# Cross Border Payments User Guide **Oracle Banking Payments**

Release 14.2.0.0.0

**Part No. F11932-0[1](http://pdb.us.oracle.com/search.jsp?q=E96620)**

November 2018

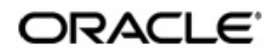

Oracle Banking Payments Cross Border User Guide Oracle Financial Services Software Limited

Oracle Park

Off Western Express Highway Goregaon (East) Mumbai, Maharashtra 400 063 India Worldwide Inquiries: Phone: +91 22 6718 3000 Fax: +91 22 6718 3001 www.oracle.com/financialservices/

Copyright © 2007 - 2018, Oracle and/or its affiliates. All rights reserved.

Oracle and Java are registered trademarks of Oracle and/or its affiliates. Other names may be trademarks of their respective owners.

U.S. GOVERNMENT END USERS: Oracle programs, including any operating system, integrated software, any programs installed on the hardware, and/or documentation, delivered to U.S. Government end users are "commercial computer software" pursuant to the applicable Federal Acquisition Regulation and agency-specific supplemental regulations. As such, use, duplication, disclosure, modification, and adaptation of the programs, including any operating system, integrated software, any programs installed on the hardware, and/or documentation, shall be subject to license terms and license restrictions applicable to the programs. No other rights are granted to the U.S. Government.

This software or hardware is developed for general use in a variety of information management applications. It is not developed or intended for use in any inherently dangerous applications, including applications that may create a risk of personal injury. If you use this software or hardware in dangerous applications, then you shall be responsible to take all appropriate failsafe, backup, redundancy, and other measures to ensure its safe use. Oracle Corporation and its affiliates disclaim any liability for any damages caused by use of this software or hardware in dangerous applications.

This software and related documentation are provided under a license agreement containing restrictions on use and disclosure and are protected by intellectual property laws. Except as expressly permitted in your license agreement or allowed by law, you may not use, copy, reproduce, translate, broadcast, modify, license, transmit, distribute, exhibit, perform, publish or display any part, in any form, or by any means. Reverse engineering, disassembly, or decompilation of this software, unless required by law for interoperability, is prohibited.

The information contained herein is subject to change without notice and is not warranted to be error-free. If you find any errors, please report them to us in writing.

This software or hardware and documentation may provide access to or information on content, products and services from third parties. Oracle Corporation and its affiliates are not responsible for and expressly disclaim all warranties of any kind with respect to third-party content, products, and services. Oracle Corporation and its affiliates will not be responsible for any loss, costs, or damages incurred due to your access to or use of third-party content, products, or services.

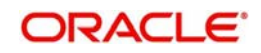

# **Contents**

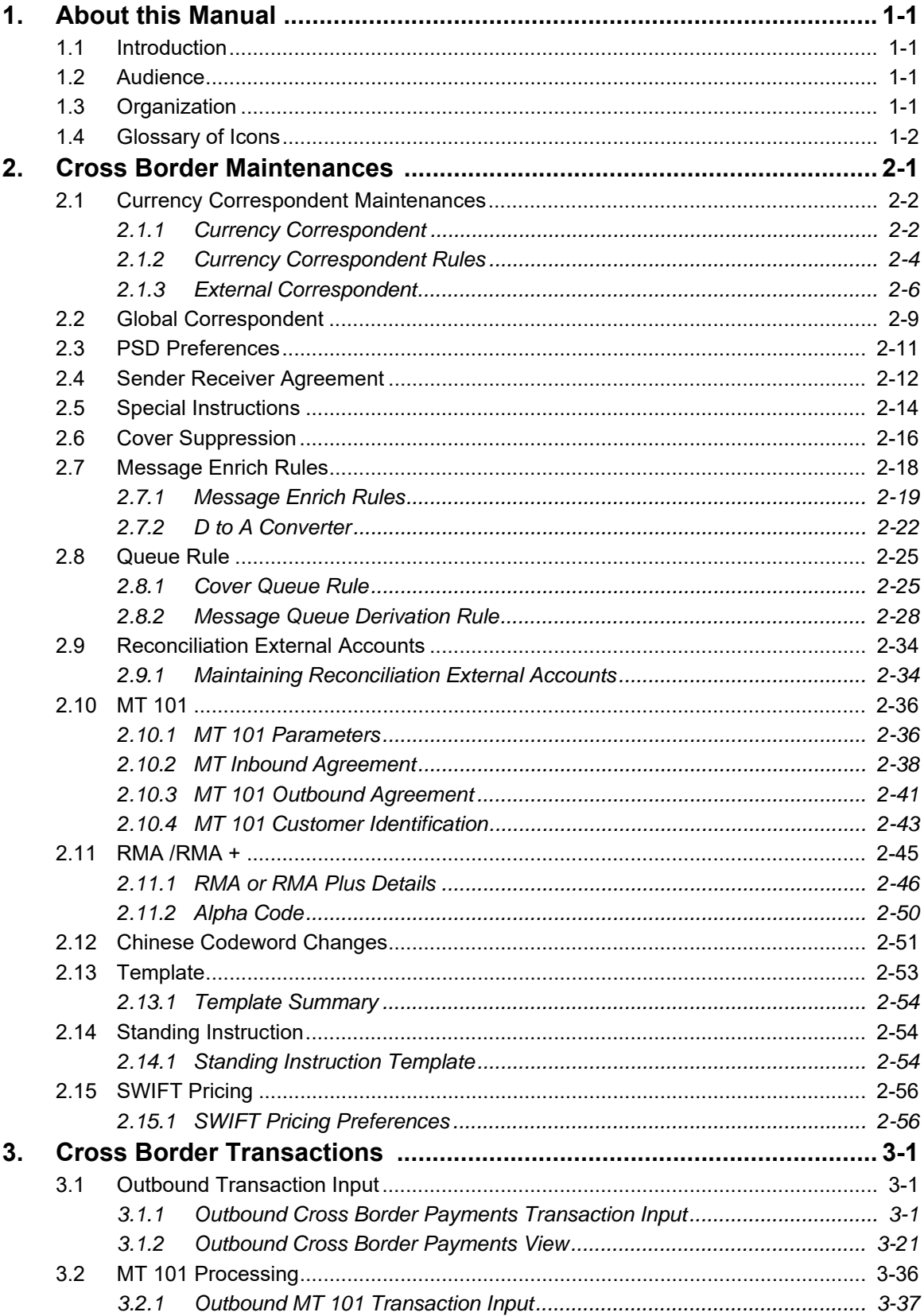

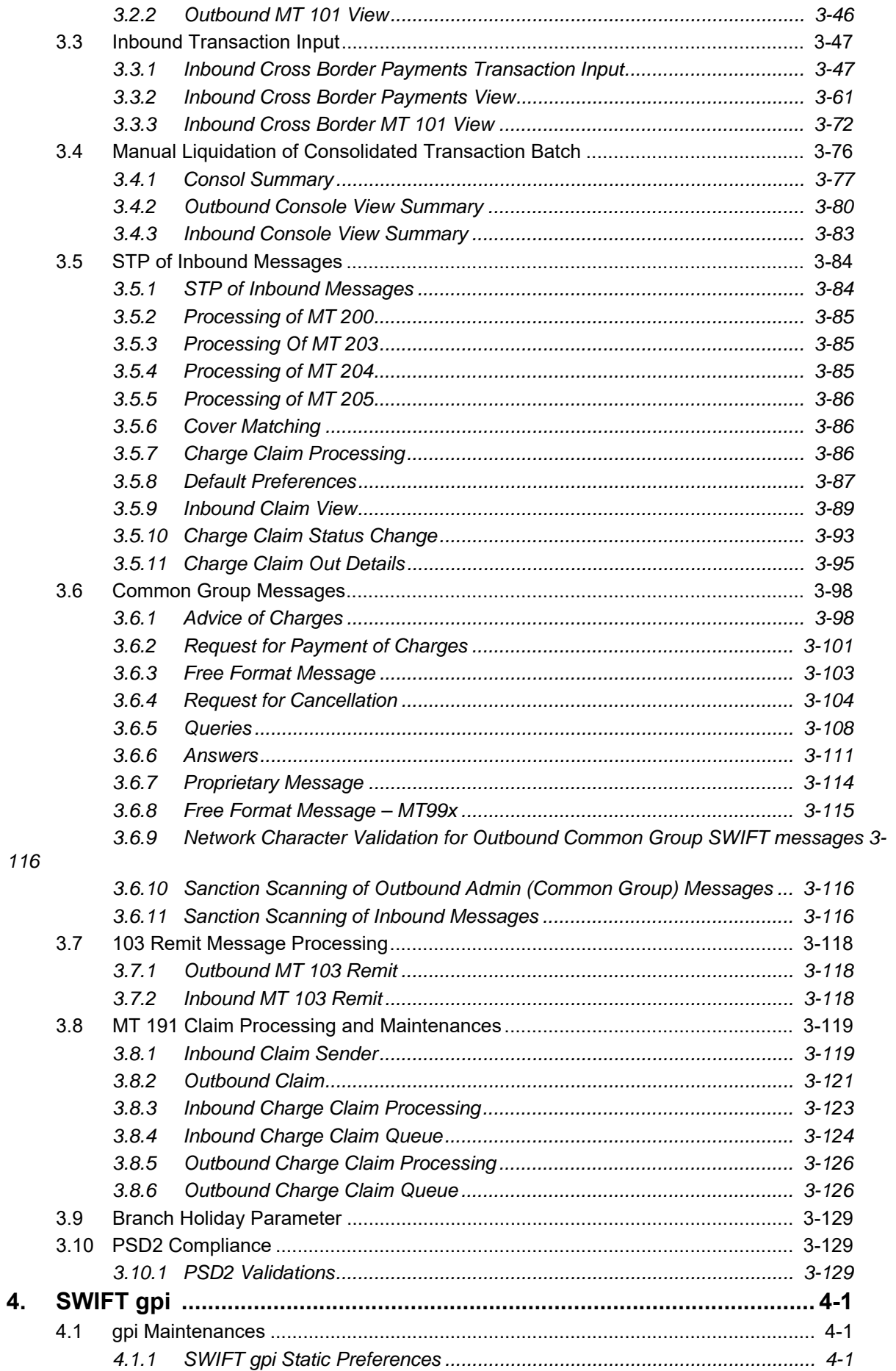

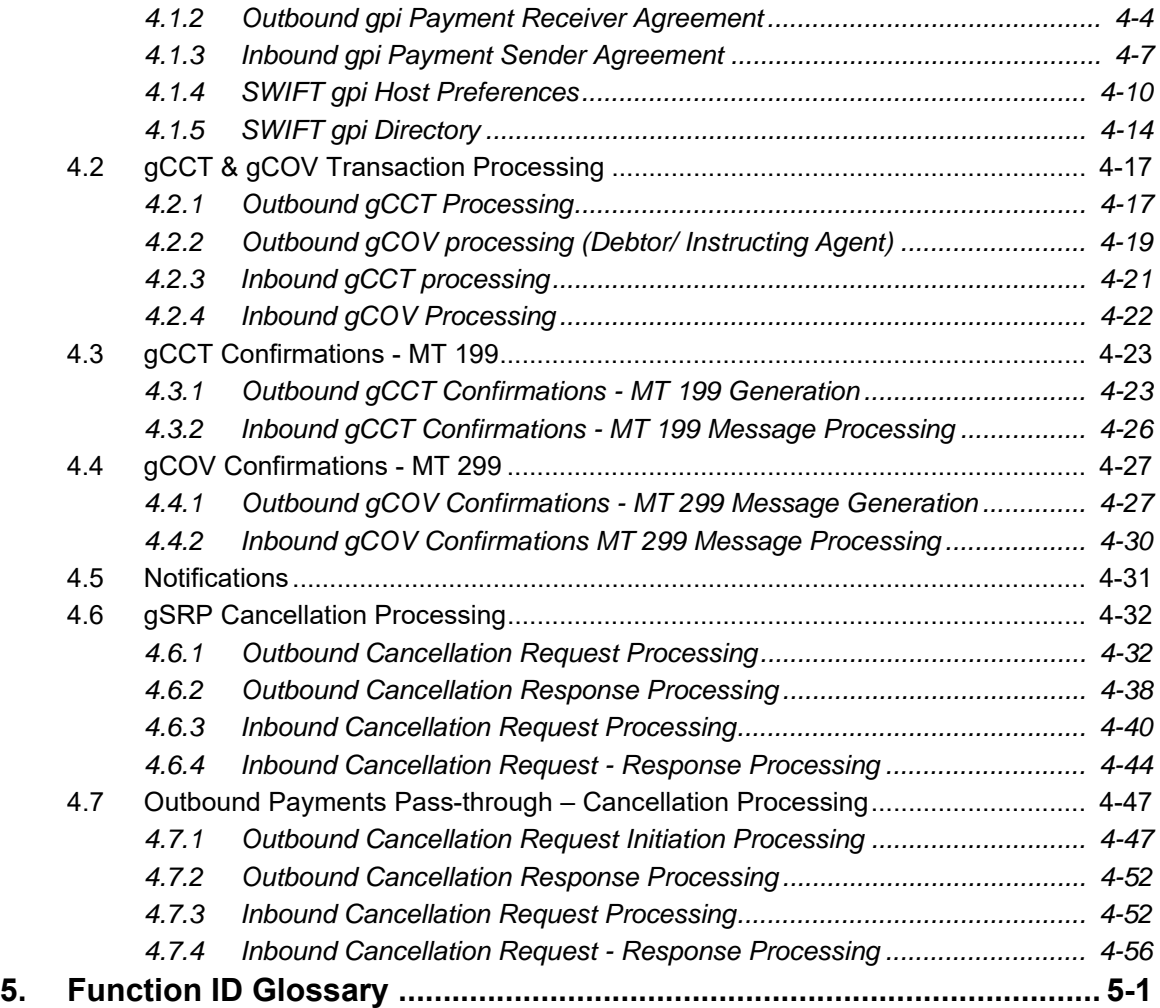

# **1. About this Manual**

# <span id="page-5-1"></span><span id="page-5-0"></span>**1.1 Introduction**

This manual is designed to help you to quickly get familiar with the Cross border Payments module of Oracle Banking Payments. It takes you through the various stages in processing of a Cross border SWIFT Payment transaction and the associated maintenances.

You can further obtain information specific to a particular field by placing the cursor on the relevant field and striking <F1> on the keyboard.

# <span id="page-5-2"></span>**1.2 Audience**

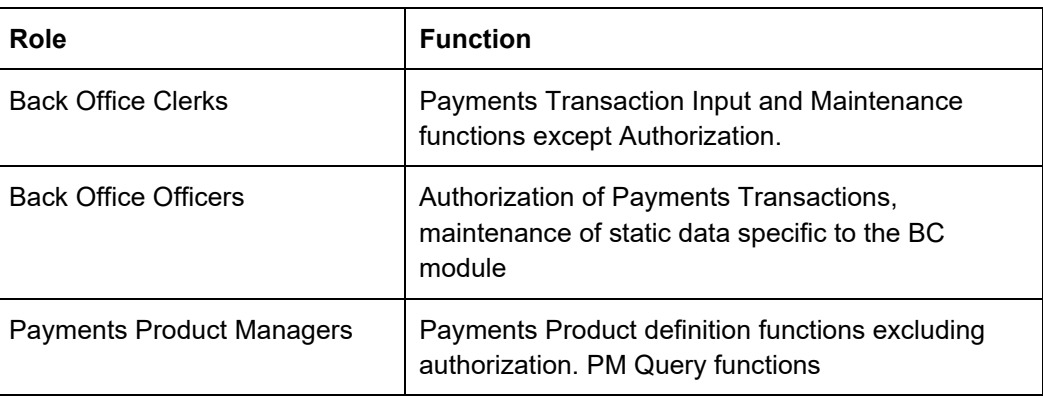

This manual is intended for the following User/User Roles:

For information about Oracle's commitment to accessibility, visit the Oracle Accessibility Program website at <http://www.oracle.com/pls/topic/lookup?ctx=acc&id=docacc>.

# <span id="page-5-3"></span>**1.3 Organization**

This manual is organized into the following chapters:

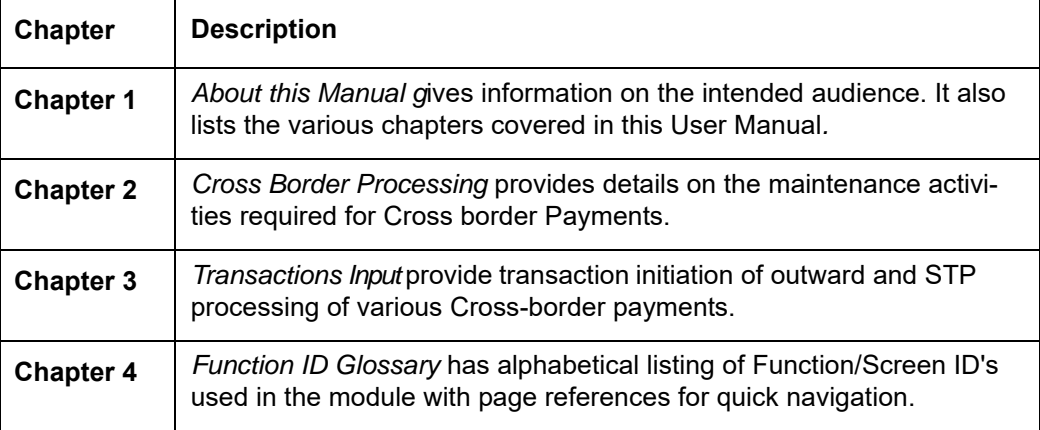

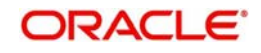

# <span id="page-6-0"></span>**1.4 Glossary of Icons**

This User Manual may refer to all or some of the following icons:

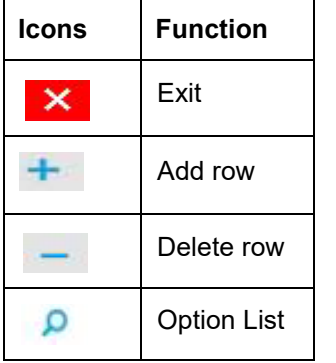

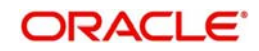

# **2. Cross Border Maintenances**

<span id="page-7-0"></span>The Cross-border (SWIFT) Payments module (product processor) of Oracle Banking Payments is a standalone product processor. Payments module provides out of the box support for processing incoming and outgoing SWIFT Payments. This module helps you process funds transfer transactions between financial institutions based anywhere across the globe. Following fund transfers are supported:

- Incoming Cross Border Payment
- Outgoing Cross Border Payment

The Cross-border product processor processes a SWIFT payment transaction initiated by an Operations user from the in-built user interface or by customers in the bank's Customer Channels like Internet banking or Mobile banking. The payment instructions initiated from the bank Channels are received by Oracle Banking Payments through ReST or SOAP based interfaces.

- System supports SWIFT gpi payments
- SWIFT gpi payments is enabled for incoming and outgoing customer transfer (MT 103)
- System supports Block 3 –Tags 111 & 121 population for outgoing customer transfer
- System supports generation & population of UETR Unique End to End Transaction Reference based on IETF's RFC 4122 Version 4 of generation algorithm
- System supports STP of incoming MT103 message received with gpi header
- System supports incoming and outgoing MT199 gpi confirmation messages
- System supports upload of gpi directory

#### **Key Features of Cross Border Product Processor**

- Supports incoming, outgoing and pass-through outgoing Cross border SWIFT payments.
- Straight through processing of incoming and outgoing messages are supported.
- Outward Cross border payments can be initiated in one of the following ways:
	- $-$  UI
	- ReST services
	- SOAP services
	- Bulk File upload
- Support for exceptions processing. Any exception encountered during processing will move the transaction to the relevant dedicated exception queue.
- Cross-border transaction life-cycle processing will be supported

This chapter contains details of the following maintenances specific to Cross-border payments:

- Currency Correspondent
- Global Correspondent
- BIC Cutoff
- PSD Preferences
- **Sender Receiver Agreement**
- Special Instructions
- Cover Suppression Maintenance
- Message Enrichment Rules

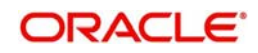

- **D** to A Converter
- Cover Queue Rule Maintenance

# <span id="page-8-0"></span>**2.1 Currency Correspondent Maintenances**

### **Usage of this screen**

You can specify currency correspondent account details in this screen. Currency correspondent Maintenance function is Host specific.

# <span id="page-8-1"></span>**2.1.1 Currency Correspondent**

You can invoke the 'Currency Correspondent Maintenance' screen by typing 'PMDCYCOR' in the field at the top right corner of the application toolbar and clicking the adjoining arrow button. Click new button on the Application toolbar.

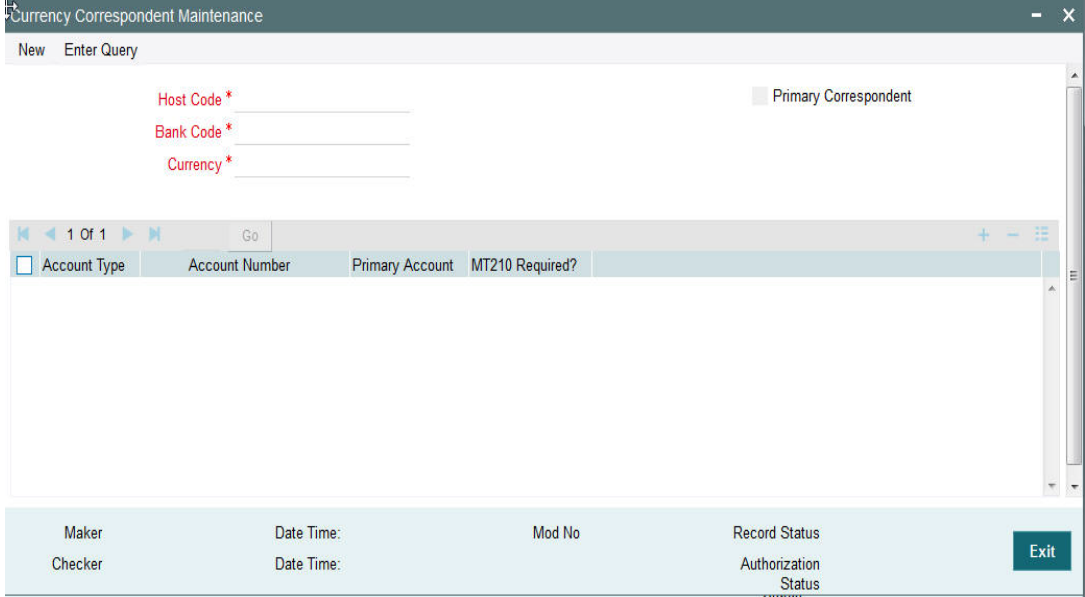

You can specify the following fields:

#### **Host Code**

The system displays the Host Code of the selected branch of the logged in user.

#### **Bank Code**

Select the Bank Code from the list of values displayed.Selected BIC Code is displayed in this field

#### **Currency**

Specify the currency. Alternatively, you can select the currency from the option list. The list displays all valid currencies maintained in the system.

#### **Primary Correspondent**

Check this box if this correspondent is the primary currency correspondent. This option is applicable only for Account type 'OUR'. There can be only one primary currency correspondent for the combination of Account type, Currency.

#### **Account Type**

Select the account type. The list displays the following values:

Our- Account maintained with the correspondent input in the Bank Code field.

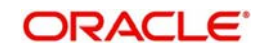

 Their- Account maintained by the correspondent input in the Bank Code field with the Processing bank (Vostro account)

#### **Account Number**

Specify the account number associated with the correspondent input in the Bank Code field in the specified currency.

Alternatively, you can select the parent account number from the option list. The list displays all Nostro accounts for Account type OUR and valid normal accounts for account type THEIR. The account currency displayed in the list should be same as the currency specified. Accounts maintained per currency correspondent to be unique. Same account cannot be maintained across multiple BIC's.

#### **Primary Account**

Check this box to indicate if the account is the Primary Account. User can add multiple accounts.But only account can be marked as Primary Account. This indicates that the account marked as Primary account is the key account for the 'Host Code, Bank Code, Currency' combination maintained.MT 210 required?

Check this box to indicate if MT 210 is required to be sent to the Currency Correspondent in the scenarios where it is auto-generated like generation of outgoing MT 200/MT 201. Only if this check box is checked, the system would generate the MT210 as per the existing behaviour, else system would not generate MT 210.

### **2.1.1.1 Viewing Currency Correspondent Summary**

You can invoke "Currency Correspondent Summary" screen by typing 'PMSCYCOR' in the field at the top right corner of the Application tool bar and clicking on the adjoining arrow button.

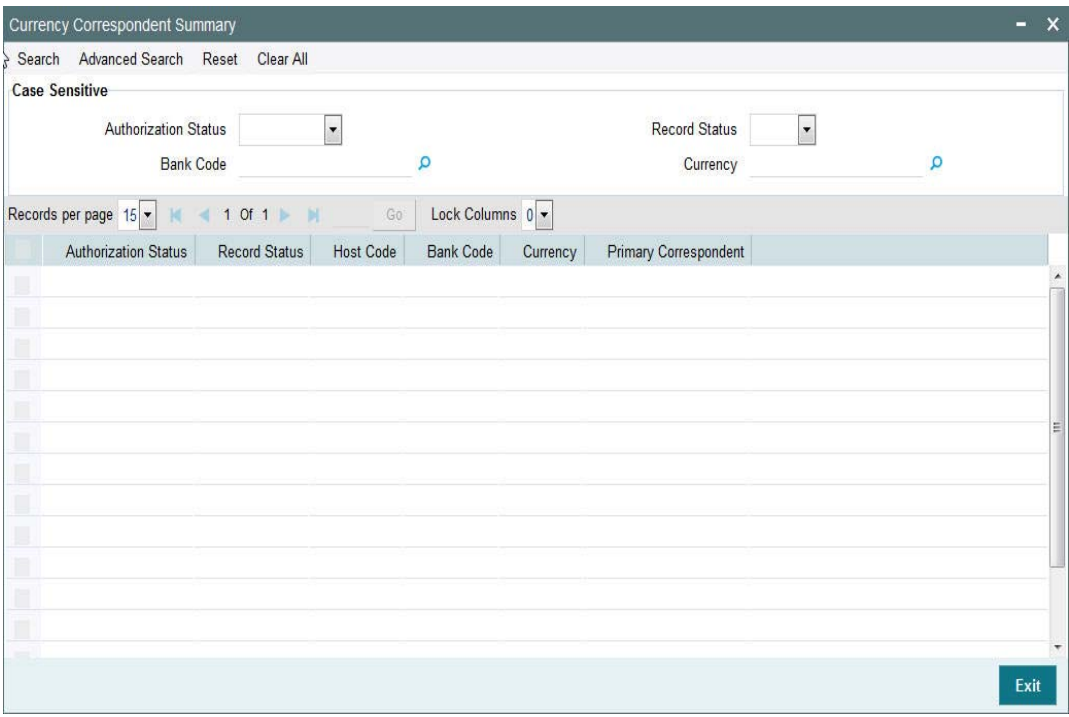

You can search using one or more of the following parameters:

- Authorization Status
- Record Status
- Bank Code

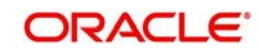

• Currency

Once you have specified the search parameters, click 'Search' button. The system displays the records that match the search criteria for the following

- Authorization Status
- Record Status
- Host Code
- Bank Code
- Currency
- Primary correspondent

## <span id="page-10-0"></span>**2.1.2 Currency Correspondent Rules**

- Support for more than one Currency correspondent for the same currency is now provided in Oracle Banking Payments.
- Derivation of specific Currency correspondent, out of the multiple correspondents, for the payment currency based on payment attributes like Source (Channel). For example, Loan IQ CAD payments may be routed via Bank of Montreal in Canada whereas the payments from Customer originated payments may be routed via Royal bank of Canada.
- The system now supports a new Rule maintenance for automatic derivation of a specific Currency correspondent for the currency of outgoing SWIFT payment.
- This new Rule maintenance called Currency Correspondent Rules, is on the lines of existing Rule maintenances like Network Rule derivation, Cross Border to RTGS Rule and so on.
- In the Currency Correspondent Rules maintenance, you can create and maintain a set of rules for deriving the Currency correspondent and the particular Nostro/Vostro account to be used for a particular currency of the payment.

You can invoke the "Currency Correspondent Rules Maintenance" screen by typing 'PMDCYRLE' in the field at the top right corner of the application toolbar and clicking the adjoining arrow button. Click new button on the Application toolbar.

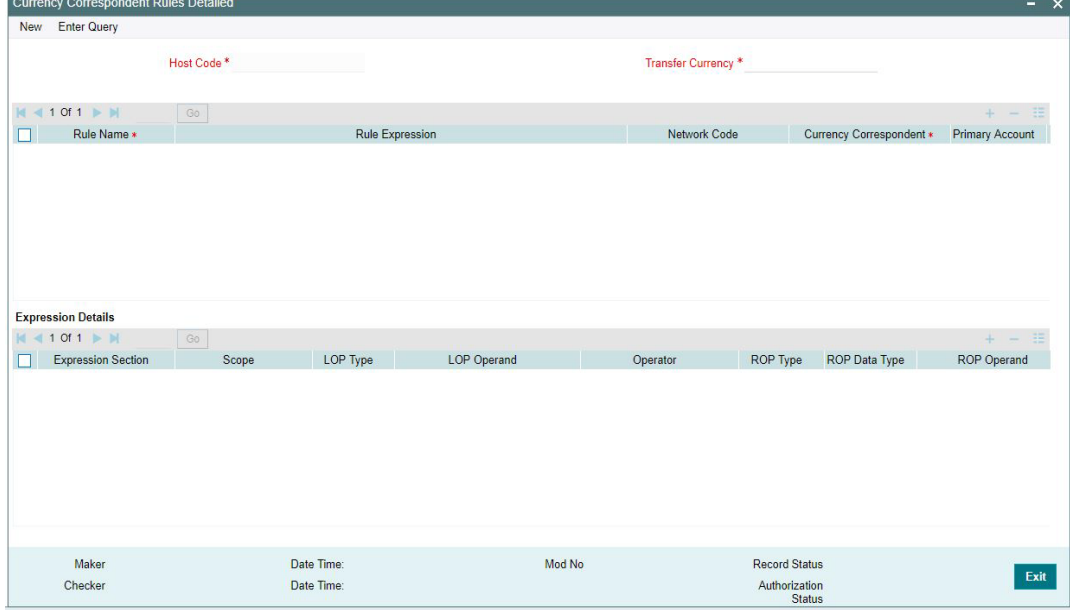

Specify the following fields:

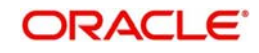

### **Host Code**

This field gets populated once you click on **New**.

#### **Transfer Currency**

Select the required currency from the LOV.

#### **Rule Name**

Specify the network resolution rule.

#### **Rule Expression**

The expression can be filled in the Expression Details multi block. On the click of Populate button, the expression gets built and displayed in this field.

#### **Network Code**

Specify the network code. Alternatively, you can select the network code from the option list.

#### **Note**

Network is resolved based on the condition which gets satisfied first on priority order

#### **Currency Correspondent**

Select the Currency Correspondent from the LOV.

#### **Primary Account**

Check this box to indicate the currency correspondent is a primary account.

#### **Nostro Account**

Select the Nostro Account from the LOV.

#### **Priority**

Specify the priority number for rule execution.

#### **Expression Details**

#### **Expression Section**

Check this box to enable the fields of this section.

#### **Scope**

Specify the scope assigned to the Left operand.

#### **LOP Type**

Select the type of Left operand. Choose between Constant and Parameter.

#### **LOP Operand**

Specify the LOP Operand value details.

#### **Operator**

Select the Operator details.

#### **ROP Type**

Select the type of Right operand. Choose between Constant, Parameter and Expression.

#### **ROP Data Type**

Select the type of Right operand Data. Choose between String, Date and Number.

#### **ROP Operand**

Specify the ROP Operand value details.

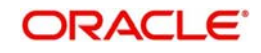

### **Scope**

Specify the scope assigned to the ROP.

#### **Logical Operators**

Select the logical operator. Choose among the following:

- And
- OR

#### **Populate**

Click this button after specifying the expression details.

#### **2.1.2.1 Viewing Currency Correspondent Rules Summary**

You can view Currency Correspondent Rules Summary details in the "Currency Correspondent Rules Summary" screen. You can invoke the "Currency Correspondent Rules Summary" screen by typing 'PMSCYRLE' in the field at the top right corner of the application toolbar and clicking the adjoining arrow button.Click new button on the Application toolbar.

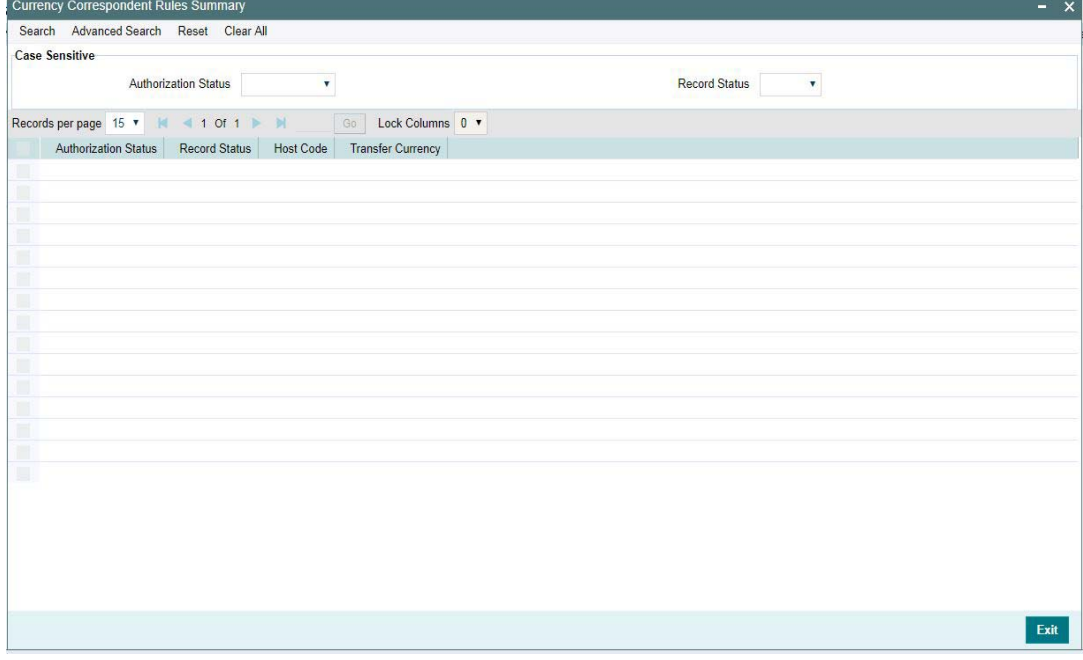

You can search using one or more of the following parameters:

- Authorization Status
- Record Status

Once you have specified the search parameters, click 'Search' button. The system displays the records that match the search criteria.

Double click a record or click the 'Details' button after selecting a record to view the detailed screen.You can also export the details of selected records to a file using 'Export' button.

# <span id="page-12-0"></span>**2.1.3 External Correspondent**

You can maintain the details of accounts serviced by the External Correspondents for MT 210 messaged through this screen.

MT 210 is supported for both own account transfers and bank transfers. If the account owner is available as the beneficiary institution in field 58 of the MT 202 sent, which is different from

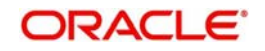

the currency correspondent, it is required to send MT 210 to the account owner notifying the transfer details. And the external correspondent details can be maintained in this screen.

You can invoke the 'External Correspondent Detailed' screen by typing 'PMDEXCOR' in the field at the top right corner of the application toolbar and clicking the adjoining arrow button. Click new button on the Application toolbar.

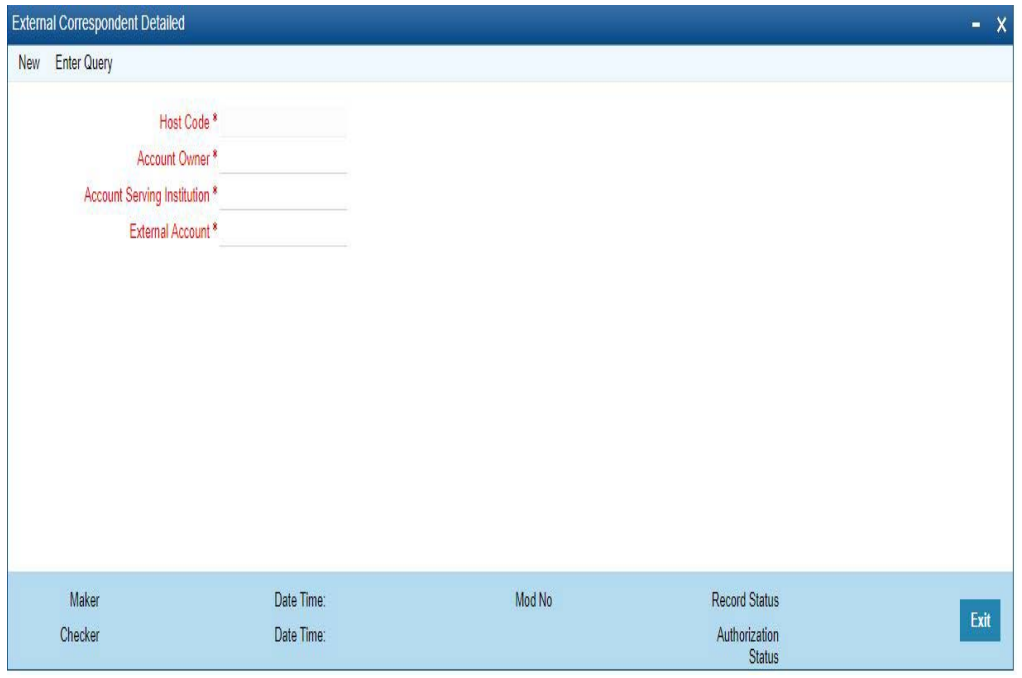

You can specify the following details:

#### **Host Code**

System defaults the Host Code details on clicking the 'New' button.

#### **Account Owner**

Select the Account Owner BIC from the list of values. All the valid BIC's of the account Owners are listed here.

#### **Account Serving Institution**

Select the Account Serving Institution (ASI) BIC from the list of values. All the valid BIC's of the ASI are listed here.

#### **External Account**

Specify the valid External Account Number. The Account number, the account owner is holding with the ASI External Account can be entered in the External Account field.

MT 210 generation is supported in the following cases for the outbound cross-border bank transfers MT202:

#### **Case 1**

- Debit account is a Nostro Account or GL and the External correspondent maintenance PMDEXCOR is available.
- The maintenance is to be available with
	- Beneficiary Institution (field: 58) BIC/Account as Account Owner BIC/Account
	- Account with Institution BIC (field: 57) as ASI BIC.
- Receiver of MT210 will be Beneficiary Institution BIC in field 58 of MT202 (Account owner BIC)

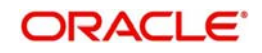

# **Case 2:**

- If the payment is for the credit of a Nostro account and the message is forwarded to a receiver bank other than AWI. The following conditions are checked in this case:
	- Debit account is a Nostro account
	- Account with Institution BIC is a Nostro correspondent and MT
	- 210 is enabled in the Currency correspondent maintenance
	- Receiver BIC is different from AWI BIC.
	- External Account No of the Debit Nostro Account is populated in F58
- Receiver of MT210 will be Account with Institution BIC in field 57 of MT202.

#### **Example:**

Bank XYZ is having the following Nostro accounts with the USD currency correspondents:

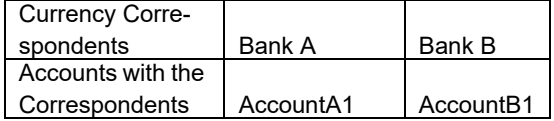

- Bank XYZ sends MT 202 to Bank B for transferring funds from Account B1 to Account A1 held with Bank A.(In the outbound MT202, field 57 - Bank A and field 58 - Bank XYZ BIC indicating the account to be credited as Account A1.If multiple accounts are existing with Bank B, AccountB1 will be mentioned in field 53B.)
- In this case MT 210 will be generated with Bank A as receiver advising the transfer of funds to Account A1.

# **2.1.3.1 External Correspondent Summary**

You can view all the External Correspondents maintained here.

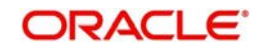

 You can invoke the 'External Correspondent Summary' screen by typing 'PMSEXCOR' in the field at the top right corner of the application toolbar and clicking the adjoining arrow button.Click new button on the Application toolbar.

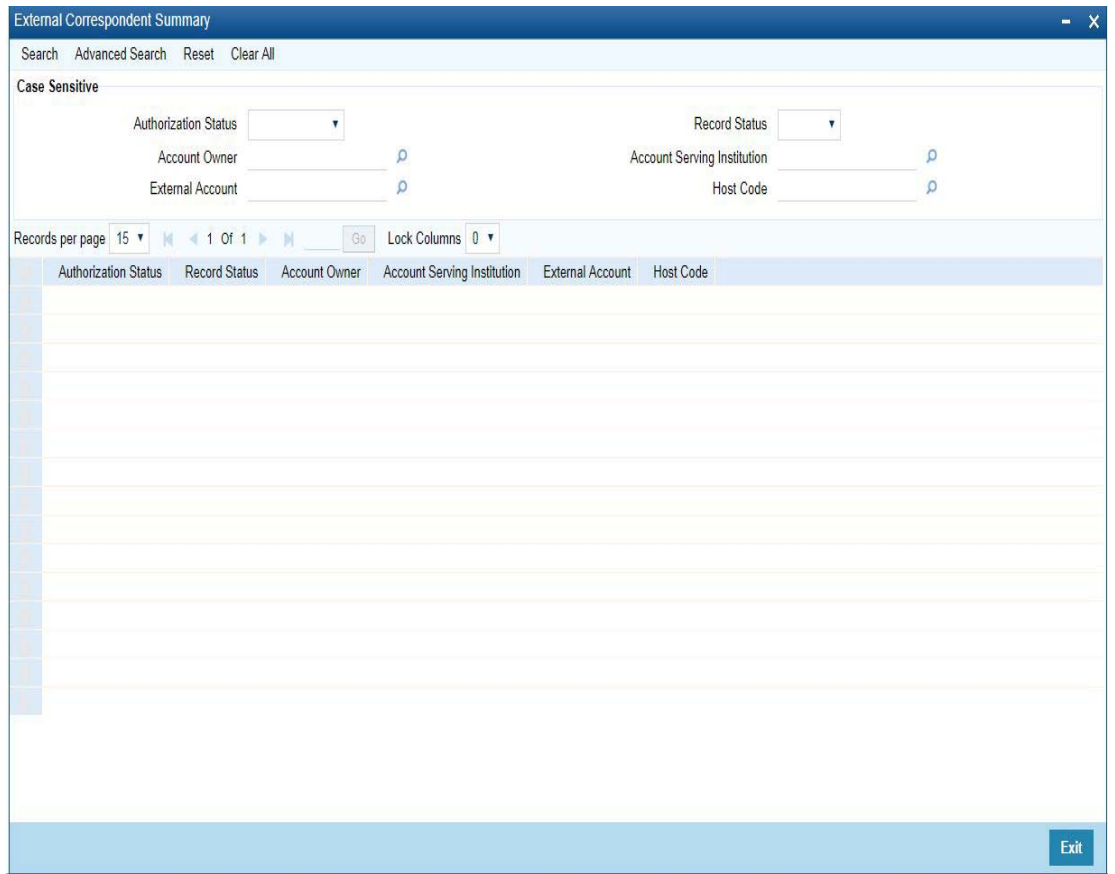

You can search using one or more of the following parameters:

- Authorization Status
- Record Status
- Account Owner
- Account Serving Institution
- External Account
- Host Code

Once you have specified the search parameters, click 'Search' button. The system displays the records that match the search criteria.

Double click a record or click the 'Details' button after selecting a record to view the detailed screen.

# <span id="page-15-0"></span>**2.2 Global Correspondent**

## **Usage of this screen**

You can maintain the correspondent relationship between any two banks in a specific currency in the Global correspondent screen.

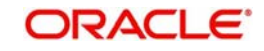

# **2.2.0.1 Maintaining Global Correspondent**

You can invoke the 'Global correspondent Maintenance' screen by typing 'PMDGLCOR' in the field at the top right corner of the application toolbar and clicking the adjoining arrow button. Click new button on the Application toolbar.

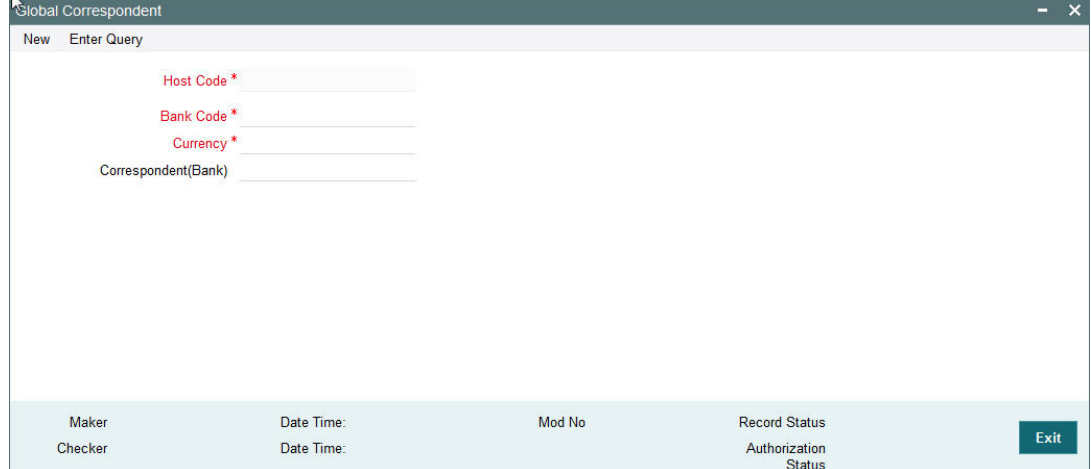

You can specify the following fields:

#### **Host Code**

The system displays the Host Code of the selected branch of the logged in user.

#### **Bank Code**

Specify the BIC code of the bank for which you need to maintain a Correspondent. Alternatively, you can select the BIC code from the option list. The list displays all valid BIC codes maintained in the system.

#### **Currency**

Specify the currency. Alternatively, you can select the currency from the option list. The list displays all valid currencies maintained in the system.

#### **Correspondent Bank**

Select the correspondent BIC from the list of values displayed. This Correspondent Bank is linked to the Bank Code selected.

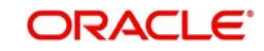

# **2.2.0.2 Viewing Global Correspondent Summary**

You can invoke "Global Correspondent Summary" screen by typing 'PMSGLCOR' in the field at the top right corner of the Application tool bar and clicking on the adjoining arrow button.

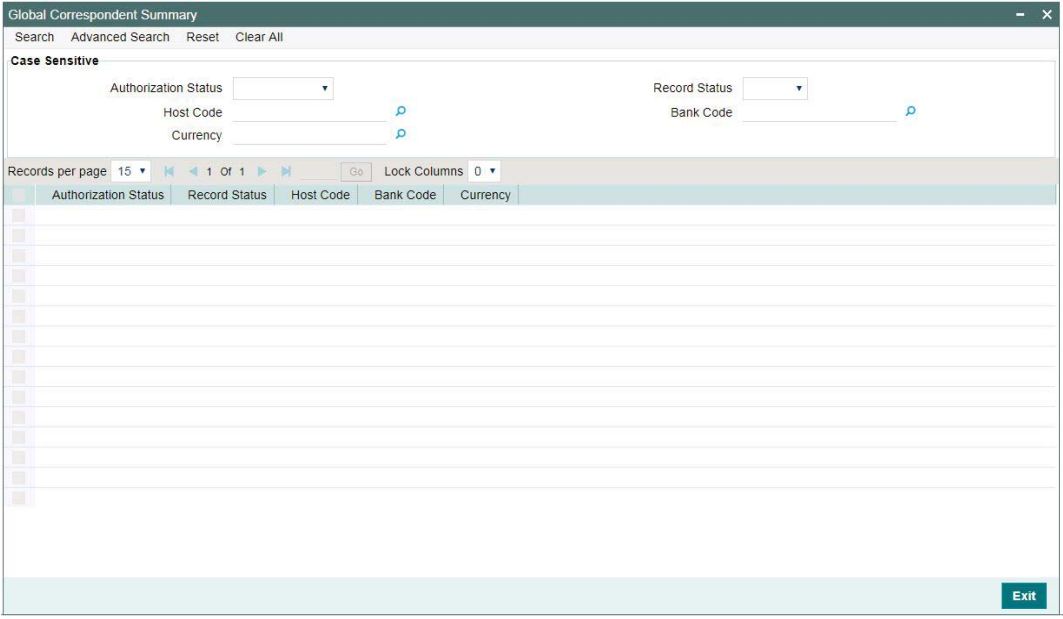

You can search using one or more of the following parameters:

- Authorization Status
- **Record Status**
- Host Code
- Bank Code
- Currency

Once you have specified the search parameters, click 'Search' button. The system displays the records that match the search criteria.

- Authorization Status
- Record Status
- Host Code
- Bank Code
- **Currency**

# <span id="page-17-0"></span>**2.3 PSD Preferences**

#### **Usage of this screen**

- You can define the preferences related to Payment Services Directive (PSD) for outgoing payments in this screen.
- On processing an outgoing cross-border transaction for a combination of sender and receiver and currencies involved, the system verifies whether a record is available in PSD preferences.
- **If PSD preference is maintained, Charge type is updated as SHA in place of BEN or** OUR for an outgoing transaction.
- Incoming Cross Border payment will not consider currency cutoff, if it is a PSD payment. Thus PSD incoming will be honored on the same day.

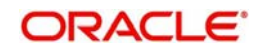

- New maintenance is provided to capture PSD preference for Incoming Payment
- A PSD incoming PX contract should be honoured on the same day, even if it is received after the currency cutoff.
- Hence, PSD check to be introduced for Incoming Cross Border Payments before currency cut off check
- Currency Cut off check for Incoming Cross Border Payments should be skipped, if payment is identified as 'PSD'
- Charge bearer option change currently supported for Outgoing payment will continue. And, this is not supported for Incoming payments.
- This is applicable for both Customer & Bank transfer messages.

# <span id="page-18-0"></span>**2.4 Sender Receiver Agreement**

#### **2.4.0.1 Maintaining Sender Receiver Agreement**

You can maintain Sender Receiver Agreement in this screen.This is used for capturing Bilateral agreement for exchanging MT 102/MT102+messages with a particular bank. Only MT 102 message type is supported through this screen.

You can invoke "Sender Receiver Agreement" screen by typing 'PXDSRAGM' in the field at the top right corner of the Application tool bar and clicking on the adjoining arrow button.

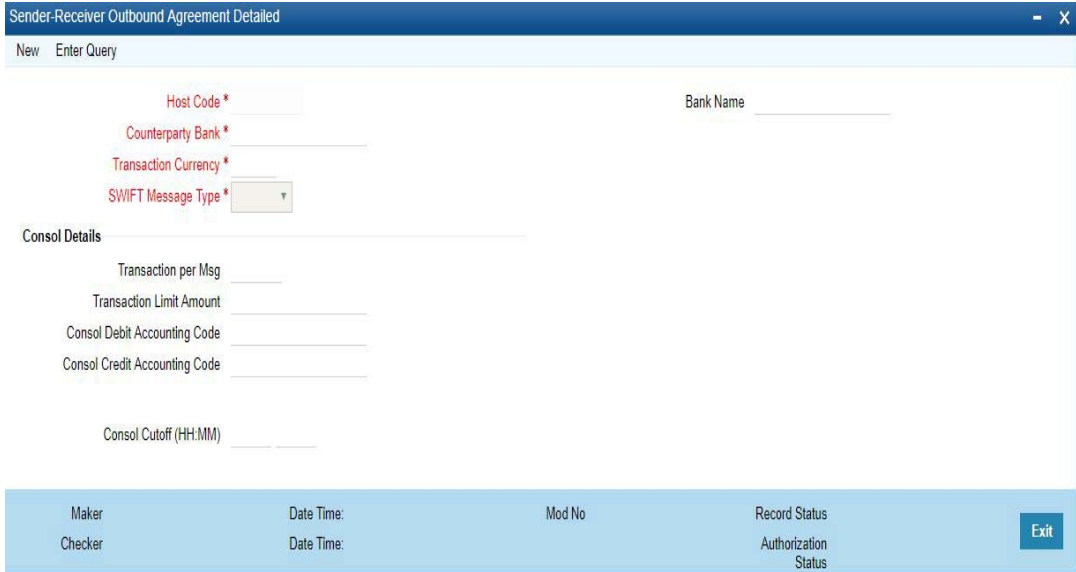

Specify the following details.

#### **Host Code**

System defaults the Host code of the selected branch.

#### **Bank Name**

Specify the name of the bank.

#### **Counterparty Bank**

Specify the Bank Code as the  $1<sup>st</sup> 6$  characters of a BIC code comprising 4 characters identifying the bank and the next 2 characters identifying the Country code. This can be maintained for a specific BIC.

#### **Transaction Currency**

Select the transaction currency from the list of values displayed

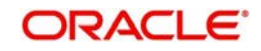

#### **SWIFT Message Type**

Select the SWIFT Message Type. You can select MT 102 for Console and gpi transactions.

### **Consol Details**

#### **Transactions per Msg**

Specify the number of transactions allowed for Multi credit Customer Transfer - MT 102 message.

#### **Transaction Limit Amount**

Specify the Transaction limit for the console transactions.

#### **Consol Debit Accounting Code**

Specify the Debit Accounting Code.

#### **Consol Credit Accounting Code**

Specify the Credit Accounting Code.

#### **Consol Cutoff (Hours)**

Specify the hours for Consol Cutoff.

#### **Consol Cutoff (Minutes)**

Specify the minutes for Console Cutoff.

## **2.4.0.2 Viewing Sender-Receiver Agreement Summary**

You can invoke "Sender-Receiver Agreement Summary" screen by typing 'PXSSRAGM' in the field at the top right corner of the Application tool bar and clicking on the adjoining arrow button.

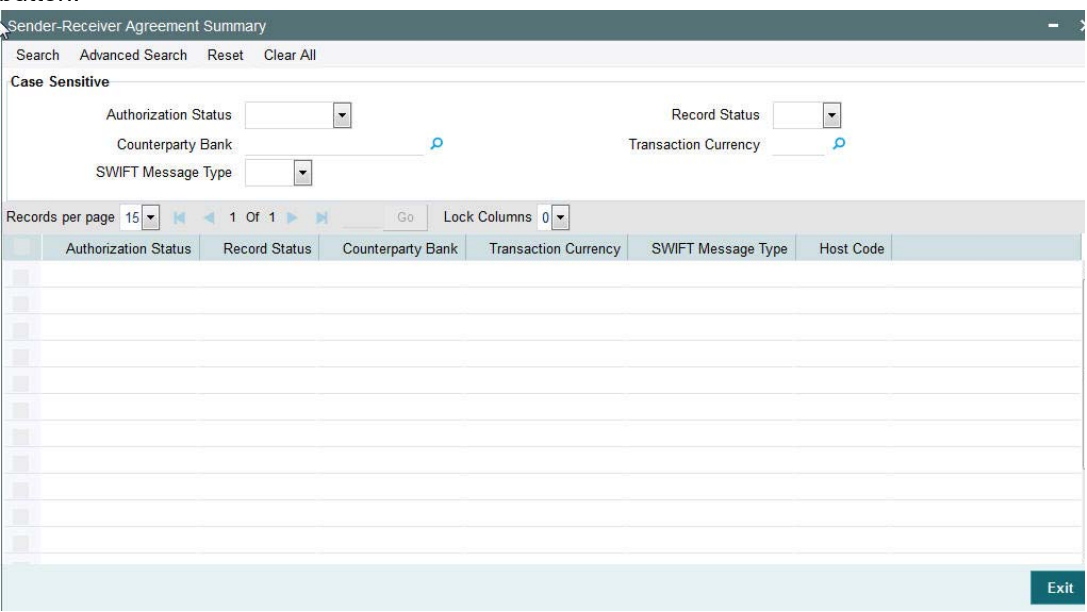

You can search using one or more of the following parameters:

- Authorization Status
- Record Status
- Counterparty Bank
- Transaction Currency
- SWIFT Message Type

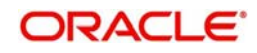

Once you have specified the search parameters, click 'Search' button. The system displays the records that match the search criteria for the following

- Authorization Status
- Record Status
- Counterparty Bank
- Transaction Currency
- SWIFT Message Type
- **Host Code**

# <span id="page-20-0"></span>**2.5 Special Instructions**

#### **Usage of this screen**

- You can specify the special instructions for any given account Customer or Nostro account in the Special Instructions screen. If any special instructions are maintained for the account, the transactions are moved to the business override queue. The instruction can be free format text.
- The authorized special instruction of an account is considered during transaction processing. The record is re-opened to maintain any new special instructions.
- Once the special instruction for the account has been processed, the same can be closed in the maintenance. The same record can be re–opened to maintain any new special instructions.

#### **2.5.0.1 Maintaining Special Instructions**

You can invoke the 'Special Instructions Maintenance' screen by typing 'PXDSIMNT' in the field at the top right corner of the application toolbar and clicking the adjoining arrow button. Click new button on the Application toolbar.

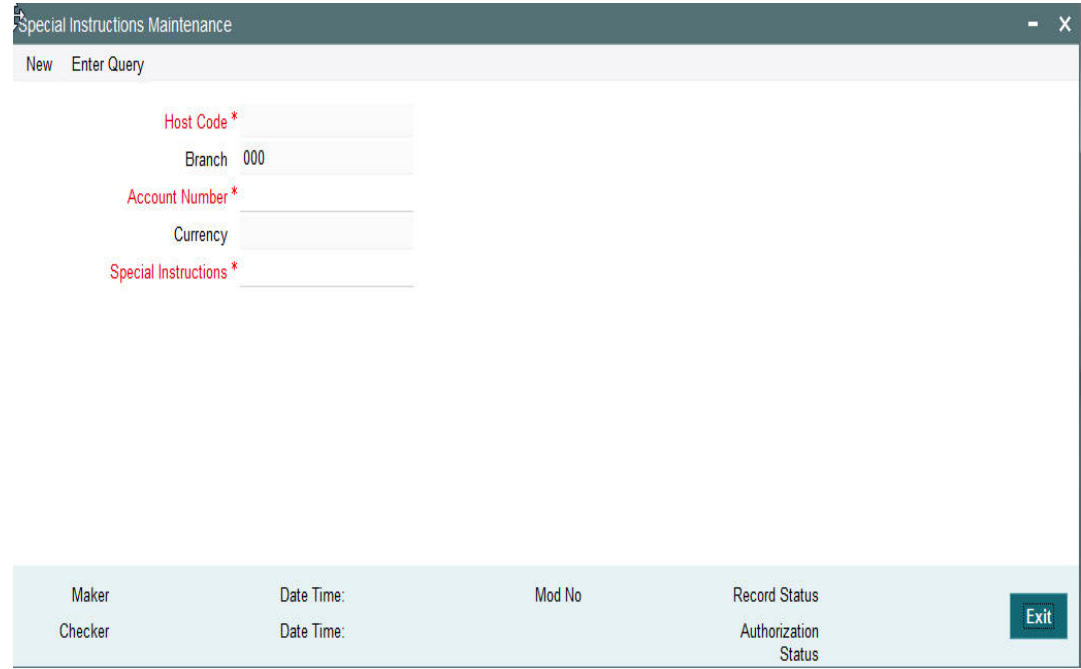

You can specify the following fields:

#### **Host Code**

The system displays the Host Code by default when you select **New** or **Enter Query**.

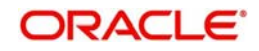

#### **Branch**

The system displays the selected branch of the logged in user.

#### **Account Number**

Specify the account number for which the special instruction needs to be maintained. Alternatively, you can select the account number from the option list. The list displays all valid account numbers maintained in the system.

#### **Currency**

The system displays the currency of the selected account number.

#### **Special Instructions**

Specify the special instruction in free format text.

### **2.5.0.2 Viewing Special Instructions Summary**

You can invoke "Special Instructions Summary" screen by typing 'PXSSIMNT' in the field at the top right corner of the Application tool bar and clicking on the adjoining arrow button.

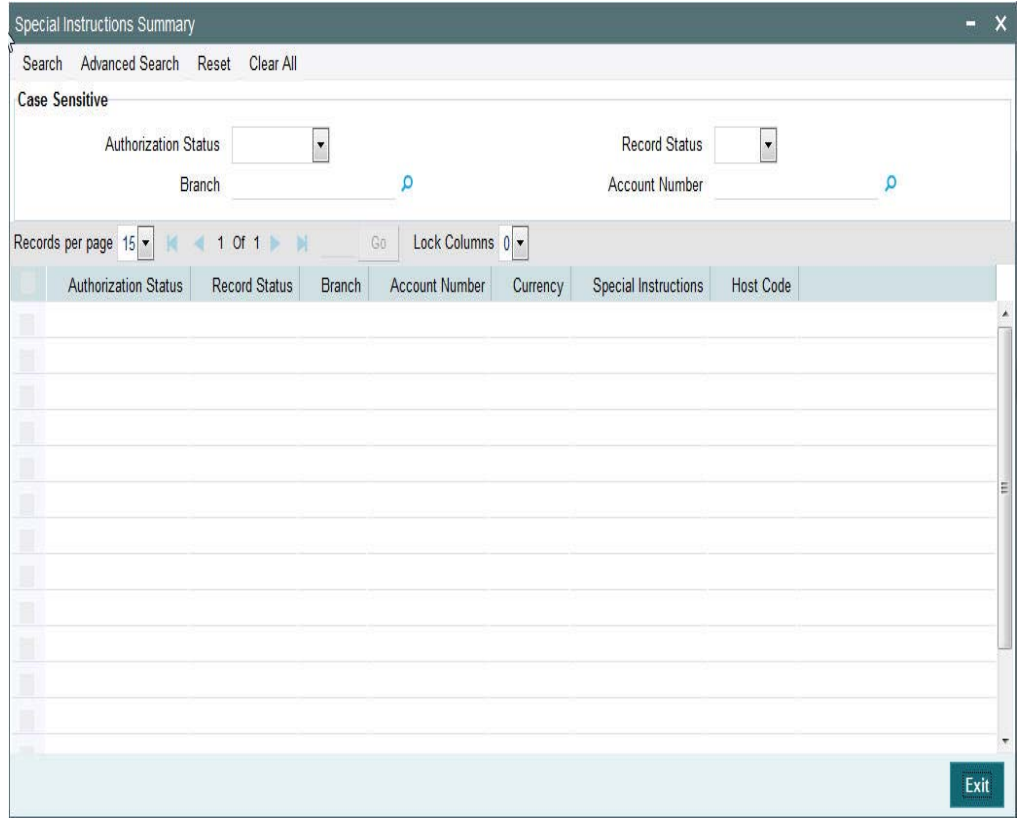

You can search using one or more of the following parameters:

- **•** Authorization Status
- Record Status
- Branch
- Account number

Once you have specified the search parameters, click 'Search' button. The system displays the records that match the search criteria.

Authorization Status

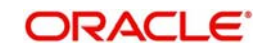

- **Record Status**
- Branch
- Account Number
- **•** Currency
- Special Instructions
- Host Code

# <span id="page-22-0"></span>**2.6 Cover Suppression**

### **Usage of this screen**

- You can define rules in this screen for the system to derive if the cover message needs to be suppressed for an outgoing customer payment message. This is branch specific function.
- All the transaction fields would be available as elements and rules can be defined to suppress the cover message for the transaction.

# **2.6.0.1 Cover Suppression Rule**

You can define the rule if the Outgoing Cover Message to be suppressed or to be sent using this screen.If the rule defined is satisfied then the Cover Message is suppressed. While processing an outbound cross-border payment system sends out the message as direct & cover.

You can invoke the 'Cover Suppression Rule Detailed' screen by typing PMDCSPRL in the field at the top right corner of the application toolbar and clicking the adjoining arrow button. Click new button on the Application toolbar.

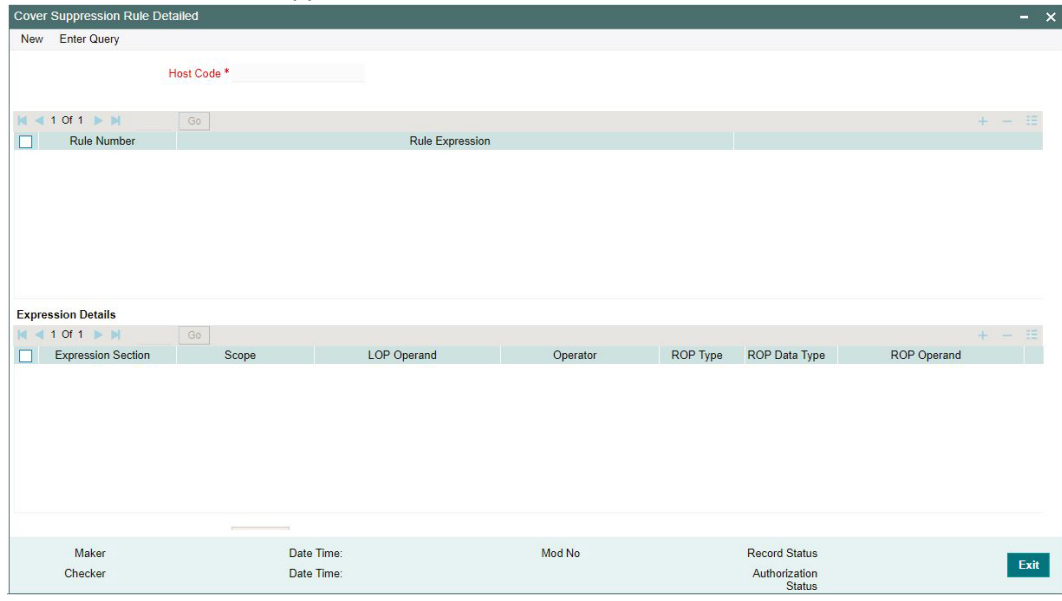

You can specify the following fields:

#### **Host Code**

The system displays the host code of the selected branch of logged in user.

#### **Rule Number**

Specify the Rule Number.

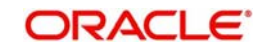

#### **Rule Expression**

Specify the Rule Exception.If the exception rules maintained are satisfied, then the payment is sent as 'Serial'.

### **Expression Details**

#### **Expression Section**

Specify the Expression Section details.

#### **Scope**

Specify the Scope details.

#### **LOP Operand**

Specify the attributes that can be used for condition builder. Alternatively, you can select the attributes from the option list. The list displays all valid attributes maintained in the system.List of LOP Operand is as follows:

- AWI BIC
- CUST COV PREF
- **•** RECEIVER
- RECEIVER COUNTRY
- RECEIVER OF COVER
- **SENDER COUNTRY**
- SOURCE CODE
- TXN AMOUNT
- TXN\_CCY

#### **Operator**

Select the standard operators to define conditions from the drop-down list. Following are the options available in the drop-down list:

- =
- $\bullet \quad \leq$
- $\bullet$  >
- $>=$
- $\,<$
- $\bullet$   $\leq$
- +
- **-**
- $\bullet$  /
- $\bullet$

#### **ROP Type**

Select the ROP type. The values are Constant, Parameter and Expression.

#### **ROP Data Type**

Select the ROP Data Type. The values are String, Date and Number.

#### **ROP Operand**

You can select the attributes from the option list. The list displays all valid attributes maintained in the system.

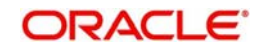

#### **Scope**

Specify the Scope details.

#### **Logical Operators**

Select the standard logical operators to define conditions from the drop-down list. Following are the options available in the drop-down list:

- AND
- OR

### **2.6.0.2 Viewing Cover Suppression Summary**

You can invoke "Cover Suppression Summary" screen by typing 'PMSCSPRL' in the field at the top right corner of the Application tool bar and clicking on the adjoining arrow button.

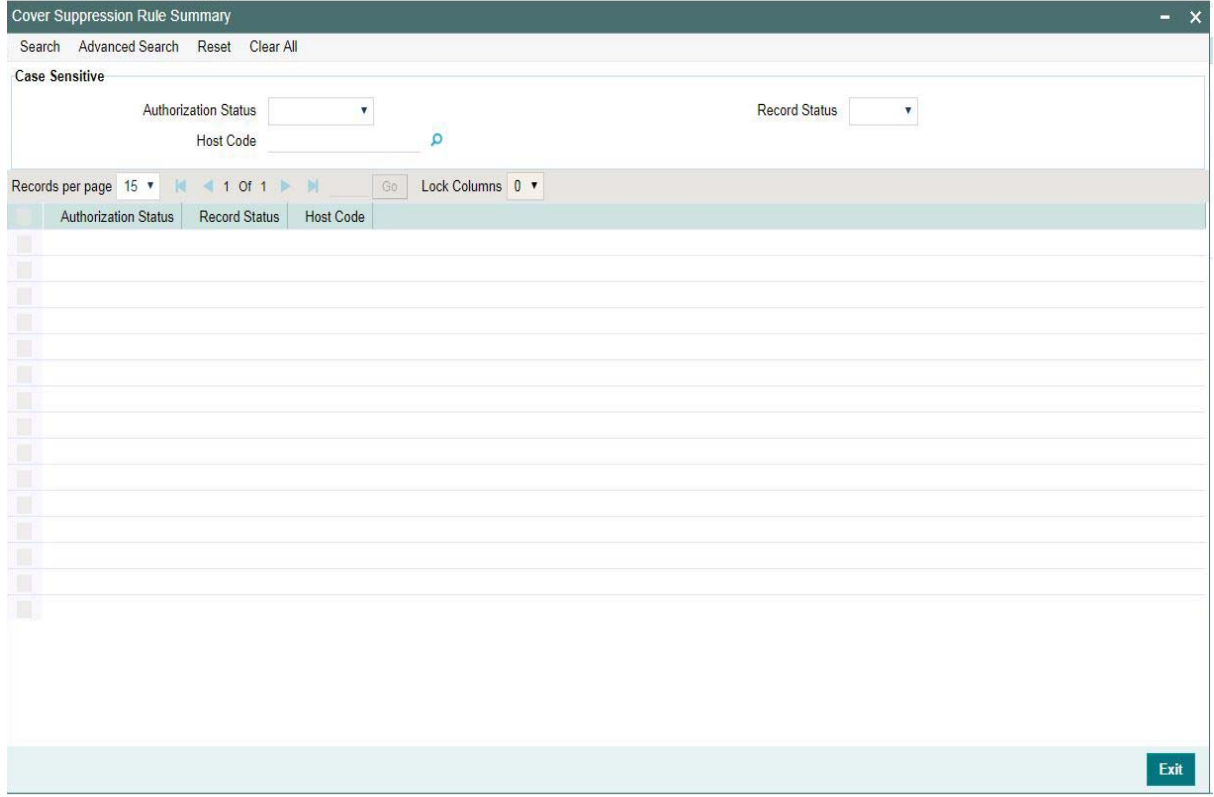

You can search using one or more of the following parameters:

- Authorization Status
- Record Status
- Host Code

Once you have specified the search parameters, click 'Search' button. The system displays the records that match the search criteria.

Double click a record to view the detailed maintenance screen. You can also export the details of selected records to a file using 'Export' button.

# <span id="page-24-0"></span>**2.7 Message Enrich Rules**

You can enrich an incoming SWIFT message according to the rules specified for a message type in this screen before the processing of incoming message is initiated.

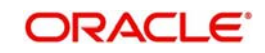

# <span id="page-25-0"></span>**2.7.1 Message Enrich Rules**

You can invoke "Message Enrich Rules Maintenance" screen by typing 'PXDRLECH' in the field at the top right corner of the Application tool bar and clicking on the adjoining arrow button.

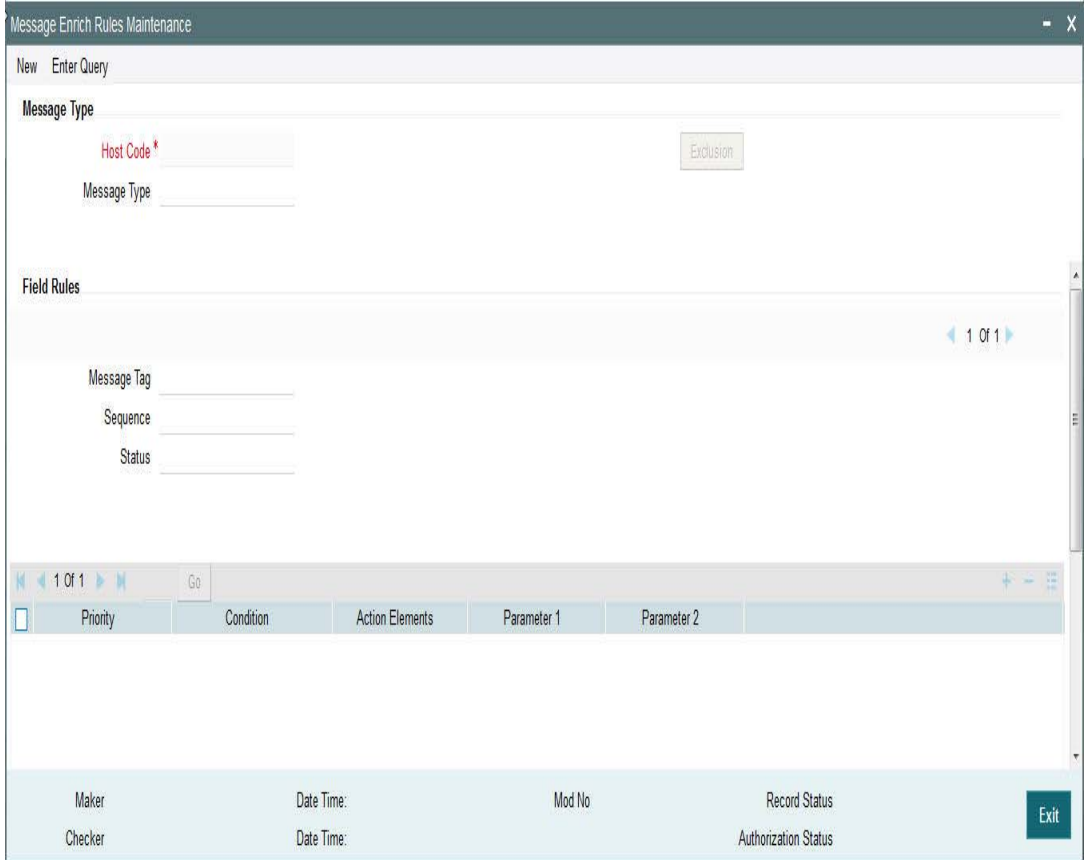

Specify the following details

### **Message Type**

#### **Host Code**

System defaults the Host Code of user's logged in branch on clicking New button

#### **Message Type**

Specify the type of the message, say, MT103. Alternatively, you can select the message type from the option list. The list displays all valid message types maintained in the system.

#### **Field Rules**

#### **Message Tag**

Specify the tag or field of the selected message type.

#### **Sequence**

Displays the sequence of this tag in the message.

#### **Status**

Displays the condition of the tag.

#### **Priority**

Specify the priority of the enrichment condition.

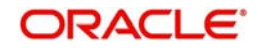

#### **Condition**

Specify the enrichment condition for the message by using a combination of String function, Logical Operator and Operator.

#### **Action Elements**

Select one of the available enrichment functions for enriching the value in the selected message tag of the message type.

#### **Parameter 1**

Specify the parameter 1 value if expected by the selected enrichment function.

#### **Parameter 2**

Specify the parameter 2 value if expected by the selected enrichment function.

#### **String Functions**

Select the string function for constructing condition from the drop down list.

#### **Logical Operators**

Select the standard logical operators to define conditions from the drop-down list. Following are the options available in the drop-down list:

- AND
- OR
- NOT

#### **Operators**

Select the standard operators to define conditions from the drop-down list. Following are the options available in the drop-down list:

- =
- $\left\langle \right\rangle$
- >
- $\bullet$  >=
- $\prec$
- 
- $\leq$
- +
- -
- $\bullet$  /
- $\bullet$  \*

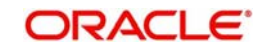

# **Exclusion Button**

Click on the 'Exclusion' button to invoke the following screen.

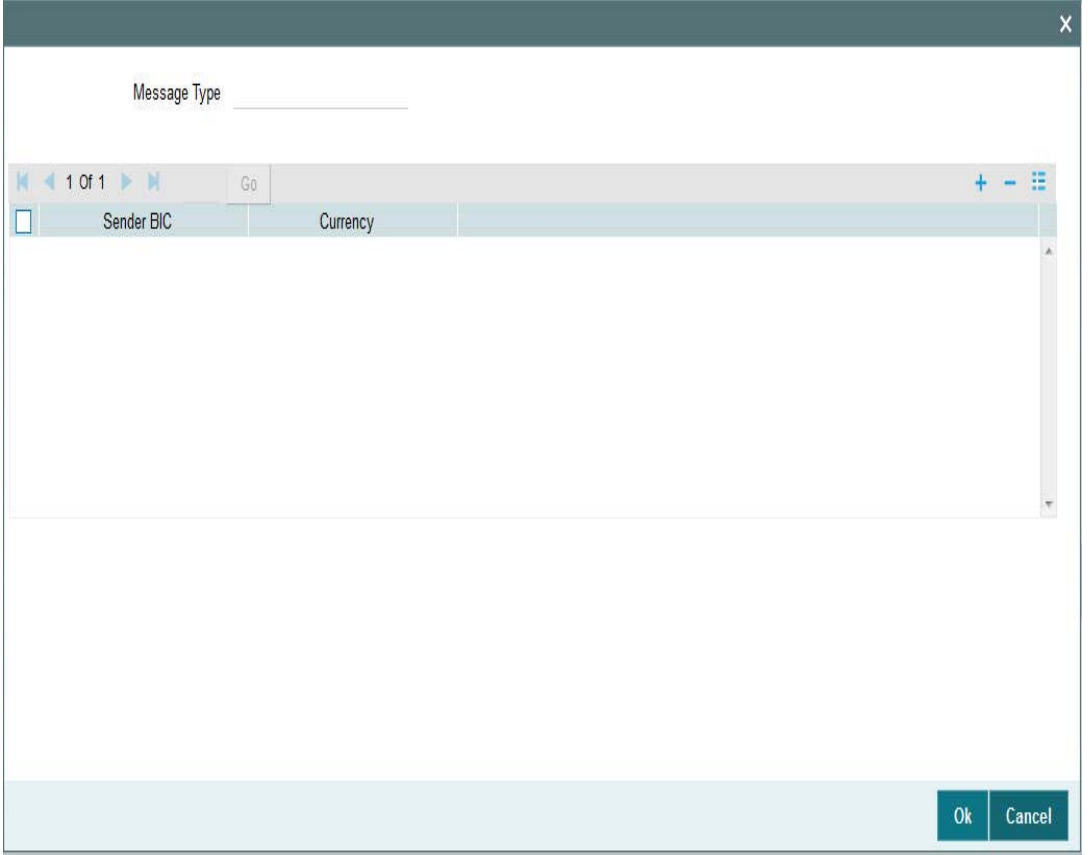

Specify the following details

#### **Message Type**

Displays the message type.

#### **Sender BIC**

Specify the sender BIC. Alternatively you can select the sender BIC from the option list. The list displays all valid BICs maintained in the system.

#### **Currency**

Specify the currency. Alternatively you can select the currency from the option list. The list displays all valid currencies maintained in the system.

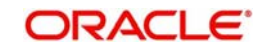

# **2.7.1.1 Viewing Message Enrich Rules Summary**

You can invoke "Message Enrich Rules Summary" screen by typing 'PXSRLECH' in the field at the top right corner of the Application tool bar and clicking on the adjoining arrow button.

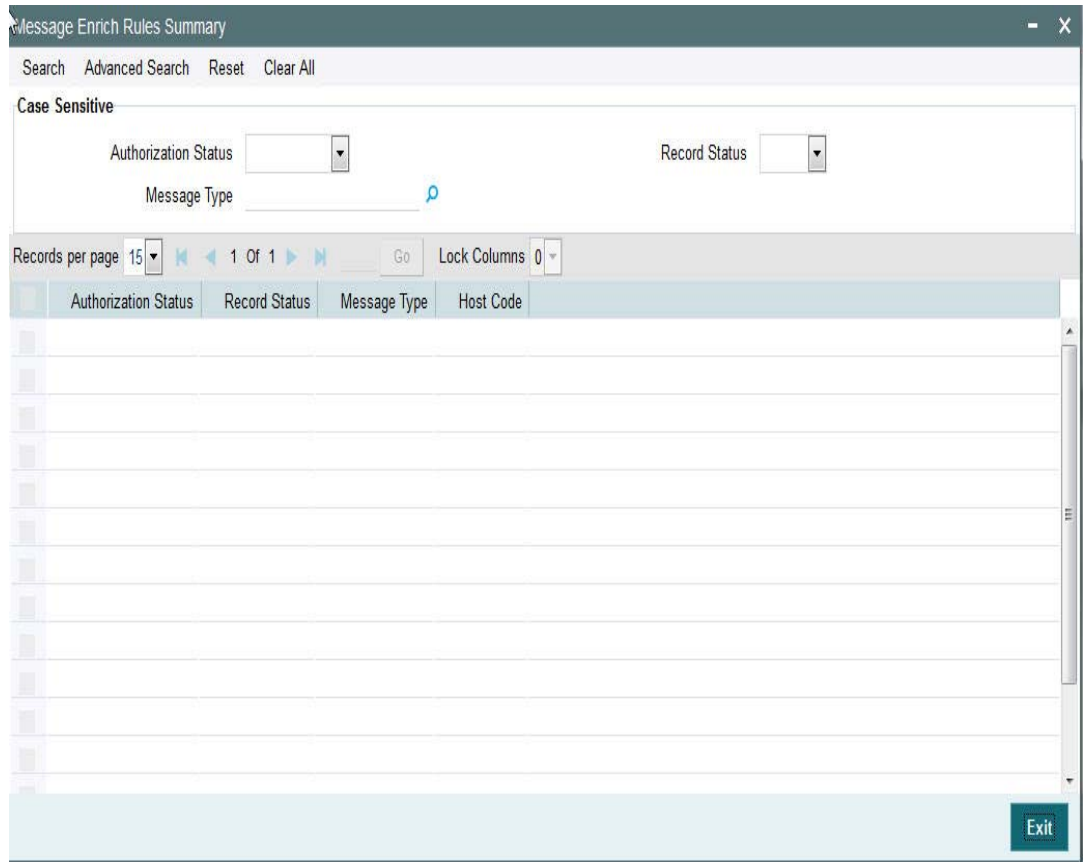

You can search using one or more of the following parameters:

- **•** Authorization Status
- Record Status
- Message Type

Once you have specified the search parameters, click 'Search' button. The system displays the records that match the search criteria.

- Authorization Status
- Record Status
- Message Type
- Host Code

Double click a record to view the detailed maintenance screen. You can also export the details of selected records to a file using 'Export' button.

# <span id="page-28-0"></span>**2.7.2 D to A Converter**

You can enable translation of information of the parties involved in the payment from 'D' option (names and addresses) to appropriate 'A' option (BIC codes).

This information is used during the STP of an incoming message to convert the names and address information to the appropriate BIC code of the parties mentioned in the message.

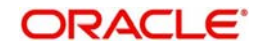

You can invoke the 'D to A Maintenance' screen by typing 'PMDDAMNT' in the field at the top right corner of the application toolbar and clicking the adjoining arrow button. Click new button on the Application toolbar.

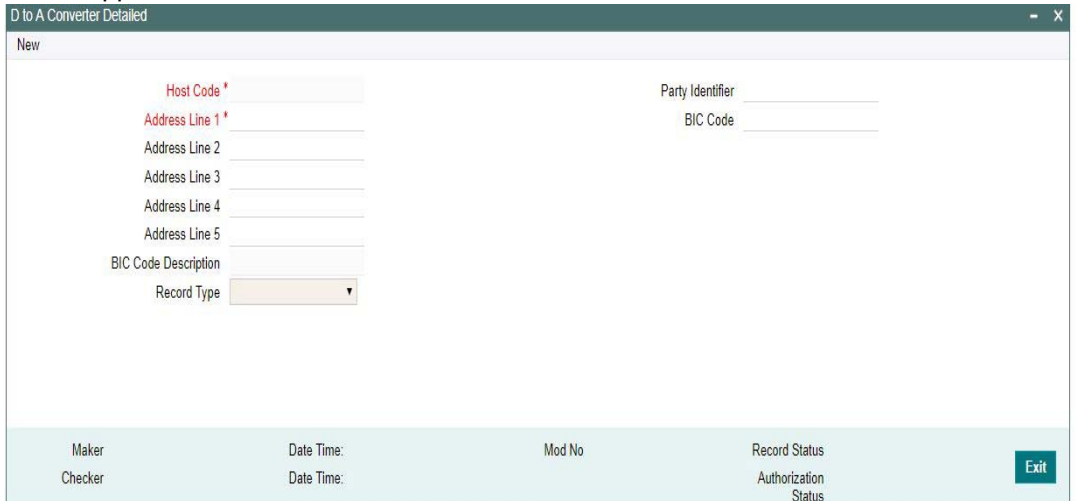

You can specify the following fields:

#### **Host Code**

The system displays the host code of the selected branch of logged in user.

#### **Party Identifier**

Specify the Party Identifier.

When the Party Identifier is mentioned, system will replace first line with new party identifier and the 4 lines of address with the BIC It is not mandatory to provide the party identifier line for conversion

#### **BIC Code**

Specify the BIC codes. Alternatively, you can select the BIC code from the option list. The list displays all valid BIC codes maintained in the system.

#### **Address Line1**

Specify the address line 1 maintained for the BIC code. This detail is compared with name and address received in the message to resolve the BIC Code. This line should match for successful conversion.

#### **Address Line2**

Specify the address line 2 maintained for the BIC code. This detail is compared with name and address received in the message to resolve the BIC Code. This line should match for successful conversion.

#### **Address Line3**

Specify the address line 3 maintained for the BIC code. This detail is compared with name and address received in the message to resolve the BIC Code. This line should match for successful conversion.

#### **Address Line4**

Specify the address line 4 maintained for the BIC code. This detail is compared with name and address received in the message to resolve the BIC Code. This line should match for successful conversion.

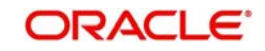

#### **Address Line5**

Specify the address line 5 maintained for the BIC code. This detail is compared with name and address received in the message to resolve the BIC Code. This line should match for successful conversion.

#### **BIC Code Description**

The system displays the description (name of the entity) of the BIC codes.

#### **Record Type**

This is populated by system as 'Manually Maintained 'or 'Learned Record'. Learned records are auto created as unauthorized records when the user repairs a message from D to A option.

#### **Note**

All D2A records are applicable for both outbound payments and inbound payments. The Learned records require authorization before it can be used.

### **2.7.2.1 Viewing D to A Converter Summary**

You can invoke "D to A Converter Summary" screen by typing 'PMSDAMNT' in the field at the top right corner of the Application tool bar and clicking on the adjoining arrow button.

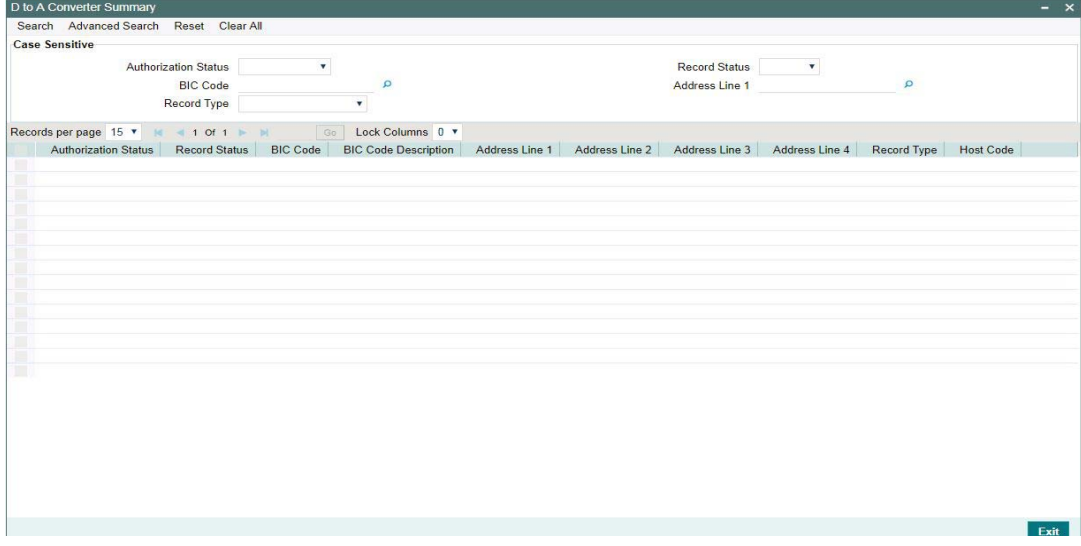

You can search using one or more of the following parameters:

- Authorization Status
- Record Status
- BIC Code
- Address Line1
- Record Type

Once you have specified the search parameters, click 'Search' button. The system displays the records that match the search criteria for the following

- Authorization Status
- Record Status
- BIC Code

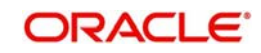

- BIC Code Description
- Address Line1
- Address Line2
- Address Line3
- Address Line4
- Record Type
- Host Code

# <span id="page-31-0"></span>**2.8 Queue Rule**

This maintenance screen can be used to define rules if the Incoming messages received are to be processed directly or if it requires a Cover Match.

This is a Host level maintenance done for the specific Message Types. According to the rules defined, inbound messages are processed directly or it is moved to a queue to where it checks for 'Cover Matching required'. All the inbound messages other than, MT 103 and MT 202 are handled through this screen.

# <span id="page-31-1"></span>**2.8.1 Cover Queue Rule**

You can invoke the 'Cover Queue Rule Maintenance' screen by typing 'PXDRLSTP' in the in the field at the top right corner of the Application tool bar and clicking on the adjoining arrow button.

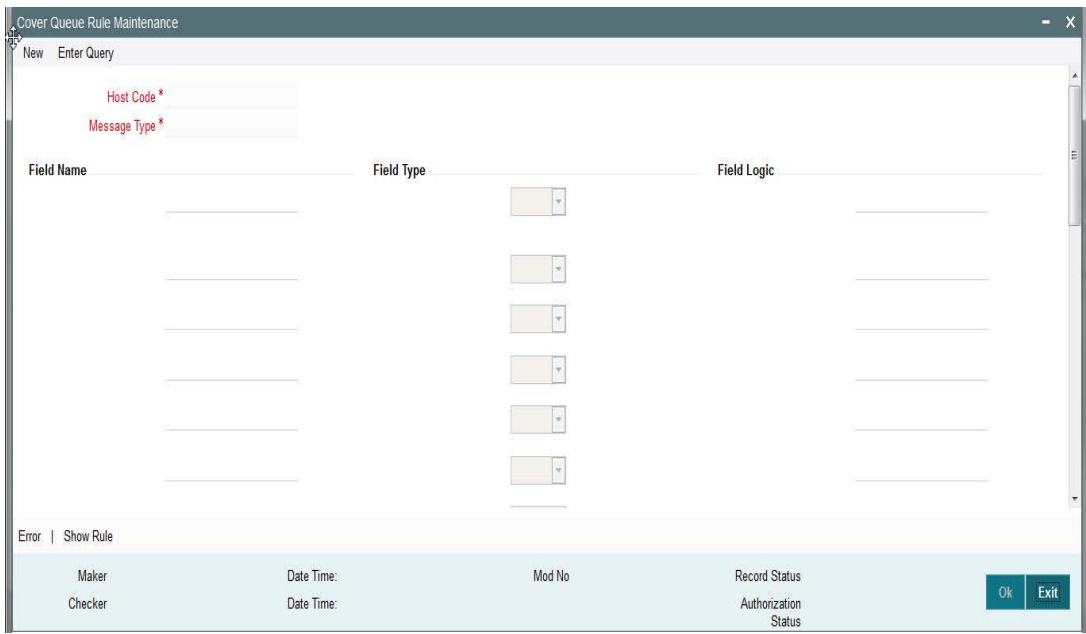

You can specify the following fields:

#### **Host Code**

The system displays the host code when you click **New** or **Enter Query**.

#### **Message Type**

Specify the Message type from the list of values for which the rule is defined if Cover match is required or not

#### **Field Name**

Specify the name of the field based on which the rule is executed.

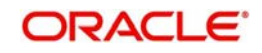

### **Field Type**

Select the required field type. Choose between the following:

- Text
- Number
- Date
- Blank

#### **Field Logic**

Specify the field logic.

#### **Error**

Click the Error link to specify any error messages.

#### **Show Rule**

Click the Show Rule link to specify or modify the Rule Maintenance parameters.

## **2.8.1.1 Invoking Error Screen**

From the Cover Queue Rule Maintenance screen, click the Error link.

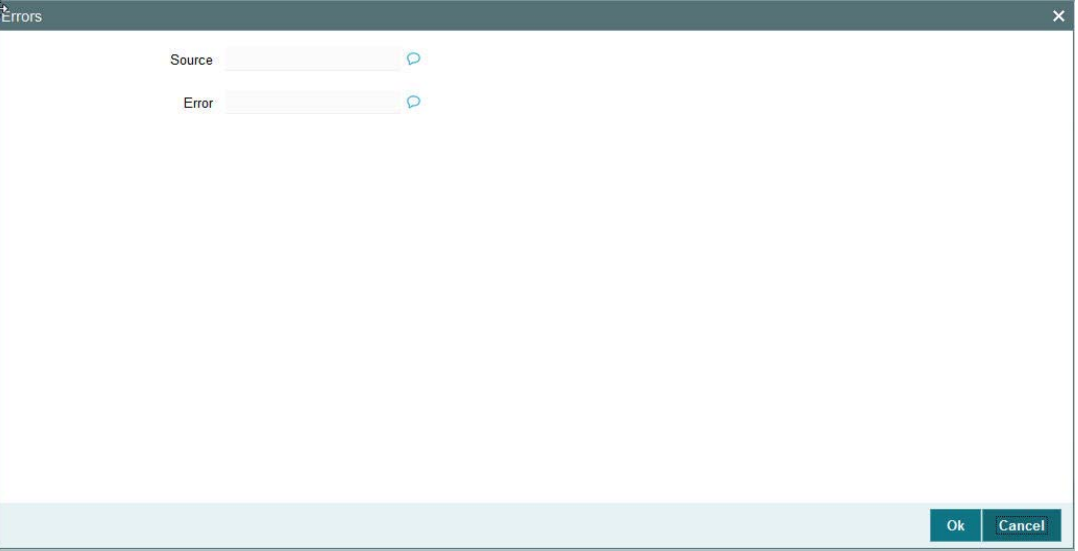

Error details of the error encountered in setting up the rules can be viewed here.

### **Source**

Displays the source of error.

## **Error**

Displays the error details.

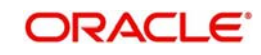

# **2.8.1.2 Invoking Show Rule Screen**

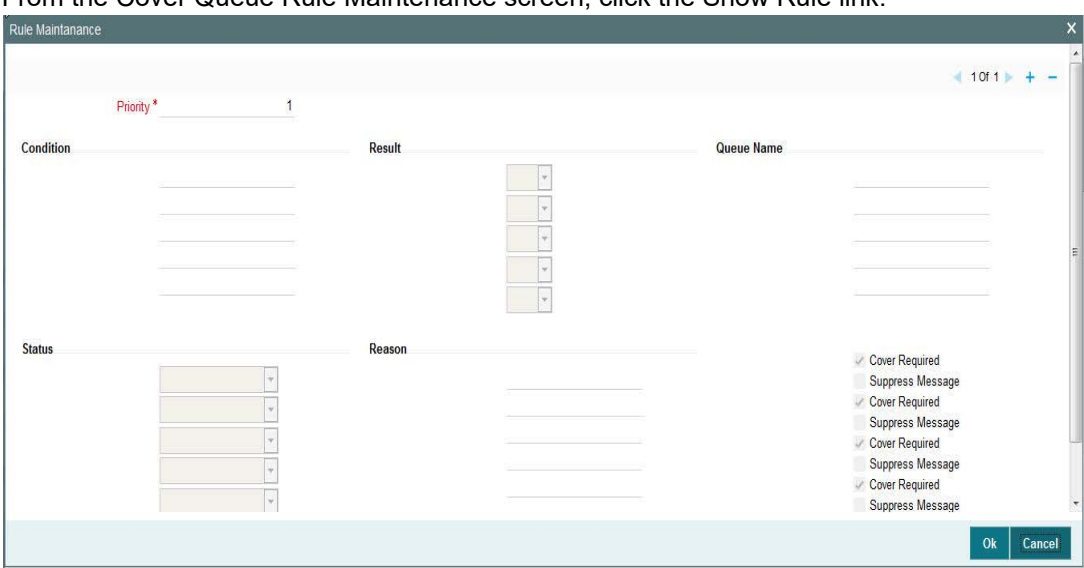

From the Cover Queue Rule Maintenance screen, click the Show Rule link.

You can specify the following fields:

#### **Priority**

The system specifies the priority by default.

#### **Condition**

Specify the Rule Condition.

#### **Result**

Select the required result. Choose among the following:

- True
- False

### **Queue Name**

Specify the required Queue Name from the list of values.

#### **Status**

Specify the status of the message that should be set for the rule condition. Choose among the following:

- Repair
- Pending Cover Match
- Suppressed
- Unprocessed

#### **Reason**

Specify the reason code from the list of values for each rule condition, if applicable.

#### **Cover Required**

Check this box if cover is required for a particular rule condition.

#### **Suppress Message**

Check this box if message must be suppressed for a particular rule condition.

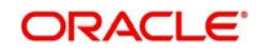

# **2.8.1.3 Cover Queue Rule Summary**

You can invoke "Cover Queue Rule Summary" screen by typing 'PXSRLSTP' in the field at the top right corner of the Application tool bar and clicking on the adjoining arrow button.

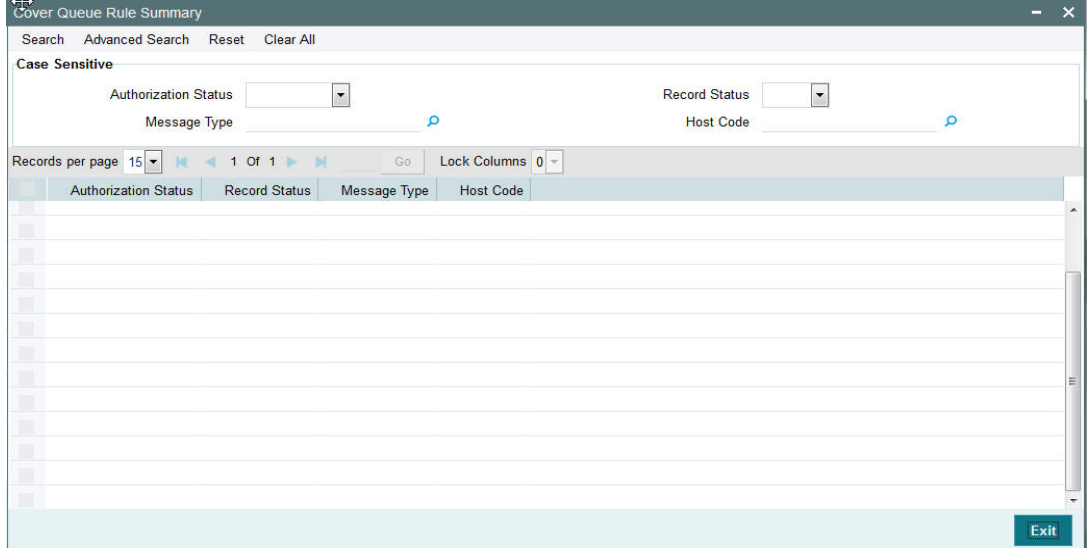

You can search using one or more of the following parameters:

- Authorization Status
- Record Status
- Message Type
- Host Code

Once you have specified the search parameters, click 'Search' button. The system displays the records that match the search criteria for the following

- **•** Authorization Status
- Record Status
- Message Type
- Host Code

Double click on the record or click 'Details 'button to view the detailed screen.

# <span id="page-34-0"></span>**2.8.2 Message Queue Derivation Rule**

You can define the new rules in the Message Queue Derivation Rule screen.Through this Rule maintenance screen, you can segregate the messages received in Inbound Message Browser and to move them to a designated Queue, based on the rules defined for MT 103 and MT 202.

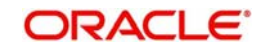

You can invoke the 'Message Queue Derivation Rule' screen by typing 'PMDQURLE' in the field at the top right corner of the application toolbar and clicking the adjoining arrow button. Click new button on the Application toolbar.

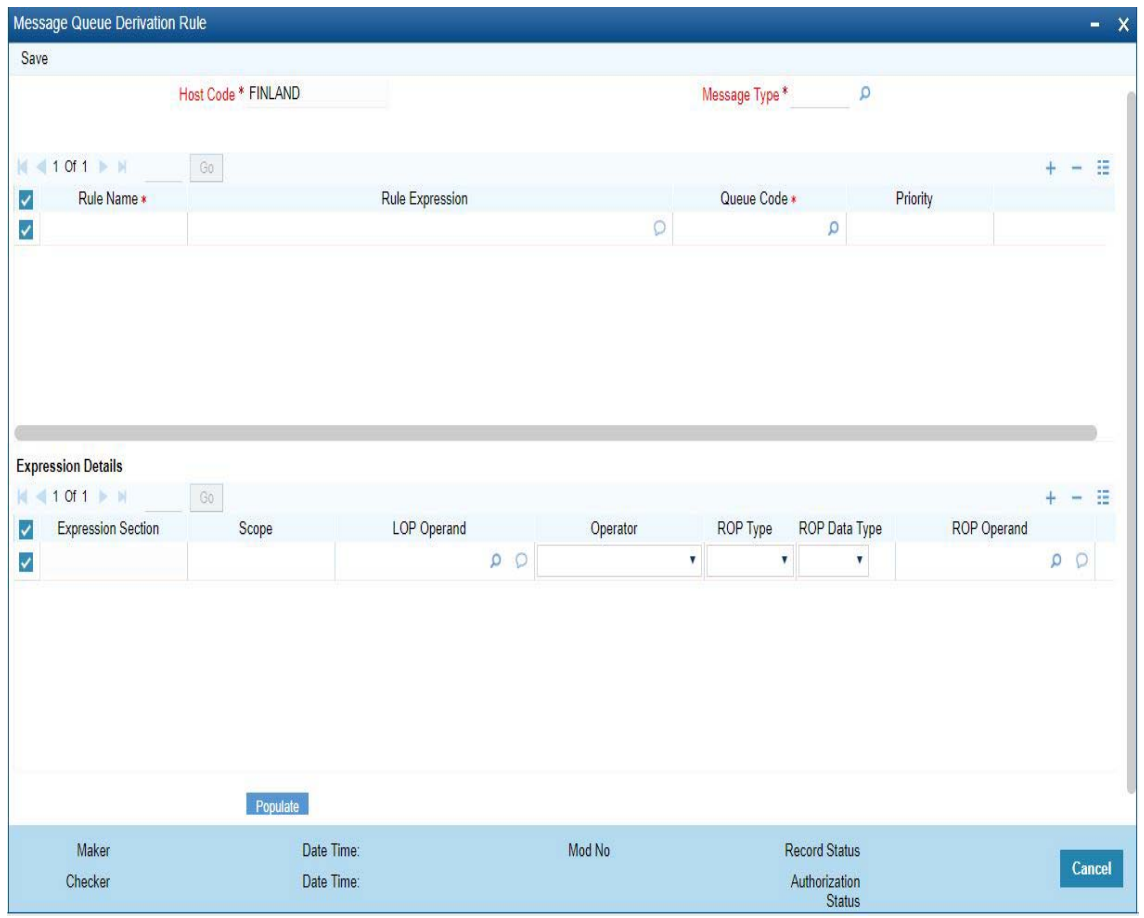

Following are the conditions for straight through processing without cover match, for MT 103 and MT 202 messages:

- The Sender to have a correspondent relationship with receiving Bank
- The sender to have debit authority to debit the correspondent account, mentioned in field 55, 54 or 53

You can specify the following fields;

#### **Host Code**

The system defaults the Host Code of user's logged in branch on clicking 'New' button.

#### **Message Type**

Select the Message type from the list of values.Rules can be maintained, message type-wise. The resultant message queue can be an STP queue (SWIF), cover queue (COVR) or any other non-STP queue.

#### **Rule Name**

Specify the Rule Name.

#### **Rule Expression**

Specify the Rule Expression.

#### **Queue Code**

Select the Transaction code from the LOV. The options available are:

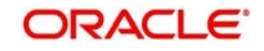
- $CON1$
- COVR
- NONSTP
- SWIF

# **Priority**

Specify the rule priority.

# **Expression Details**

# **Expression Section**

Specify the Expression Section.

## **Scope**

Specify the scope assigned to the Left operand.

## **LOP Operand**

User can select the LOP from list of values displayed pertaining to the Queue Code selected.The values listed in the LOV are factory shipped data. The options are listed as follows:

- AWI BIC
- AWI PARTY ID
- **BENEFICIARY\_BIC**
- BENEFICIARY\_INST\_BIC
- **BENEFICIARY\_INST\_PARTY\_ID**
- INTERMEDIARY BIC
- INTERMEDIARY\_PARTY\_ID
- ORDERING\_INSTITUTION\_BIC
- ORDERING\_INSTITUTION\_PATY\_ID
- OUR\_CORRESPONDENT\_BIC
- OUR\_CORRESPONDENT\_PARTY\_ID
- RECEIVER\_CORRESPONDENT\_PARTY\_ID
- SENDER
- SNDR\_TO\_RCVR\_INFO\_CODE1
- SNDR\_TO\_RCVR\_INFO\_CODE2
- SNDR\_TO\_RCVR\_INFO\_CODE3
- SNDR\_TO\_RCVR\_INFO\_CODE4
- SNDR\_TO\_RCVR\_INFO\_CODE5
- SNDR\_TO\_RCVR\_INFO\_CODE6
- THIRD\_REIMB\_INST\_BIC
- . THIRD\_REIMB\_INST\_PARTY\_ID
- TRANSFER\_AMT
- TRANSFER CCY

## **Operator**

Select the Operato r details from the list of values displayed. Values available are - Greater Than, Less Than, Not Equal To, Equal To, Greater Than or Equal To, Less Than or Equal To.

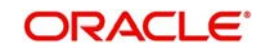

# **ROP Type**

Select the type of Right operand. Choose between Constant and Expression.

## **ROP Data Type**

Select the type of Right operand Data. Choose between String, Date and Number.

## **ROP Operand**

Select the Right operand value from the LOV based on the LOP Operand selected. Values pertaining to the respective LOP will be listed.

## **Populate**

Click this button after specifying the expression details.

## **2.8.2.1 Message Queue Derivation Rule Summary**

You can invoke 'Message Queue Derivation Rule Summary' screen by typing 'PMSQURLE' in the field at the top right corner of the Application tool bar and clicking on the adjoining arrow button.

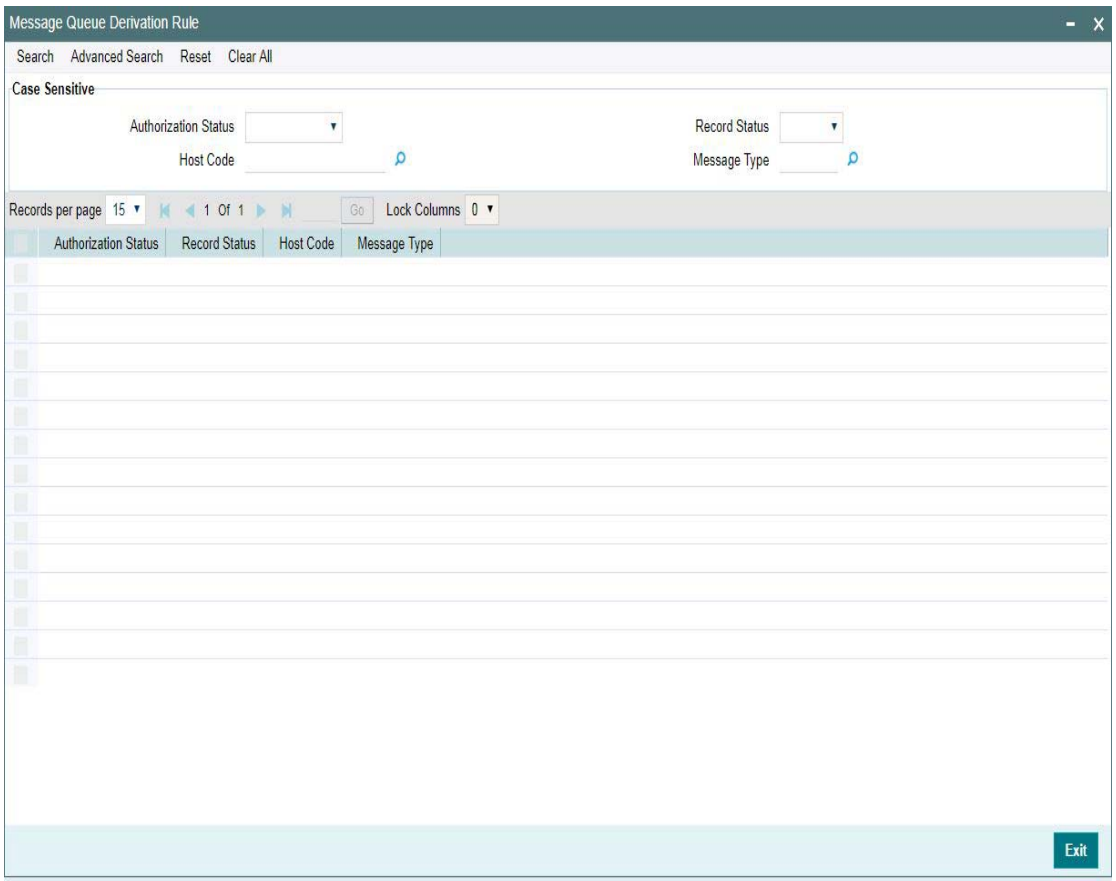

You can search using one or more of the following parameters:

- Authorization Status
- Record Status
- Host Code
- Message Type

Once you have specified the search parameters, click 'Search' button. The system displays the records that match the search criteria.

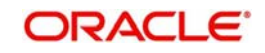

Double click a record or click the 'Details' button after selecting a record to view the detailed screen.You can also export the details of selected records to a file using 'Export' button Clearing Code

You can invoke the 'Clearing Code Maintenance' screen by typing 'ISDCTMEX' in the field at the top right corner of the application toolbar and clicking the adjoining arrow button. Click new button on the Application toolbar.

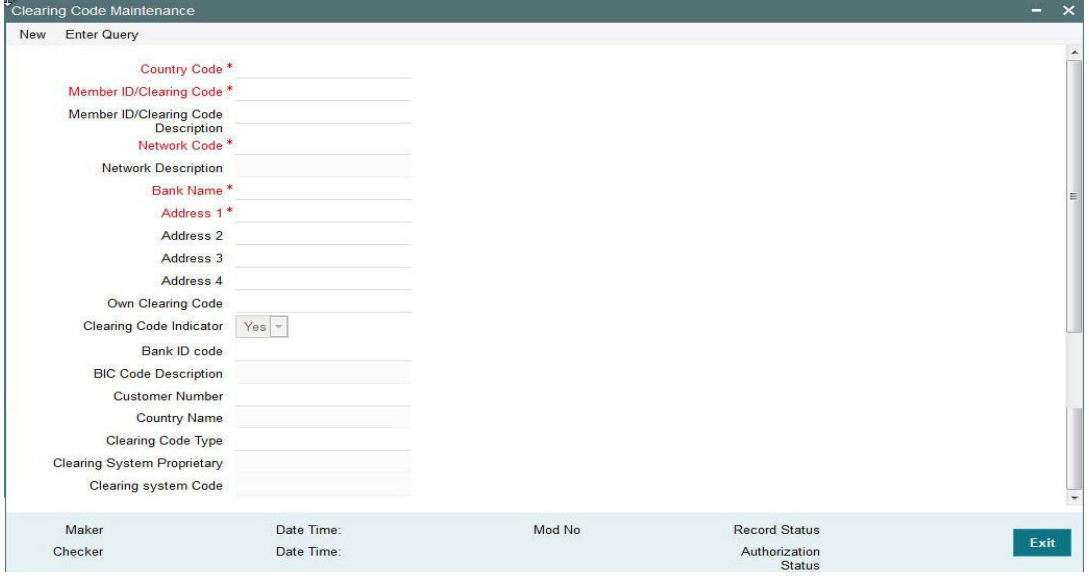

You can specify the following fields:

## **Country Code**

Select the required code from the LOV.

## **Member ID/Clearing Code**

Specify the Member Id/Clearing Code.

## **Member ID/Clearing Code Description**

Specify the description of Member Id/Clearing Code.

#### **Network Code**

Select the required network code from the LOV.

#### **Network Description**

Specify the description of network.

### **Bank Name**

Specify the name of the bank.

## **Address 1 -4**

Specify the address of the bank in the lines specified.

## **Own Clearing Code**

Specify the required code from the LOV.

## **Clearing Code Indicator**

Select the required clearing code indicator. The values are **Yes** and **No**.

## **Bank ID code**

Specify the required code from the LOV.

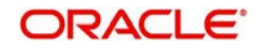

## **BIC Code Description**

Specify the description of the BIC Code.

### **Customer Number**

Select the Customer Number from the LOV.

#### **Country Name**

Specify the name of the country.

## **Clearing Code Type**

Specify the Clearing Code Type.

## **Clearing System Proprietary**

Specify the Clearing System Proprietary details.

#### **Clearing system Code**

Specify the clearing system code details.

# **2.8.2.2 Viewing Clearing Code Summary**

You can invoke "Clearing Code Summary" screen by typing 'ISSCTMEX' in the field at the top right corner of the Application tool bar and clicking on the adjoining arrow button.

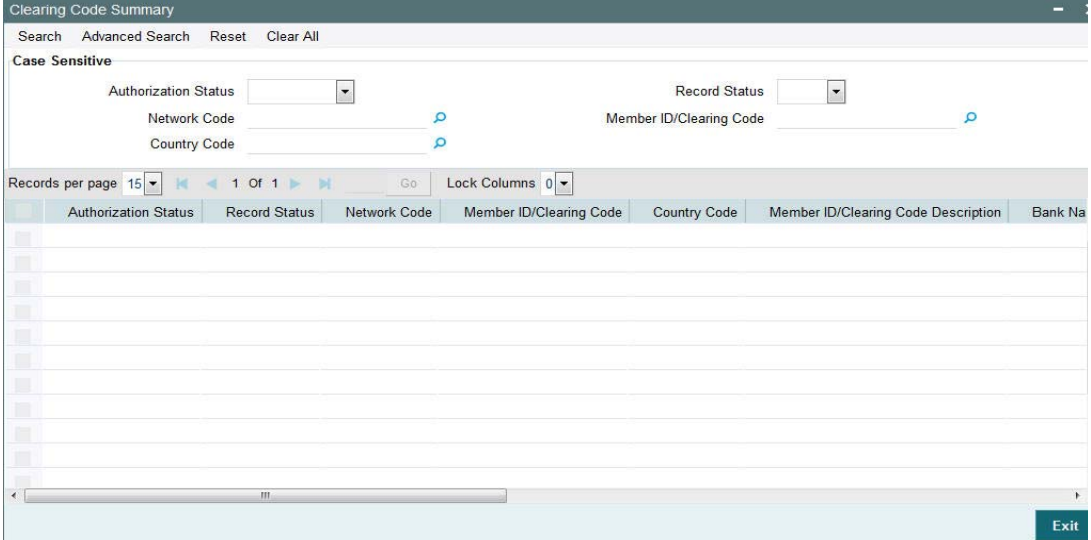

You can search using one or more of the following parameters:

- **•** Authorization Status
- Record Status
- Network Code
- **Member ID/Clearing Code**
- Country Code

Once you have specified the search parameters, click 'Search' button. The system displays the records that match the search criteria for the following

- Authorization Status
- Record Status
- Network Code
- **Member ID/Clearing Code**
- Country Code

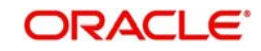

- **Member ID/Clearing Code Description**
- Bank Name
- Address 1
- **Address 2**
- Address 3
- Address 4
- Own Clearing Code
- Clearing Code Indicator
- Bank Id Code
- Customer Number

# **2.9 Reconciliation External Accounts**

# **2.9.1 Maintaining Reconciliation External Accounts**

You can use this screen to maintain Account relationship between two banks where the other Bank's External Account and its corresponding Account Details in User's Bank are defined.This maintenance represents the Nostro-Vostro account relationship between 2 banks.

You can invoke the 'Reconciliation External Accounts Maintenance' screen by typing PXDXTACC' in the field at the top right corner of the application toolbar and clicking the adjoining arrow button. Click new button on the Application toolbar.

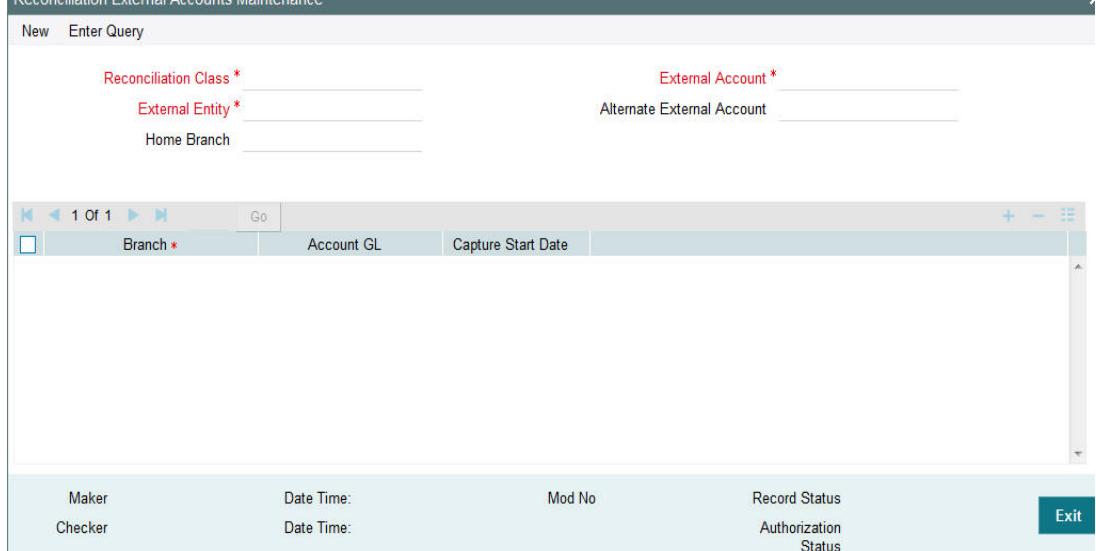

You can specify the following fields:

## **Reconciliation Class**

Specify the Reconciliation Class

## **External Account**

Specify the External Account.

## **External Entity**

Specify the External Entity

# **Alternate External Account**

Specify the Alternate External Account. This is an optional field.

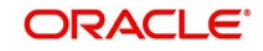

# **Home Branch**

Specify the Home Branch.This is an optional field

## **Branch**

Select the Branch from the list of values. User can add multiple rows to include different branches

## **Account GL**

Select the Account GL for the respective branch selected

## **Capture Start Date**

Specify the Start Date, from the which the details are effective

## **2.9.1.1 Viewing Reconciliation External Accounts Maintenance Summary**

You can invoke "Reconciliation External Accounts Summary" screen by typing 'PXSXTACC' in the field at the top right corner of the Application tool bar and clicking on the adjoining arrow button.

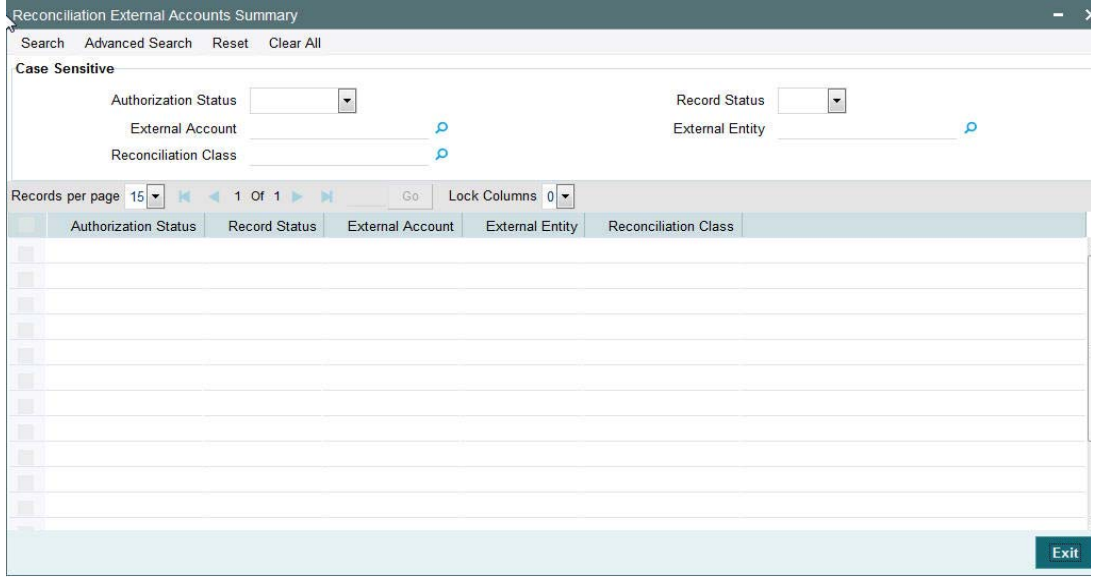

You can search using one or more of the following parameters:

- Authorization Status
- Record Status
- External Account
- **•** External Entity
- Reconciliation Class

Once you have specified the search parameters, click 'Search' button. The system displays the records that match the search criteria.

- **Authorization Status**
- Record Status
- External Account
- **External Entity**
- Reconciliation Class

In addition to the maintenances specific to Cross-border payments, the common maintenances given below are also used for processing –

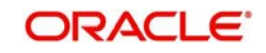

- BIC Codes (ISSBICDE)
- Customer Summary (STSCIFCR)
- ECA CIF Account Mapping (STDCRACC)
- Customer Service Model (PMDSRMDL)
- Customer Service Model Linkage (PMDCSMLK)
- Host Parameters (PMDHSTPR)
- Network Maintenance (PMDNWMNT)
- Network Preferences (PMDNWPRF)
- Network Currency Preferences (PMDNCPRF)
- Network Holidays (PMDNWHOL)
- Source Maintenance (PMDSORCE)
- **Source Network (PMDSORNW)**
- Pricing Code (PPDCMNT)
- Pricing Value (PPDVLMNT)
- Payment Processing Cut off Time (PMDCTOFF)
- External Credit Approval System (PMDECAMT)
- Exchange Rate System (PMDERTMT)
- Sanction Check System (PMDSNCKM)
- Bank Redirection (PMDBKRED)
- **Account Redirection (PMDACRED)**
- Role (PMDROLDF)
- System Parameters (PMDSYSPM)
- User Maintenance (PMDUSRDF)

# **2.10 MT 101**

# **2.10.1 MT 101 Parameters**

You can invoke the 'MT 101 Parameters Maintenance' screen by typing 'PXD101PM' in the field at the top right corner of the application toolbar and clicking the adjoining arrow button. Click new button on the Application toolbar.  $MTAOA$ 

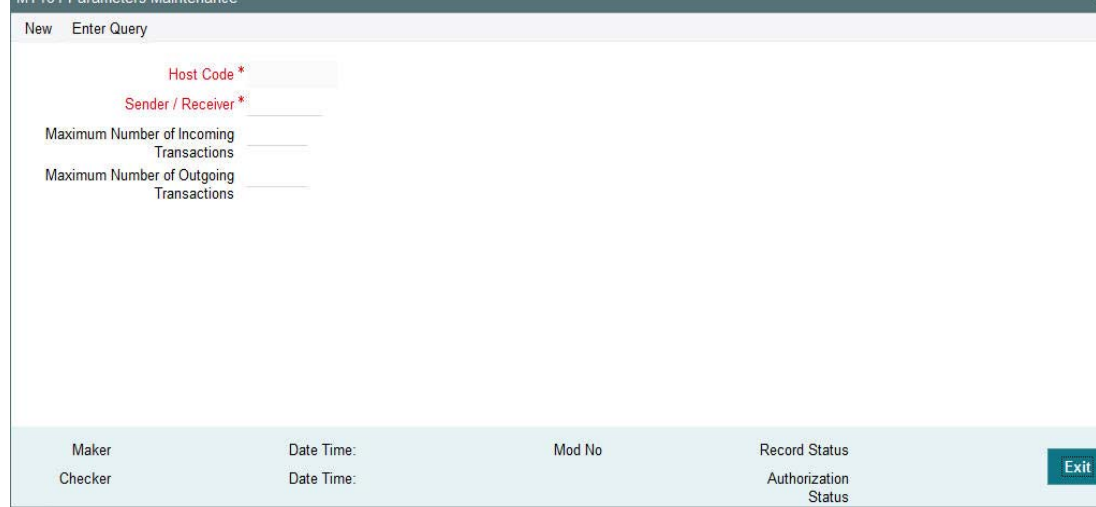

Specify the following fields:

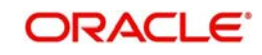

# **Host Code**

This is auto- populated by the system once you click on **New**. The host code indicates the host code of the user's logged in.

## **Sender / Receiver**

Specify or search and select a Bank from the list of values which can be either the Sender or Receiver of incoming/outgoing MT 101. The value to be input or selected is a 6 digit bank identifier which is actually the first 6 digits of a BIC code. This bank identifier would refer to all of the bank's branches (BICs) in a country.

## **Maximum Number of Incoming Transactions**

Specify the Maximum Number of Incoming Transactions allowed in an incoming MT 101 from the Bank specified above.

## **Maximum Number of Outgoing Transactions**

Specify the Maximum Number of Outgoing Transactions allowed in an outgoing MT 101 to the Bank specified above.

# **2.10.1.1 Viewing MT 101 Parameters Summary**

You can invoke "MT 101 Parameters Summary" screen by typing 'PXS101PM' in the field at the top right corner of the Application tool bar and clicking on the adjoining arrow button.

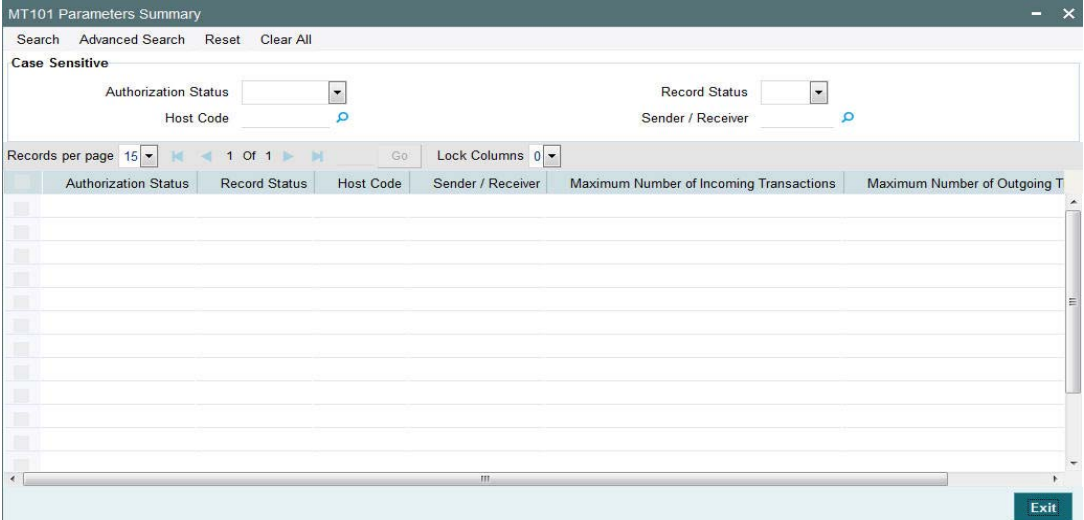

You can search using one or more of the following parameters:

- Authorization Status
- Record Status
- Host Code
- **Sender / Receiver**

Once you have specified the search parameters, click 'Search' button. The system displays the records that match the search criteria with the following details:

- Authorization Status
- Record Status
- Host Code
- **Sender / Receiver**
- Maximum Number of Incoming Transactions
- Maximum Number of Outgoing Transactions

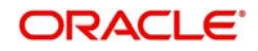

# **2.10.2 MT Inbound Agreement**

You can define agreement maintenance for both the Party Type - 'Ordering Customer' and "Instructing Party'.The parameters maintained in this screen is validated on receiving an inbound MT101 where the bank is acting as Account Servicing Institution.

For Instructing Party, you can capture relationship between an Instructing party BIC (non-FI BIC), one or more Sender bank, Customer number and one or more Account numbers of the Customer available in the system.

For Ordering Customer, you can capture relationship between a Customer Number and one or more Sender bank.

You can invoke the 'MT Inbound Agreement' screen by typing 'PXD101IM' in the field at the top right corner of the application toolbar and clicking the adjoining arrow. Click new button on the Application toolbar.

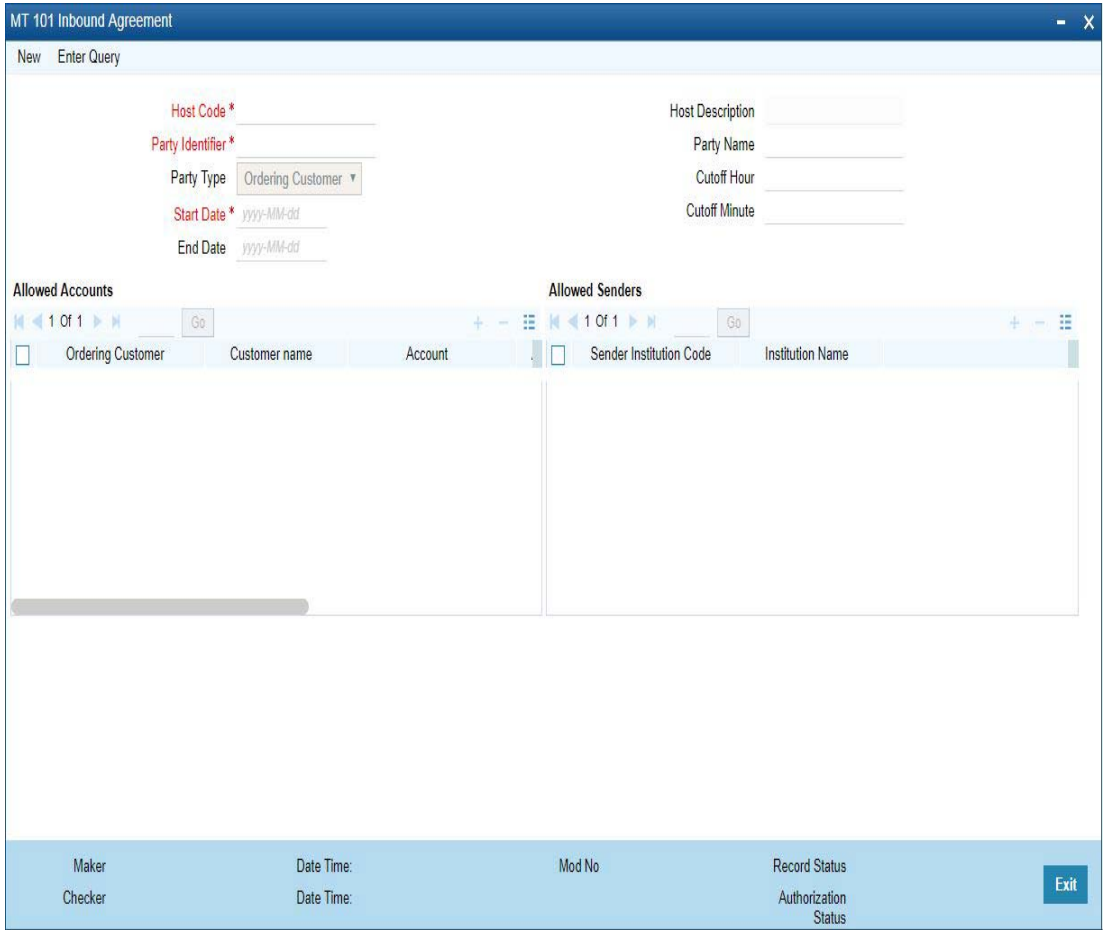

You can specify the following fields:

## **Host Code**

This is auto-populated by the system once you click on **New**. The host code indicates the host code of the user's current logged in branch.

## **Host Description**

System defaults the host description of the user's logged in branch Host.

# **Party Identifier**

You can select the customer ID of the Instructing Party or the ordering customer for whom the agreement is to be maintained. All valid customer IDs are listed for the field.

## **Party Name**

System defaults the Party Name, based on the Party Identifier selected.

## **Party Type**

Select the Party Type options from the drop-down values. System defaults the option as 'Ordering Customer'. The options are:

- Ordering Customer
- Instructing Party

## **Start Date**

Start Date is a mandatory field. You can input current or future date as Start Date. This is the date from which the agreement becomes valid.

## **End Date**

End Date is an optional field.If maintained, the agreement is not valid from End Date +1.

## **Note**

Multiple open records with overlapping time period cannot be maintained.

## **Cutoff Hour & Cutoff Minute**

Specify the Cutoff hour and minute.The cutoff is checked against the received time of the inbound MT101message.If the cutoff is passed, the requested execution date is moved ahead to next branch working day.

## **Allowed Accounts**

Allowed Account grid can be used for maintaining the accounts for which the debit authority is available, depending on the party type - Instructing Party/Ordering Customer.

You can specify the following fields in the Allowed Accounts grid:

## **Ordering Customer**

If the party type is ordering customer, this field is defaulted as the ordering customer maintained in the header.

If the party type is Instructing Party, then all valid customers will be listed for the field.

## **Customer Name**

System defaults the Customer Name based on the Ordering Customer selected.

## **Account**

All the valid accounts for Instructing Party/Ordering Customer, which has Debit Authority are listed. Select a valid account from the list of values.

## **Account Description**

System defaults the description of the Account selected.

## **Account Currency**

System defaults the Currency of the Account selected.

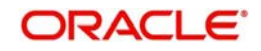

## **Limit**

The amount limit up to which the account can be debited for a transaction can be maintained in this field. This is an optional field

The limit is considered in account currency.The validation is done only if a limit amount is provided. If no limit amount is maintained, the validation is skipped.

## **Allowed Senders**

## **Sender Institution Code**

You can select the Sender Institution code from the list of values. You can maintain 6/8/ 11characters of BICs of allowed as Sender institutions from whom MT101 could be received on behalf of the Instructing Party/ordering customer.

### **Institution Name**

System defaults the Institution Name,based on the BIC selected as Sender Institution Code

## **2.10.2.1 MT 101 Inbound Agreement Summary**

You can view all the MT 101 Inbound Agreements maintained, in this summary screen.

You can invoke 'MT 101 Inbound Agreement Summary' screen by typing 'PXS101IM' in the field at the top right corner of the Application tool bar and clicking on the adjoining arrow button

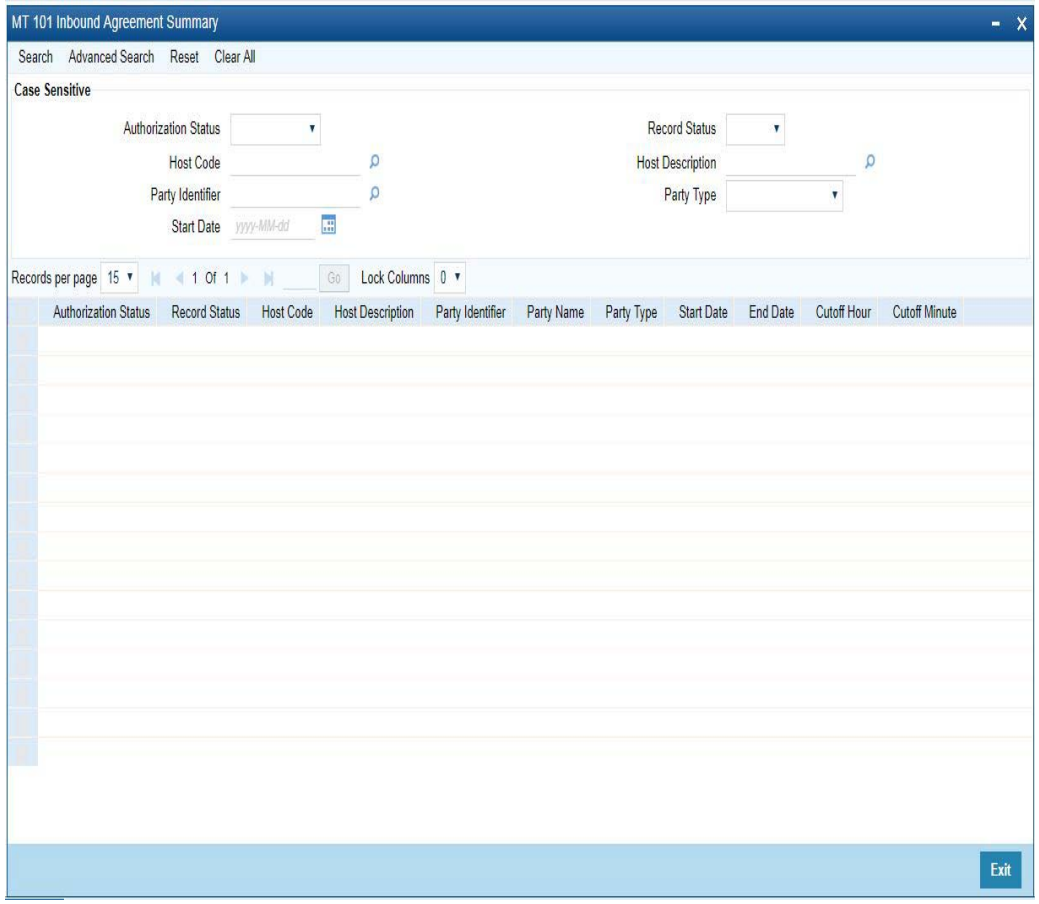

You can search using one or more of the following parameters:

- Authorization Status
- Record Status
- Host Code

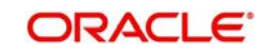

- **•** Host Description
- Party Identifier
- Party Type
- Start Date

Once you have specified the search parameters, click 'Search' button. The system displays the records that match the search criteria

Double click a record or click the 'Details' button after selecting a record to view the detailed screen.

# **2.10.3 MT 101 Outbound Agreement**

The validations for an outbound MT101 messages or the inbound MT101 messages forwarded to other banks are done based on the MT101 Outbound Agreement.This is maintained for each Instructing Party.

You can invoke 'MT 101 Outbound Agreement' screen by typing 'PXD101OM' in the field at the top right corner of the Application tool bar and clicking on the adjoining arrow button.

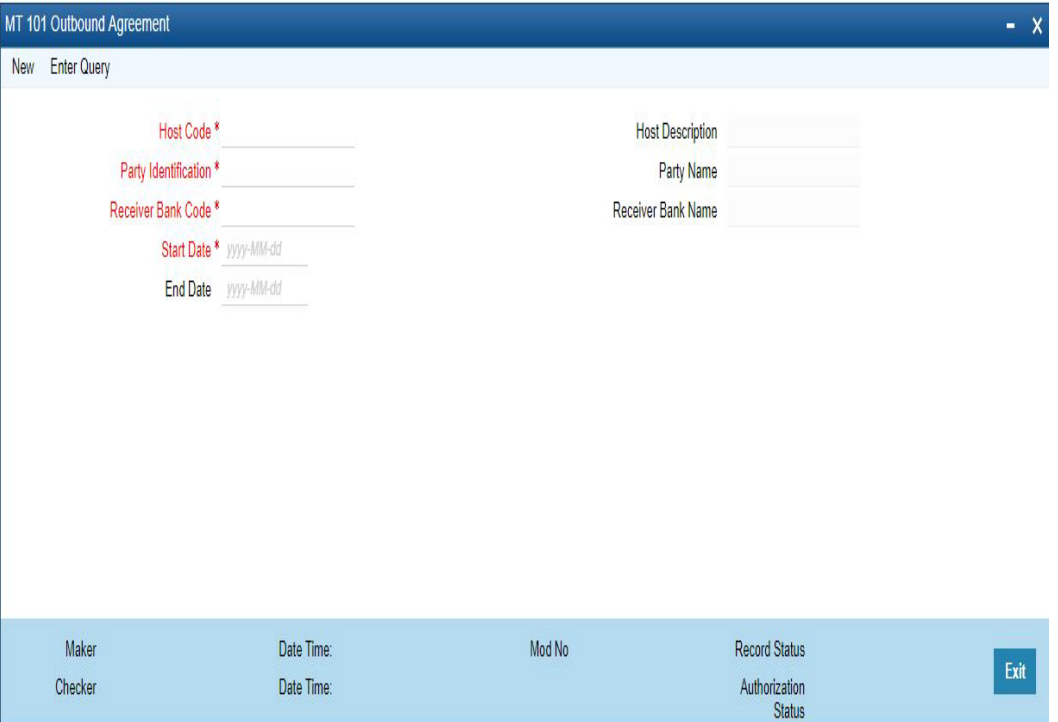

You can specify the following fields:

## **Host Code**

This is auto-populated by the system once you click on **New**. The host code indicates the host code of the user's current logged in branch.

## **Host Description**

System defaults the host description of the user's logged in branch Host.

## **Party Identification**

You can select the customer ID of the ordering customer. All valid customer IDs are listed for the field.

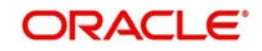

## **Party Name**

System defaults the Party Name, based on the Party Identifier selected.

### **Receiver Bank Code**

All valid Receiver Bank Codes are listed in the list of values.Select the valid BIC from the list.

### **Receiver Bank Name**

System defaults the Receiver Bank Name, based on the Receiver Bank Code selected.

### **Start Date**

Start Date is a mandatory field. You can input current or future date as Start Date. This is the date from which the agreement becomes valid.

### **End Date**

End Date is an optional field.If maintained, the agreement is not valid from End Date +1.

# **Note**

Multiple open records with overlapping time period cannot be maintained.

# **2.10.3.1 MT 101 Outbound Agreement Summary**

You can view all the MT 101 Outbound Agreements maintained, in this summary screen.

You can invoke 'MT 101 Outbound Agreement Summary' screen by typing 'PXS101OM' in the field at the top right corner of the Application tool bar and clicking on the adjoining arrow button

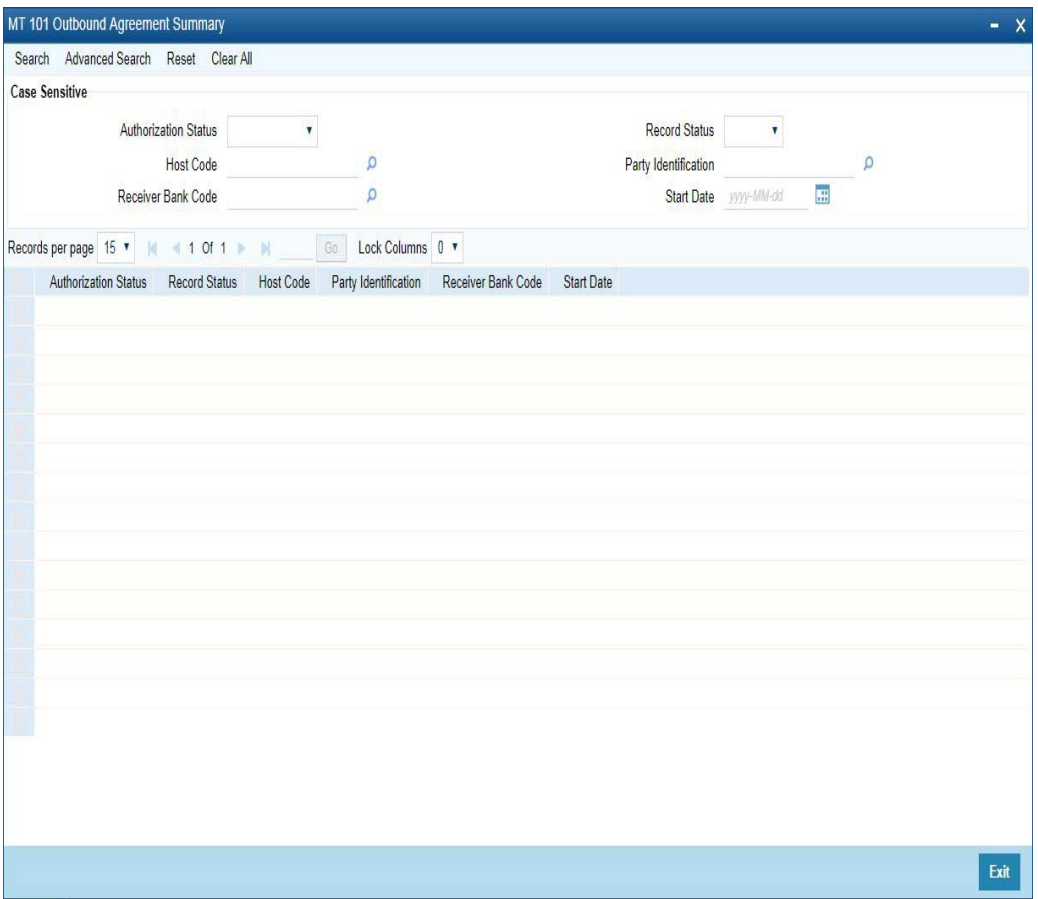

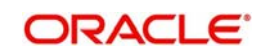

You can search using one or more of the following parameters:

- Authorization Status
- Record Status
- Host Code
- Party Identification
- Receiver Bank Code
- Start Date

Once you have specified the search parameters, click 'Search' button. The system displays the records that match the search criteria

Double click a record or click the 'Details' button after selecting a record to view the detailed screen.

# **2.10.4 MT 101 Customer Identification**

You can derive the customer ID received in 50a C/L option for Instructing party or F option of ordering customer through this maintenance screen. This maintenance is applicable for a valid customer in the payments system.

You can invoke 'MT 101 Customer Identification Maintenance' screen by typing 'PXD101CS' in the field at the top right corner of the Application tool bar and clicking on the adjoining arrow button.

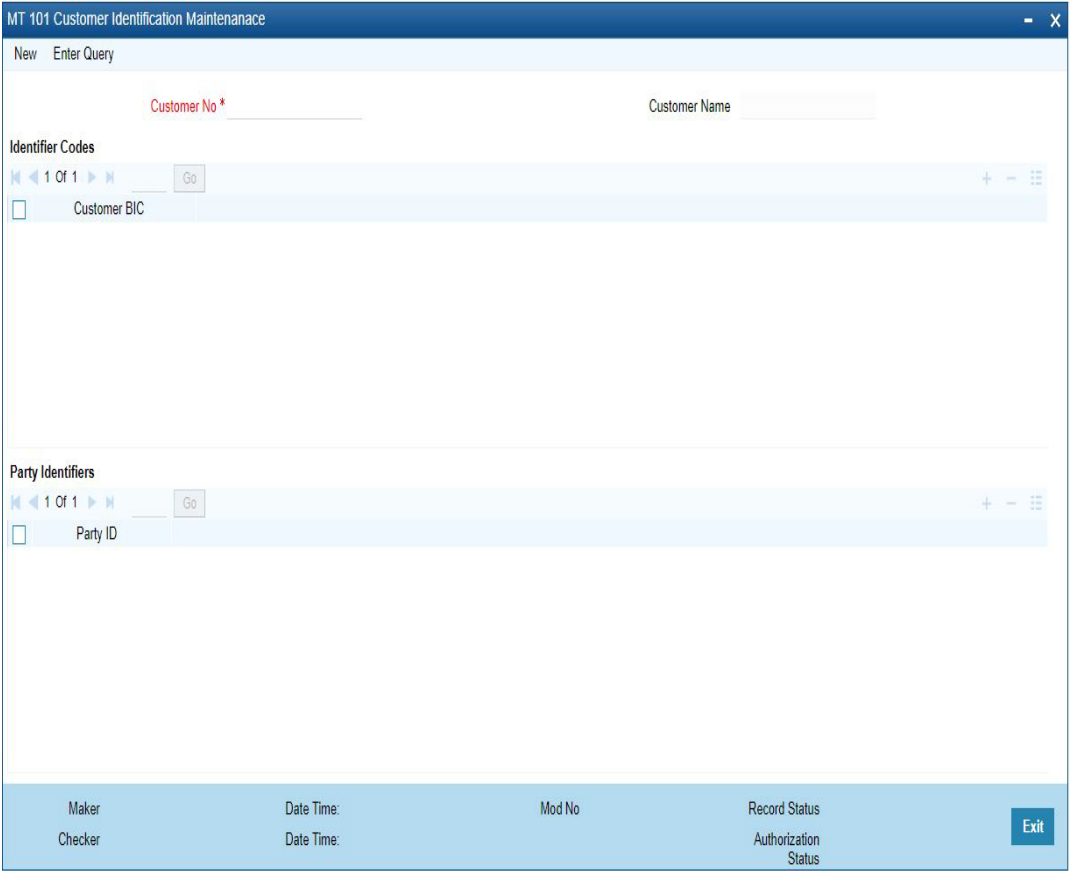

You can specify the following fields:

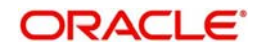

# **Customer No**

Select the Customer number from the list of values.All the valid customer numbers are listed in the LOV.

## **Customer Name**

System defaults the Customer Name on selecting the customer number.

# **Identifiers Code**

In this grid, non-financial BIC's are listed in the Customer BIC and multiple BICs can be maintained against a single customer.

## **Customer BIC**

Select the BIC from the list of values. All valid Customer BICs are listed here.

If any of this BIC is received as instructing party in 50a option C, the customer ID is derived, based on this maintenance for applying the agreement preference.

# **Party Identifiers**

Party identifiers of length 35 or below can be maintained in this grid. This is used to derive the customer ID if in 50a.option L, is received for instructing party.

## **Party Identifier**

Specify the Party Identifier code in this field.

If the customer is ordering customer and the details are received in 50a F option, the customer ID is derived as below:

- If the party identifier is in the format (Code)(Country Code)(Identifier) format and code is CUST,then identifier is treated as the customer ID
- If the code is not CUST, then the identifier is matched with party identifiers maintained in the Customer Identification maintenance screen (PXD101CS) to derive the Customer ID.

## **Note**

If instructing party details are not present and only 50a. G or H option is received, then the customer will be derived from the account received.

# **2.10.4.1 MT 101 Customer Identification Summary**

You can view all the MT 101 customer identifications maintained, in this summary screen.

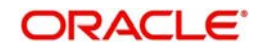

You can invoke 'MT 101 Customer Identification Summary' screen by typing 'PXS101CS' in the field at the top right corner of the Application tool bar and clicking on the adjoining arrow button

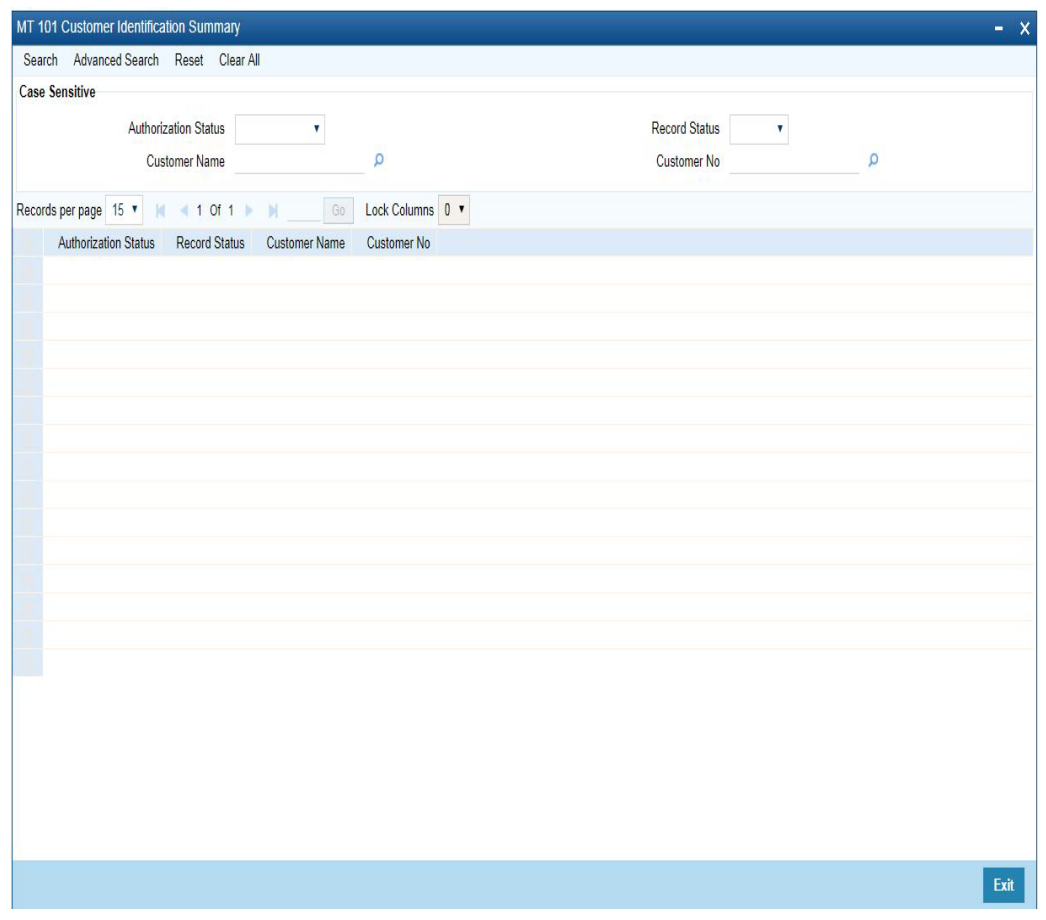

You can search using one or more of the following parameters:

- **•** Authorization Status
- Record Status
- Customer Name
- Customer No

Once you have specified the search parameters, click 'Search' button. The system displays the records that match the search criteria

Double click a record or click the 'Details' button after selecting a record to view the detailed screen

# **2.11 RMA /RMA +**

- RMA+ stands for the latest version of Relationship Management Application of SWIFT which maintains authorizations that specify relationship between two banks or SWIFT members for exchanging specific or all message types for a particular category of SWIFT FIN messages or InterAct request patterns or FileAct files.
- RMA+ details of a bank/institution are maintained in the RMA data store of SWIFT Alliance Access (SAA) server.
- RMA (predecessor of RMA+) referred to authorizations given by an institution to another for receiving any SWIFT messages.

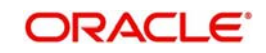

# **2.11.1 RMA or RMA Plus Details**

You can invoke the "RMA or RMA Plus Details Maintenance" screen by typing 'PMDRMAUP' in the field at the top right corner of the application toolbar and clicking the adjoining arrow button. Users having access to Branches would only be able to view the RMA/RMA+ authorization details. Only Head Office users would also be able to modify RMA/RMA+ authorization records or create new records. Click new button on the Application toolbar.

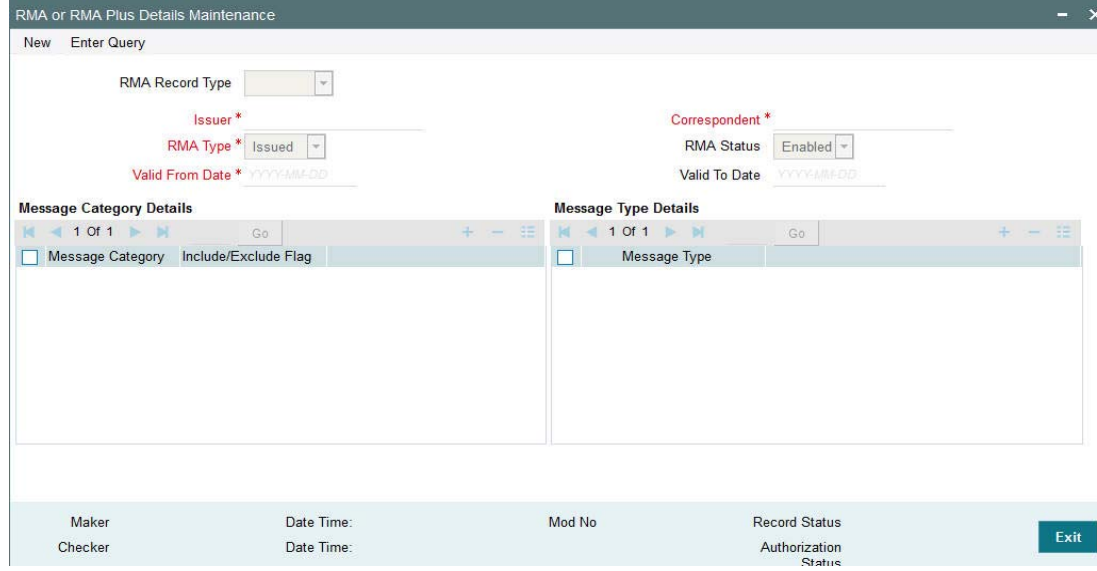

You can specify the following fields:

## **RMA Record Type**

The system would indicate if this is a RMA or RMA+ authorization record based on the details of the uploaded or manually created RMA authorization record.

## **Note**

If the uploaded RMA file has included or excluded Message Types in different Message categories, then this would be RMA+ record. If not, the record is an RMA record.

## **Issuer**

Select the required BIC of bank branch that has issued the authorization to send All or particular message types (in case of RMA+) to them from the available list of values.

## **RMA Type**

Specify the RMA Type. Choose between Issued and Received from the drop down.

## **Valid From Date**

Specify the start date of validity of RMA authorization

## **Correspondent**

Select the BIC of bank branch which has received the authorization from Issuer bank from the list of values.

### **RMA Status**

Select the status of the RMA from the drop down. The options are Enabled, Revoked, Deleted and Rejected.

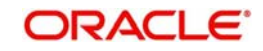

### **Note**

Only 'Enabled' RMA authorizations are used for RMA validation.

## **Valid To Date**

Specify the End date of validity of RMA authorization.

# **Message Category Details Grid**

## **Message Category**

Select the required Message Category from the drop down.

## **Include/Exclude Flag**

If this is being created as RMA+ record, select the flag for each Message category indicating 'Include' or 'Exclude' of one or multiple or ALL Message Types (MTs) that are authorized by the Issuer bank.

## **Message Type Details**

## **Message Type**

If this is being created as RMA+ record, then specify a list of 'Included' or 'Excluded' the Message Types to be added for each Message Category.

### **Note**

- If All MTs within a Message Category are to be included then the Include/Exclude flag should indicate "Exclude" and no MTs should be selected in the Message Type Details grid. This would mean 'Exclude – Nothing' i.e. all MTs within the category are included in the RMA+ authorization.
- If All MTs within a Message Category are to be excluded then the Include/Exclude flag should indicate "Include" and no MTs should be displayed in the Message Type Details grid. This would mean 'Include – Nothing' i.e. none of the MTs within the category are included in the RMA+ authorization.
- The screen should not list any Message Category that is not allowed as part of the RMA+ authorizations issued by the Issuer bank.

As mentioned above, any modifications to existing authorizations would be allowed only from Head Office

- For the selected pair of Issuer and Correspondent BICs and RMA Type, the following attributes would be allowed to be changed –
	- RMA Status Status can be changed to any of the available Options Enabled, Revoked, Deleted and Rejected.

**Note**: In reality, RMA Status cannot be changed to any option as it depends on who is the Issuer BIC, current status and other factors. However, these status changes would actually happen in the RMA/RMA+ module of SAA and the Modification facility would only allow Ops users to manually replicate the status in this maintenance (if they cannot wait till the next RMA upload).

- Valid From Date New (modified) date that is greater than existing 'Valid To' Date can be set.
- Valid To Date New date that is greater than New 'Valid From' Date can be set.
- Deletion of existing Message category and/or Message types.
- Addition of new Message Category and/or Message Type along-with Include/ Exclude indicator.

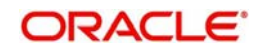

A new authorization would be possible to be created by copying an existing authorization and then modifying the same.

Modifications to existing authorizations as well as creation of new authorizations would need approval by another user or by the maker (if the branch and user supports Auto-authorization facility).

# **2.11.1.1 RMA/RMA+ Validation**

- In addition to the RMA/RMA+ validation for the Receiver of payment message (say, MT103), RMA/RMA+ validation is done for the Receiver of Cover (MT 202COV) if a Cover message is required to be sent to the currency correspondent, in addition to the MT 103 message. The same is applicable for MT 205 and MT 103+.
	- If the RMA/RMA+ validation for Receiver of Cover fails, then the outgoing transaction is sent to an exception queue.
	- RMA+ validation, if applicable, for Receiver of Cover is for sending out MT 202
- RMA/RMA+ validation is done for the following Transfer types
	- Multi-Credit Customer Transfer for determining the Receiver of MT 102/MT 102+.
	- Bank Transfer payments for determining the Receiver of MT202/MT203, and Receiver of Cover (another MT 202) if applicable.
	- Bank Transfer for Own Account transfers for verifying MT 200/MT 201 can be sent to the Receiver i.e. Currency Correspondent.
- For manually initiated Common Group Messages (MT 19x/MT 29x), the system performs RMA/RMA+ validation on the selected Receiver BIC.
- For a Charge Claim message (MT191) that is automatically generated for an incoming MT 103 message, the system perform RMA/RMA+ validation on the Receiver of MT 191 (Sender of incoming MT 103).

## **Note**

If RMA+ validation fails, then MT 191 is still generated but with a new status called 'Withheld' status. This status means that the message was generated but has been "held back" i.e. not "handed off" to EMS.

 MT 210 – After generation of MT 210 (Notice to Receiver) as part of processing outgoing MT 200/MT 201, the system performs an RMA/RMA+ validation for the Receiver of MT 210 i.e. the Currency Correspondent who is supposed to receive funds in the Nostro account from a Nostro account with another correspondent.

## **Note**

If the RMA/RMA+ validation fails, then system does not send the message.

 MT 900/MT 910 – No RMA/RMA+ authorizations are required for sending or receiving Debit Advice (MT 900) or Credit Advice (MT 910).

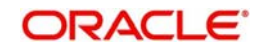

# **2.11.1.2 Viewing RMA or RMA Plus Details Summary**

You can invoke "RMA or RMA Plus Details Summary" screen by typing 'PMSRMAUP' in the field at the top right corner of the Application tool bar and clicking on the adjoining arrow button.

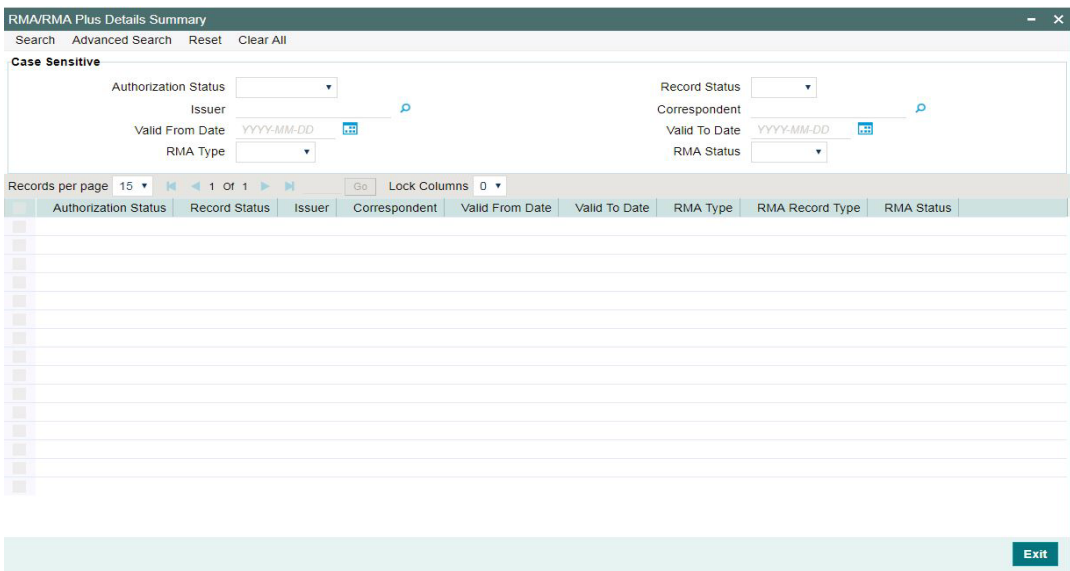

You can search using one or more of the following parameters:

- **•** Authorization Status
- Record Status
- Issuer
- Correspondent
- Valid From Date
- Valid To Date
- RMA Type
- RMA Status

Once you have specified the search parameters, click 'Search' button. The system displays the records that match the search criteria with the following details:

- Authorization Status
- Record Status
- Issuer
- Correspondent
- Valid From Date
- Valid To Date
- RMA Type
- RMA Record Type
- RMA Status

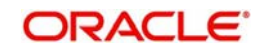

# **2.11.2 Alpha Code**

You can invoke the 'Alpha Code Maintenance' screen by typing 'PXDALMNT' in the field at the top right corner of the application toolbar and clicking the adjoining arrow button.Click new button on the Application toolbar.

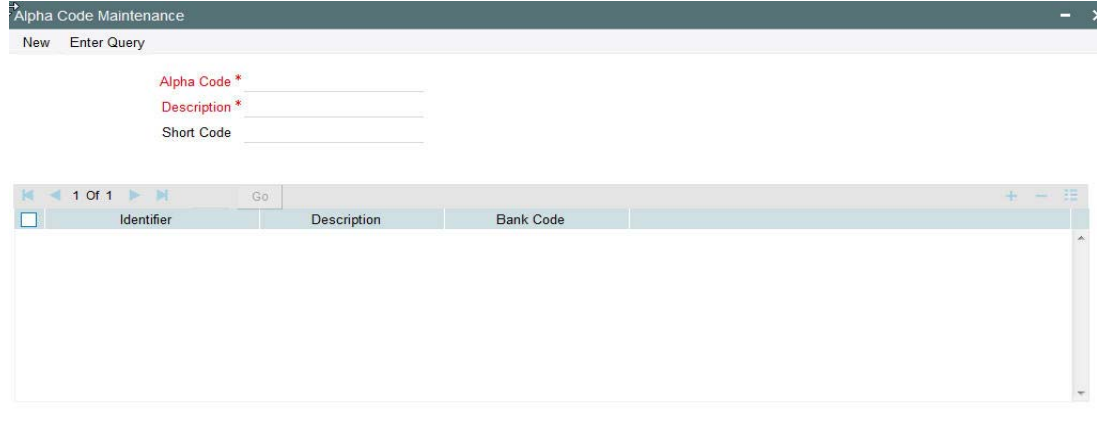

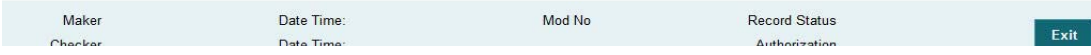

Specify the following fields:

# **Alpha Code**

Specify the Alpha Code.

## **Description**

Specify the Description.

## **Short Code**

Specify the Short Code.

## **Identifier**

Select the Identifier, that is required for the network.

## **Description**

Specify the Description.

## **Bank Code**

Specify the Bank Code

# **2.11.2.1 Alpha Code Summary**

You can invoke the 'Alpha Code Summary' screen by typing 'PXSALMNT' in the field at the top right corner of the application toolbar and clicking the adjoining arrow button.Click new button on the Application toolbar

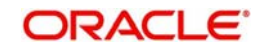

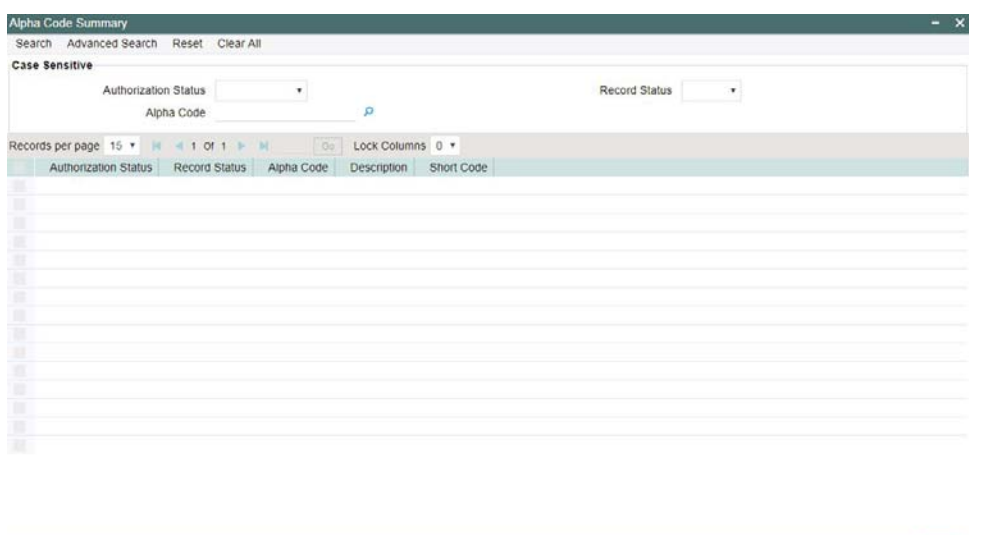

You can search using one or more of the following parameters:

- Authorization Status
- Record Status
- Alpha Code

Once you have specified the search parameters, click 'Search' button. The system displays the records that match the search criteria with the following details:

- Authorization Status
- Record Status
- Alpha Code
- Description
- Short Code

# **2.12 Chinese Codeword Changes**

Chinese character conversion are supported for both Cross Border/RTGS transactions. Chinese Character Conversion changes are maintained as part of Host Parameters screen (PMDHSTPR).

Chinese Character conversion supports both Simple Chinese and Traditional Chinese.

- Static tables are provided for the CCC codes with Simplified Chinese and Traditional Chinese character conversion.
- Simplified Chinese or Traditional Chinese System does a Chinese character replacement with CCC codes for outbound payment messages.
- For an inbound message, CCC codes are replaced with Chinese characters. The type of the character is defined by the Conversion preference at the host level.
- Chinese character replacement are applicable for the following list of fields /messages for both cross-border and RTGS:

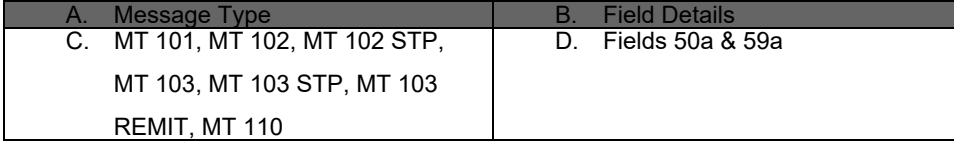

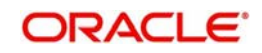

Exit

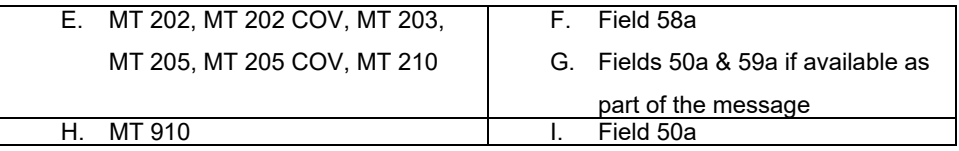

Following are the conditions in which the system does not translate the Chinese Character Conversion (CCC):

- Numbers consisting of more than four digits
	- Example:59:50123 0224 1016
	- Translated content in traditional Chinese (refer to CCC table): '50123 倆堂 '
	- Translated content in simplified Chinese (refer to CCC table): '50123 俩堂 '
- When having to quote a four-digit number in message formats, it is recommended to put it between brackets, i.e., "("and ")" or between quotes, i.e., "'"to trigger unintended conversion
	- Example:59:(0123) 2435 3883
	- Translated content in traditional Chinese (refer to CCC table): '(0123) 斗環 '
	- Translated content in simplified Chinese (refer to CCC table): '(0123) 斗环 '
- A single CCC code is not allowed to span over 2 lines
- When a character other than a space is present between two CCC
	- Example:59:0123-5188 0221
	- Translated content in traditional Chinese (refer to CCC table):'0123-5188 倉 '
	- Translated content in simplified Chinese (refer to CCC table): '0123-5188 仓 '
- Use 'ADD.' to separate two set of CCC code present in the beneficiary field.
- Field format of 59 (Beneficiary Customer) with two sub-fields
	- [/34] optional account (sub-field 1)
	- 4\*35x Name and address (sub-field 2)
	- In sub-field 2, after indicating the CCC code of the beneficiary name, put 'ADD.' followed by a space character. Immediately after that, the CCC codes of the address can be specified.Combining a three character Chinese beneficiary name, followed by the address on the same line and the address continuation on the following line
	- Example:59:/123-123<CR>
	- 1728 0001 0059 ADD.0554 0079 1579<CR>
	- 6007 1004 0575 1630 4395 1129 5894
- Translated content in traditional Chinese (refer to CCC table):
	- Name: 張一二
	- Address: 北京市西城區幸福大街
- Combining a six character Chinese beneficiary name, which spans over more than one line, followed by address
	- Example:59:/123-124<CR>
	- 0674 1778 0006 1351 0005 0934 ADD.<CR>
	- 0554 0079 1579 6007 1004 0575 1630<CR>
	- 4395 1129 5894
- Translated content in traditional Chinese (refer to CCC table):
	- Name: 司徒上官三四
	- Address: 北京市西城區幸福大街

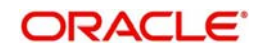

- Since field 50F has a structured code for name (line begins with '1/') and address (line begins with '2/')in narrative text field, SWIFT standard is followed, instead of using 'ADD' to separate the name and address information.
- Example of how to represent the Chinese name and address of the ordering customer in sub-field 2 of field 50F (Ordering Customer), using CCC codes:
	- :50F:/NIDN/A1231247<CR> (National Identity Number)
	- 1/0674 1778 0006 1351 0005 0934<CR>
	- 2/0554 0079 1579 6007 1004 0575<CR>
	- 2/1630 4395 1129 5894<CR>
	- $-$  3/CN/0022 0948
- Translated content in traditional Chinese (refer to CCC table)
	- Name: 司徒上官三四
	- Address: 北京市西城區幸福大街中國

# **2.13 Template**

You can generate new template for Cross Border transactions using the 'Transaction Input Detailed Template' screen

To invoke this screen type 'PXDOTTML'' in the field at the top right corner of the Application Tool bar and clicking the adjoining arrow button

User can input all the details required for the transaction and save it as a Template by specifying a unique 'Template ID'.System does the format validation for the details input.Cross field validations are not done on saving the Template

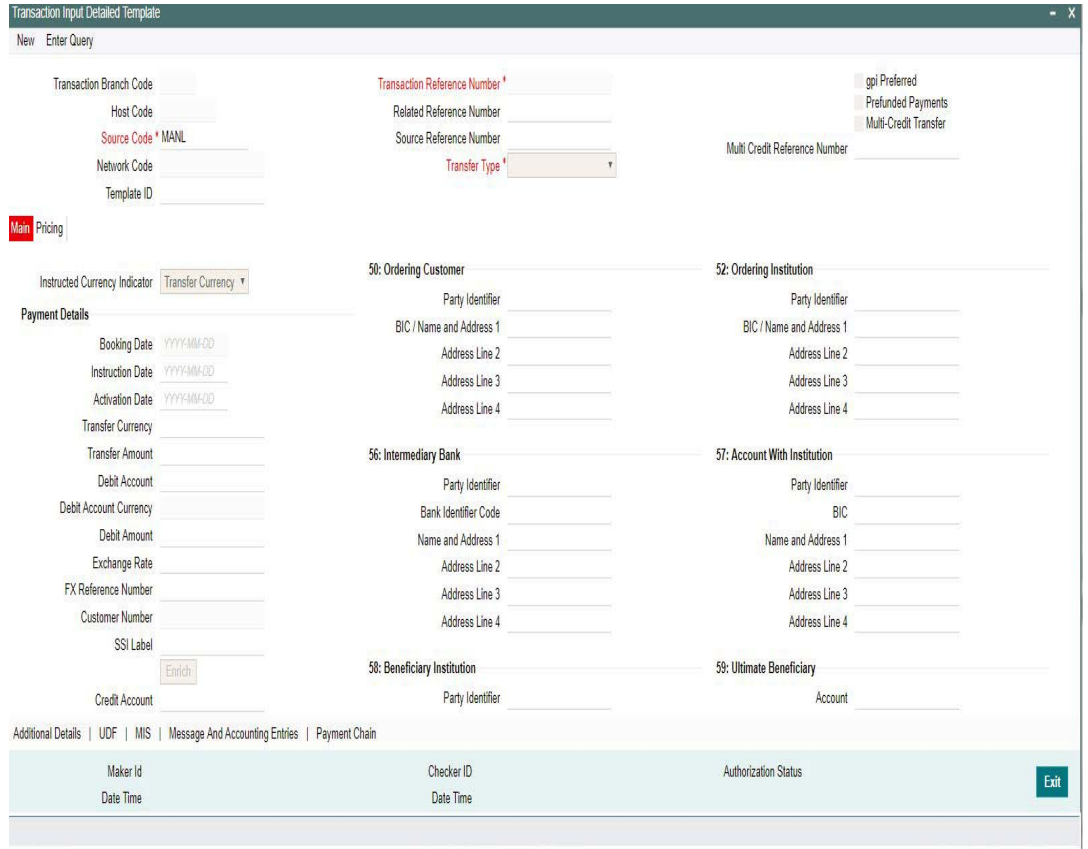

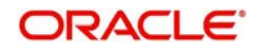

- Transactions booked using a particular Template ID can be can be queried using 'Transaction Input Summary' screen (PXSOTONL) and 'View Summary' screen (PXSOVIEW)
- Templates created in Cross Border Transaction Template screen (PXDOTTML) can also be authorized in 'Template Summary' (PQSTMPLQ) screen

## **Note**

- To understand the Field validations and functions of 'Cross Border Transaction Template' screen, refer to section - '3.1 - Cross Border Transaction Input'
- Templates created for Cross Border transactions can be viewed by specifying the Template ID.in Template Summary Screen(PQSTMPLQ).

# **2.13.1 Template Summary**

Templates created for Cross Border transactions can be viewed here by specifying the Template ID.This is the common Template Summary screen for other Payment transactions too.

To invoke this screen type 'PQSTMPLQ' in the field at the top right corner of the Application Tool bar and clicking the adjoining arrow button.

Refer to *Payments\_Core User Guide section(2.11.14)* for more details

# **2.14 Standing Instruction**

You can create new Standing Instructions template, modify and maintain through Template and creation screens.System executes the SI automatically, based on the template/ instruction maintained. These are common for both Cross Border/RTGS and Book Transfer Payments.

# **2.14.1 Standing Instruction Template**

Standing Instruction Templates can be created through this screen.The Standing Instruction Template can be created with or without transfer amount input.

Mandatory validations done on enrich or save of a transaction will be done while saving the template.Any exception in the validations will throw error. If the amount is not available in the template or is zero, then the transfer amount related validations will be skipped

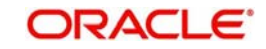

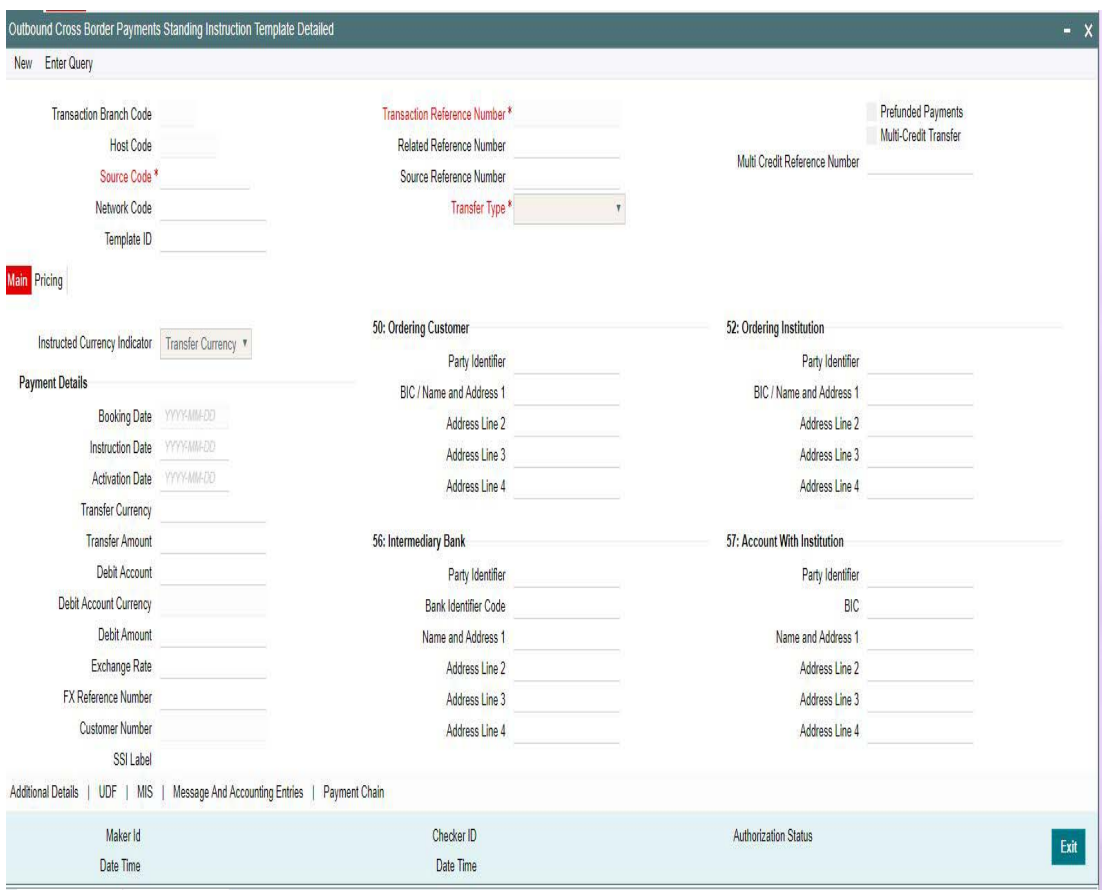

To invoke this screen type 'PXDOTSTM' in the field at the top right corner of the application tool bar and clicking the adjoining arrow button.

- Standing Instructions executed for the specific 'Template ID' created can be queried using 'Transaction Input Summary' screen (PXSOTONL) and 'View Summary' screen (PXSOVIEW)
- SI templates created in this screen are linked in the Standing Instruction Creation Screen(PMDSIMNT)

## **Note**

- To understand the Field validations and functions of 'Cross Border Standing Instruction Template' screen, refer to section - 'refer to section - '3.1 - Cross Border Transaction Input'
- Standing Instruction Templates created for Cross Border transactions can be viewed by specifying the Template ID in, Template Summary Screen(PMSSITMP).

# **2.14.1.1 Standing Instruction Template Summary**

Standing Instruction Templates created for Cross Border transactions can be viewed here by specifying the Template ID.This is the common Template Summary screen for other Payment transactions too.

To invoke this screen type 'PMSSITMP' in the field at the top right corner of the Application Tool bar and clicking the adjoining arrow button.

And user can create Standing instructions and execute them through Standing Instruction Maintenance screen(PMDSIMNT) and Standing Instruction Execution screen(PMDSIECT).

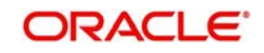

For more details on Standing Instruction Maintenance and its execution screen details and respective summary screens, refer to Payments Core User Guide section - 2.6.35.

# **2.15 SWIFT Pricing**

# **2.15.1 SWIFT Pricing Preferences**

You can maintain pricing codes for SWIFT Transactions through this screen. This is a common screen for both Cross Border and RTGS payment types.

You can invoke the 'SWIFT Pricing Preferences Detailed' screen by typing 'PMDSWPRF' in the field at the top right corner of the application toolbar and clicking the adjoining arrow button.Click new button on the Application toolbar.

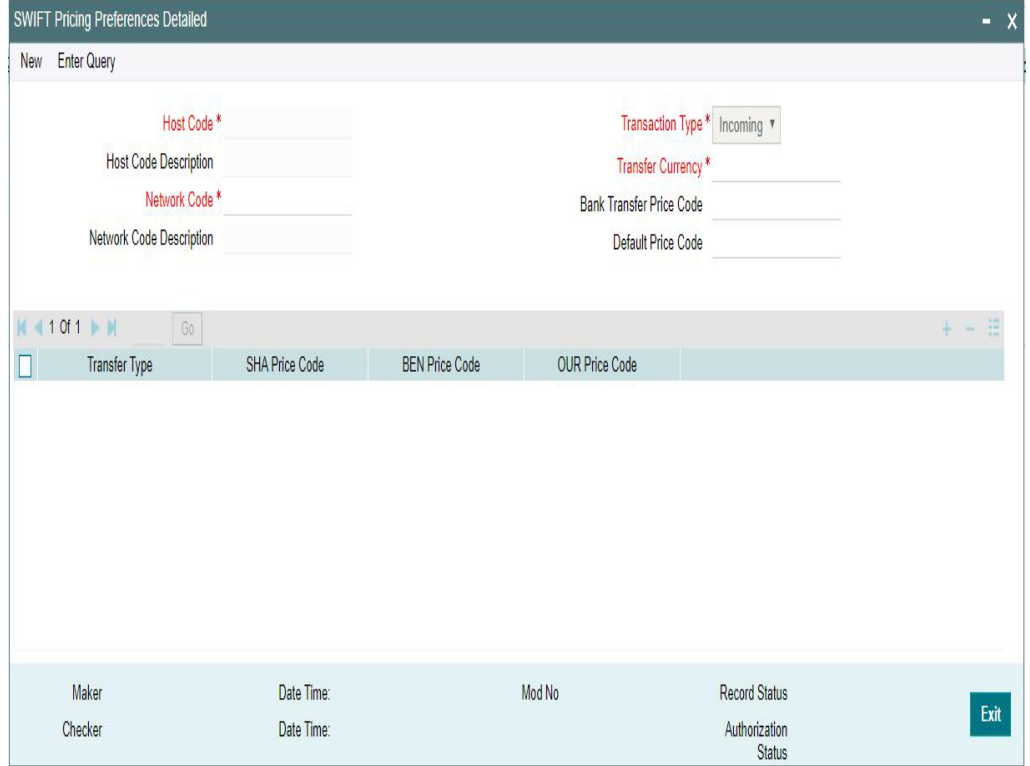

Specify the following details:

## **Host Code**

System defaults the user's logged in Branch as Host Code on clicking New button

## **Host Description**

System defaults the Description of the Host Code on clicking New button

## **Network Code**

Select the Network Code from the list of values displayed. All valid Network codes maintained for the Host with payment type as X Border / RTGS are listed here.

## **Network Description**

System defaults the Description of the Network Code selected

## **Transaction Type**

Select the values from the drop-down. The options listed are- Incoming/ Outgoing. System defaults the option as 'Incoming'.

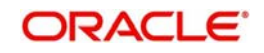

# **Transfer Currency**

Select the Transfer Currency from the list of values. All valid currencies are listed in the LOV.

## **Note**

'AL' is the applicable code to indicate all currencies.

## **Bank Transfer Price Code**

Select the Bank Transfer Price Code from the list of values. The price codes applicable for the bank transfers can be captured in this field.

## **Default Price Code**

Select the Default Price Code from the list of values.

The Default Pricing Code captured here is, applicable for all Customer Transfers.When no pricing codes are defined in the grid (SHA/ BEN/ OUR pricing codes), system picks the Default Pricing Code defined in this field.

## **Transfer Type**

Select the Transfer Type from the drop-down values. The options listed are:

- Customer Transfer
- Customer Transfer with Cover

## **SHA Price Code**

Price code can be defined, specifically for the Charge Bearer Type 'SHA'. Select the pricing code from the list of values.

## **BEN Price Code**

Price code can be defined, specifically for the Charge Bearer Type 'BEN'. Select the pricing code from the list of values.

## **OUR Price Code**

Price code can be defined, specifically for the Charge Bearer Type 'OUR'. Select the pricing code from the list of values.

You cannot maintain 'OUR Price Code', if the transaction type is 'Incoming'.System validates the same on saving the details.

## **Note**

- The price codes maintained in Network Currency Preferences (PMDNCPRF) is not applicable for cross-border/RTGS payments. System validates that, no price code is maintained for cross-border/RTGS networks from PMDNCPRF.
- For inbound and pass through payments with the charge bearer option as 'OUR', the price code attached to the Outbound Claim Preferences will be considered.

# **2.15.1.1 Charge Processing for Cross Border/ RTGS transactions**

 While processing cross-border/ RTGS transactions, system refers to the new the maintenance for price code pick up if internal charges are applicable.

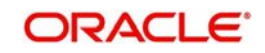

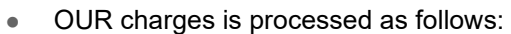

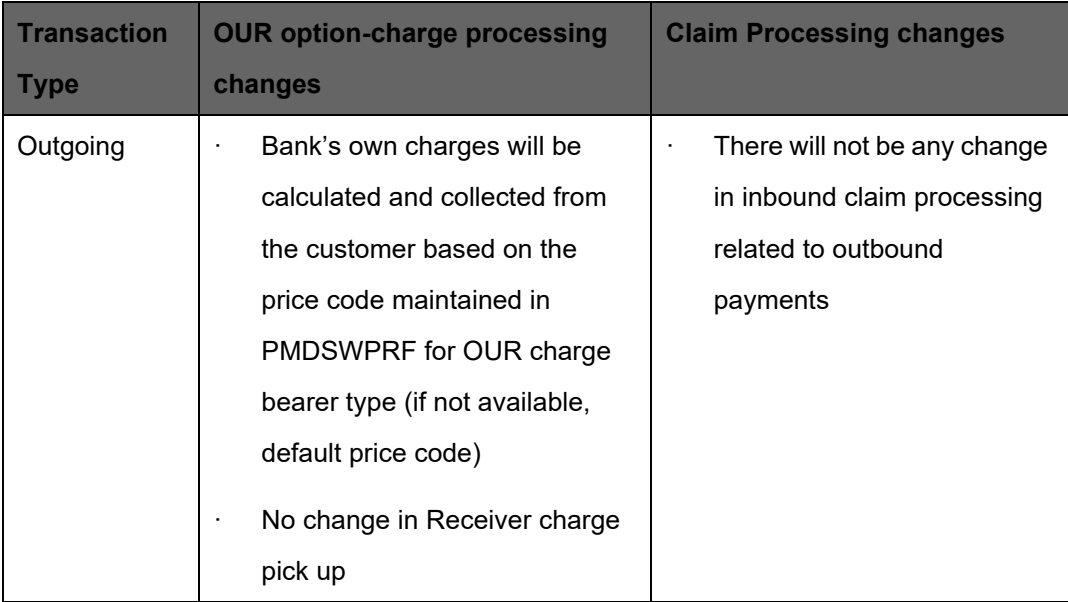

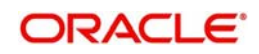

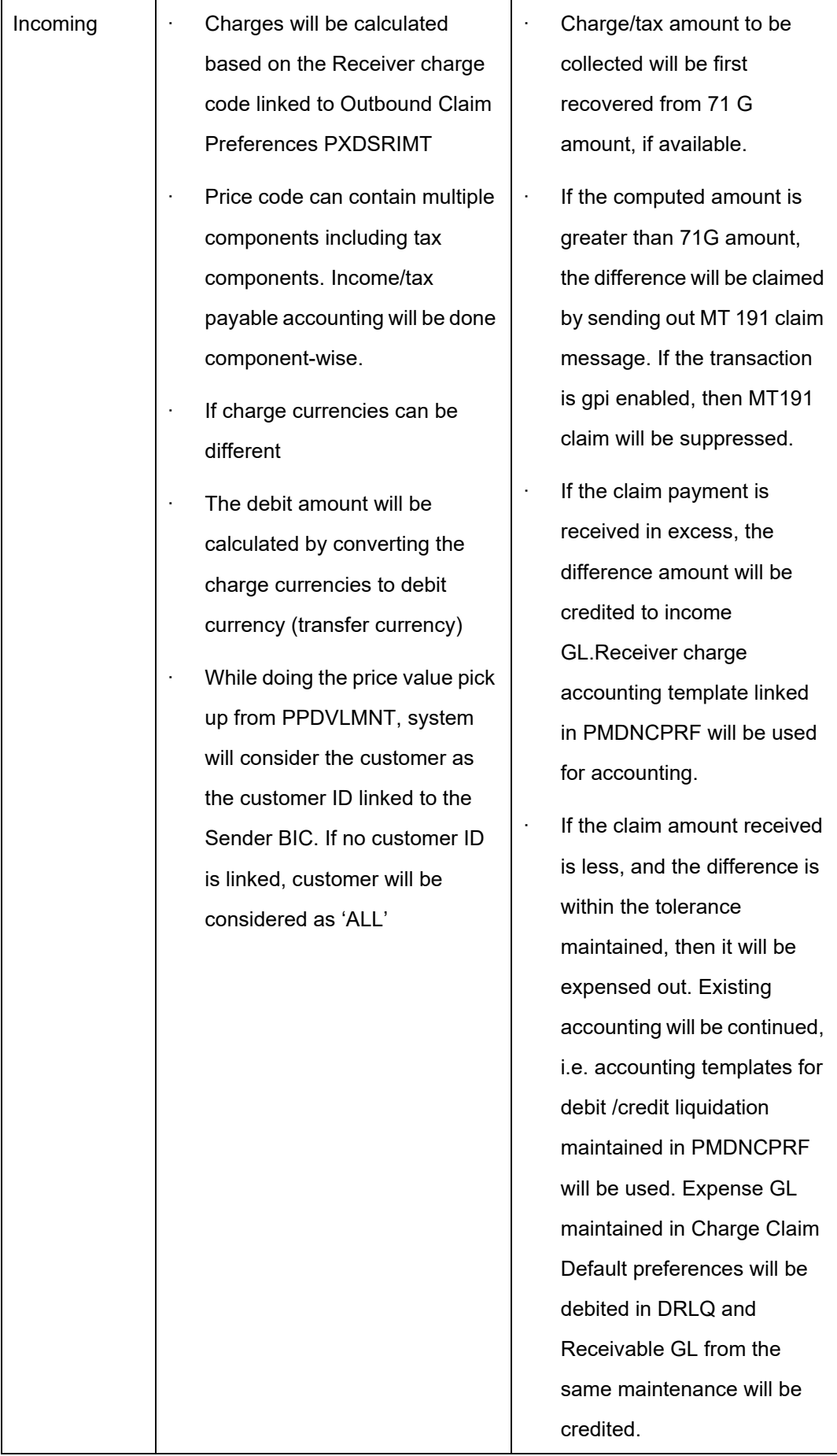

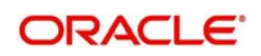

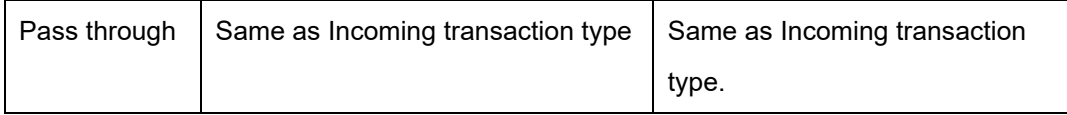

# **2.15.1.2 SWIFT Pricing Preferences Summary**

You can view the SWIFT Pricing preferences and pricing codes maintained through this summary screen.

You can invoke the 'SWIFT Pricing Preferences Summary' screen by typing 'PMSSWPRF' in the field at the top right corner of the application toolbar and clicking the adjoining arrow button. Click new button on the Application toolbar.

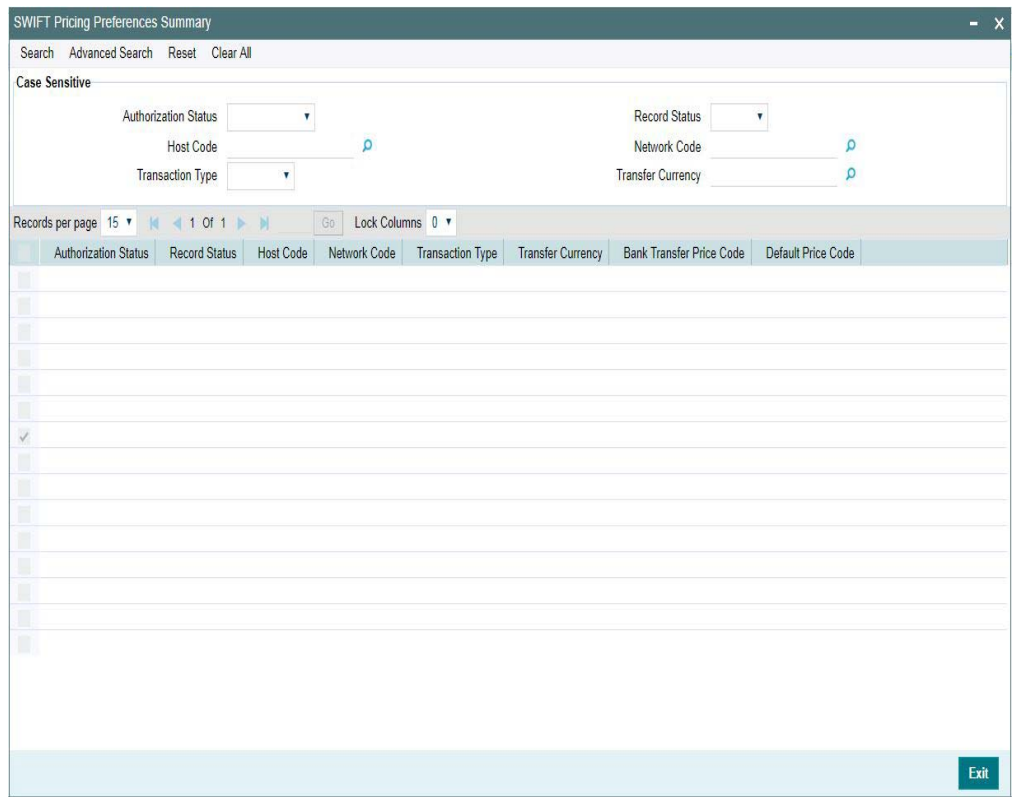

You can search using one or more of the following parameters:

- Authorization Status
- Record Status
- Host Code
- Network Code
- Transaction Type
- Transfer Currency

Once you have specified the search parameters, click 'Search' button. The system displays the records that match the search criteria

Double click a record to view the detailed maintenance screen. You can also export the details of selected records to a file using 'Export' button.

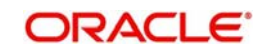

# **3. Cross Border Transactions**

You can perform below mentioned activities in the Oracle Banking Payments.

# **3.1 Outbound Transaction Input**

# **3.1.1 Outbound Cross Border Payments Transaction Input**

You can book an Outbound SWIFT payment by providing input for the payment transaction in this screen. Input can be provided for a new transaction using the already saved template. Some Transaction fields are applicable only to the specific transfer type (Customer / Bank Bank transfer - Own Account).

You can invoke the 'Cross Border Outbound Transaction Input' screen by typing 'PXDOTONL' in the field at the top right corner of the application toolbar and clicking the adjoining arrow button. Click'New' button on the Application toolbar.

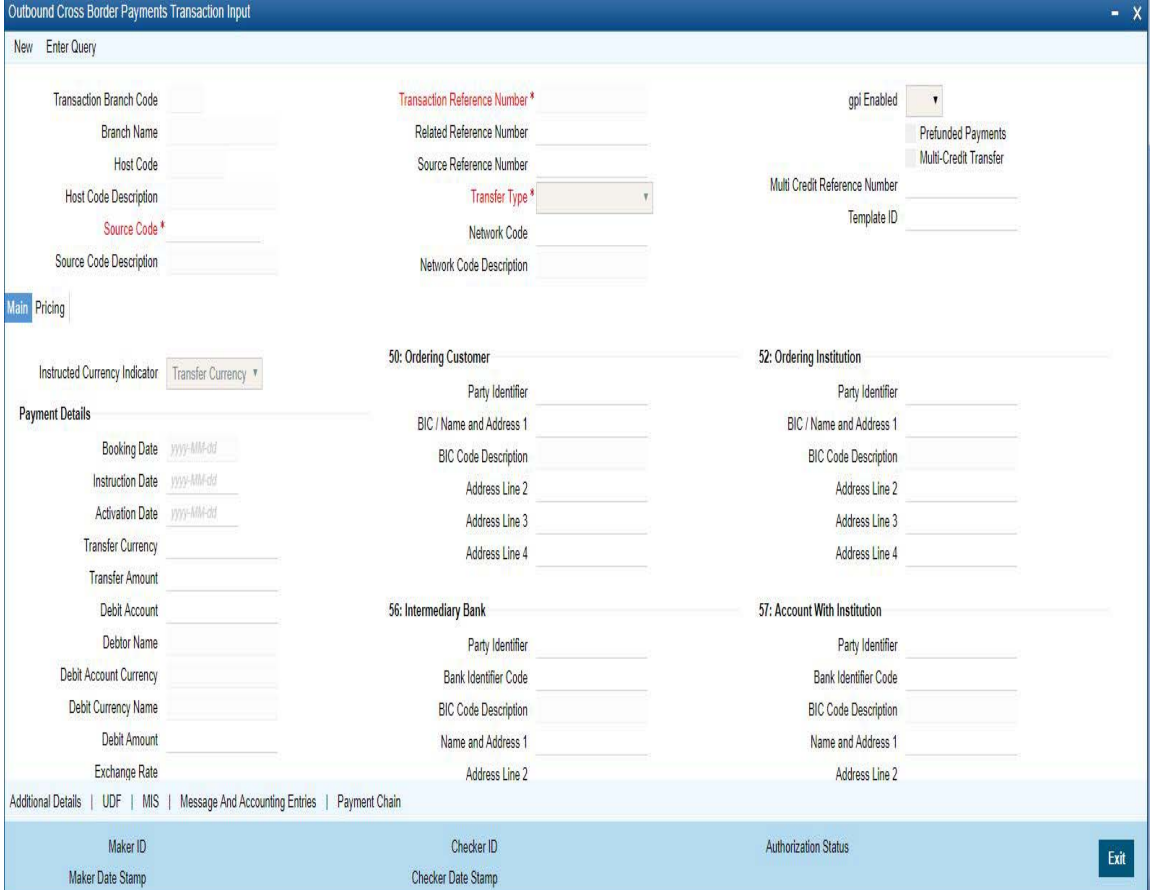

# **Performing operation**

Below mentioned operations are allowed in the Transaction input screen:

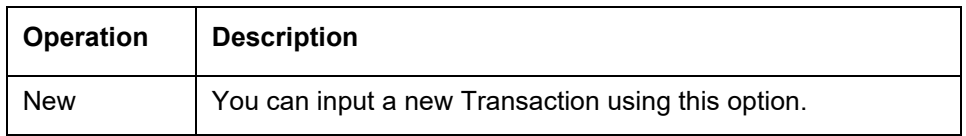

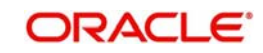

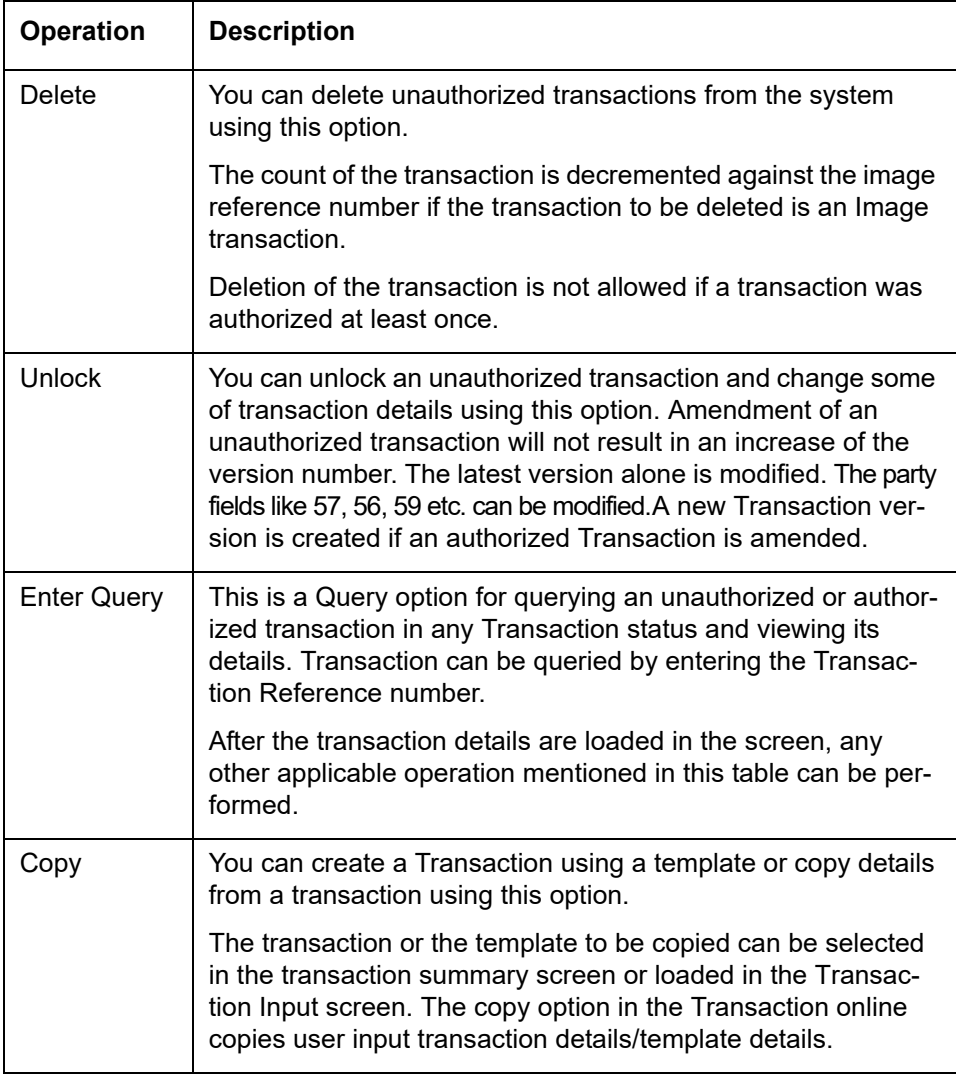

Specify the following details.

## **Transaction Branch Code**

Displays the branch of the transaction.

# **Branch Name**

System defaults the transaction branch Name.

## **Host Code**

Displays the host code of the logged in user.

## **Host Code Description**

System defaults the description of the host code

# **Source Code**

The system displays the source code as MANL by default.

## **Source Code Description**

System defaults the description of the Source code selected

# **Template ID**

This field will be disabled, when a new transaction is initiated.

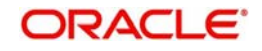

## **Note**

When a Cross Border transaction is created through a template then, the Template ID will default the template details in 'Template ID' field.

## **Transaction Reference Number**

System displays auto-generated Transaction reference number. For more details on the format, refer the Payments Core User Guide.

### **Related Reference Number**

After specifying Source code and clicking the Process (P) button, system generates and displays 10 digit reference numbers. The system generated value can be changed to any reference number desired by the user.

### **Source Reference Number**

Specify the Source Reference Number.

### **Transfer Type**

Select the transfer type of the transaction. Options available are as follows:

- Customer Transfer
- Bank Transfer
- Cover Transfer
- Bank Transfer Own A/c

#### **Network Code**

System defaults the Network Code maintained for that Payment Type and Host Code in Network Maintenance screen

#### **Network Code Description**

System defaults the description of the Network Code selected.

## **gpi Enabled**

This field is not editable and is disabled. This field has the drop-down values as - Yes/ No.

#### **Incoming gpi**

This field is disabled. This is set to 'Y' for pass-through cases only when processing an inbound gpi message.

#### **Prefunded Payments**

On checking 'Prefunded Payments', Debit Account Number gets defaulted, when the Prefunded GL is defined for that Source and Network.

#### **Multi-Credit Transfer**

Select this check box to indicate that this transaction is part of a multi-credit transfer batch.

### **Multi Credit Reference Number**

Specify the Multi Credit Reference Number of an open multi-credit transfer batch of customer/ bank transfers in which this transaction should included.

## **Template ID**

This field will be disabled, when a new transaction is initiated.

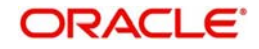

## **Note**

When a Cross Border transaction is created through a template then, the Template ID will default the template details in 'Template ID' field.

# **3.1.1.1 Main Tab**

Main Pricing

Click the Main tab in the 'Cross Border Outbound Transaction Input' screen....

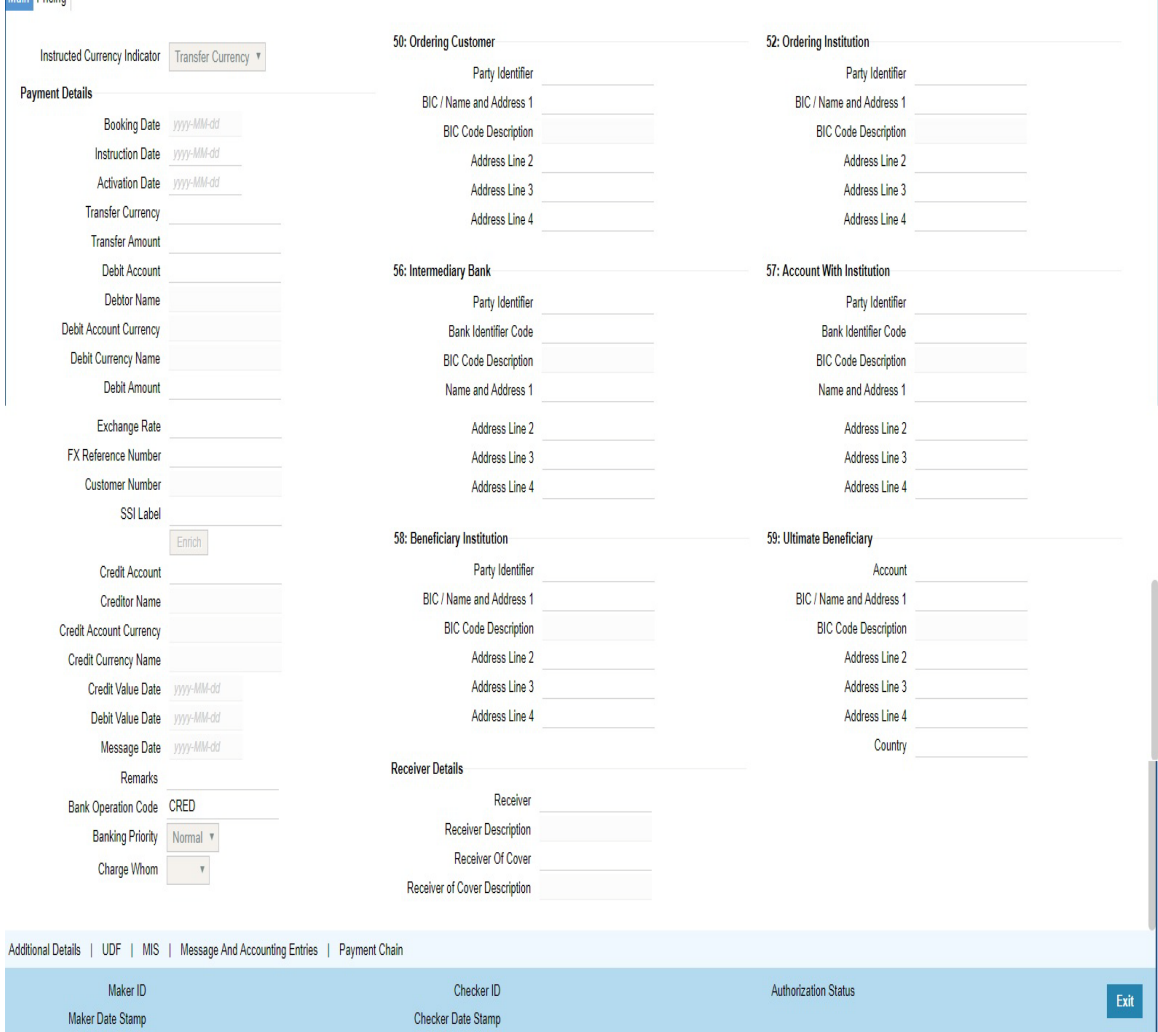

Specify the following details.

### **Instructed Currency Indicator**

Select any of the two options:

- Transfer Currency If the Instructed currency option is 'Transfer Currency' then the Instructed amount provided will be considered as the Transfer Amount.
- Debit Currency If the option is 'Debit Currency', then the Instructed Amount provided will be the Debit amount.

# **Payment Details**

#### **Booking Date**

Select the booking date of transaction from the adjoining calendar.

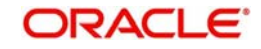

## **Instruction Date**

Select the customer advised Value Date of the transaction using the adjoining calender widget.

### **Note**

- Future dated Cross Border transaction will be processed on the booking date if booking date is within the currency settlement days
- System will calculate the processing date of the transaction based on activation date which is a maximum of (instruction date – settlement days, booking date)

## **Activation Date**

System retains the Activation Date input by the user. Also,.Activation date will be an optional field. If the activation date is not provided, system will derive the same

Activation Date is calculated in the following way

- The required number of days are present between activation date and instruction date taking into consideration the settlement days, float days and holidays
- Activation date is not a back date
- Activation Date is not a branch holiday

User can correct the dates and retry, if the validation fails on user input. Error message id displayed for the same.

#### **Note**

- If the payment request is received through web services, system will re-derive the activation date and will proceed with the payment.
- If the transaction is moved to Network cut off queue, it is possible to provide Activation Date and Instruction date while performing Carry Forward action.
- The' Value Date change' action from Future Valued Queue allows providing a new Activation date & Instruction date
- For cross border transactions on Force release with a new instruction date, messages will be generated with new instruction date in field 32A.

## **Transfer Currency**

Specify the currency in which the payment needs to be made. Alternatively, you can select the currency from the option list. The list displays all valid currencies maintained in the system.

## **Transfer Amount**

Transfer Amount is calculated by the system based on the 'Same As Transfer Currency' flag and Currency conversion if applicable.

### **Debit Account**

Specify the debit account of the transaction. Alternatively, you can select the debit account from the option list. The list displays all valid accounts maintained in the system.

### **Debtor Name**

System defaults the Name on selecting the Debit Account.

## **Debit Account Currency**

The system displays the debit account currency based on the debit account selected.

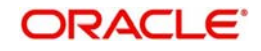
# **Debit Currency Name**

System defaults account currency name based on the debit account number selected.

## **Debit Amount**

Specify the Debit Amount for the transaction, if Instructed Currency Indicator is selected as Debit Currency.If it is selected as Credit Currency, then this field is disabled.

## **Exchange Rate**

The exchange rate is applicable for cross-currency transactions. The transaction is considered as cross-currency transaction if for an Outbound payment the debit account currency is different from the transfer currency.

# **FX Reference**

Specify the foreign exchange reference.

## **Customer Number**

The system defaults the Customer Number for the Debit Account selected.

## **SSI Label**

Select the required SSI label from the list of values.

## **Enrich Button**

Click on Enrich button upon providing the Payment details and the valid account number/ Payment Identifier based on the Transfer Type selected.

System defaults the debit/credit account details in the respective fields, based on the data entered.

### **Note**

This list will be populated with valid SSI Labels, applicable for the customer and the Network. If Customer or Network details are not available, the fetch action of the list of values displays the information message to this effect. The list of values is queried based on the fields SSI Label, Beneficiary Bank ID, Beneficiary Account & Account IBAN.

### **Credit Account**

Specify the credit account of the transaction. Alternatively, you can select the Credit account from the option list. The list displays all valid accounts maintained in the system.

### **Creditor Name**

System defaults the Name on selecting the Credit Account.

### **Credit Account Currency**

The system displays the credit account currency based on the credit account selected.

### **Credit Currency Name**

System defaults account currency name based on the credit account number selected.

### **Credit Value Date**

Credit Value Date is derived and displayed on clicking Enrich button.

### **Debit Value Date**

Debit Value Date is derived and displayed on clicking Enrich button.

### **Message Date**

For Outbound transactions, the system computes the message date based on the credit value date and displays it here along with the cut-off time.

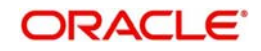

# **Remarks**

Specify any Operations remark or additional info pertaining to this transaction.

# **Bank Operation Code**

Select the bank operation code from the option list. Options available are as follows:

- CRED Credit Transfer with No SWIFT Service Level
- CRTS Credit Transfer for Test Purposes
- SPAY Credit Transfer for SWIFT Pay Service Level
- **SPRI** Credit Transfer for Priority Service Level
- SSTD Credit Transfer for Standard Service Level

If no value is selected then system defaults this field value to "CRED".

### **Note**

This is applicable only for customer transfers.

# **Banking Priority**

Specify the priority of banking. Choose between Normal, Urgent and High.

# **Charge Whom**

Specify the charge bearer for the transaction. The list displays the following values:

- OUR
- BEN
- SHA

# **50:Ordering Customer**

The system displays the name and address of the customer ordering the transaction, based on the debit account selected.

This is applicable only for 'Customer Transfer' type of transaction. The ordering customer details including name and address are defaulted based on the debit account selected. However you can modify these details.

# **52:Ordering Institution**

Specify the details of the financial institution that has ordered for the payment to be initiated.

# **56: Intermediary Bank**

Specify the details of intermediary bank which is the correspondent bank of Account with institution.

You can capture below mentioned details of the intermediary bank here.

- Specify the correspondent account number in the first line starting with "/".
- Specify the bank identifier and bank code in the second and third lines. If the bank identifier is BIC then you can select the appropriate BIC code from the adjoining option list that displays all valid BICs maintained in the system.

You can also specify the Name and Address of the Intermediary bank instead of the BIC Code, in lines 4 to 7.

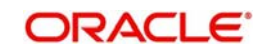

# **57: Account with Institution**

Specify the financial institution at which the beneficiary maintains their account. The beneficiary can be a retail/corporate in Customer Transfers or a Bank in case of Bank Transfers. Input is mandatory for 'Customer Transfer' type of transactions.

- Specify the correspondent account number in the first line starting with "/".
- Specify the bank identifier and bank code in the second and third lines. If the bank identifier is BIC then you can select the appropriate BIC code from the adjoining option list that displays all valid BICs maintained in the system.
- You can also specify the Name and Address of the Intermediary bank instead of the BIC Code, in lines 4 to 7.

# **58: Beneficiary Institution**

Specify the financial institution which is the ultimate recipient of the funds being transferred.

This is applicable only to Bank Transfers.

You can capture below mentioned details of the Beneficiary Institution here.

- Specify the account number in the first line starting with "/"
- Specify the BIC code in the second line. You can also select the appropriate BIC code from the adjoining option list that displays all valid BICs maintained in the system.
- You can also specify the Name and Address of the Beneficiary Institution instead of the BIC Code, in lines 3 to 5.

## **59: Ultimate Beneficiary**

Specify the details of the Ultimate Beneficiary of the payment. This field is available only for 'Customer Transfer' type of transactions.

You can capture below mentioned details of the Beneficiary here.

- In Line 1, specify the customer beneficiary account number to which the transaction amount should be credited. You can specify the IBAN of the account. Alternatively, you may search and select the account number using LOV if the beneficiary account is maintained with the bank, which is the case in Inbound payments. This field is available only for 'Customer Transfer' type of transactions.
- Specify the Name and Address of the Beneficiary in lines 2 to 5.
- Instead of the Name and Address, you can also specify the BIC code of the Beneficiary in line 2.
- IBAN validations is conditional mandatory for Cross Border Outbound Payments
	- If first 2 character of the Beneficiary Account number does not match IBAN ISO country code of the BIC (AWI BIC or the receiver BIC if AWI BIC not available), then the account number is treated as non IBAN.
	- IBAN validation is skipped in this case, even if IBAN is mandatory for the country code derived from the BIC.

# **For example,**

Beneficiary account is maintained as /2121212121, IBAN validation will not be done even if it is required for the country derived from the BIC.

- Let the country derived from BIC is 'DE' and the Account also starts with 'DE'. System verifies whether
	- IBAN check is required for country code DE
	- Whether there is a record available in IBAN Plus for the BIC with
	- IBAN ISO country code as 'DE'

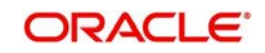

- If yes, then IBAN format validation is done based on IBAN Structure applicable for DE.
- Let the country code derived from BIC is GB and the account number provided starts with 'CH'
	- IBAN check is required for country code GB
	- Whether there is a record available in IBAN Plus for the BIC with
	- IBAN ISO country code as 'CH'
	- If yes, then IBAN format validation will be done based on IBAN Structure applicable for CH
- IBAN validation for ultimate beneficiary account is done by the system when BIC is present in tag 57(AWI) and IBAN check is set as required for AWI BIC's country. System fetches the ISO country code from BIC code (5th & 6th char).
- IBAN validation is done based on the data maintained in the existing IBAN Information Maintenance (ISDESBAN)
- If BIC code is not present in tag 57, system fetches the ISO country code from the receiver of the payment. If IBAN check is required for the receiver country then system validates IBAN for ultimate beneficiary account.
- These validations are applied on Customer & Bank Transfer transactions, both on Origination from the system & for pass through cases.

## **Receiver Details**

### **Receiver**

System derives the Receiver (bank) of the Outbound payment message as part of Payment chain building activity and populates the BIC code of this bank in this field.

This field is also populated on clicking Enrich button.

You may choose to override the system derived Receiver with a different BIC code and input the same over here. On save, system validates if a SWIFT message can be sent to the user specified Receiver BIC code.

### **Receiver Description**

System defaults the description of the Receiver selected.

### **Receiver of Cover**

System derives the Receiver of Cover (bank) of the Outbound payment message as part of Payment chain building activity if a Cover message is required to be sent in addition to the payment messages. The BIC code of this bank is populated in this field.

This field is also populated on clicking Enrich button.

 You may choose to override the system derived Receiver of Cover with a different BIC code and input the same over here. On save, system validates if the user specified Receiver of Cover is a currency correspondent and a SWIFT message can be sent to this BIC code.

## **Receiver of Cover Description**

System defaults the description of the Receiver of Cover selected.

# **3.1.1.2 Additional Details Tab**

You can capture additional information and view field values set by the system for the transaction.

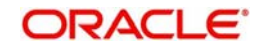

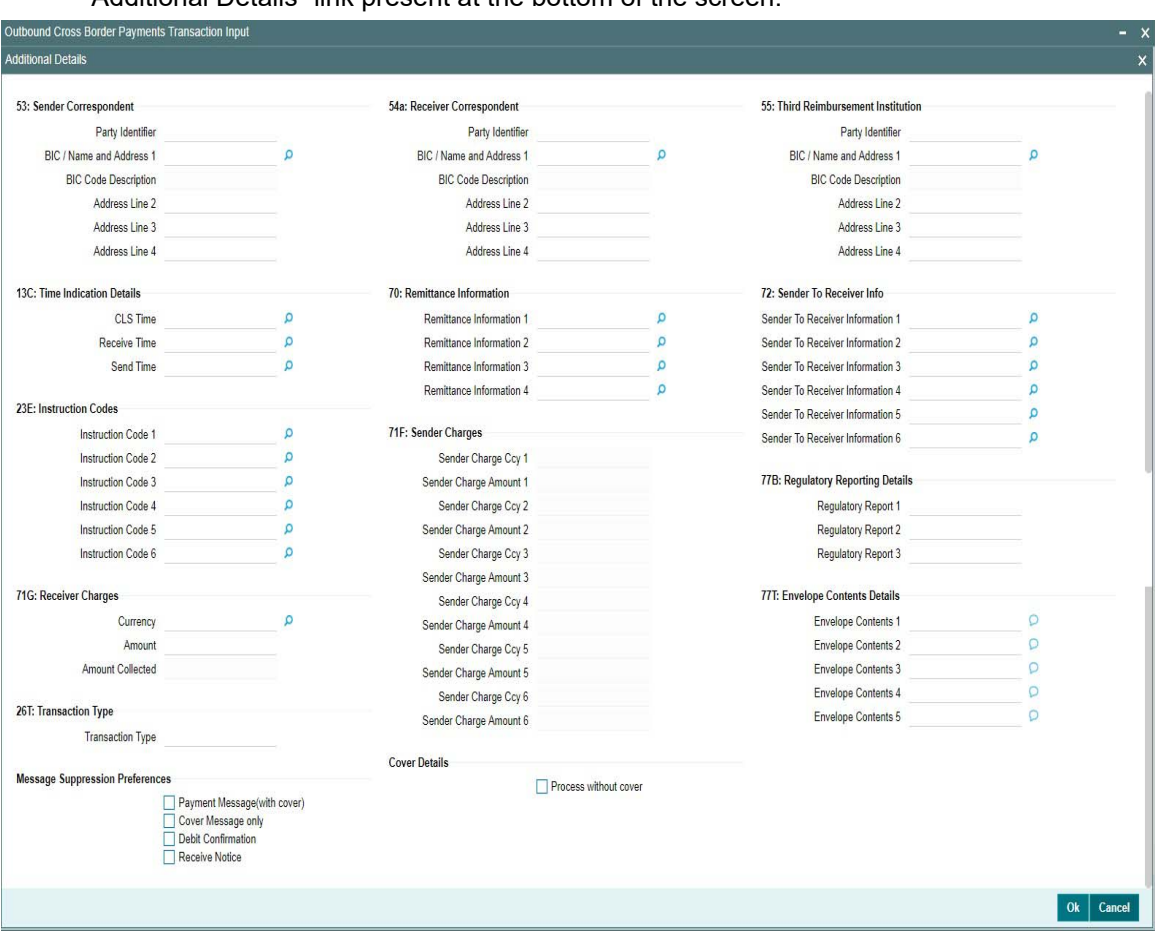

You can invoke the 'Additional Details' sub-screen in Transaction Input by clicking the "Additional Details" link present at the bottom of the screen.

Specify the following details.

# **53: Sender Correspondent**

The system displays the Party Identifier, BIC code or details like Name and Address of the sender's correspondent through which the payment transaction should be routed. This value is populated after deriving the Payment chain as part of the processing. This BIC would be present in the Currency Correspondent maintenance for the Transfer currency.

## **Note**

- If an account is present in 53B of the Inbound customer transfer & bank transfer then system will debit account present in 53B and not from the currency correspondent maintenance.
- The account must be a vostro account and not a nostro account
- If system doesn't find a valid vostro account the incoming transaction will go to repair queue

# **54a: Receiver Correspondent**

The system displays the Party Identifier, BIC code or details like Name and Address of the branch of the receiver or another financial institution in which the funds are made available to the receiver. This value is populated after deriving the Payment chain as part of the processing. This BIC would be present in the Global Correspondent maintenance for the Transfer currency.

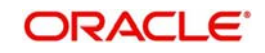

# **55: Third Reimbursement Institution**

The system displays the BIC code or details like Name and Address of the receiver's branch, when the funds are made available to this branch through a financial institution other than that indicated in Field 53. This value is populated after deriving the Payment chain as part of the processing. This BIC would be present in the Global Correspondent maintenance for the Transfer currency.

# **13C: Time Indication Details**

Specify the standard time indication related to the processing of the payment instruction. You should input the standard Time indication code (placed between '/') followed by Time, a sign (+ or -) and the Offset from UTC. Alternatively, you can select the time indication code from the option list. The list displays all valid time indications maintained in the system, which are CLSTIME, RNCTIME and SNDTIME.

# **70: Remittance Information**

Specify the Remittance Information details from fields 1 to 4.

## **72:Sender to Receiver Information**

This field specifies additional information for the Receiver or other party specified in the lines from 1 to 6.

# **23E: Instruction Codes**

## **Instruction Code 1 through to Instruction Code 6**

Specify a standard Instruction code in each field and then input additional information. Alternatively you can select the standard Instruction code type from the option list. The list displays all valid instruction codes maintained in the system.

# **71G: Receiver charges**

If Charge Whom field in the Preferences section of the Main tab has a value of "OUR" then you can specify the Receiver's charges in case of 'Customer Transfer' if they are required to be included in the Settlement amount.

# **71F: Sender Charges**

# **Sender Charge Ccy 1 through to Sender Charge Ccy 6**

The system displays the charge currency of Sender's charges that are deducted from the Transfer amount by this bank (Sender) or by any of the previous banks in the payment chain. These charges are applicable in case of Customer Transfers and the Charge Whom field value selected is SHA or BEN.

# **Sender charge Amount 1 through to Sender Charge Amount 6**

The system displays the amount of Sender's charges.

In case of an Inbound Customer transfer message, each of the previous banks in the payment chain would have deducted charges from the Transfer amount and details of the same would be present in the message. The Charge currency and Charge amount of each of these charges would be populated in up to 6 sets of these fields in addition to the charges deducted by this bank

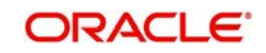

# **77B: Regulatory Reporting Details**

Specify the statutory and/or regulatory information required by the authorities in the country of receiver or sender. You should specify this information by specifying a regulatory code (placed between '/') followed by 2 character country code and followed by regulatory details. This information should be specified in up to 3 lines each containing 35 characters.

# **77T: Envelope Contents Details**

Specify the contents of the Envelope in the lines from 1 to 5.

The clearing code and mask validation failure results in error.

If payment chain building fails as BIC could not be derived, then the transaction also fails with that error code. The above validations are applicable to pass through transactions as well. There is no Clearing code validations specified for fields 53, 54 & 55 in SWIFT manual, though it is possible to send or receive the clearing identifier for these parties.

## **26 T:Transaction Type**

The system displays the applicable transaction type code for the transaction.

# **Message Suppression Preferences**

The message generation can be suppressed for the transaction by checking the appropriate preference flag:

## **Payment Message (with cover)**

The messages that get suppressed are MT 103 & Cover, MT 202 & Cover, MT 205 and MT 200.

### **Cover Message only**

The messages that get suppressed are MT 202COV and MT 205COV.

### **Debit Confirmation**

The message that gets suppressed is MT 900.

### **Receive Notice**

The message that gets suppressed is MT 210.

# **Cover Details**

### **Process without cover**

Check this box to indicate that the transaction will be processed by sending the message in serial manner.

# **3.1.1.3 UDF Tab**

Click the 'UDF' Section in the Transaction View screen to invoke this sub screen.

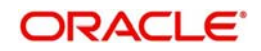

This sub-screen defaults values of UDF fields that are part of the UDF group specified for the 'Manual' source.

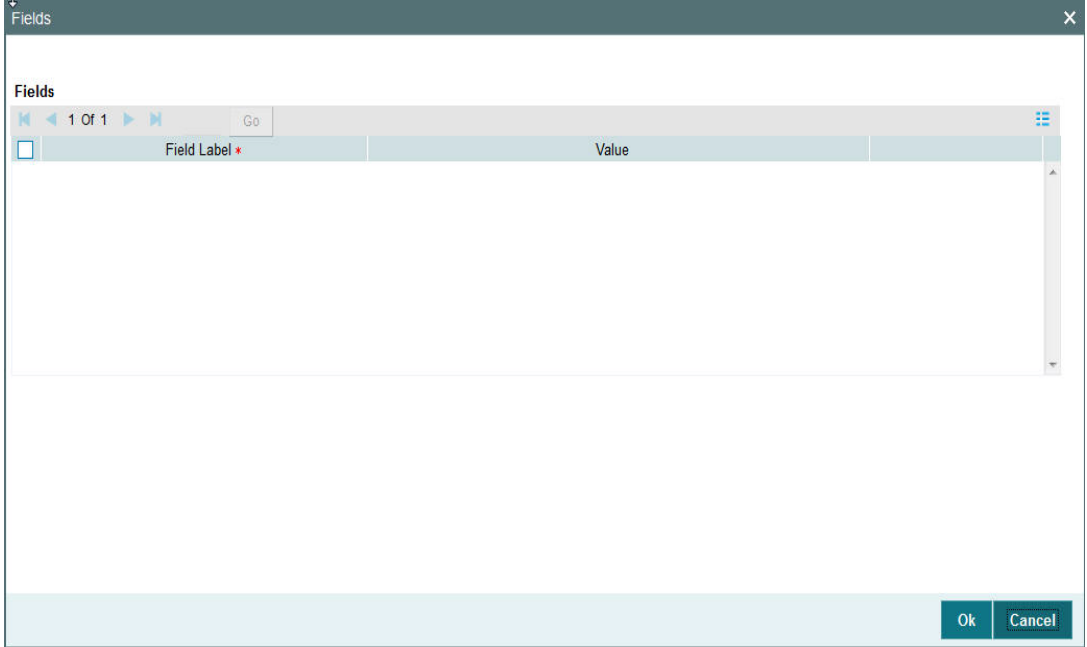

Specify the following details.

# **Fields**

# **Field Label**

The system displays all fields that are part of the associated UDF group.

# **Value**

The system displays the default value, where exists for the UDF fields. You can change the default value or specify value for other fields (where default value does not exist)

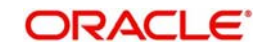

# **3.1.1.4 MIS Tab**

You can maintain the MIS information for the Transaction. If the MIS details are not entered for the Transaction the same is defaulted from the product maintenance. Click the 'MIS' link to invoke the 'MIS' sub-screen

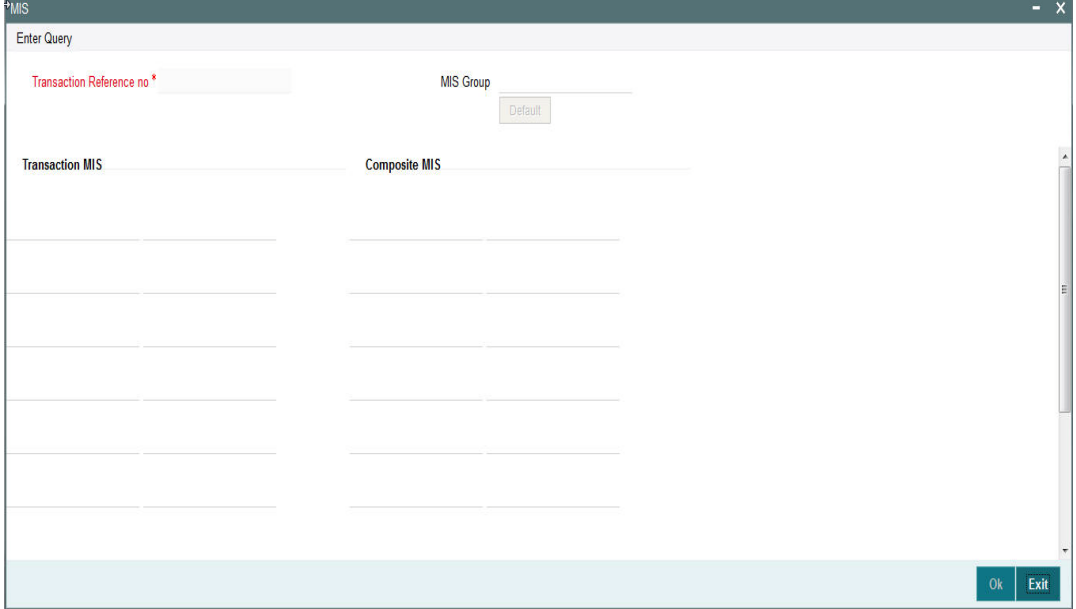

Specify the following details

## **Transaction Reference**

The system displays the transaction reference number of the transaction.

### **MIS Group**

Specify the MIS group code. Alternatively, you can select the MIS group code from the option list. The list MIS group displays all valid MIS groups maintained in the system for different sources in the Source maintenance. By default, the MIS group linked to the 'Manual' source is populated while booking a transaction from this screen.

### **Default button**

Click this button after selecting a MIS group different from the default MIS Group (which was populated) so that any default MIS values can be populated from to link to the Transaction MIS and Composite MIS classes.

# **Transaction MIS**

The default MIS values for Transaction MIS classes are populated for the MIS group. You can change one or more default MIS values or specify more MIS values. Alternatively, you can select MIS values from the option list.

# **Composite MIS**

The default MIS values for Composite MIS classes are populated for the MIS group. You can change one or more default MIS values or specify more MIS values. Alternatively, you can select MIS values from the option list.

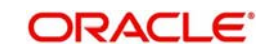

# **3.1.1.5 Messaging and Accounting Entries**

You can invoke the "Messaging and Accounting Entries" screen by clicking the "Messaging and Accounting Entries" tab in the transaction input screen

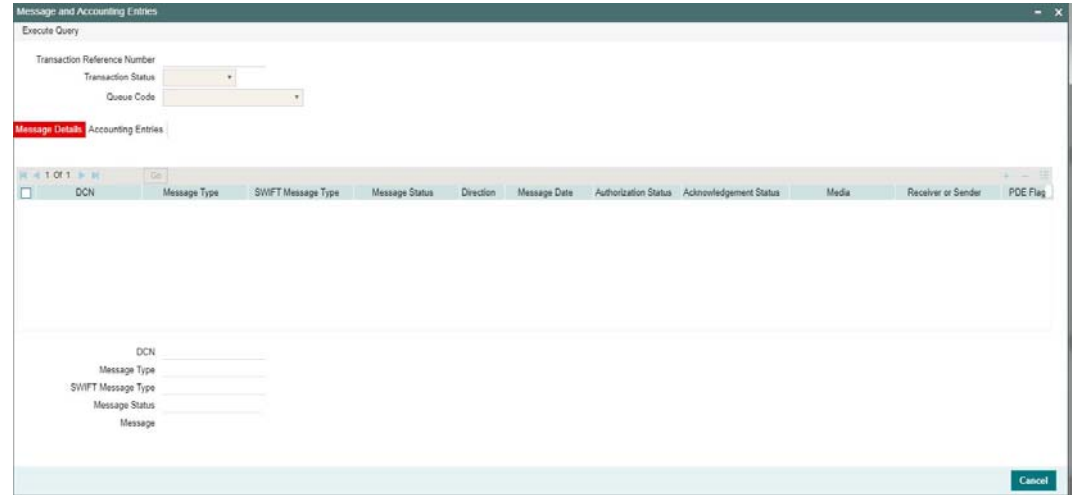

Specify the Transaction Reference Number and click on Execute Query to obtain the Message details

By default, the following attributes of the **Message Details** tab are displayed.

- $\bullet$  DCN
- Message Type
- SWIFT Message Type
- Message Status
- **•** Direction
- Message Date
- Authorization Status
- Acknowledgement Status
- Media
- Receiver or Sender
- PDE Flag
- **Suppressed**

Following Message details are also displayed on clicking Execute Query button

- $\bullet$  DCN
- Message Type
- SWIFT Message Type
- Message Status
- Message

# **3.1.1.6 Accounting Entries**

Click the Accounting Entries tab and view the accounting entries for the transaction initiated.

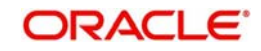

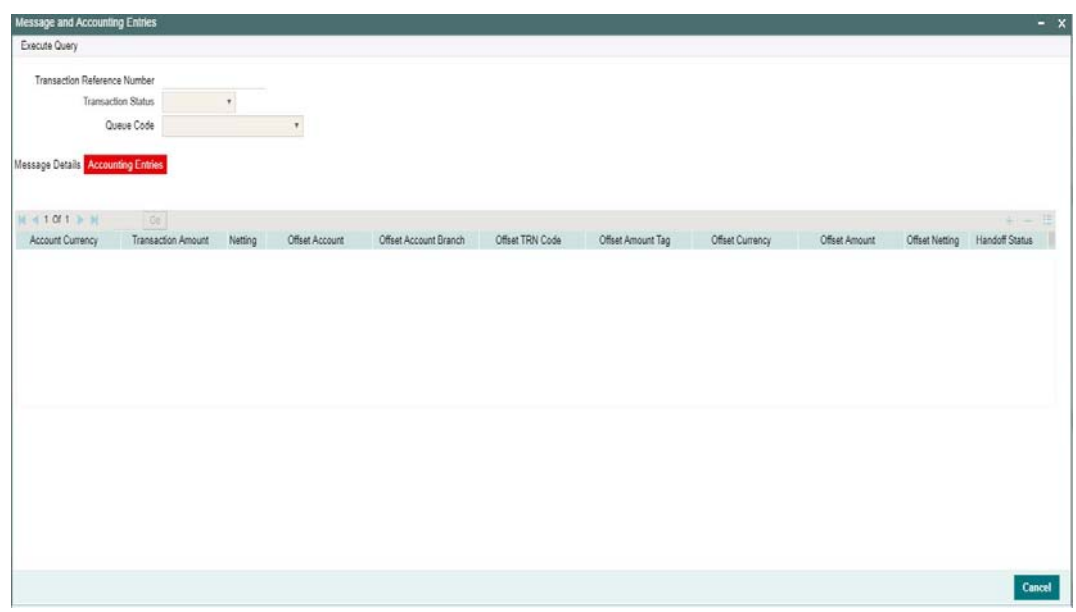

By default, the following attributes of the **Accounting Entries** tab are displayed:

- Event Code
- **•** Transaction Date
- Value Date
- Account
- Account Branch
- TRN Code
- Dr/Cr.
- Amount Tag
- Account Currency
- Transaction Amount
- Netting
- Offset Account
- Offset Account Branch
- Offset TRN Code
- Offset Amount Tag
- **•** Offset Currency
- Offset Amount
- **•** Offset Netting
- Handoff Status

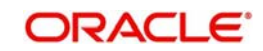

# **3.1.1.7 Payment Chain**

You can view the Payment Chain details for the transaction in this screen. Click the "Payment Chain" link in the Transaction Input screen to invoke this sub-screen

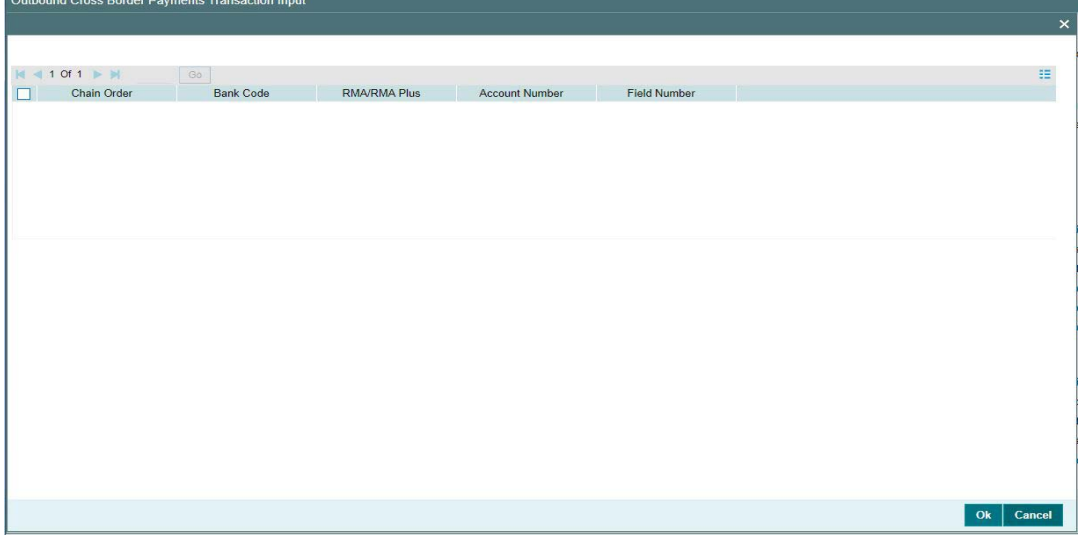

Displays the following details.

## **Chain Order**

Specifies the order of banks/institutions in the payment chain

## **Bank Code**

The system displays the BIC code of the bank/institution.

# **RMA/RMA Plus**

The system displays if Sending bank has RMA/RMA Plus maintenance with the particular bank in the payment chain.

### **Account Number**

The system displays the Nostro (mirror) /Vostro account number associated with the particular bank.

## **Field Number**

The system displays the field numberused internally to identify the position of the party in the Outbound SWIFT message. E.g "53" corresponds to field 53 in SWIFT message whereas "02" is used to identify the Receiver of the message

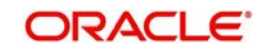

# **3.1.1.8 Pricing Tab**

You can view the charge amount computed by the system for each of the Pricing components of the Pricing code linked to the network code of the transaction. Click the "Pricing" tab.

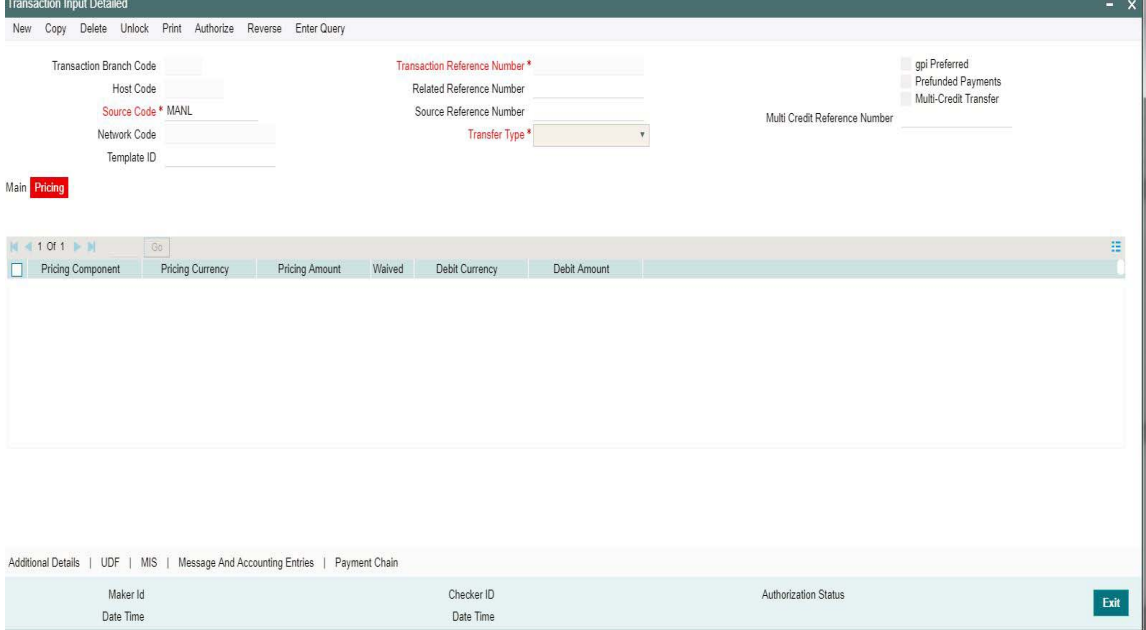

For the Transaction initiated, system displays the fees/tax charged in this section.

## **Pricing Component**

The system displays each Pricing component of the Pricing code from the Pricing Code maintenance.

### **Pricing Currency**

The system displays the Pricing currency of each Pricing component of the Pricing code.

### **Pricing Amount**

The system displays the calculated Charge amount for each Pricing component of the Pricing code.

#### **Waived**

The system displays if charges for any Pricing component are waived in the Pricing maintenance.

### **Debit Currency**

The system displays the currency of the Charge account to be debited for the charges.

### **Debit Amount**

The system displays the Charge amount for each Pricing component debited to the charge account in Debit currency. If the Pricing currency is different from the Debit currency the calculated charges are converted to the Debit currency and populated in this field.

# **Enriching Manual Transaction before Save**

Before Saving a manually booked transaction, user has an option to manually trigger some of the processing steps mentioned in the table above, and thereby enrich the transaction. On saving the transaction followed by Authorization, the Outbound transaction is processed through the remaining processing Activities as mentioned above.

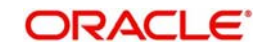

On clicking the Enrich button in the main tab of the Transaction input screen, the activities till Charge computation are performed. The Enrich option is especially useful when you would like to view the Payment chain determined by the system and change any of the parties including the Receiver and Currency Correspondent, if required, based on specific customer instructions for routing the payment.

# **Saving a Transaction**

You can save the transaction after specifying at least all of the mandatory fields.

On Save, system performs Transaction Validations. If any of the validations fails then system shows an error message on the screen detailing the error. You can then correct the error and click on Save button again. If all the validations are successful then the transaction is saved and a confirmation message is shown. At the bottom of the transaction screen, the Authorization Status is shown as 'Unauthorized', Transaction Status as 'Active' and the Maker ID and Maker Date stamp is displayed. The transaction is now pending authorization by a different user after which the transaction processing will begin.

# **Payment Instructions received through Channels**

For Outbound payment instructions received through Channels through ReST/SOAP services, system automatically creates a transaction and a Transaction Reference number. The transaction is auto-authorized. It is then processed through the activities as mentioned in the above table.

# **ReST/SOAP Services**

- SSI Label field will be added in the request format for Outbound payments of all payment types.
- If both Customer ID and SSI Label are present in the request, then system will validate whether SSI Label is applicable for the customer, Network & currency. If not, it will be moved to Settlement Review Queue for editing the SSI Label.
- If Customer ID is not present in the request and only SSI Label is present, Customer ID is derived from the debit Account and SSI Label validation will be done.
- Enrichment of the payment request will be done, by fetching the Beneficiary details based on the SSI Label. This will be done by the system before validating the transaction mandatory fields.

# **Note**

If SSI label is provided for a transaction, then beneficiary/party details if present in the payment request will be overwritten by the SSI label details fetched except for field70/72 details.

 If both the SSI Label and the Beneficiary Account (Ultimate Beneficiary/Beneficiary Institution) details are not passed, then the default instruction, if maintained for the Customer and Network, will be defaulted by system by fetching the corresponding SSI Label.

# **3.1.1.9 Viewing Cross Border Outbound Transaction Summary**

You can view all the Outbound SWIFT transactions created in the Host of the selected branch of the logged in user. You can also view transactions that are present in various Operations (Exception) queues. However, you cannot perform any operations.

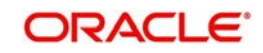

You can invoke "Cross Border Outbound Transaction Summary" screen by typing PXSOTONL in the field at the top right corner of the Application tool bar and clicking on the adjoining arrow button. Click new button on the Application toolbar.

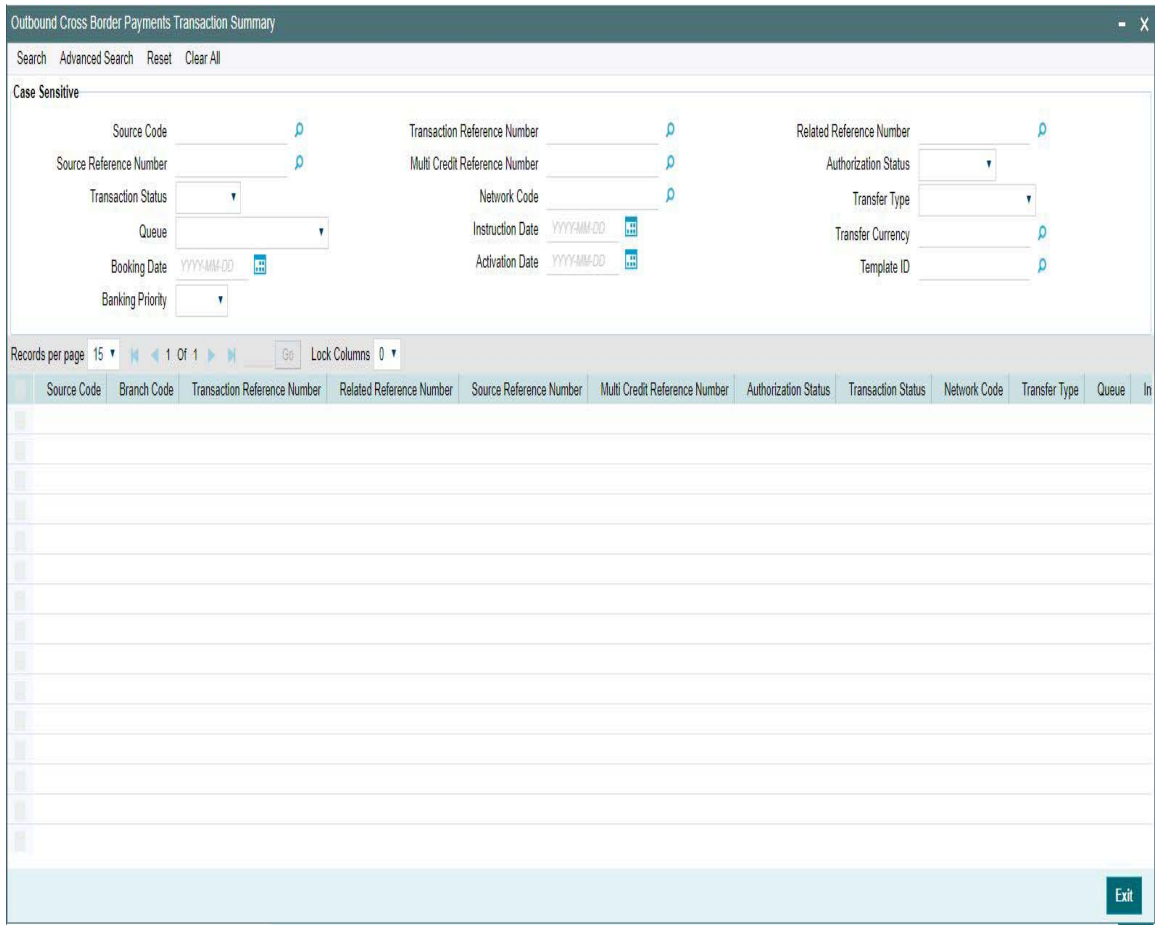

The transactions are sorted in the ascending order based on the following field:

- Message Date Time
- Instruction Date
- Amount

The following operations are available in the transaction summary screen

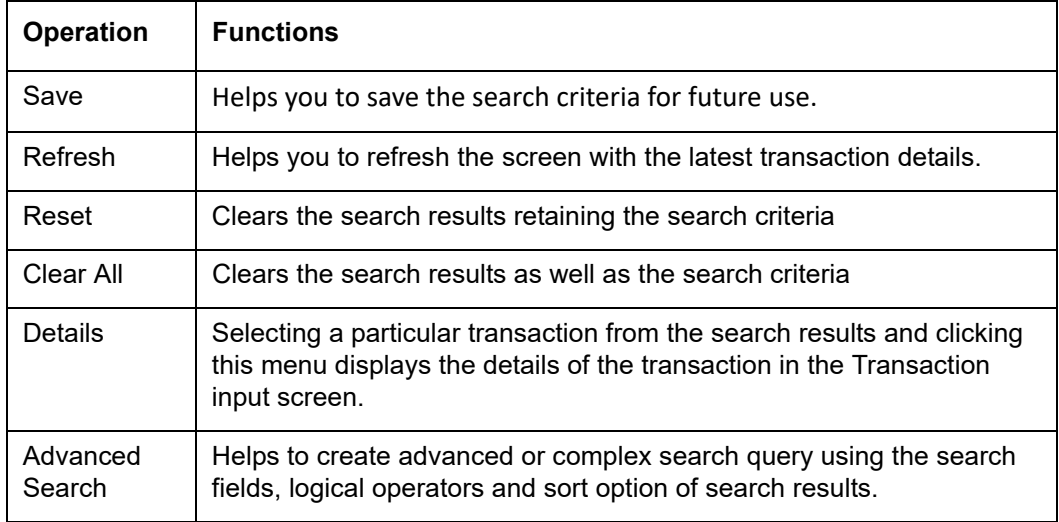

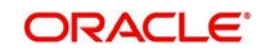

You can search using one or more of the following parameters.

- **Source Code**
- Transaction Reference Number
- Related Reference Number
- Source Reference Number
- Multi Credit Reference Number
- **Authorization Status**
- Transaction Status
- Network Code
- Transfer Type
- Queue
- Instruction Date
- Transfer Currency
- Booking Date
- Activation Date
- Template ID
- **Booking Priority**

In '*Advanced Search*' option, in the summary screen, in DATE fields, user has an option to select date as'Today' by clicking the button.This is applicable for all the Summary screens.

- Once calendar window opens, on top a button is displayed as "Today". On click, today's date gets selected.
- Based on this selection query gets executed.Once summary save is clicked, the query which is saved is with "today" and not with actual date.
- On execution, results are listed based on 'Today's date'.Once you have specified the search parameters. Click 'Search' button. The system displays the records that match the search criteria

Double click a record to view the detailed maintenance screen. You can also export the details of selected records to a file using 'Export' button.

# **3.1.2 Outbound Cross Border Payments View**

User can view the complete details about the transaction, approvals from the system, Queue actions, and all the details pertaining to the transaction in this screen.

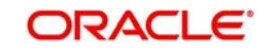

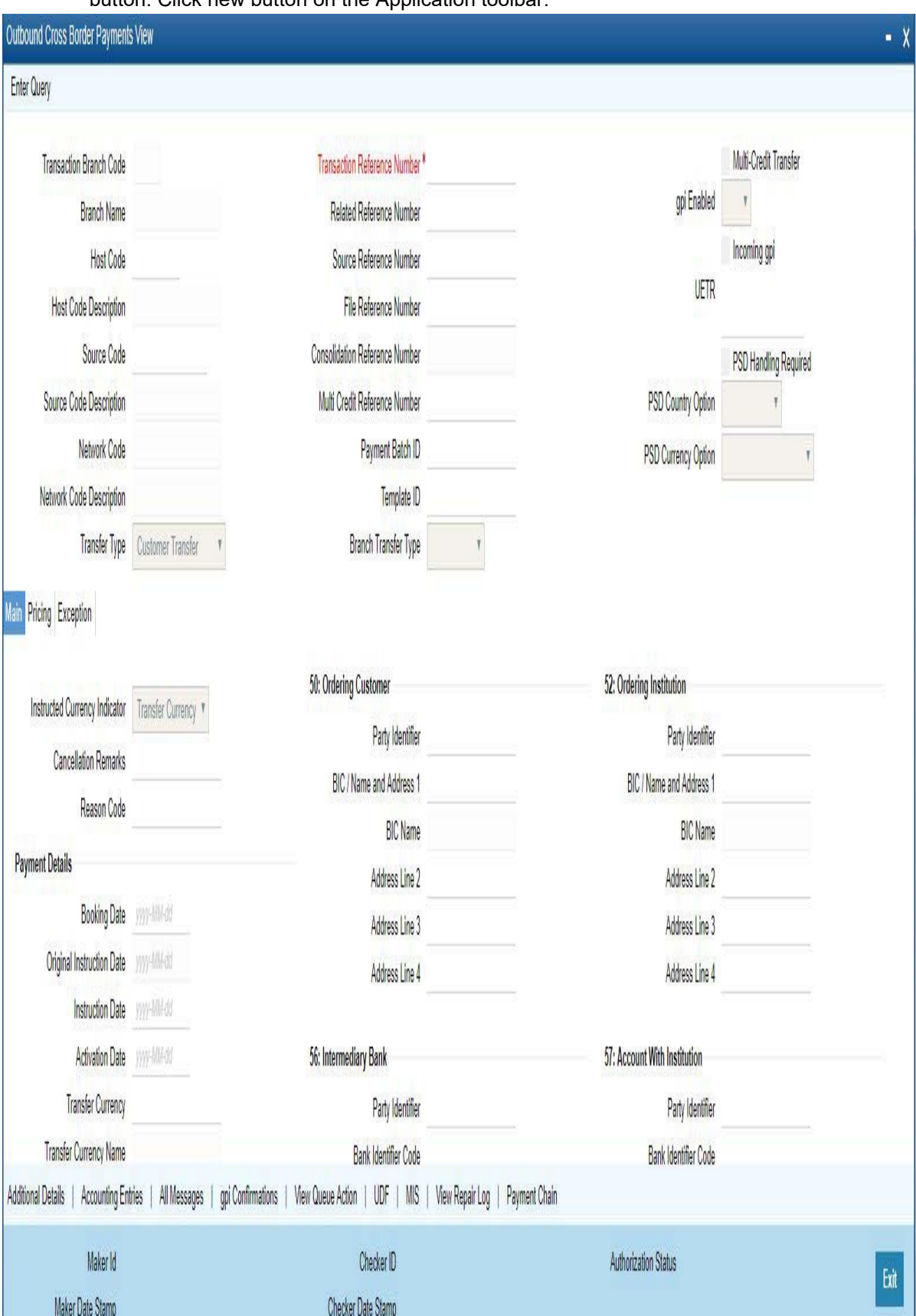

You can invoke "Outbound Cross Border Payments View" screen by typing 'PXDOVIEW' in the field at the top right corner of the Application tool bar and clicking on the adjoining arrow button. Click new button on the Application toolbar.

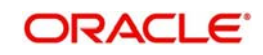

- From this screen, click Enter Query. The Transaction Reference field gets enabled which opens an LOV screen.
- **Click the Fetch button and select the required value.**
- Along with the transaction details in Main and Pricing tabs, user can also view the Status details for the following:
	- External System Status
	- Transaction Status
	- Latest gCCT Confirmation Status displays Status Code, Reason Code with value from last MT199 received. The value for this is populated from the last received MT199 with Field 79 having Line 2(4c/4c)
	- Pending Queue Details
	- Sanction Seizure
- Click Execute Query to populate the details of the transaction in the Outbound Cross Border Payments View screen.

For more details on Main and Pricing tabs refer to 'PXDOTONL' screen details above.

# **Generation of Outbound Messages**

- The UETR (Unique End-to-End Transaction Reference) is generated for the outbound transaction, if the Transfer Type is, 'Customer Transfer (with/without cover) or Bank Transfer.
- Field 121 UETR in header block 3 is mandatory for outbound messages 'MT 103, MT 103 STP, MT 103 REMIT, MT 202, MT 205, MT 202 COV and MT 205 COV'
- UETR of an MT 202 COV is same as the UETR of the underlying customer credit transfer

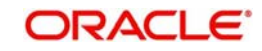

# **3.1.2.1 Exceptions Tab**

You can view the Outbound Cancellation requests sent out and responses received for a Cross Border / RTGS transactions in the Exceptions tab.

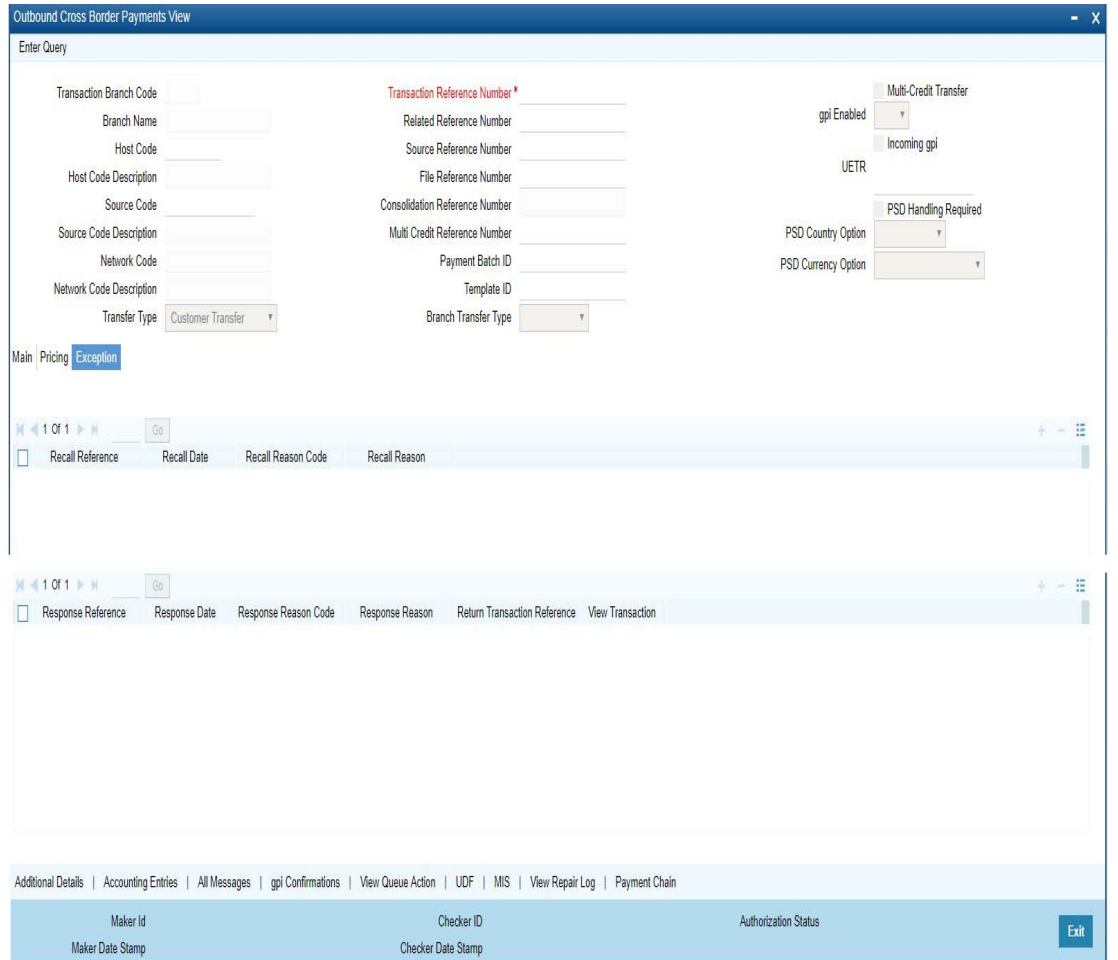

Recall Request and Recall Response grids are displayed in this screen. Following details are displayed in these grids:

# **Recall Request**

# **Recall Reference**

System displays the Field 20 of n92/gSRP request here.

### **Recall Date**

System displays the date on which n92/gSRP request sent out

# **Recall Reason Code**

System displays the Reason Code selected for n92/gSRP request

### **Recall Reason**

System displays the Value sent along with Reason Code

# **Recall Response**

## **Response Reference**

System displays the Field 20 of n96/gSRP response here.

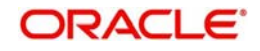

# **Response Date**

System displays the date on which n96/gSRP response received

### **Response Reason Code**

System displays the Response reason Code received in n96/gSRP response

#### **Response Reason**

System displays the Reason Code for the Response Code received in n96/gSRP response

### **Return Transaction Reference**

System displays the Transaction Reference of returned reference number

## **View Transaction**

You can view the return transactions by clicking the 'View Transaction' button. On clicking of 'View Transaction' button, the return transaction – Inbound Cross Border Transaction - view screen is launched.

# **3.1.2.2 Additional Details Tab**

You can invoke this screen by clicking Additional Details tab in the PXDOVIEW screen. For

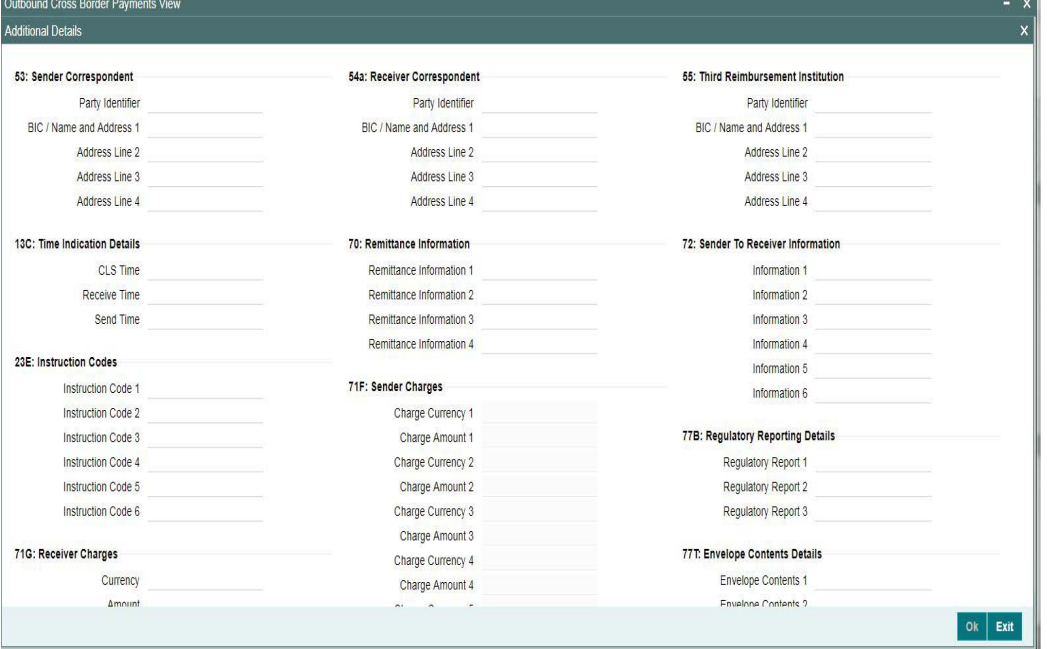

more details on the fields refer to section 3.1.1.2

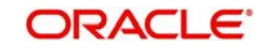

# **3.1.2.3 Accounting Entries Tab**

You can invoke this screen by clicking Accounting Entries tab in the PXDOVIEW screen. For more details on the fields refer to section 3.1.1.6

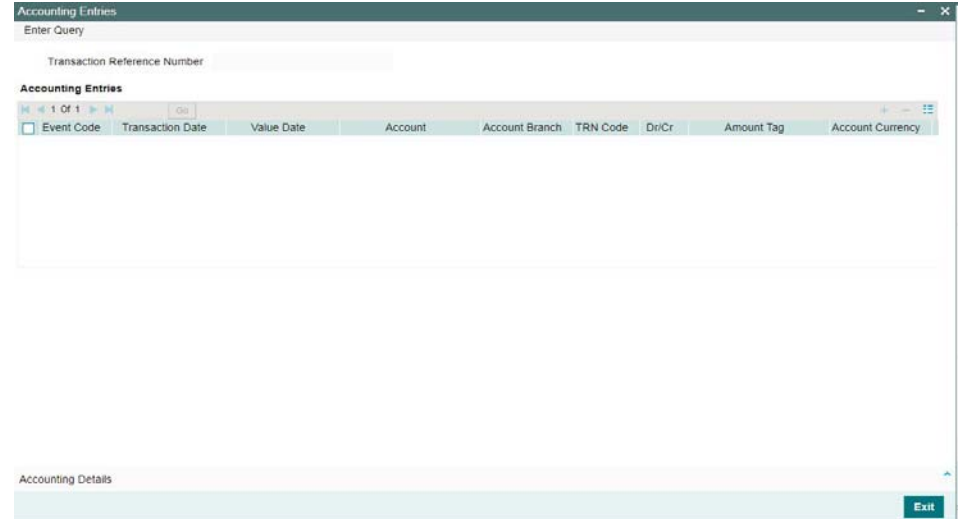

# **3.1.2.4 All Messages**

You can invoke this screen by clicking All Messages tab in the PXDOVIEW screen. For more details on the fields refer to section3.1.1.5

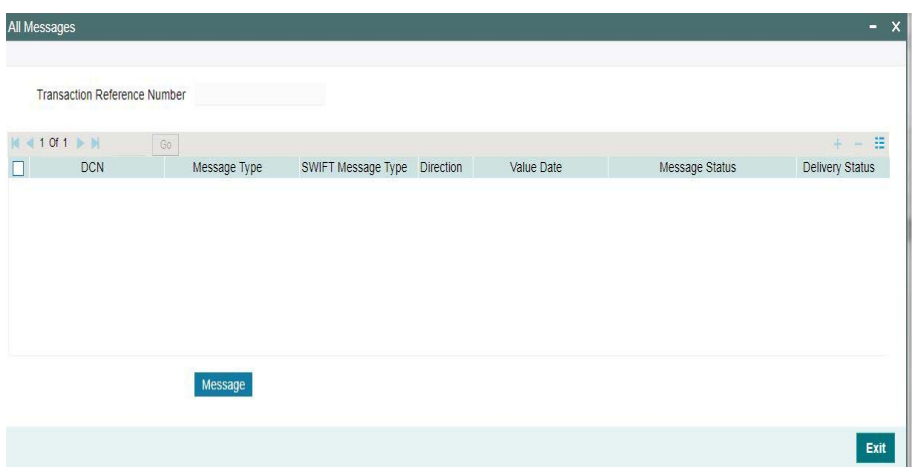

# **3.1.2.5 gpi Confirmations**

gCCT confirmation messages received for an Outbound gCCT payment can be viewed from Outbound Cross Border Payments view screen (PXDOVIEW).

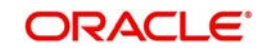

This screen has 'Tracker Confirmations', 'Our Confirmations' Tabs displaying gCCT/gCOV confirmations received from the tracker and gCCT/gCOV confirmations sent out by the bank branch (in case of pass through transactions).

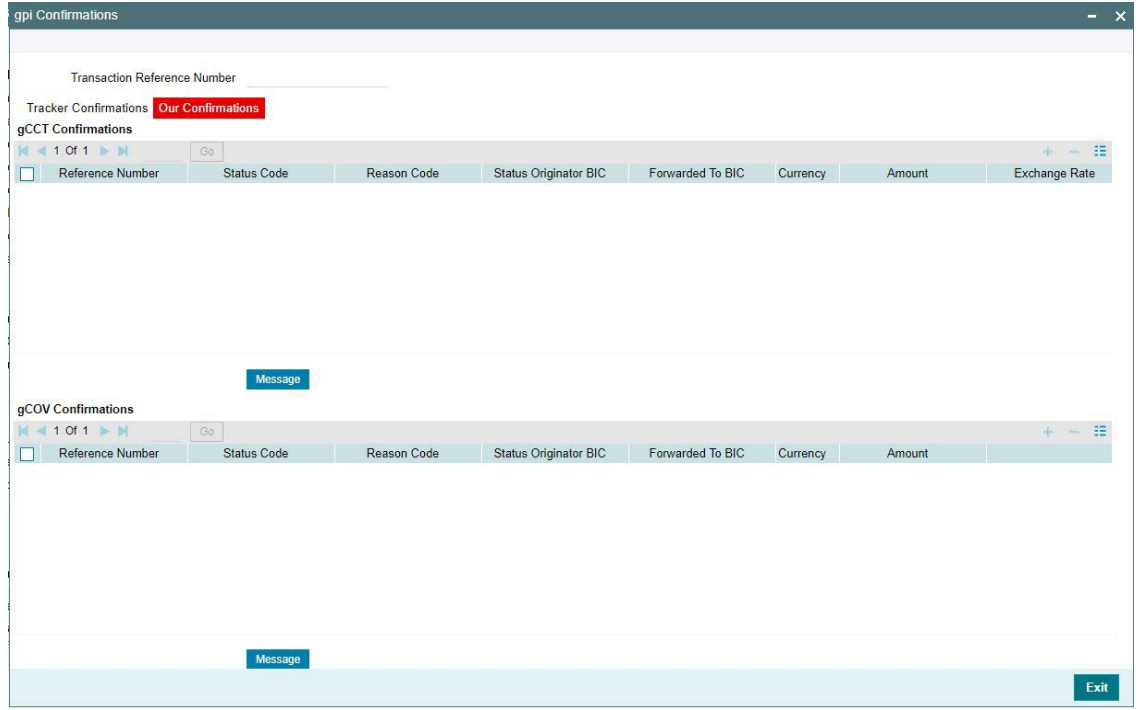

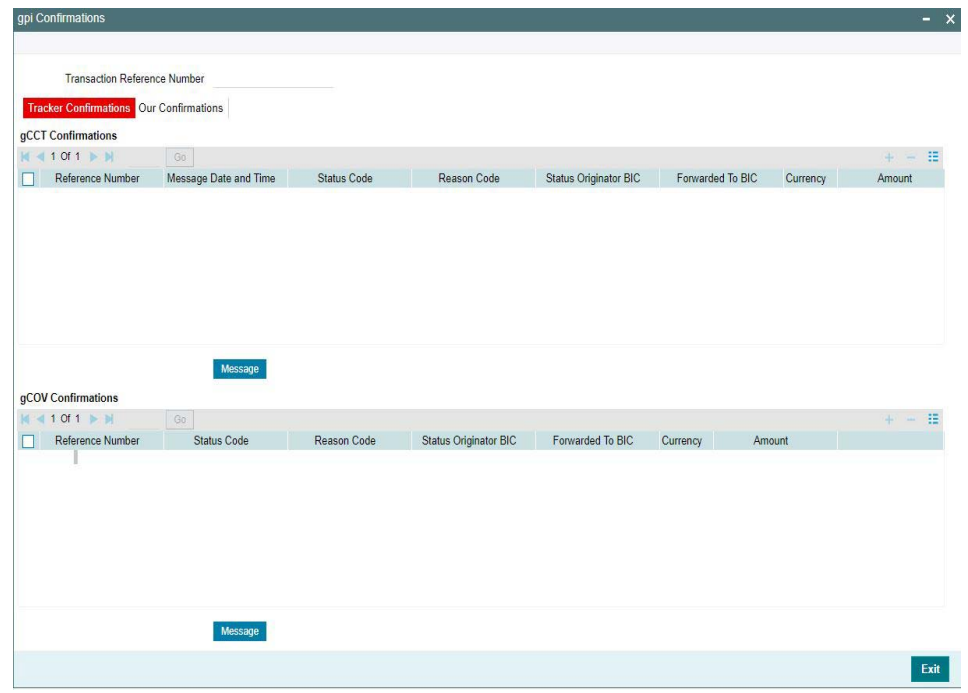

Following are the details listed under 'Tracker Confirmations' and 'Our Confirmations' tab in the screen:

# **gCCT Confirmations:**

- Reference Number
- **Message Date and Time (Only for Tracker Confirmations)**

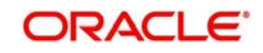

- **Status Code**
- Reason Code
- **Status Originator BIC**
- Forwarded To BIC
- Currency
- Amount
- Exchange Rate

# **gCOV Confirmations:**

- Reference Number
- Status Code
- Reason Code
- **Status Originator BIC**
- Forwarded To BIC
- Currency
- Amount

# **Message Button**

Click on 'Message' button, to view gCCT/gCOV confirmation message that was received or generated and sent out.

# **3.1.2.6 View Queue Action Log**

User can view all the queue actions for the respective transaction initiated. You can invoke this screen by clicking the 'View Queue Action' button in PXDOVIEW screen, where the Transaction Reference Number is auto populated and related details are displayed

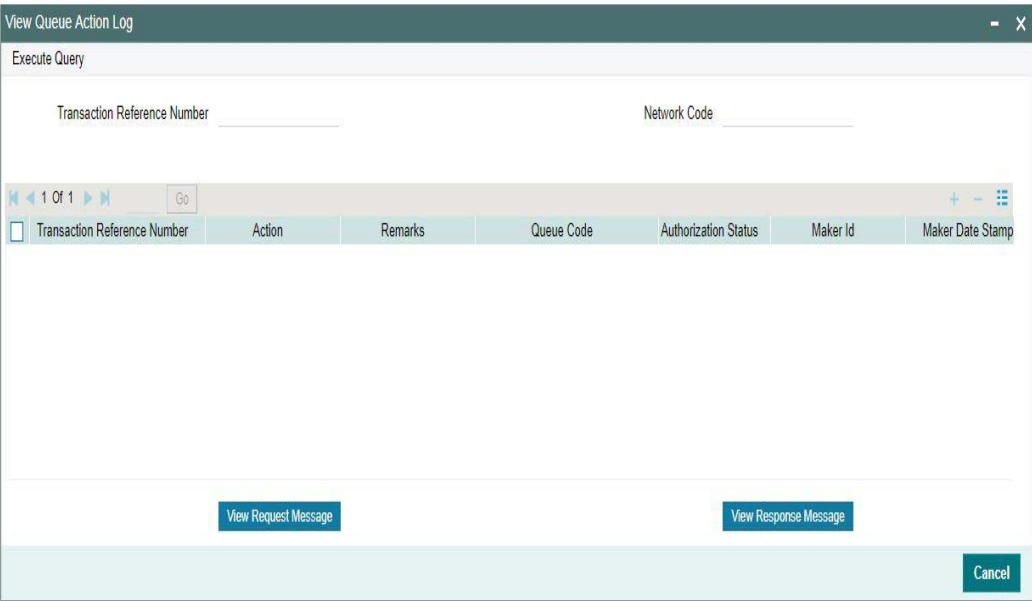

Following details are displayed:

- **Transaction Reference Number**
- Network Code
- Action

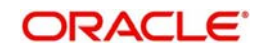

- **Remarks**
- Queue Code
- Authorization Status
- Maker ID
- Maker Date Stamp
- Checker ID
- Checker Date Stamp
- Queue Status
- Queue Reference No
- **•** Primary External Status
- **Secondary External Status**
- **External Reference Number**

User can view the request sent and the corresponding response received for each row in Queue Action Log.

Also user can view the request sent to and the response received from external systems for the following:

- Sanction screening
- **External credit approval**
- **External Account Check**
- **External FX fetch**
- External price fetch
- Accounting system

# **3.1.2.7 UDF Tab**

You can invoke this screen by clicking UDF tab in the PXDOVIEW screen. For more details on the fields refer to section 3.1.1.3

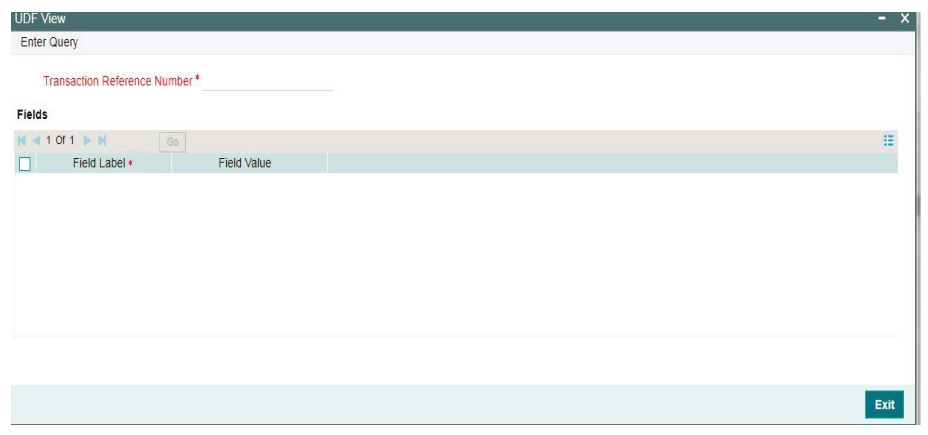

# **3.1.2.8 MIS Tab**

You can invoke this screen by clicking MIS tab in the PXDOVIEW screen. For more details on the fields refer to section3.1.1.4

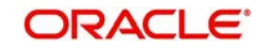

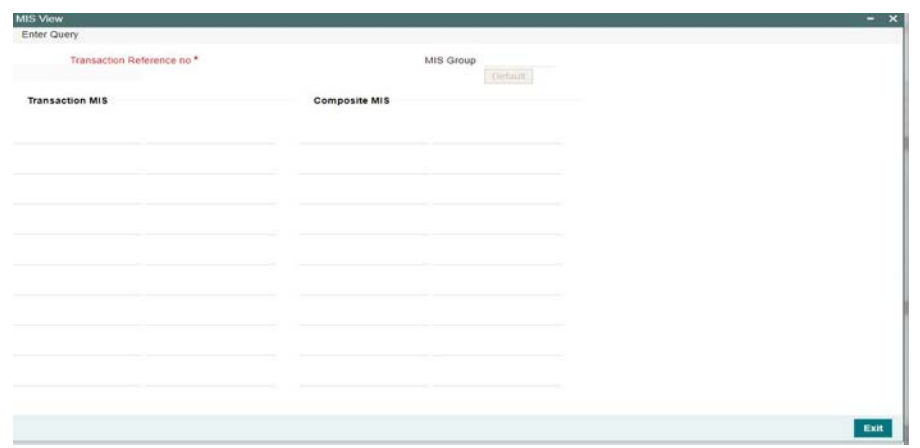

# **3.1.2.9 View Repair Log**

User can view all the Repair actions for the respective transaction initiated. You can invoke this screen by clicking the 'View Repair Log' button in PXDOVIEW screen, where the Transaction Reference Number is auto populated and related details are displayed

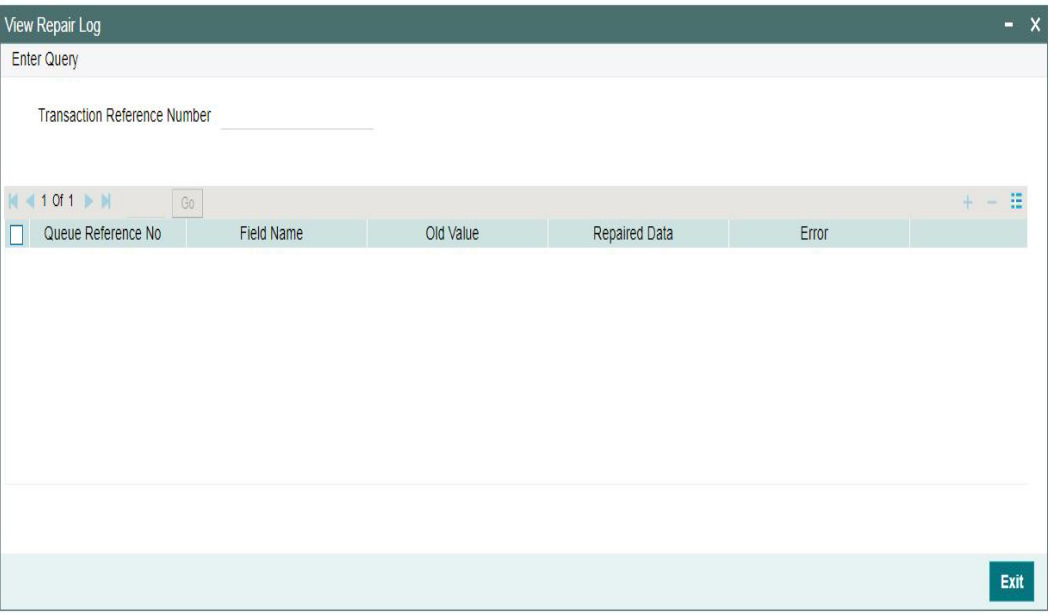

Following details are displayed:

- Queue Reference No
- Field Name
- Old Value
- Repaired Data
- Error

# **3.1.2.10 Payment Chain**

You can invoke this screen by clicking Payment Chain tab in the PXDOVIEW screen. For more details on the fields refer to section 3.1.1.7

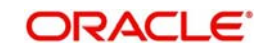

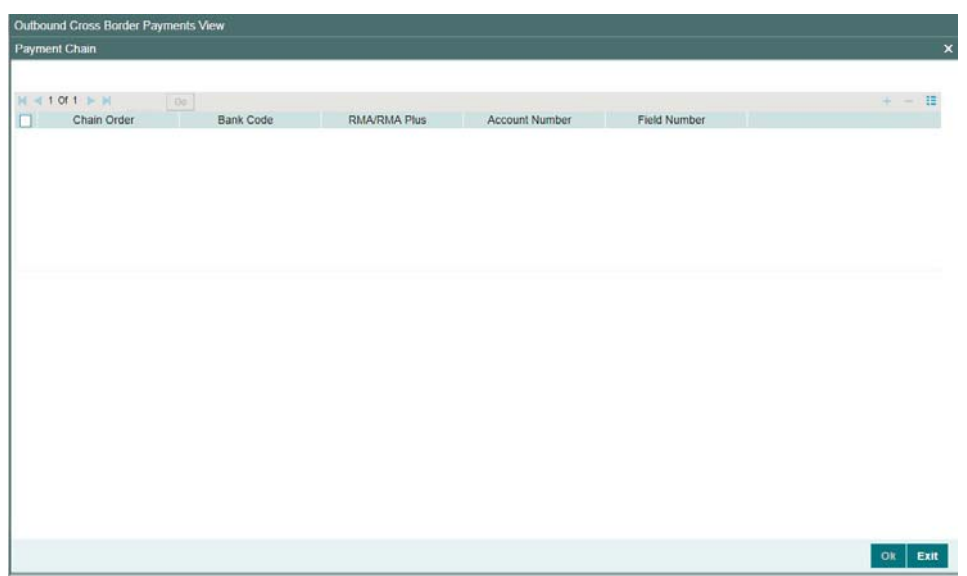

# **3.1.2.11 Outbound Transaction View Summary**

You can invoke "Cross Border Outbound Transaction View Summary" screen by typing 'PXSOVIEW' in the field at the top right corner of the Application tool bar and clicking on the adjoining arrow button. Click new button on the Application toolbar.

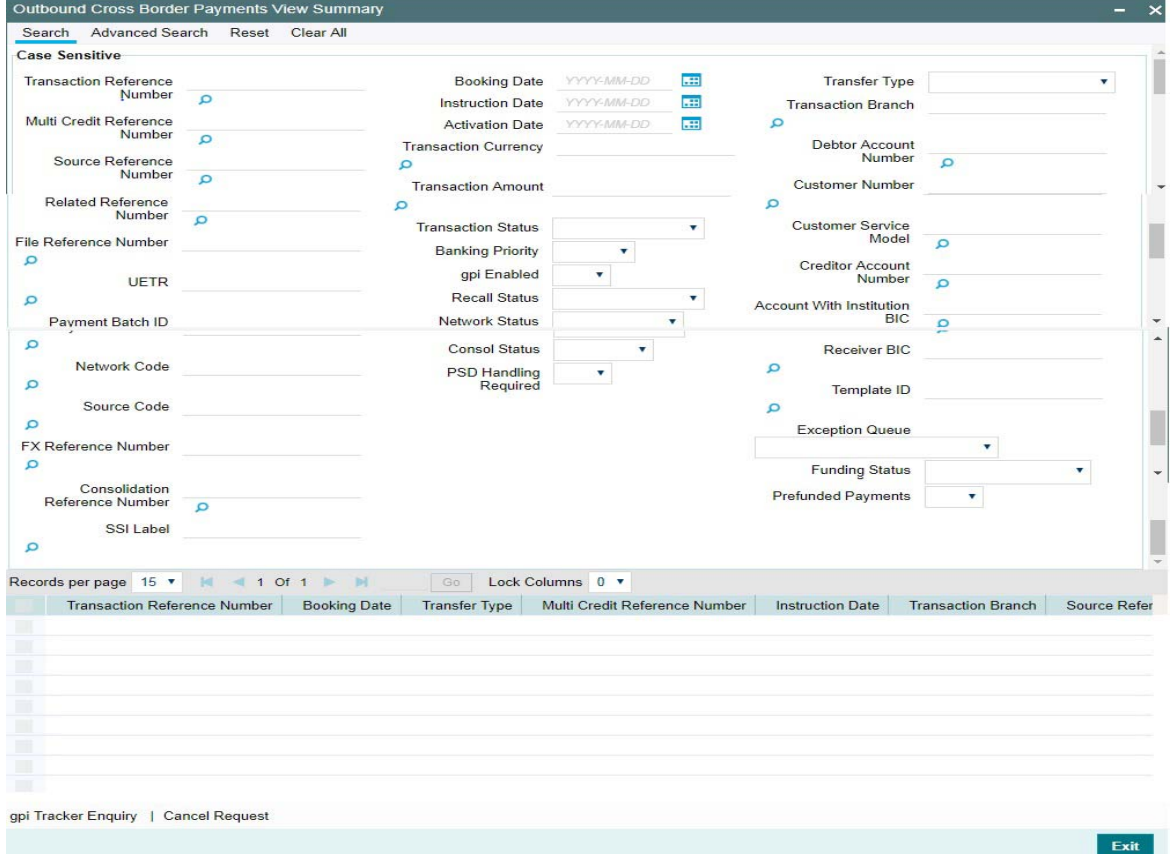

From this summary screen, you can search for records with the following criteria.:

- **Transaction Reference Number**
- Multi Credit Reference Number

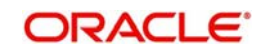

- **Source Reference Number**
- Related Reference Number
- File Reference Number
- UETR
- Payment Batch ID
- Network Code
- **Source Code**
- FX Reference Number
- Consolidation Reference Number
- SSI Label
- **Booking Date**
- Instruction Date
- Activation Date
- Transaction Currency
- Transaction Amount
- Transaction Status
- Banking Priority
- qpi Enabled
- Recall Status
- Network Status
- Consol Status
- PSD Handling Required
- Transfer Type
- Transaction Branch
- Debtor Account Number
- Customer Number
- Customer Service Model
- Creditor Account Number
- Account With Institution BIC
- Receiver BIC
- Template ID
- Exception Queue
- Funding Status
- Prefunded Payments

In '*Advanced Search*' option, in the summary screen, in DATE fields, user has an option to select date as'Today' by clicking the button.This is applicable for all the Summary screens.

- Once calendar window opens, on top a button is displayed as "Today". On click, today's date gets selected.
- Based on this selection query gets executed. Once summary save is clicked, the query which is saved is with "today" and not with actual date.
- On execution, results are listed based on 'Today's date'.

Once you have specified the search parameters. Click 'Search' button. The system displays the records that match the search criteria.

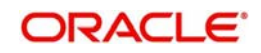

Double click a record to view the detailed maintenance screen. You can also export the details of selected records to a file using 'Export' button.

The following operations are available in the Summary screen

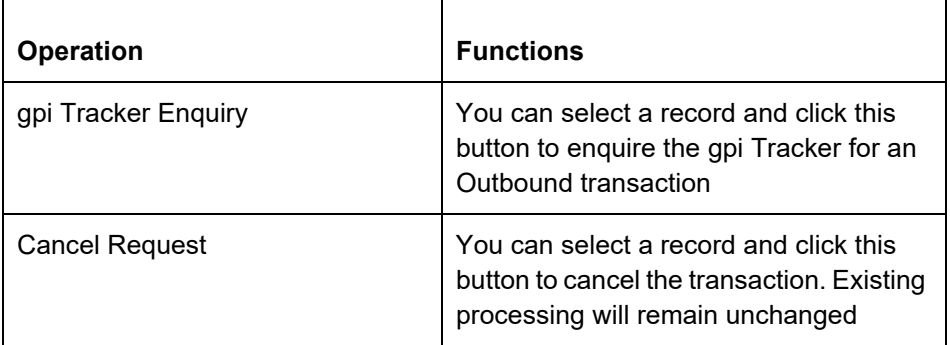

# **3.1.2.12 Outbound Cross Border Cancellation Request**

You can input the cancellation requests for outbound cross border transactions in this screen.

You can invoke this screen by clicking 'Cancel Request' (PXDTRNCL) action button in the Outbound Cross Border Payments View Summary screen (PXSOVIEW).

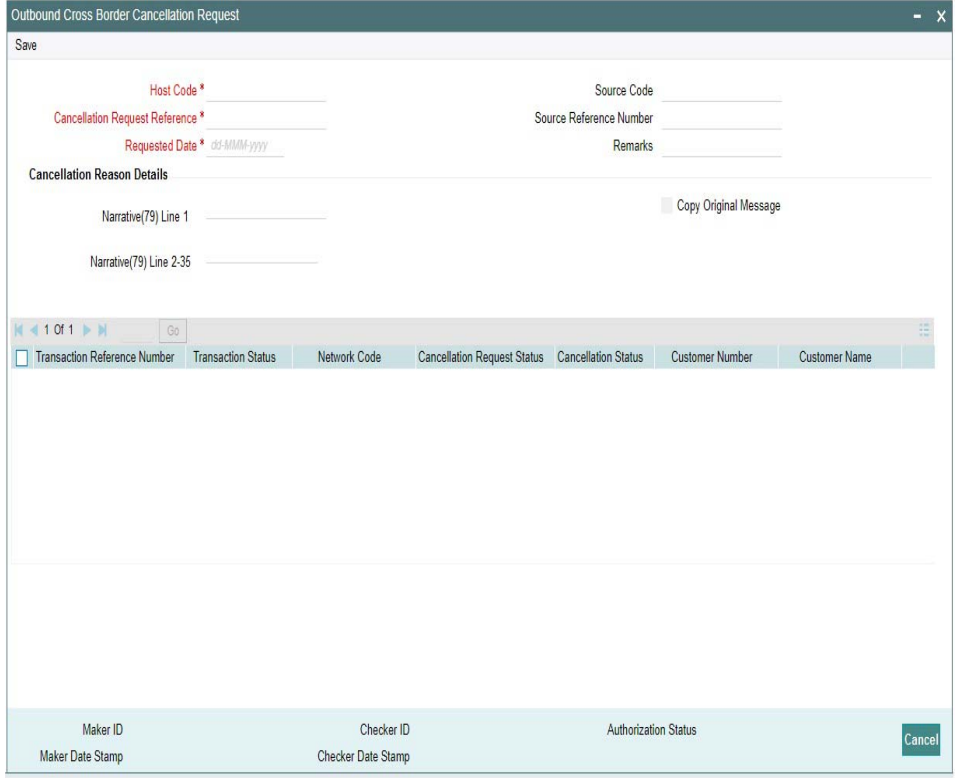

To initiate a cancellation request for the Cross Border transaction, select a record in the PXSOVIEW screen and click on 'Cancel Request' action.

Following details gets defaulted on selecting the record and is not modifiable:

- Host code
- Source Code
- **Cancellation Request Reference**

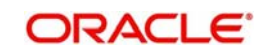

- Source Reference Number (No value is displayed here)
- Requested Date

# **Remarks**

Specify the cancellation request input here, if any.

# **Cancellation Reason details**

## **Narrative (79) Line 1**

Select the Narrative(79) from the list of values.

This field lists the Cancellation Reason Codes applicable for n92 SWIFT message. All the valid cancellation codes are listed here. You can also enter free text in this field.

## **Narrative(79) Line 2-35**

Specify the Narrative in every lines from Line 2 - Line 35(if any). The maximum characters allowed for each line is 50.

## **Copy of the Original Message**

You can check this box to copy the Original Message, atleast the mandatory fields of the original message.

The following fields in the grid are defaulted with details of the book transaction selected for cancellation:

- **Transaction Reference Number**
- **Transaction Status (Displays the status of the transaction)**
- Network Code
- Cancellation Request Status (Drop down options are 'Cancellation Requested' and 'Cancellation Rejected'. By defaults it is 'Null')
- Cancellation Status (Drop-down options are 'Cancelled', 'Exception'. By default it is 'Null')
- Customer Number
- Customer Name
- UETR
- qpi Enabled
- Instruction Date
- Transfer Type
- Transfer Currency
- Transfer Amount
- Beneficiary Name
- Account with Institution
- Error Code Displays the Error code for Rejected requests (or) requests marked as 'Exception'
- Error Description Error Description for rejection / exception is displayed

Following are the validations, on saving the cancellation request:

- System checks whether a valid gSRP reason code is selected in field 'Narrative (79) Line 1' and if any of the selected transaction is 'gpi Enabled'. If there is no valid gSRP reason code selected, then the Save action is not allowed.
- For the transactions, for which the Cancellation Request Status is marked as ' Cancellation Rejected, on saving further validations are done, such as:

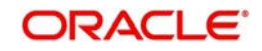

- Previous cancellation request for the transaction is in unauthorized status
- Transaction status is in Cancelled / Seized / Reversed/ Consolidated
- Recall Status is not blank

On authorization of the cancellation request:

- For each transaction selected, below validations are done and transaction level cancellation request status are marked as 'Cancellation Rejected'
	- Transaction status is in Cancelled / Seized / Reversed/ Consolidated
	- Previous cancellation request status is 'Cancellation Requested'
- After successful validations, the cancellation request for successful transactions are logged into a module specific cancellation request table which is referred during outbound transaction processing.
	- Cancellation Request status is marked as 'Cancellation Requested'
	- Cancellation Request reference & request reason (Narrative Line1) are updated in the outbound transaction which can be viewed in the View Detail screen (PXDOVIEW)

### **Allowed operations**

Below mentioned operations are allowed in the Cancellation Request screen:

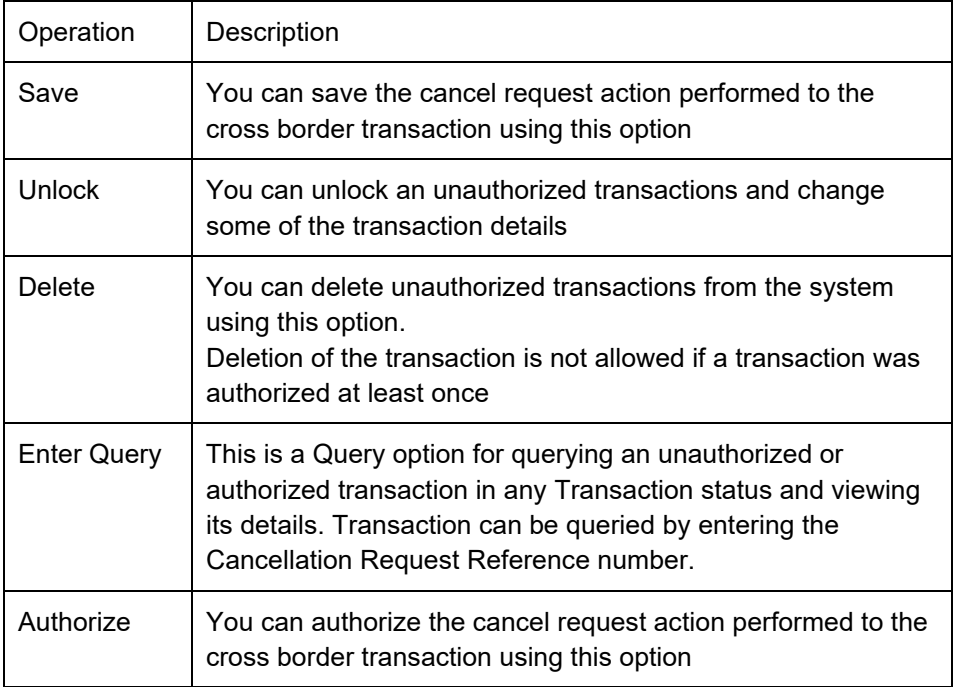

# **3.2 MT 101 Processing**

The system supports processing of Inbound MT 101 and initiation of Outbound MT 101 message.

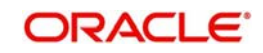

# **3.2.1 Outbound MT 101 Transaction Input**

You can invoke the 'Outbound Cross Border MT 101 Transaction Input' screen by typing 'PXDMT101' in the field at the top right corner of the application toolbar and clicking the adjoining arrow button.Click new button on the Application toolbar.

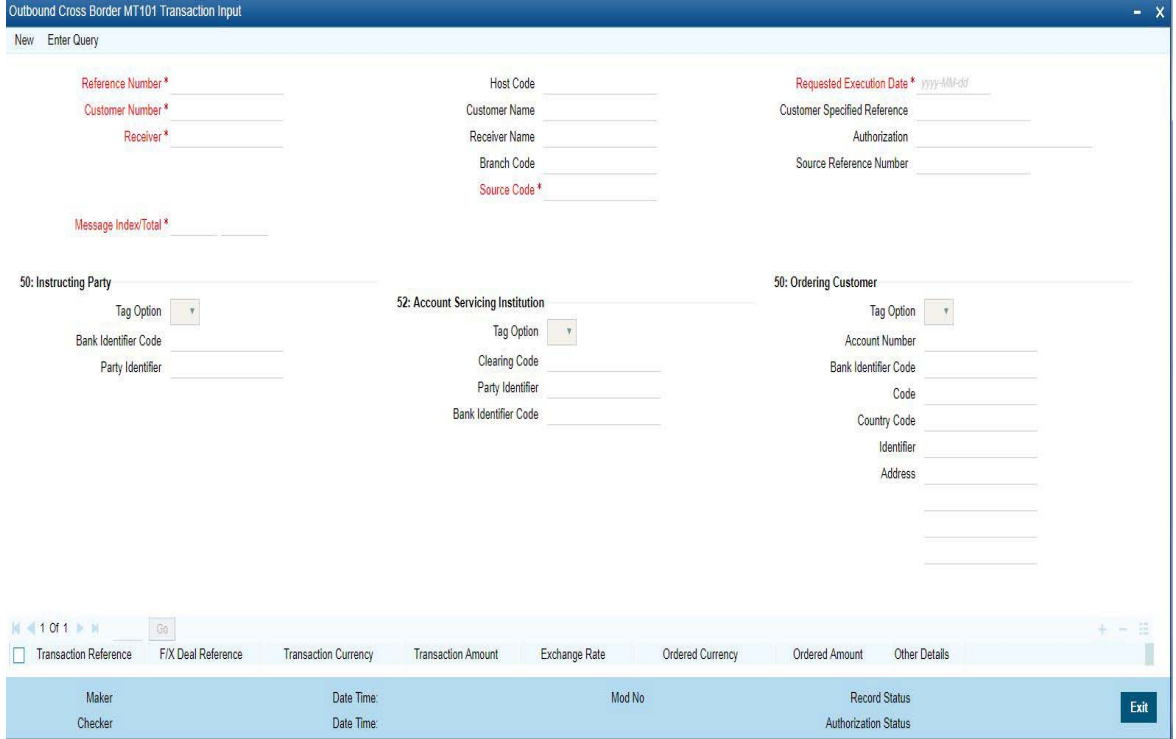

Specify the following fields:

### **Reference Number**

This is auto-generated by the system once you click on **New**.

#### **Host Code**

The system displays the host code of the logged in user.

#### **Requested Execution Date**

The date on which the transaction is required to be executed by the bank.

#### **Customer Number**

Specify the Customer Number of the customer for which batch of MT101 transactions need to be created. Search and select from the list of available customers.

### **Customer Name**

The system displays the customer name once you specify the customer number.

### **Customer Specified Reference**

Specify the customer specified reference details.

#### **Receiver**

Specify the required Receiver bank of Outbound MT 101, which would also be the Account Servicing financial institution of the customer account from where payments are required to be made as per the MT101 requests. Search and select from the list of available banks.

### **Receiver Name**

The system indicates the name of the Receiver bank once you specify the receiver BIC Code.

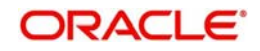

# **Authorization**

Specify details of additional security provisions, for example, a digital signature, between the ordering customer/instructing party and the Receiver.

## **Branch Code**

System defaults the Branch Code on clicking the New button

### **Source Reference Number**

Specify the Source Reference Number.

### **Source Code**

System displays the option as 'MANL'. User can select the value or specify the detail.

## **Message Index/Total**

This field chains different MT 101 messages by specifying the sequence number of a particular message in the total number of messages being sent to the Receiver. Specify a numeric value in the sub-field 1 of this field to indicate the sequence of this MT 101 batch (message) and a value in sub-field 2 to indicate the total number of MT 101 batches that are planned to be booked. However, if only one MT 101 batch and hence only one MT 101 message is required to be sent to the Receiver for the specified customer then specify "1" in both sub-fields.

# **50: Instructing Party**

If the Instructing Party is applicable and is the same for all individual transactions in this MT 101 batch then details of the same can be specified in these fields. Else, the Instructing party details will need to be specified for individual transactions where applicable.

## **Tag Option**

Select the required tag option. The available options are C and L.

# **Bank Identifier Code**

Specify or search and select the required BIC of the Instructing party from the list of values if the Tag option selected is 'C'.

# **Party Identifier**

Specify the non-BIC identifier details of the Instructing party if the Tag option selected is 'L'.

# **52: Account Servicing Institution**

If the Account Servicing Institution (ASI) is different than the Receiver of MT101 and is the same for all individual transactions in this MT101 batch then details of the same can be specified in these fields. Else, the ASI details could be specified for individual transactions where it is different from the Receiver of MT101.

# **Tag Option**

Select the required tag option. The available options are A and C.

### **Clearing Code**

Specify or search and select the clearing code identifier of the Account Servicing Institution (ASI) from the list of values.

### **Party Identifier**

Specify the Clearing code of the ASI.

### **Bank Identifier Code**

If tag option is selected as 'A', then sspecify or search and select the required BIC of the ASI from the list of values.

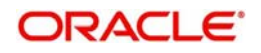

# **50: Ordering Customer**

If the Ordering Customer is the same for all individual transactions in this MT 101 batch then details of the same can be specified in these fields. Else, the Ordering Customer details will need to be specified for each individual transaction.

# **Tag Option**

Select the required tag option. The options are F, G and H.

## **Account Number**

If tag option is selected as 'G' or 'H' then specify the account number of the ordering customer's account at the ASI.

## **Bank Identifier Code**

If tag option is selected as 'G' then specify the BIC of the ordering customer from the list of values.

## **Code**

If tag option is selected as 'F' and Party Identifier needs to be specified using an Identifier code and Country code then specify or search and select the required Identifier code from the list of values.

## **Country Code**

If tag option is selected as 'F' and Party Identifier needs to be specified using an Identifier code and Country code then specify or search and select the required country code from the list of values.

## **Identifier**

Specify the party identifier as per the selected Identifier code.

### **Address**

If tag option is selected as 'F' or 'H' then specify the name and address of the ordering customer in 4 lines of up to 35 characters each. If tag option 'F' is selected, you can specify name, address lines, and/or any of the following allowed details - date of birth, place of birth, country and town, customer identification number, national identity number and additional information to complete details given in one of the preceding 3 lines.

Given below are two of the different possible combinations of details that can be input in 4 lines of this Address field when tag option 'F' is selected.

Example1:

1/SMITH JOHN 2/299, PARK AVENUE 3/US/NEW YORK, NY 10017

Example 2:

1/PHILIPS MARK 4/19720830 5/BE/BRUSSELS

Given below are details of the fields of the individual transactions in the MT101 batch. Click on the plus sign at the top of the individual transactions grid to add a record for a transaction in the grid.

# **Transaction Reference**

Specify a reference for the individual transaction.

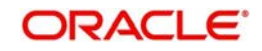

# **F/X Deal Reference**

Specify the FX Deal Reference of the FX transaction between the ordering customer and the ASI if FX conversion was done to arrive at the transaction amount.

## **Transaction Currency**

Specify the currency of the transaction amount

### **Transaction Amount**

Enter the amount of the transaction that needs to be transferred to the beneficiary.

### **Exchange Rate**

Specify the exchange rate that was used to perform FX conversion to arrive at the transaction amount.

## **Ordered Currency**

Select the specify Currency from the list of value, in which currency, the amount is to be ordered

## **Ordered Amount**

Specify the amount to be ordered

### **Other Details**

Click the Other Details button for the transaction to specify other details like Instruction Codes, Charge Account Details, Beneficiary details and so on.

#### **Note**

- Field 21F is an optional field for MT 101.When 21F value is available will be considered as the FX reference for the payment transaction created.
- **If External FX rate is applicable, system will send this reference in the FX fetch request.**

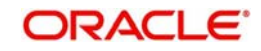

# **3.2.1.1 Other Details**

On clicking the Other Details button in the transaction record, the Other details screen is launched..

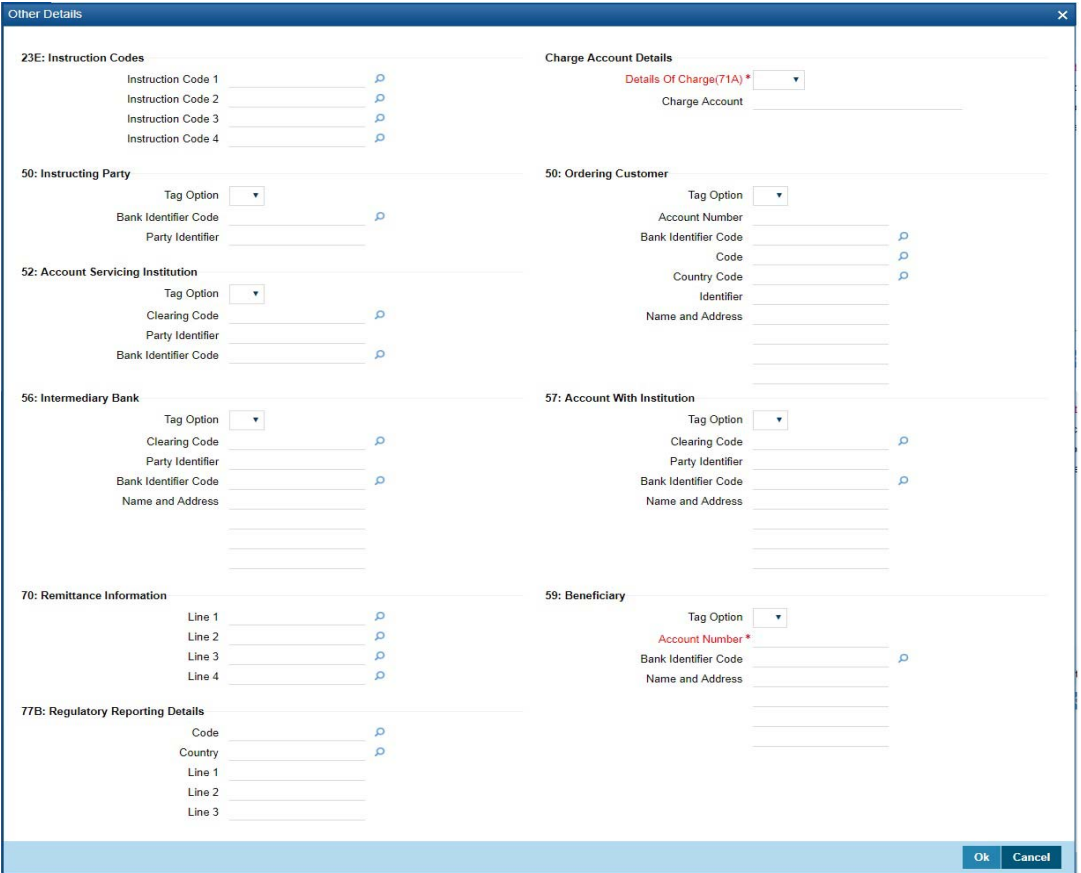

You can specify the following fields for the transaction in this screen:

# **23E: Instruction Codes**

### **Instruction Code fields 1 - 4**

Specify a standard Instruction code in each field and then input additional information preceded by "/".

# **Charge Account Details**

## **Details of Charge(71A)**

Select any of the following Charge Whom types:

- OUR
- $\bullet$  BEN
- SHA

# **Charge Account**

Specify the charge account number if it is required to be different from the Debit account.

# **50: Instructing Party**

### **Tag Option**

Select the required tag option. The options are C and L.

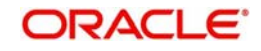

# **Bank Identifier Code**

If tag option is selected as 'G' then specify the BIC of the ordering customer from the list of values.

### **Party Identifier**

Specify the Clearing code of the ASI.

## **50: Ordering Customer**

Specify Ordering Customer details for each transaction if the same are not specified in the header section of the screen.

### **Tag Option**

Select the required tag option. The options are F,G and H.

#### **Account Number**

Specify the account number of the ordering customer.

### **Bank Identifier Code**

If tag option is selected as 'G' then specify the BIC of the ordering customer from the list of values.

#### **Code**

If tag option is selected as 'F' and Party Identifier needs to be specified using an Identifier code and Country code then specify or search and select the required Identifier code from the list of values.

### **Country Code**

If tag option is selected as 'F' and Party Identifier needs to be specified using an Identifier code and Country code then specify or search and select the required country code from the list of values.

### **Identifier**

Specify the party identifier as per the selected Identifier code.

#### **Name and Address**

If tag option is selected as 'F' or 'H' then specify the name and address of the ordering customer in 4 lines of up to 35 characters each. If tag option 'F' is selected, you can specify name, address lines, and/or any of the following allowed details - date of birth, place of birth, country and town, customer identification number, national identity number and additional information to complete details given in one of the preceding 3 lines.

Given below are two of the different possible combinations of details that can be input in 4 lines of this Address field when tag option 'F' is selected.

Example1:

1/SMITH JOHN 2/299, PARK AVENUE 3/US/NEW YORK, NY 10017

Example 2:

1/PHILIPS MARK 4/19720830 5/BE/BRUSSELS

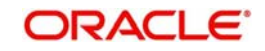
## **52: Account Service Institution**

Specify details of the Account Servicing Institution (ASI) for any transaction only if it is different from the Receiver and the same is not specified in the header section of the screen.

#### **Tag Option**

Select the required tag option. The options are A and C.

#### **Clearing Code**

Specify or search and select the clearing code identifier of the Account Servicing Institution (ASI) from the list of values.

#### **Party Identifier**

Specify the Clearing code of the ASI.

#### **Bank Identifier Code**

If tag option is selected as 'C' then specify the BIC of the ordering customer from the list of values.

#### **56: Intermediary Bank**

#### **Tag Option**

Select the required tag options. The options are A, C and D.

#### **Clearing Code I**

Specify or search and select the clearing code identifier from the list of values.

#### **Party Identifier**

Specify the Clearing code of the Intermediary bank.

#### **Bank Identifier Code**

If the tag option is selected as 'A' then specify or search and select the BIC of the Intermediary bank from the list of values.

#### **Name and Address**

If the tag option is selected as 'D' then specify the name and address of the Intermediary Bank.

#### **57: Account With Institution**

#### **Tag Option**

Select the required tag options. The options are A, C and D.

#### **Clearing Code**

Specify or search and select the clearing code identifier from the list of values.

#### **Party Identifier**

Specify the Clearing code of the Intermediary bank.

#### **Bank Identifier Code**

If the tag option is selected as 'A' then specify or search and select the BIC of the Intermediary bank from the list of values.

#### **Name and Address**

If the tag option is selected as 'D' then specify the name and address of the Intermediary Bank.

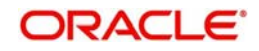

## **70: Remittance Information**

#### **Line 1 -4**

Specify the remittance details provided by the customer and specific to the transaction in the 4 lines up to 35 characters per line.

## **59: Ultimate Beneficiary**

#### **Tag Option**

Select the required tag option. The available options are A and F as well as 'No Letter Option'.

#### **Account Number**

Specify the account number of the Beneficiary.

#### **Bank Identifier Code**

If the tag option is selected as 'A' then specify the BIC of the Beneficiary from the list of values.

#### **Name and Address**

Specify the name and address of the Beneficiary in the 4 lines provided up to 35 characters per line.

If tag option 'F' is selected, you can specify name, address lines, and/or country and town, of the Beneficiary in the 4 lines of this Address field. Given below are two of the different possible combinations of details that can be input in these 4 lines when tag option 'F' is selected.

#### Example1:

1/SMITH JOHN 2/299, PARK AVENUE 3/US/NEW YORK, NY 10017

Example 2:

1/DEPT OF PROMOTION OF SPICY FISH 1/CENTER FOR INTERNATIONALISATION 1/OF COMMERCE AND BUSINESS 3/CN

#### **77B: Regulatory Reporting Details**

Specify the statutory and/or regulatory information required by the authorities in the country of receiver or sender /originating customer.

#### **Code**

When the residence of either the ordering customer or the beneficiary customer is to be identified, one of the following codes should be input or selected from the list of values.

- **BENEFRES**
- ORDERRES

#### **Country**

In addition to the Code, specify or search and select the Country code of the ordering customer or the beneficiary customer from the list of values.

#### **Line 1 - 3**

Specify the required details of the regulatory information specific to the transaction in 3 lines with up to 35 characters in each line. This information can also be input without specifying the Code and Country.

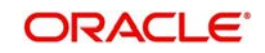

## **3.2.1.2 Viewing Outbound MT 101 Transaction Summary**

You can invoke "Outbound Cross Border MT 101 Transaction Summary" screen by typing 'PXSMT101' in the field at the top right corner of the Application tool bar and clicking on the adjoining arrow button.

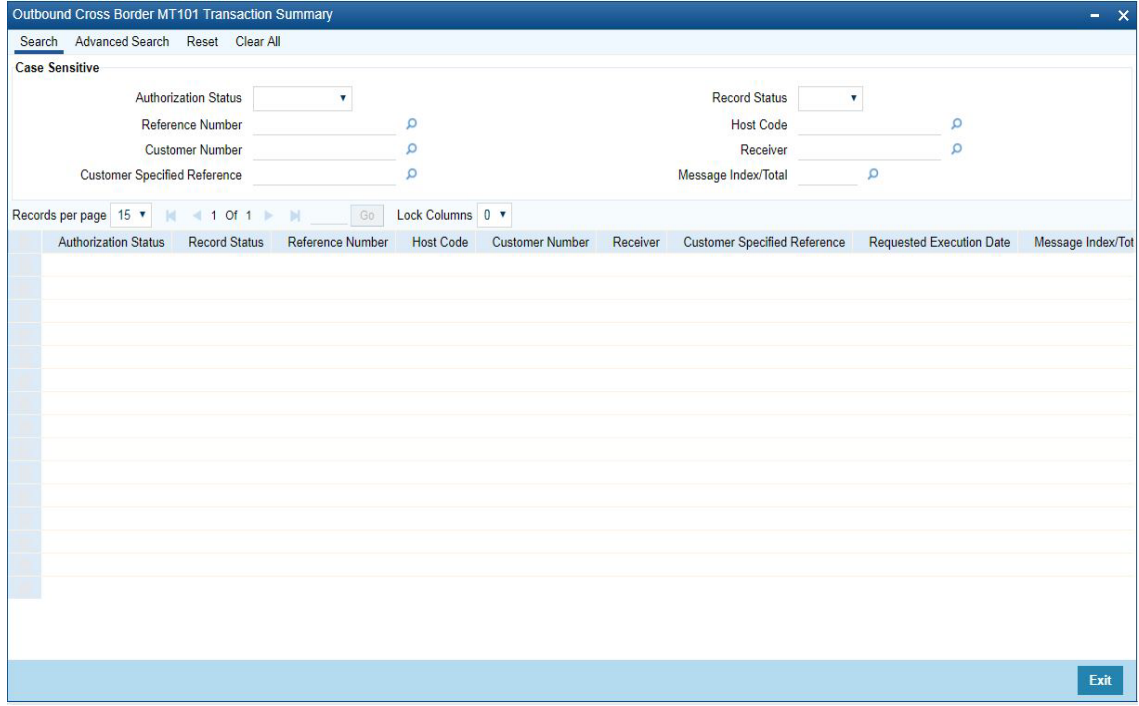

You can search using one or more of the following parameters:

- **•** Authorization Status
- Record Status
- Reference Number
- Host Code
- Customer Number
- **•** Receiver
- Customer Specified Reference
- Message Index/Total

Once you have specified the search parameters, click 'Search' button. The system displays the records that match the search criteria.

Double click a record or click the 'Details' button after selecting a record to view the detailed screen.You can also export the details of selected records to a file using 'Export' button.

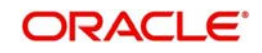

## **3.2.2 Outbound MT 101 View**

You can invoke "Outbound Cross Border MT 101 View" screen by typing 'PXD101VW' in the field at the top right corner of the Application tool bar and clicking on the adjoining arrow button.

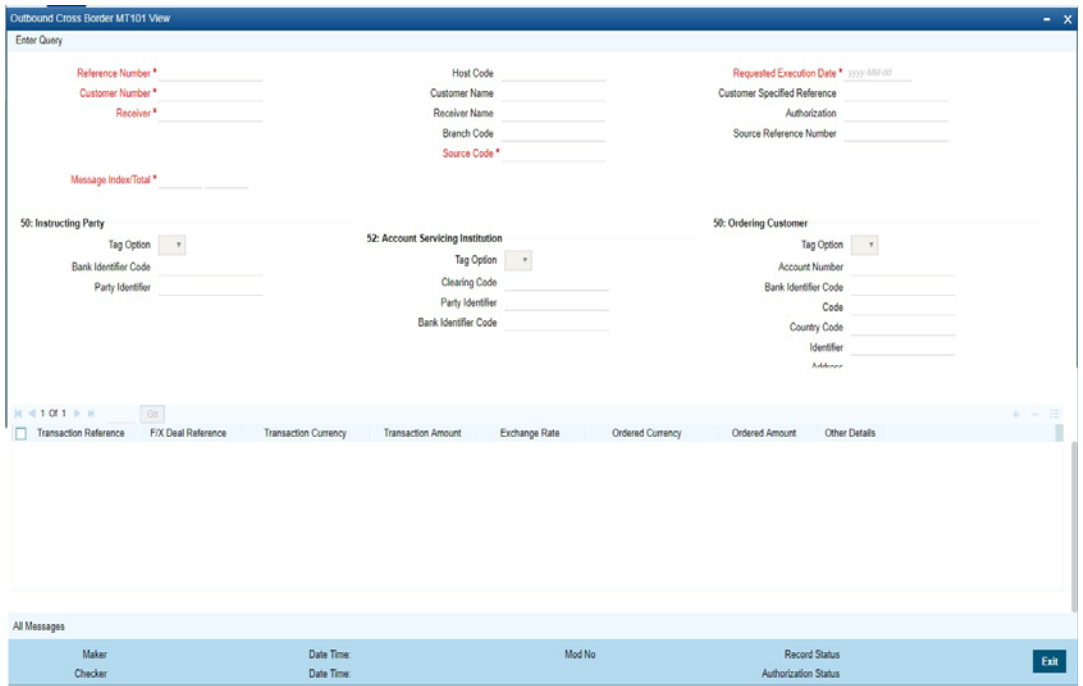

The fields in this screen are similar to the SWIFT MT 101 Outbound Transaction screen. Specify the valid Reference Number and Message Index/Total values and click on execute Query button.

System defaults the value for all the fields for the Reference number specified.Also one can click on All Messages tab to view the Message details for that respective Transaction Reference Number,

## **3.2.2.1 Outbound MT 101 View Summary**

You can invoke "Outbound Cross Border MT 101 View Summary" screen by typing 'PXS101VW' in the field at the top right corner of the Application tool bar and clicking on the adjoining arrow button

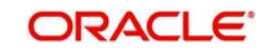

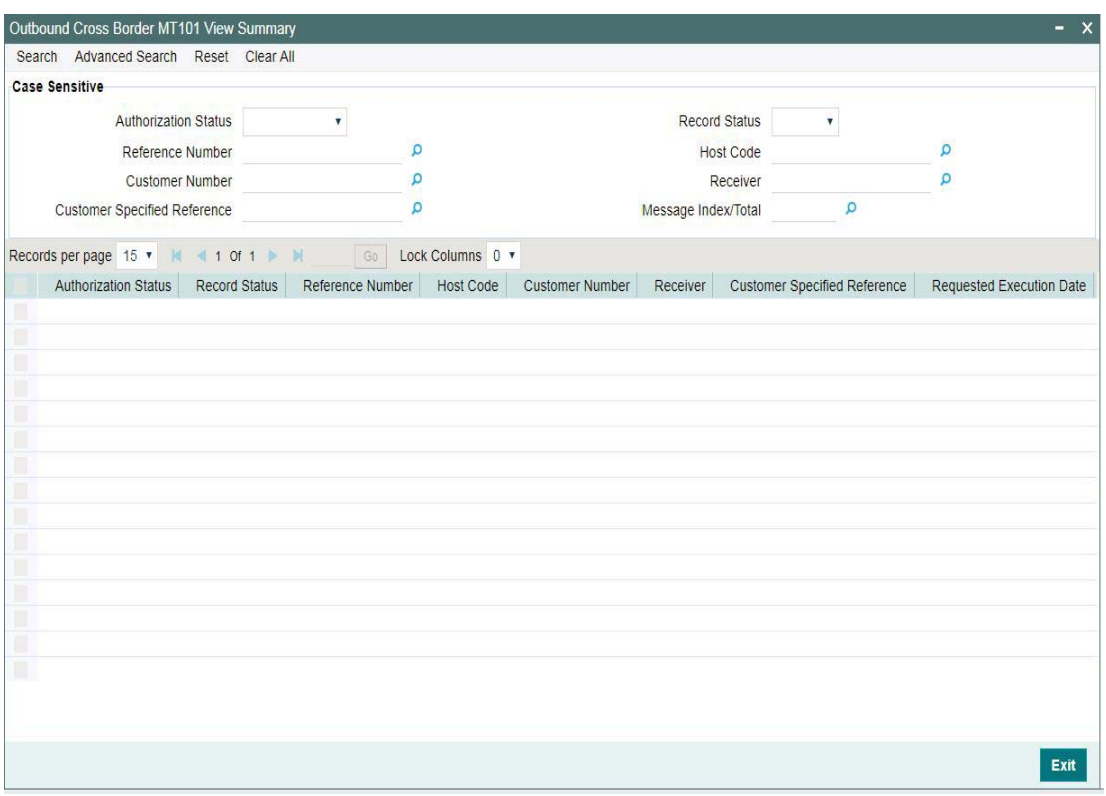

You can search using one or more of the following parameters:

- **•** Authorization Status
- Record Status
- Reference Number
- Host Code
- **Customer Number**
- **Receiver**
- Customer Specified Reference
- Message Index/Total

Once you have specified the search parameters, click 'Search' button. The system displays the records that match the search criteria

Double click a record or click the 'Details' button after selecting a record to view the detailed screen.You can also export the details of selected records to a file using 'Export' button

# **3.3 Inbound Transaction Input**

## **3.3.1 Inbound Cross Border Payments Transaction Input**

You can book an Inbound SWIFT payment by providing input for the payment transaction in this screen. Input can be provided for a new transaction using the already saved template. Some Transaction fields are applicable only to the specific transfer type (Customer / Bank Bank transfer - Own Account).

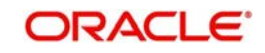

You can invoke the 'Inbound Cross Border Payments Transaction Input' screen by typing 'PXDITONL' in the field at the top right corner of the application toolbar and clicking the adjoining arrow button. Click 'New' button on the Application toolbar.

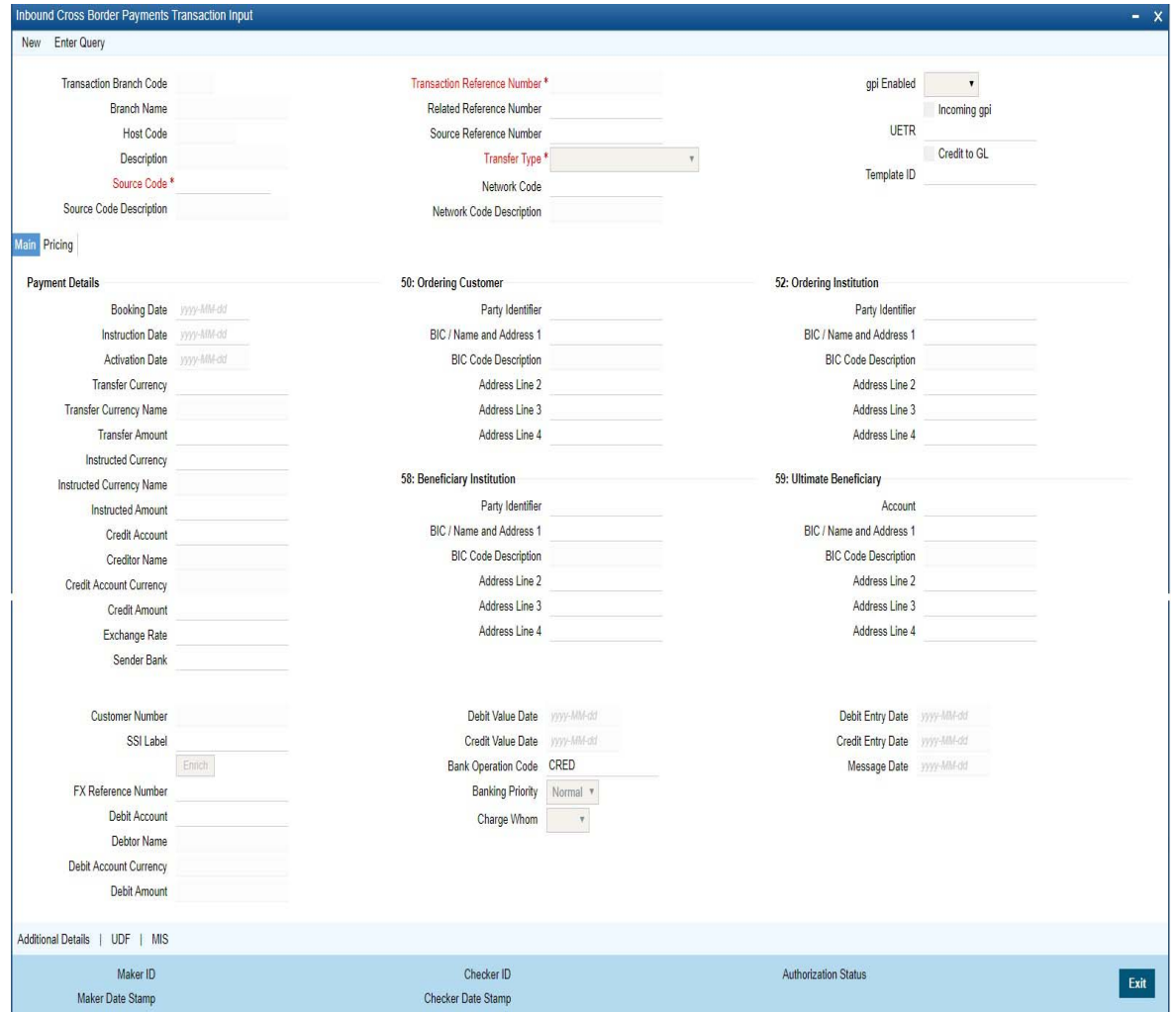

Specify the following details.

#### **Transaction Branch Code**

Displays the branch of the transaction.

#### **Branch Name**

Displays the Branch Name

#### **Host Code**

Displays the host code of the logged in user.

#### **Host Code Description**

Displays the description of the Host code displayed

#### **Source Code**

The system displays the source code as MANL by default, when other Sources codes are not available. When multiple source codes are maintained, user can select from the LOV displayed

#### **Source Code Description**

System displays the description of the Source code selected.

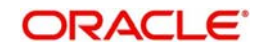

#### **Transaction Reference Number**

System displays auto-generated Transaction reference number. For more details on the format, refer the Payments Core User Guide.

#### **Related Reference Number**

After specifying Source code and clicking the Process (P) button, system generates and displays 10 digit reference numbers. The system generated value can be changed to any reference number desired by the user.

#### **Source Reference Number**

Specify the Source Reference Number.

#### **Network Code**

System defaults the Network Code maintained for that Payment Type.When multiple source codes are maintained, user can select from the LOV displayed

#### **Network Code Description**

System displays the description of the Network code selected.

#### **gpi Enabled**

This field is not editable and is disabled. This field has the drop-down values as - Yes/ No/ Confirm.

#### **Inbound gpi**

Check this box to indicate the transparency between all the parties involved in payment chain, when the settlement is completed. This is an editable field.

#### **UETR**

UETR is Unique End to End Transaction Reference number.This is a reference number specific to the transaction which is used to track the transaction through the life cycle

#### **Credit to GL**

Check this flag to receive inbound payments from other systems internal to the Bank, for which actual credit is processed by that system itself.

#### **Note**

It is not mandatory to have a credit account /customer for the transaction if credit to GL flag is checked. On enrich or save the system populates the credit account as the 'Intermediary Credit GL' maintained for the source.

### **Template ID**

This field will be disabled, when a new transaction is initiated.

#### **Note**

When a Cross Border transaction is created through a template then, the Template ID will default the template details in 'Template ID' field.

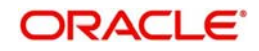

## **3.3.1.1 Main Tab**

Click the Main tab in the 'Cross Border Inbound Transaction Input' screen.

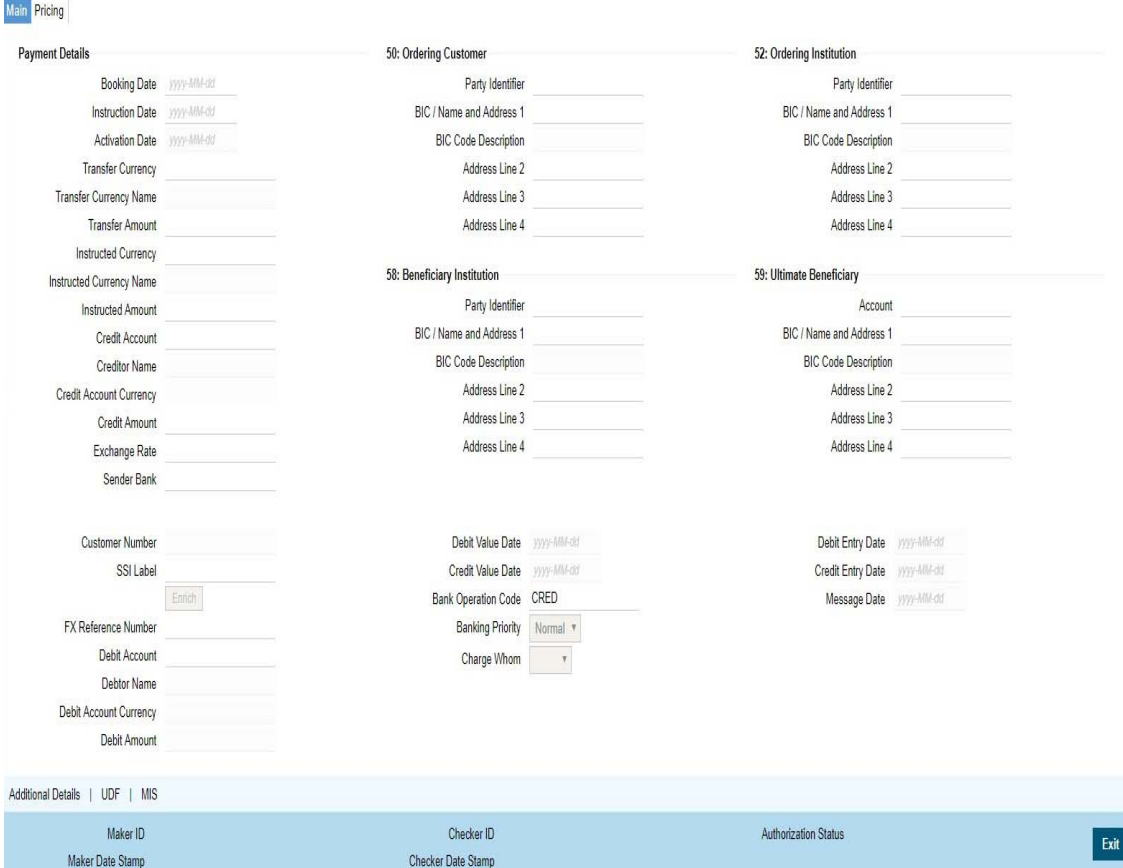

Specify the following details.

#### **Payment Details**

#### **Booking Date**

Select the booking date of transaction from the adjoining calendar.

#### **Instruction Date**

Select the customer advised Value Date of the transaction using the adjoining calender widget.

#### **Activation Date**

Specify the activation date of the transaction.

#### **Transfer Currency**

Specify the currency in which the payment needs to be made. Alternatively, you can select the currency from the option list. The list displays all valid currencies maintained in the system.

#### **Transfer Currency Name**

System defaults the name of the Transfer currency displayed.

## **Transfer Amount**

Transfer Amount is calculated by the system based on the 'Same As Transfer Currency' flag and Currency conversion if applicable.

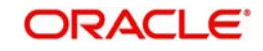

#### **Instructed Currency**

Specify the Instructed/ Debit currency instructed by the customer. Alternatively, you can select the currency from the option list. The list displays all valid currencies maintained in the system.

#### **Instructed Currency Name**

System defaults the name of the Instructed currency displayed.

#### **Instructed Amount**

Specify the Debit Amount /Instructed amount by the originator.

#### **Credit Account**

Specify the credit account of the transaction, to which the amount is to be credited. Alternatively, you can select the debit account from the option list. The list displays all valid accounts maintained in the system.

#### **Note**

Credit Account also gets populated on providing Account number in 59:Ultimate Beneficiary section. On clicking Enrich details gets populated

#### **Creditor Name**

System defaults the name of the Credit account selected.

#### **Credit Account Currency**

The system displays the credit account currency based on the credit account selected in the 59: Ultimate Beneficiary section

#### **Credit Amount**

User can input the credit amount to be received here

#### **Exchange Rate**

The exchange rate is applicable for cross-currency transactions. The transaction is considered as cross-currency transaction if for an Inbound payment the debit account currency is different from the transfer currency.

#### **Sender Bank**

Specify the Sender Bank details, from where the payment is sent. Select the BIC of the Sender Bank from the list of values displayed.

#### **Customer Number**

System defaults the value of Customer Number on clicking Enrich, based on the Account selected in Ultimate Beneficiary section

#### **SSI Label**

Select the required SSI label from the list of values.

#### **Note**

This list will be populated with valid SSI Labels, applicable for the customer and the Network. If Customer or Network details are not available, the fetch action of the list of values displays the information message to this effect. The list of values is queried based on the fields SSI Label, Beneficiary Bank ID, Beneficiary Account & Account IBAN.

#### **FX Reference**

Specify the foreign exchange reference.

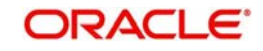

#### **Debit Account**

Specify the debit account of the transaction. Alternatively, you can select the debit account from the option list. The list displays all valid accounts maintained in the system.

Also user can select the BIC in 50: Ordering Customer and on clicking Enrich, Debit Account details gets populated

#### **Debtor Name**

System defaults the name of the Debit account selected.

#### **Debit Account Currency**

The system displays the debit account currency based on the debit account selected.

#### **Debit Amount**

System defaults the Transfer Amount specified. On clicking Enrich, system calculates the Debit Amount based on the Exchange Rate specified and the Currency specified.

#### **Debit Value Date**

The system displays the Debit Value Date.

#### **Credit Value Date**

The system displays the Credit Value Date.

#### **Message Date**

For inbound transactions, the system computes the message date based on the credit value date and displays it here along with the cut-off time.

#### **Bank Operation Code**

Select the bank operation code from the option list. Options available are as follows:

- CRED Credit Transfer with No SWIFT Service Level
- CRTS Credit Transfer for Test Purposes
- **SPAY** Credit Transfer for SWIFT Pay Service Level
- SPRI Credit Transfer for Priority Service Level
- SSTD Credit Transfer for Standard Service Level

If no value is selected then system defaults this field value to "CRED".

#### **Note**

This is applicable only for customer transfers.

#### **Banking Priority**

Specify the priority of banking. Choose between Normal, Urgent and High.

#### **Charge Whom**

Specify the charge bearer for the transaction. The list displays the following values:

- OUR
- BEN
- SHA

#### **Debit Entry Date**

For inbound transactions, the system computes the Debit Entry Date.

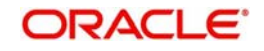

## **Credit Entry Date**

For inbound transactions, the system computes the Credit Entry Date.

#### **Message Date**

For inbound transactions, the system computes the message date based on the credit value date and displays it here along with the cut-off time.

#### **50:Ordering Customer**

The system displays the name and address of the customer ordering the transaction, based on the debit account selected.

This is applicable only for 'Customer Transfer' type of transaction. The ordering customer details including name and address are defaulted based on the debit account selected. However you can modify these details.

#### **52:Ordering Institution**

Specify the details of the financial institution that has ordered for the payment to be initiated.

#### **58: Beneficiary Institution**

Specify the financial institution which is the ultimate recipient of the funds being transferred.

This is applicable only to Bank Transfers.

You can capture below mentioned details of the Beneficiary Institution here.

- Specify the account number in the first line starting with "/"
- Specify the BIC code in the second line. You can also select the appropriate BIC code from the adjoining option list that displays all valid BICs maintained in the system.
- You can also specify the Name and Address of the Beneficiary Institution instead of the BIC Code, in lines 3 to 5.

#### **59: Ultimate Beneficiary**

Specify the details of the Ultimate Beneficiary of the payment. This field is available only for 'Customer Transfer' type of transactions.

You can capture below mentioned details of the Beneficiary here.

- In Line 1, specify the customer beneficiary account number to which the transaction amount should be credited. You can specify the IBAN of the account. Alternatively, you may search and select the account number using LOV if the beneficiary account is maintained with the bank, which is the case in Inbound payments. This field is available only for 'Customer Transfer' type of transactions.
- Specify the Name and Address of the Beneficiary in lines 2 to 5.
- Instead of the Name and Address, you can also specify the BIC code of the Beneficiary in line 2.

## **Debit Value Date**

System displays the current system date as Debit Value Date

#### **Credit Value Date**

System displays the current system date as Credit Value Date

#### **Message Date**

For Outbound transactions, the system computes the message date based on the credit value date and displays it here along with the cut-off time.

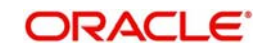

### **Debit Entry Date**

System displays the current system date as Debit Entry Date

#### **Credit Entry Date**

System displays the current system date as Credit Entry Date

## **3.3.1.2 Additional Details Button**

You can capture additional information and view field values set by the system for the transaction.

You can invoke the 'Additional Details' sub-screen in Transaction Input by clicking the "Additional Details" link present at the bottom of the screen.

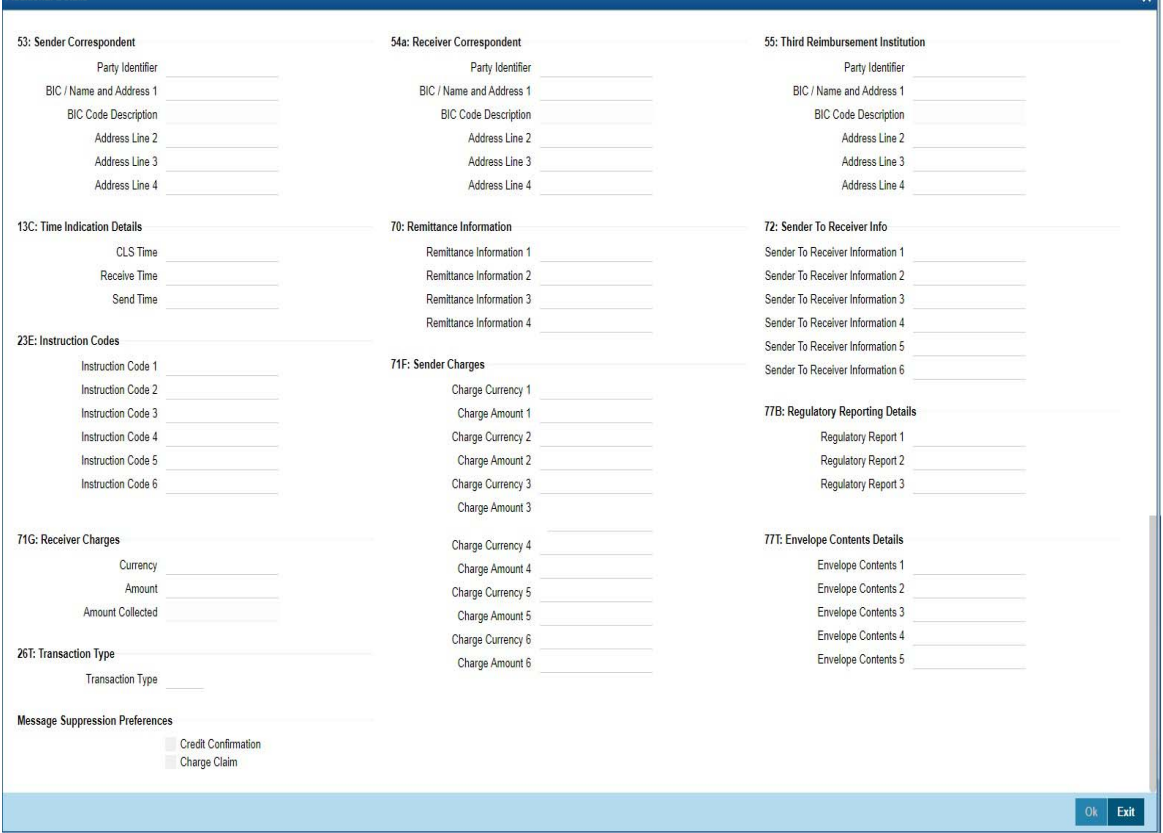

Specify the following details.

#### **53: Sender Correspondent**

The system displays the Party Identifier, BIC code or details like Name and Address of the sender's correspondent through which the payment transaction should be routed. This value is populated after deriving the Payment chain as part of the processing. This BIC would be present in the Currency Correspondent maintenance for the Transfer currency.

#### **54a: Receiver Correspondent**

The system displays the Party Identifier, BIC code or details like Name and Address of the branch of the receiver or another financial institution in which the funds are made available to the receiver. This value is populated after deriving the Payment chain as part of the processing. This BIC would be present in the Global Correspondent maintenance for the Transfer currency.

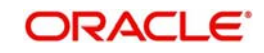

## **55: Third Reimbursement Institution**

The system displays the BIC code or details like Name and Address of the receiver's branch, when the funds are made available to this branch through a financial institution other than that indicated in Field 53. This value is populated after deriving the Payment chain as part of the processing. This BIC would be present in the Global Correspondent maintenance for the Transfer currency.

## **13C: Time Indication Details**

Specify the standard time indication related to the processing of the payment instruction. You should input the standard Time indication code (placed between '/') followed by Time, a sign (+ or -) and the Offset from UTC. Alternatively, you can select the time indication code from the option list. The list displays all valid time indications maintained in the system, which are CLSTIME, RNCTIME and SNDTIME.

## **70: Remittance Info**

Specify the Remittance Information details from fields 1 to 4.

#### **72:Sender to Receiver Information**

Displays the details of Sender to Receiver information comprising BIC or Name and Address

## **23E: Instruction Codes**

#### **Instruction Code 1 through to Instruction Code 6**

Specify a standard Instruction code in each field and then input additional information. Alternatively you can select the standard Instruction code type from the option list. The list displays all valid instruction codes maintained in the system.

## **71F: Sender Charges**

#### **Sender Charge Ccy 1 through to Sender Charge Ccy 6**

The system displays the charge currency of Sender's charges that are deducted from the Transfer amount by this bank (Sender) or by any of the previous banks in the payment chain. These charges are applicable in case of Customer Transfers and the Charge Whom field value selected is SHA or BEN.

#### **Sender charge Amount 1 through to Sender Charge Amount 6**

The system displays the amount of Sender's charges.

In case of an Inbound Customer transfer message, each of the previous banks in the payment chain would have deducted charges from the Transfer amount and details of the same would be present in the message. The Charge currency and Charge amount of each of these charges would be populated in up to 6 sets of these fields in addition to the charges deducted by this bank

#### **77B: Regulatory Reporting Details**

Specify the statutory and/or regulatory information required by the authorities in the country of receiver or sender. You should specify this information by specifying a regulatory code (placed between '/') followed by 2 character country code and followed by regulatory details. This information should be specified in up to 3 lines each containing 35 characters.

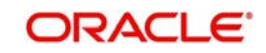

## **71G: Receiver charges**

If Charge Whom field in the Preferences section of the Main tab has a value of "OUR" then you can specify the Receiver's charges in case of 'Customer Transfer' if they are required to be included in the Settlement amount.

#### **Currency**

Specify the charge currency.

### **Amount**

Specify the charge amount due to the receiver.

#### **Amount Collected**

The system populates this field based on the Receiver charges specified.

#### **26 T:Transaction Type Transaction Type**

The system displays the applicable transaction type code for the transaction.

#### **77T: Envelope Contents Details**

Specify the contents of the Envelope in the lines from 1 to 5.

#### **Message Suppression Preferences**

The generation of messages can be suppressed at transaction level by selecting the appropriate preference flag:

#### **Credit Confirmation**

Select this flag to suppress MT 910. The message that gets suppressed is MT910.The message that gets suppressed is MT910.

#### **Charge Claim**

Select this flag to suppress is MT191.

## **3.3.1.3 UDF Tab**

Click the 'UDF' Section in the Transaction View screen to invoke this sub screen.

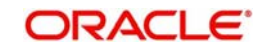

This sub-screen defaults values of UDF fields that are part of the UDF group specified for the 'Manual' source. s.

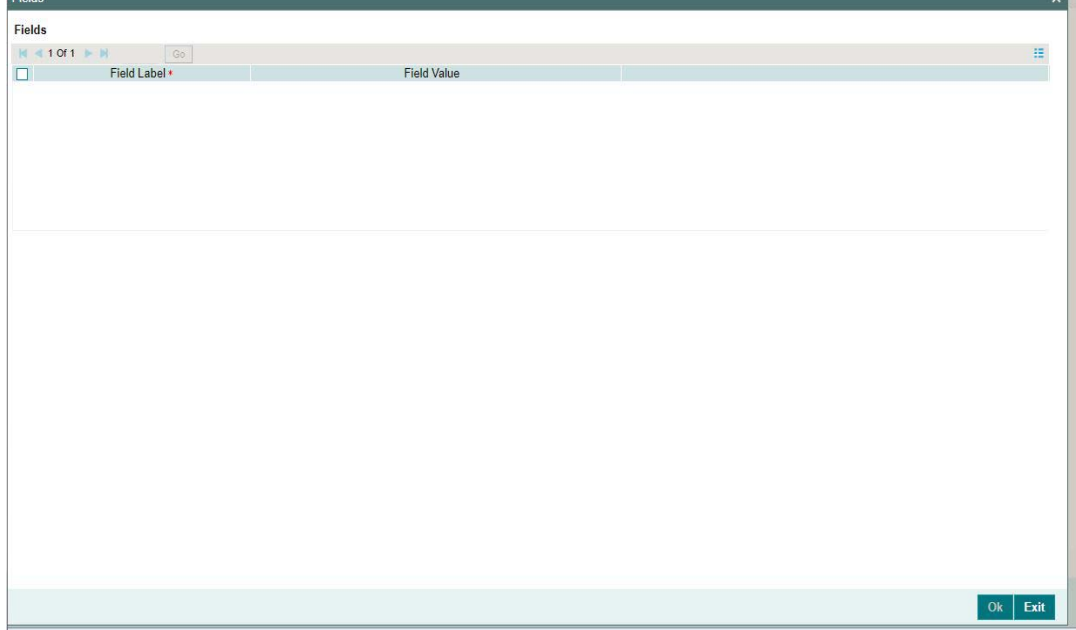

Specify the following details.

## **Fields**

#### **Field Label**

The system displays all fields that are part of the associated UDF group.

## **Value**

The system displays the default value, where exists for the UDF fields. You can change the default value or specify value for other fields (where default value does not exist).

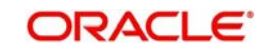

## **3.3.1.4 MIS Tab**

You can maintain the MIS information for the Transaction. If the MIS details are not entered for the Transaction the same is defaulted from the product maintenance. Click the 'MIS' link to invoke the 'MIS' sub-screen

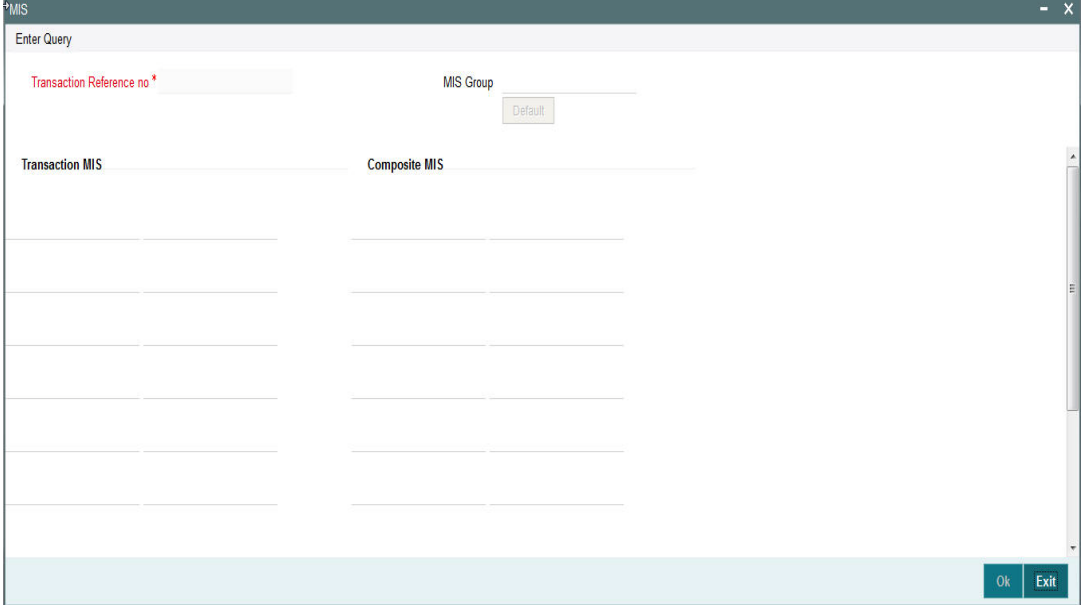

Specify the following details

#### **Transaction Reference**

The system displays the transaction reference number of the transaction.

#### **MIS Group**

Specify the MIS group code. Alternatively, you can select the MIS group code from the option list. The list MIS group displays all valid MIS groups maintained in the system for different sources in the Source maintenance. By default, the MIS group linked to the 'Manual' source is populated while booking a transaction from this screen.

#### **Default button**

Click this button after selecting a MIS group different from the default MIS Group (which was populated) so that any default MIS values can be populated from to link to the Transaction MIS and Composite MIS classes.

#### **Transaction MIS**

The default MIS values for Transaction MIS classes are populated for the MIS group. You can change one or more default MIS values or specify more MIS values. Alternatively, you can select MIS values from the option list.

#### **Composite MIS**

The default MIS values for Composite MIS classes are populated for the MIS group. You can change one or more default MIS values or specify more MIS values. Alternatively, you can select MIS values from the option list.

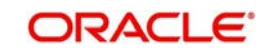

## **3.3.1.5 Pricing Tab**

You can view the charge amount computed by the system for each of the Pricing components of the Pricing code linked to the network code of the transaction. Click the 'Pricing' tab.

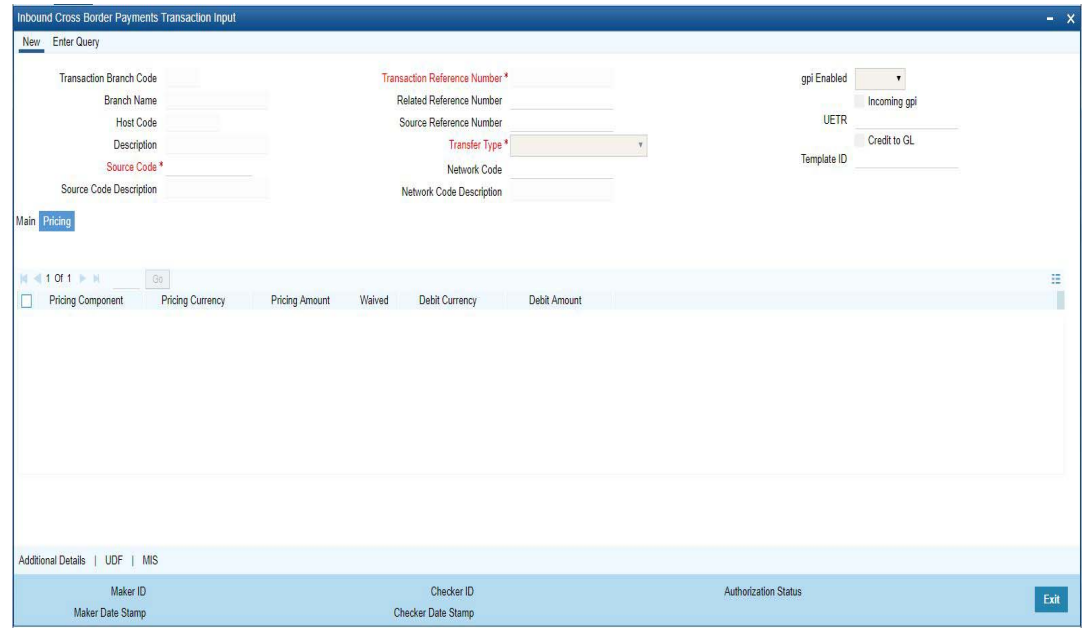

Specify the following details:

#### **Pricing Component**

The system displays each Pricing component of the Pricing code from the Pricing Code maintenance.

#### **Pricing Currency**

The system displays the Pricing currency of each Pricing component of the Pricing code.

#### **Pricing Amount**

The system displays the calculated Charge amount for each Pricing component of the Pricing code.

#### **Waived**

The system displays if charges for any Pricing component are waived in the Pricing maintenance.

#### **Debit Currency**

The system displays the currency of the Charge account to be debited for the charges.

#### **Debit Amount**

The system displays the Charge amount for each Pricing component debited to the charge account in Debit currency. If the Pricing currency is different from the Debit currency the calculated charges are converted to the Debit currency and populated in this field.

#### **3.3.1.6 Sanction Scanning of Cover Messages**

- Cover messages (MT202COV) is scanned irrespective of match found or not.
- Sanction request has separate fields to capture the original transaction (103) information received as part of the cover message
- Matching is performed only after the successful scanning of cover messages

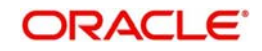

## **3.3.1.7 Viewing Inbound Transaction Summary**

You can view all the Inbound SWIFT transactions created in the Host of the selected branch of the logged in user. You can also view transactions that are present in various Operations (Exception) queues. However, you cannot perform any operations.

You can invoke "Cross Border Inbound Transaction Summary" screen by typing 'PXSITONL' in the field at the top right corner of the Application tool bar and clicking on the adjoining arrow button. Click 'New' button on the Application toolbar.

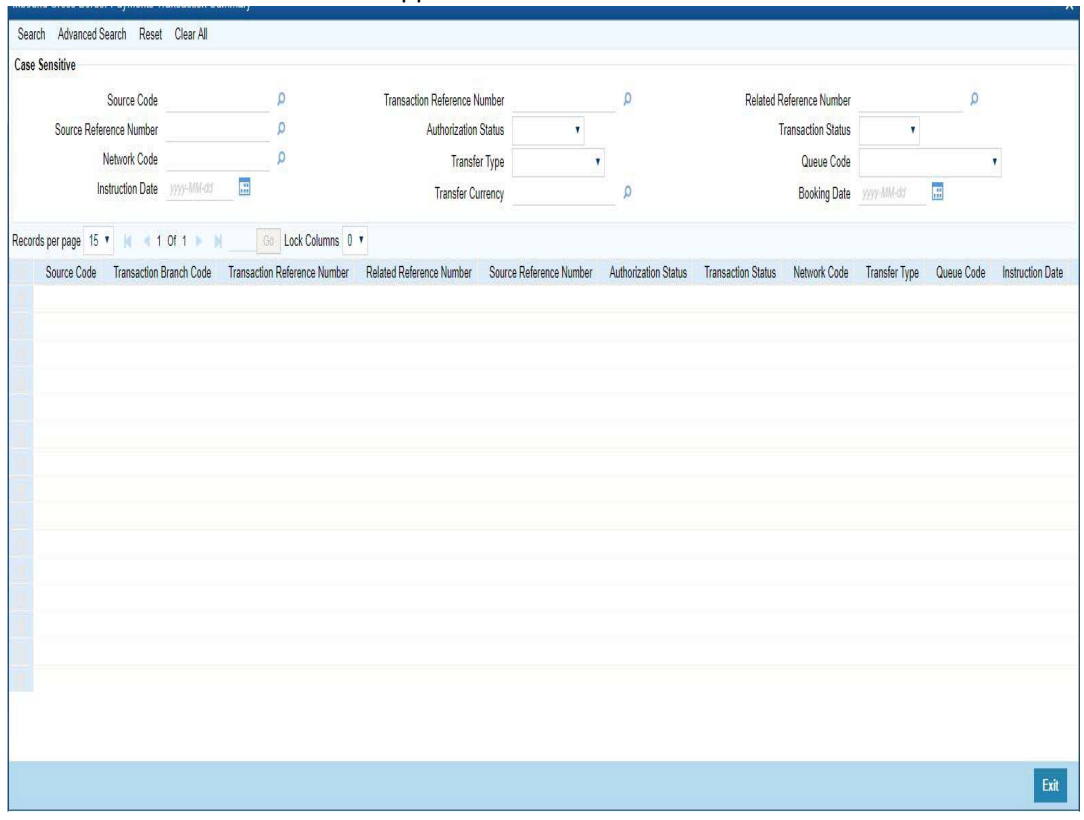

You can search using one or more of the following parameters.

- Source Code
- **•** Transaction Reference Number
- Related Reference Number
- **Source Reference Number**
- **•** Authorization Status
- Transaction Status
- Network Code
- Transfer Type
- Queue Code
- Instruction Date
- Transfer Currency
- Booking Date

Once you have specified the search parameters. Click 'Search' button. The system displays the records that match the search criteria.

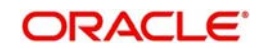

Double click a record or click the 'Details' button after selecting a record to view the detailed screen.You can also export the details of selected records to a file using 'Export' button

## **3.3.2 Inbound Cross Border Payments View**

You can invoke "Cross Border Inbound Transaction View" screen by typing 'PXDIVIEW' in the field at the top right corner of the Application tool bar and clicking on the adjoining arrow button. Click 'New' button on the Application toolbar.

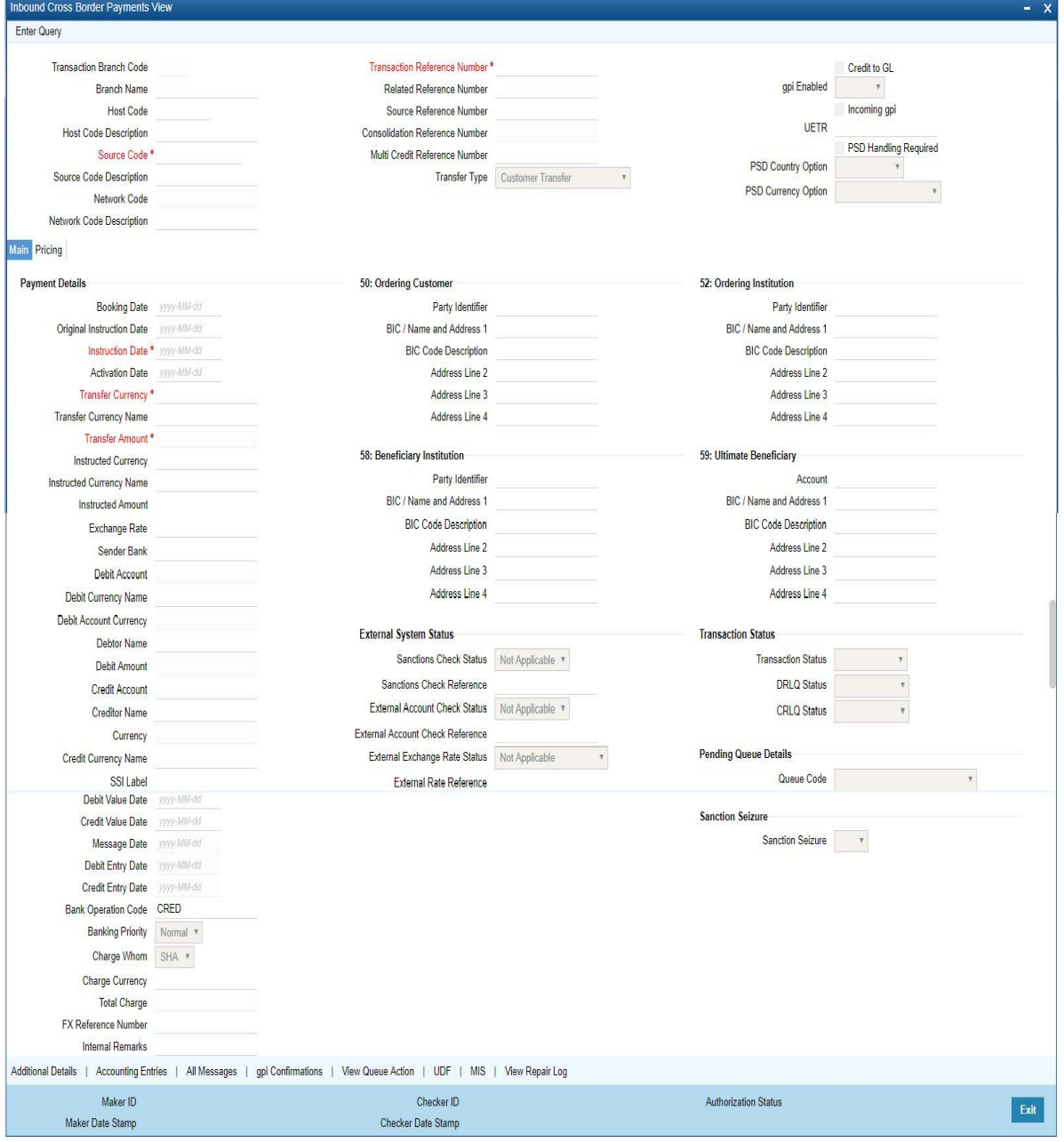

- From this screen, click Enter Query. The Transaction Reference field gets enabled which opens an LOV screen.
- **Click the Fetch button and select the required value.**
- Along with the transaction details, user can also view the Status details for the following:
	- External System Status
	- Transaction Status
	- Pending Queue Details

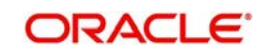

- Sanction Seizure
- Click Execute Query to populate the details of the transaction in the Cross Border Inbound Transaction View screen.
- Along with the transaction details, user can also view the Status details for the following:
	- External System Status
	- Transaction Status
	- Pending Queue Details
	- Sanction Seizure

For more details on Main and Pricing tabs refer to 'PXDITONL' screen details above.

## **3.3.2.1 Exceptions Tab**

You can view the Inbound Cancellation requests received and responses sent out for an Inbound Cross Border / RTGS transactions in the Exceptions tab.

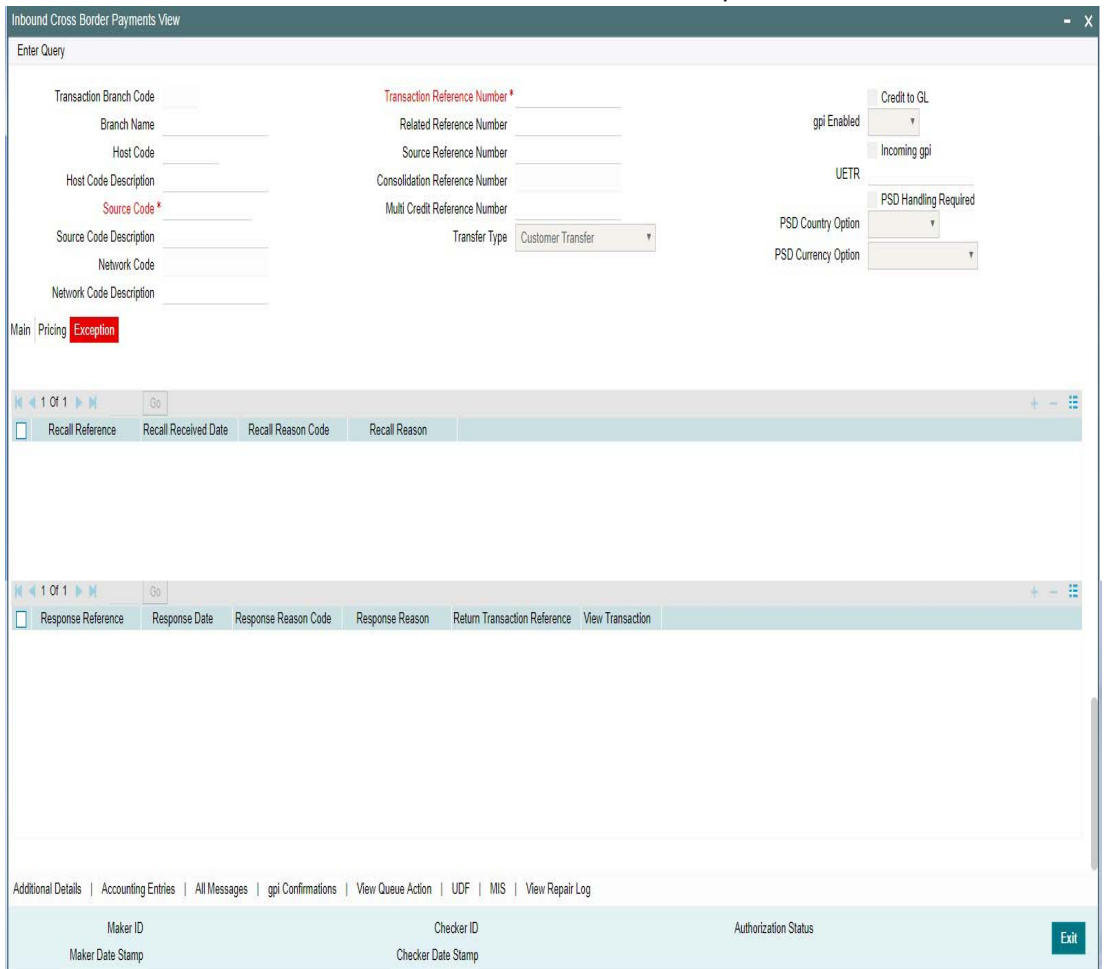

Recall Request and Recall Response grids are displayed in this screen. Following details are displayed in these grids:

#### **Recall Request**

#### **Recall Reference**

System displays the Field 20 of inbound n92/gSRP request message.

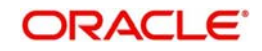

#### **Recall Received Date**

System displays the date on which inbound n92/gSRP request message is received

#### **Recall Reason Code**

System displays the Reason Code received in the inbound for n92/gSRP request message.

#### **Recall Reason**

System displays the Value sent along with Reason Code

## **Recall Response**

#### **Response Reference**

System displays the Field 20 of n96/gSRP response message sent.

#### **Response Date**

System displays the date on which n96/gSRP response message sent

#### **Response Reason Code**

System displays the Response reason Code sent in n96/gSRP response message

#### **Response Reason**

System displays the Reason Code for the Response Code received in n96/gSRP response

#### **Return Transaction Reference**

System displays the Transaction Reference of returned reference number

#### **View Transaction**

You can view the return transactions by clicking the 'View Transaction' button. On clicking of 'View Transaction' button, the return transaction – Outbound Cross Border Transaction - view screen is launched.

## **3.3.2.2 Additional Details Tab**

You can invoke this screen by clicking Additional Details tab in the PXDIVIEW screen. For more details on the fields refer to section 3.3.2.1

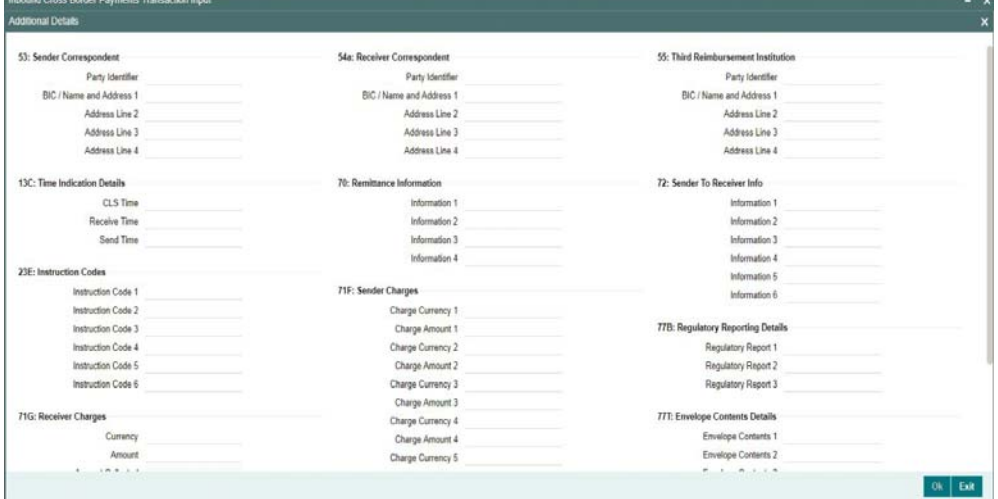

## **3.3.2.3 Accounting Entries Tab**

You can invoke this screen by clicking Accounting Entries tab in the PXDIVIEW screen. For more details on the fields refer to section 3.1.2.5

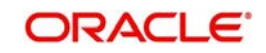

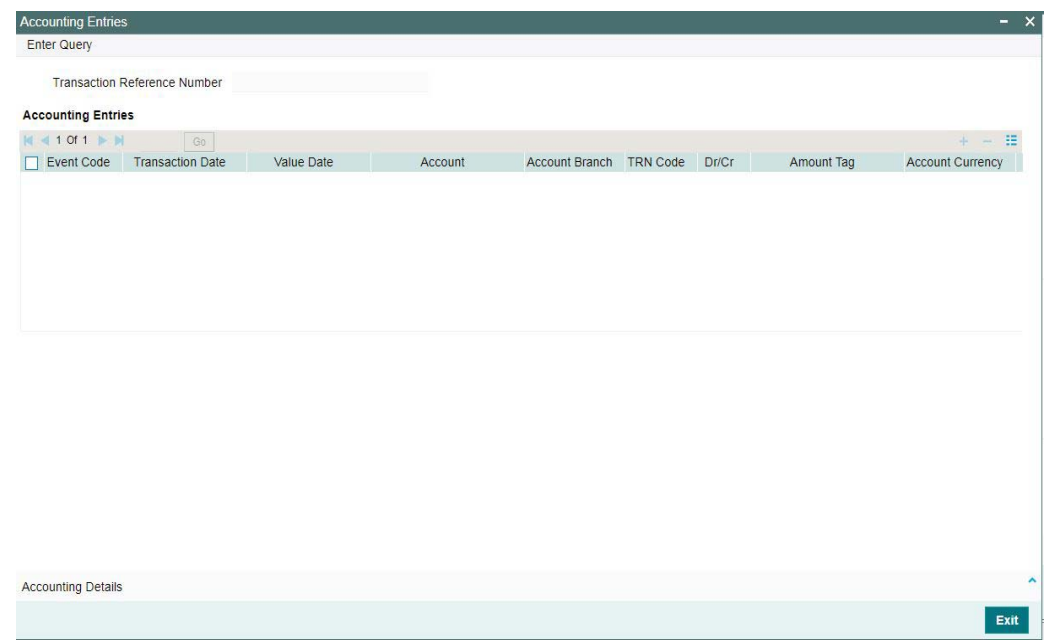

## **3.3.2.4 All Messages Tab**

You can invoke this screen by clicking All Messages tab in the PXDIVIEW screen. For more details on the fields refer to section 3.1.2.4

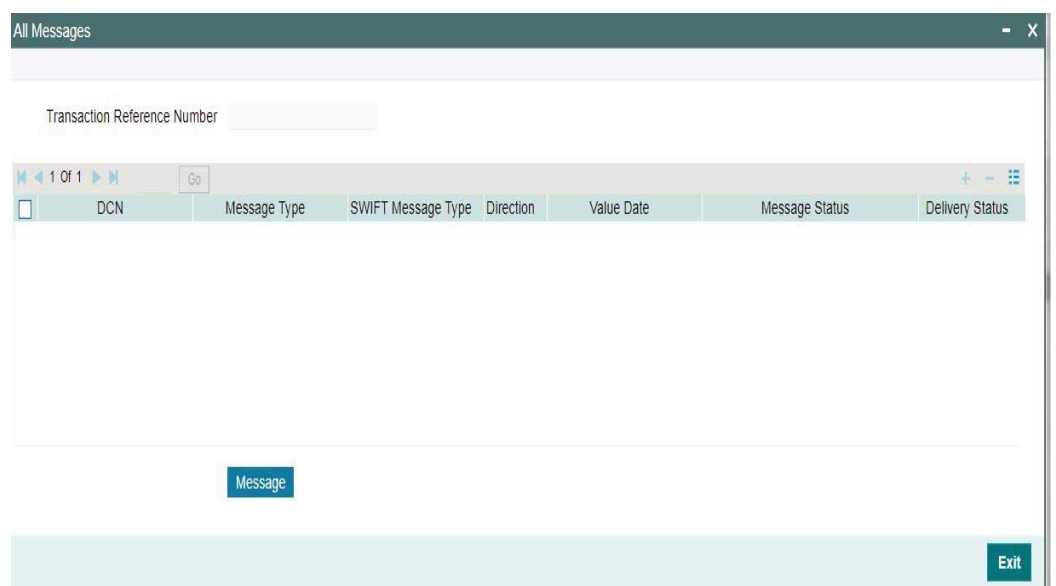

## **3.3.2.5 gpi Confirmations**

gCCT confirmation messages generated for an Inbound gCCT payment can be viewed from Inbound Cross Border Payments view screen (PXDIVIEW).

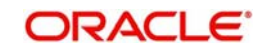

This screen has 'Tracker Confirmations', 'Our Confirmations' Tabs displaying gCCT/gCOV confirmations received from the tracker and gCCT/gCOV confirmations sent out by the bank branch (in case of pass through transactions).

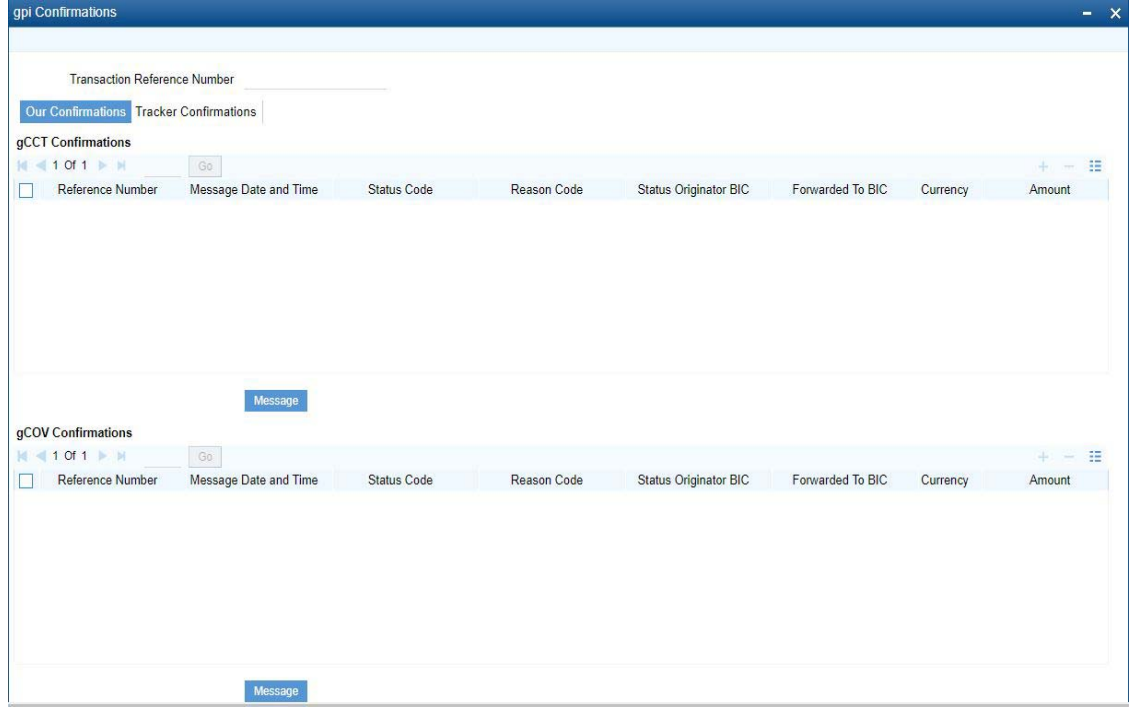

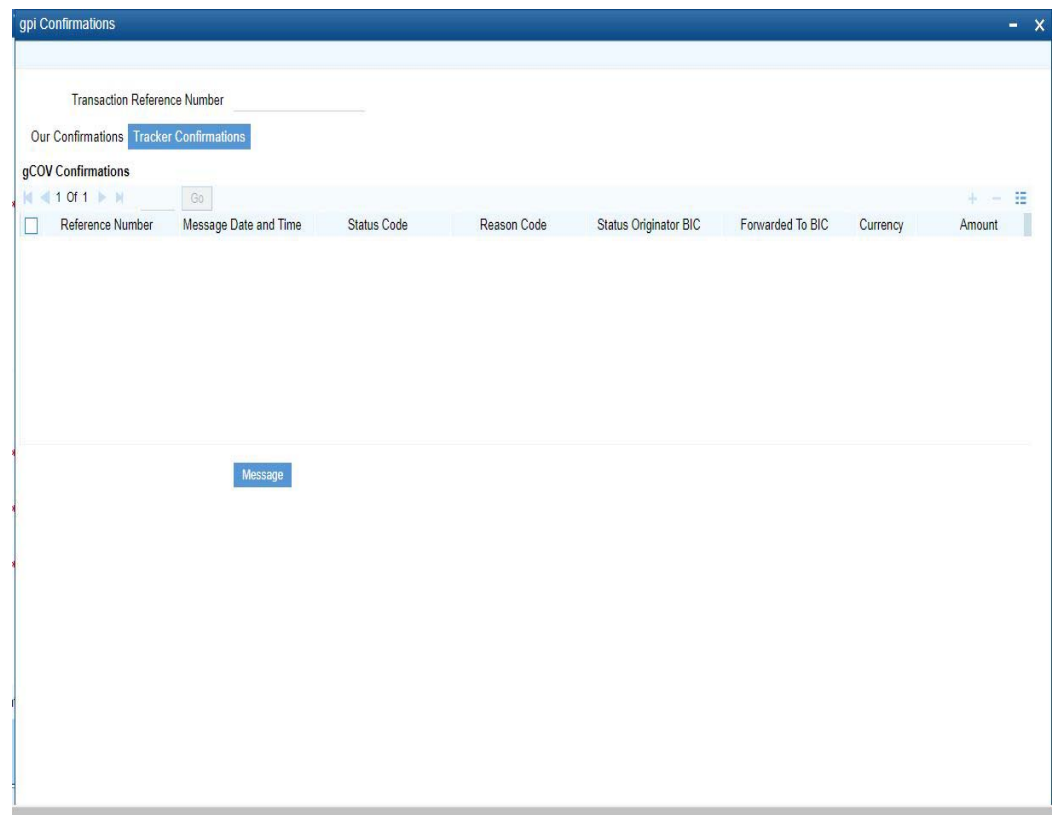

Following are the details listed under 'Tracker Confirmations' and 'Our Confirmations' tab in the screen:

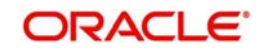

## **gCCT Confirmations:**

- Reference Number
- Message Date and Time
- Status Code
- Reason Code
- **Status Originator BIC**
- Forwarded To BIC
- Currency
- Amount
- Exchange Rate (Only for Our Confirmations)

#### **gCOV Confirmations (Only for Our Confirmations)**

- Reference Number
- Message Date and Time
- Status Code
- Reason Code
- **Status Originator BIC**
- Forwarded To BIC
- Currency
- Amount

#### **Message Button**

Click on 'Message' button, to view gCCT/gCOV confirmation message that was received or generated and sent out.

#### **3.3.2.6 View Queue Action Log**

You can invoke this screen by clicking View Queue Action tab in the PXDIVIEW screen. For more details on the fields refer to section 3.1.5.4

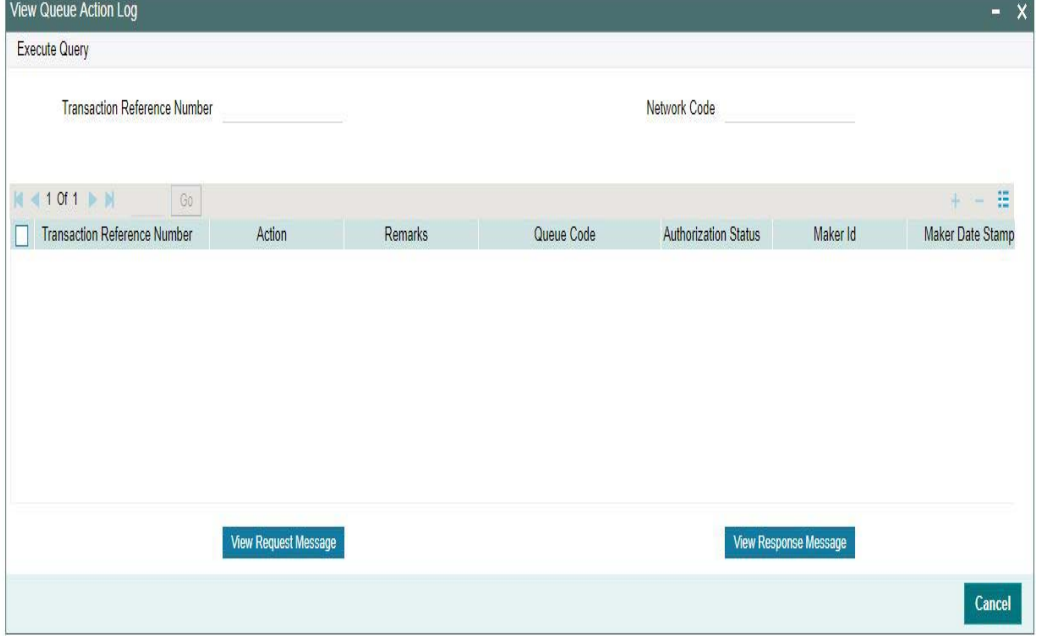

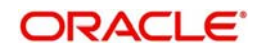

## **3.3.2.7 UDF Tab**

You can invoke this screen by clicking UDF tab in the PXDIVIEW screen. For more details on the fields refer to section 3.3.2.2

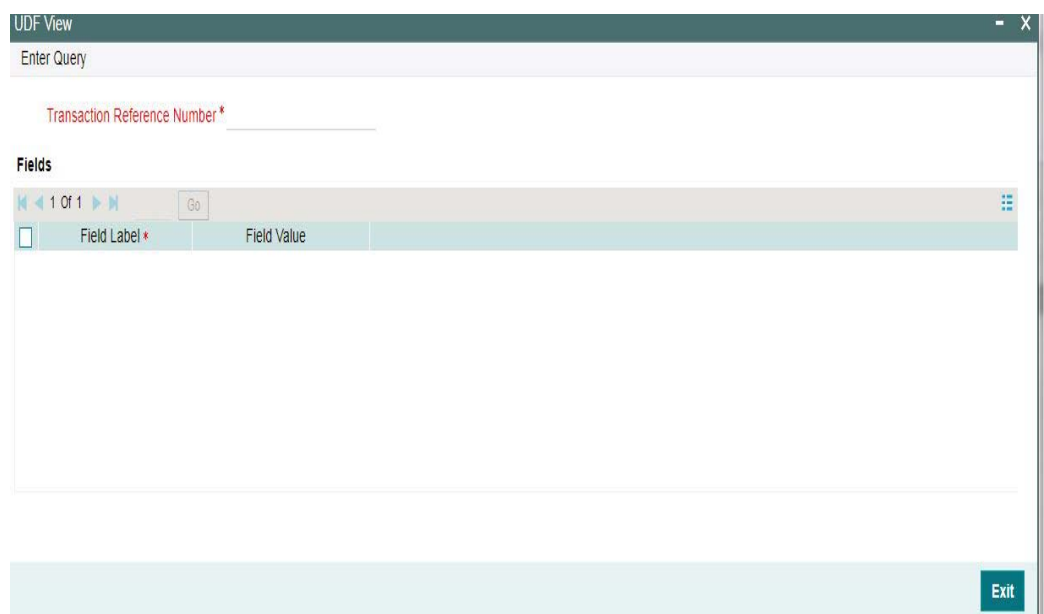

## **3.3.2.8 MIS Tab**

You can invoke this screen by clicking MIS tab in the PXDIVIEW screen. For more details on the fields refer to section 3.3.2.3

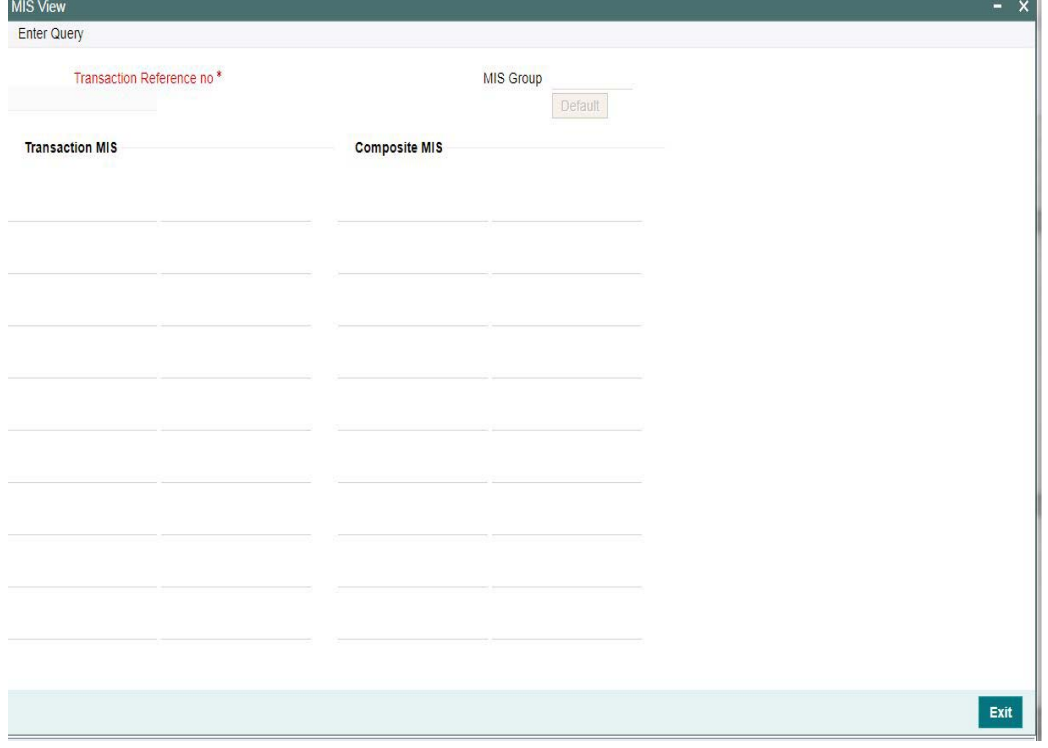

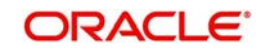

## **3.3.2.9 View Repair Log**

You can invoke this screen by clicking View Repair Log tab in the PXDIVIEW screen. For more details on the fields refer to section 3.1.5.7

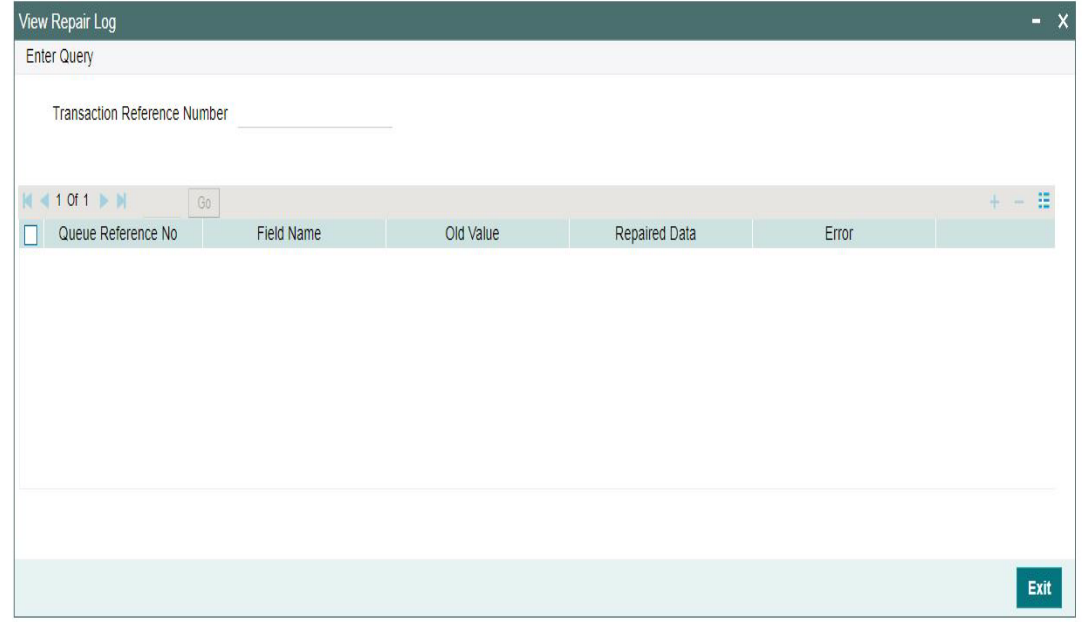

## **3.3.2.10 MT 101 Processing**

- While processing MT101 message, if field 52 in sequence A or B is having a BIC which is not a valid branch BIC for the Host, then such transactions are marked for forwarding to respective banks as mentioned in the field.
- The rest of the transactions are processed as the receiving bank acting as Account Servicing institution.

#### **Inbound MT101 processing as Account Servicing Institution**

• In the inbound MT101, the party details 50a instructing party can have C or L options .Ordering Customer supports F.G or H option .

The party details can be present in sequence A or sequence B.Based on the presence of the party details, the agreement verification level will be determined as below:

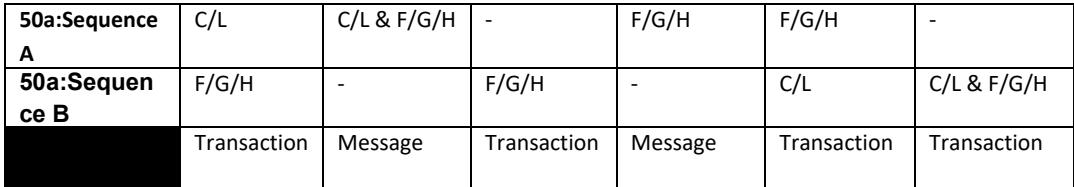

Based on the Instructing party / ordering party details received, the processing level is decided.Inbound MT101 processing will have the below processing steps:

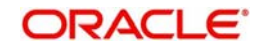

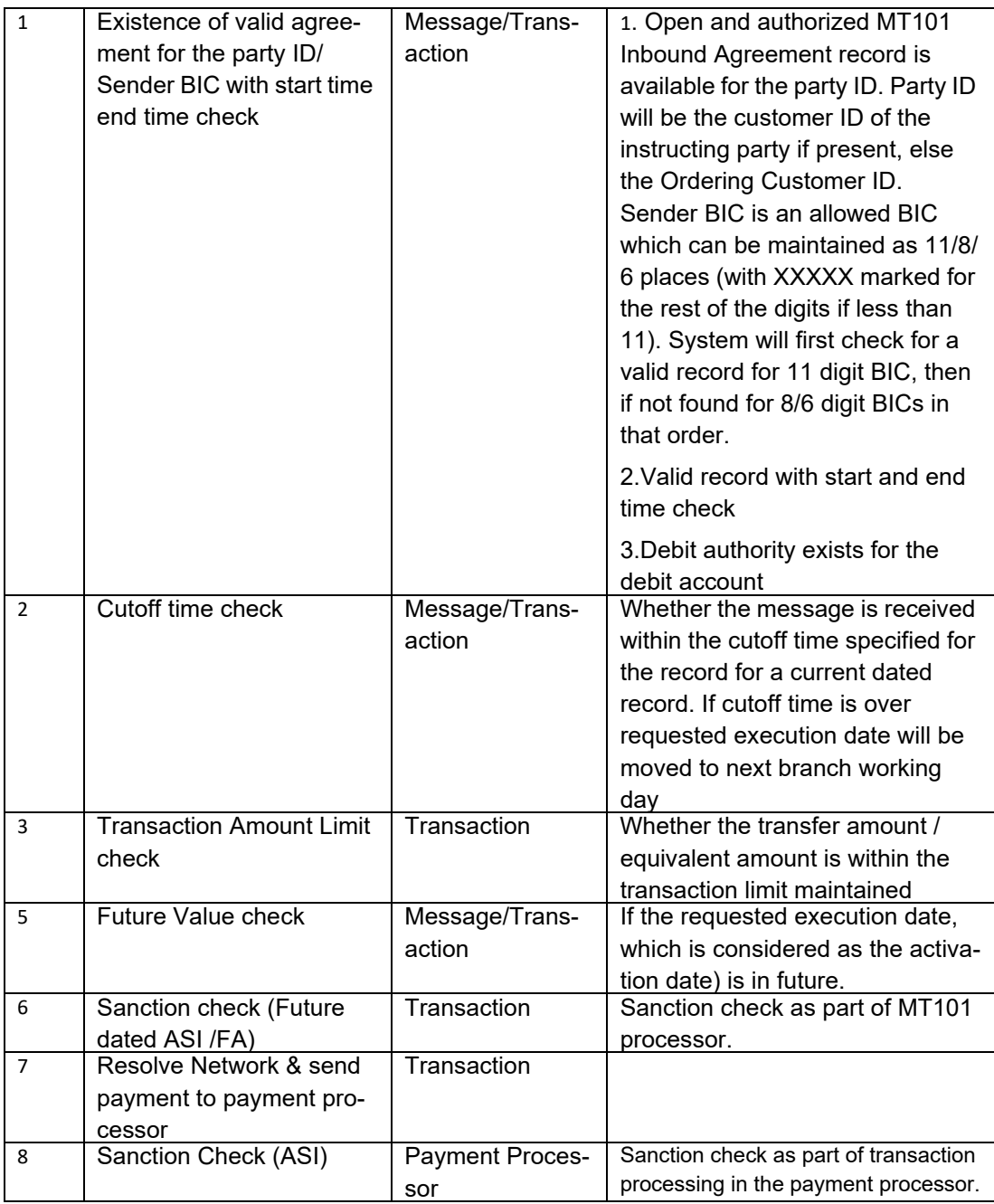

- If the validations are done at message level, there will be only single (Sequence A level) record pending in Exception Queue.
- If transaction amount limit check fails for only a few transactions within a message and the transactions are cancelled from BO queue, system will skip those transactions from further processing.
- The sanctions rejected/seized records will be skipped from further processing.
- If seizure accounting is applicable for the Sanction System maintenance, Seizure accounting will be done debiting the customer account and crediting to seizure GL.

#### **Outbound MT 101 processing /Processing as a Forwarding Agent**

 For Outbound MT 101/ Forwarding Agent processing, MT Outbound Agreement is considered. Based on the Instructing party / ordering party details received, the processing level is decided:

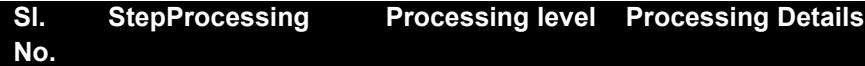

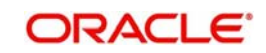

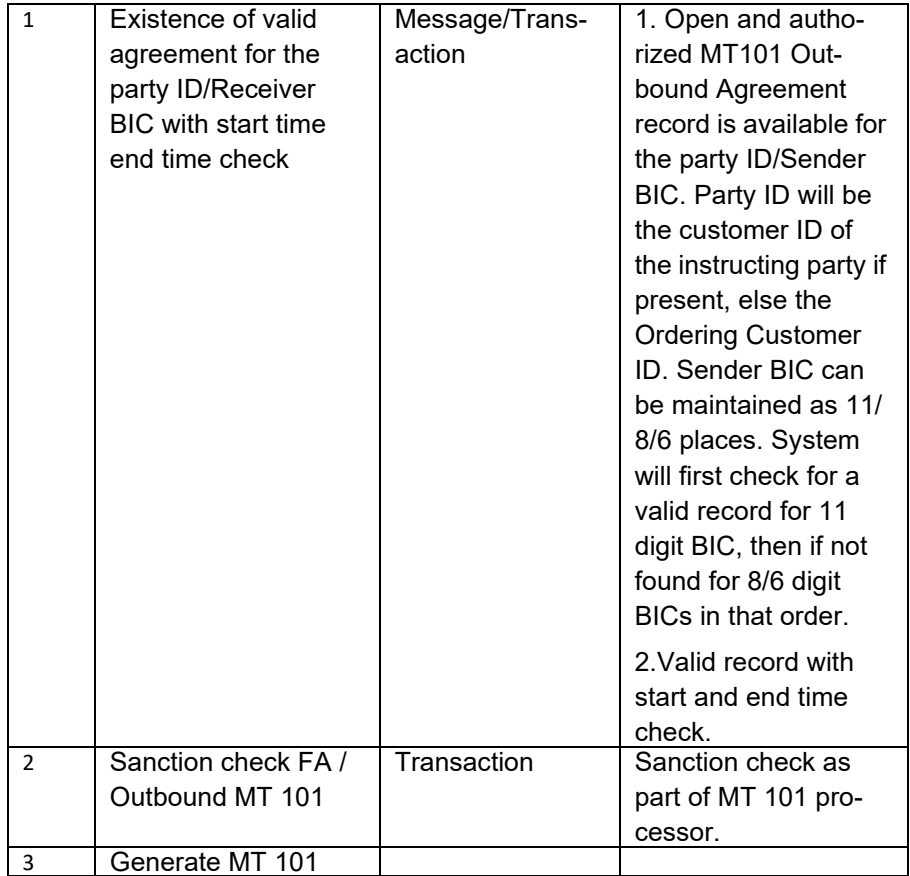

Seizure accounting will not be applicable for outbound MT 101.

## **3.3.2.11 Inbound MT 103/ MT 202 Processing**

On upload of MT 103/ MT 202 messages for Transfer Type - Customer Transfer/Bank Transfer, following processes are done:

- Rule based enrichment of message details are done for message types, if maintenance is done in PXDRLECH.
- Parsing of message with D to A conversion and bank/account re-direction
- Sanction screening
- Moving the messages to STP Queue and derive the message queue as STP/Non-STP/ Cover based on STP rules maintained in PMDQURLE
- Release the STP messages & cover matched messages to payment processor.

#### **FX Handling**

- FX details validations with external FX system are applicable for all cross currency transaction requests (debit currency <>credit currency) received, provided external FX rate fetch is applicable.
- FX validations with external system is applicable even if exchange rate is available in the request.
- The following details received in MT101 are used to populate the corresponding fields in outbound transaction:
	- Field 32B currency / amount (Non-zero)-Transfer currency / Transfer amount
	- Field 36 Exchange Rate
	- Field 21F FX reference

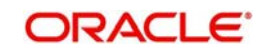

- Field 33B amount Debit Amount, provided 32B is having zero amount and 23E is received as EQUI
- If 23E field is received as EQUI and if both 32B (with non- zero amount) and 33B are present, 32B amount is considered as transfer amount. Debit Account currency & debit amount derived by system and is validated with 33B currency& amount received in MT101 message.
- If 23E field is received as EQUI and if 32B field is having zero amount, then 33B amount is considered as debit amount. Account currency is validated with 33B currency.

### **3.3.2.12 Inbound Transaction View Summary**

You can invoke "Cross Border Inbound Transaction View Summary" screen by typing 'PXSIVIEW' in the field at the top right corner of the Application tool bar and clicking on the adjoining arrow button. Click 'New' button on the Application toolbar.

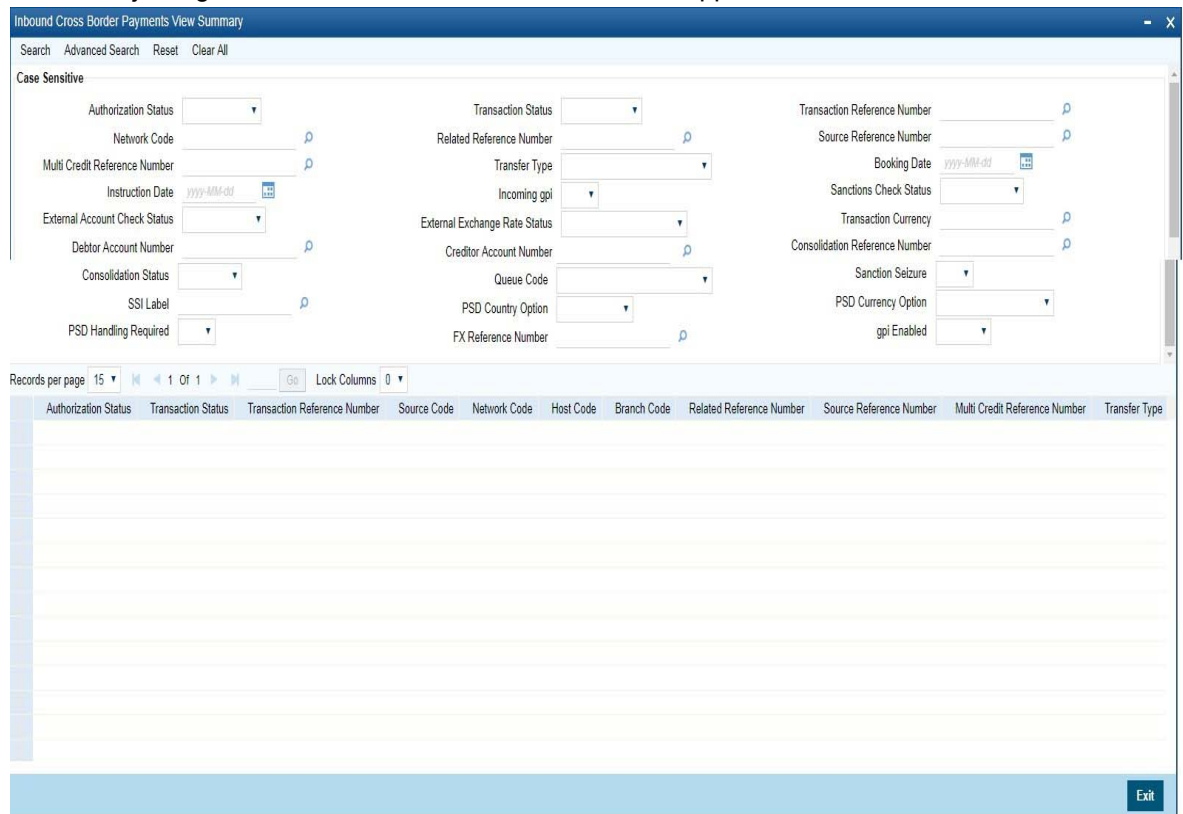

You can search using one or more of the following parameters.

- Authorization Status
- Transaction Status
- **Transaction Reference Number**
- Network Code
- Related Reference Number
- **Source Reference Number**
- Multi Credit Reference Number
- Transfer Type
- **Booking Date**
- Instruction Date
- Inbound gpi

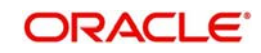

- **Sanction Check Status**
- External Account Check Status
- **External Exchange Rate Status**
- Transaction Currency
- Debtor Account Number
- Creditor Account Number
- **Consolidation Reference Number**
- Consolidation Status
- Queue Code
- **Sanction Seizure**
- SSI Label
- PSD Country Option
- PSD Currency Option
- PSD Handling Required
- FX Reference Number
- api Enabled

Once you have specified the search parameters. Click 'Search' button. The system displays the records that match the search criteria.

Double click a record or click the 'Details' button after selecting a record to view the detailed screen.You can also export the details of selected records to a file using 'Export' button.

## **3.3.3 Inbound Cross Border MT 101 View**

You can view the uploaded MT 101 messages through this screen.This screen lists all the messages received with the same sender's reference and the transactions in each message.

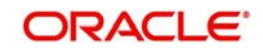

You can invoke the 'Inbound Cross Border MT 101 View screen by typing 'PMDINRFT' in the field at the top right corner of the application toolbar and clicking the adjoining arrow button.Click'New' button on the Application toolbar.

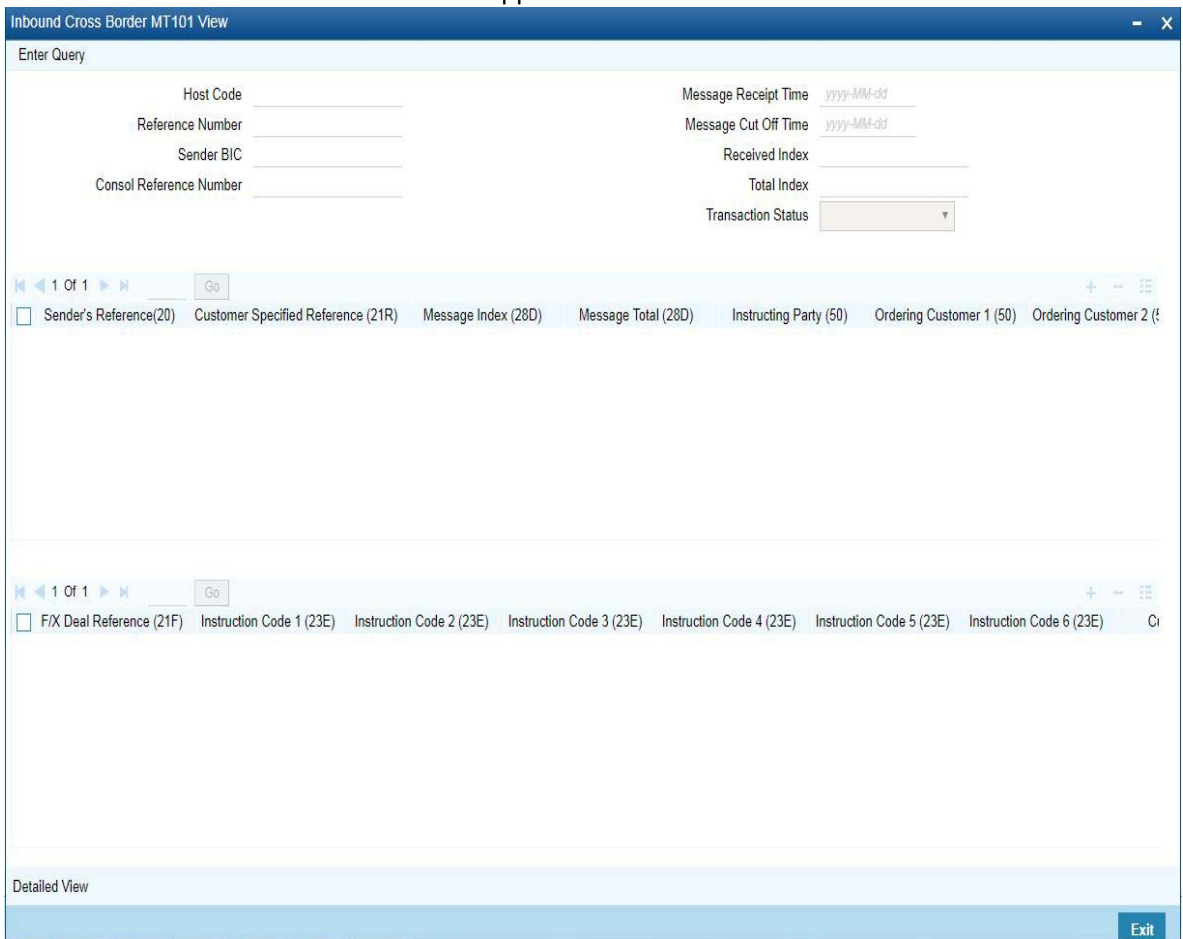

Specify the following fields:

#### **Consol Reference Number**

Specify a valid Consol Reference Number and click on Execute Query button

System defaults the value of the following fields on specifying the valid Consol Reference Number:

- Host Code
- Reference No
- Sender BIC
- Message Receipt Time
- Message Cutoff Time
- Received Index
- Total Index
- **•** Transaction Status
- Sender's Reference(20)
- Customer Specified Reference (21R)
- Message Index (28D).
- Message Total (28D)
- Instructing Party (50)

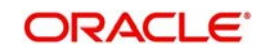

- Ordering Customer 1 5 (50)
- Account Servicing Institution 1 2 (52)
- Sending Institution 1 2 (51A)
- Requested Execution Date (30)
- Authorisation (25)
- Customer Number
- Customer Account Number
- Transaction Status
- Our Bank Role
- **Branch Code**
- Host Code

Grid 2 displays the following details:

- F/X Deal Reference (21F)
- $\bullet$  Instruction Code 1 6 (23E)
- Currency (32B)
- Transaction Amount (32B)
- Instructing Party (50)
- Ordering Customer 1 -5 (50)
- Account Servicing Institution 1 2 (52)
- $\bullet$  Intermediary 1 5 (56)
- Account With Institution  $1 5(57)$
- Beneficiary 1-5 (59)
- Remittance Information 1-4(70)
- Regulatory Reporting 1-3(77B)
- Currency(33B)
- Original Ordered Amount (33B)
- Details of Charges (71A)
- Charges Account (25A)
- **Exchange Rate (36)**
- Customer Number
- Customer Account Number
- **Receiver**
- **•** Transaction Status
- Our Bank Role
- Repair Reason

### **3.3.3.1 Detailed View**

You can view the MT 101 uploaded message details in this screen. You can invoke this screen, by clicking the 'Detailed View' action button in PMDINRFT screen.

In this screen, transactions are segregated and consolidated based on whether the bank acts as ASI or Forwarding Agent. For FA transactions the transactions will be grouped based on the receiver BIC.

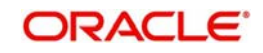

The consol details are listed in the first grid and the related transactions are displayed in the second grid.

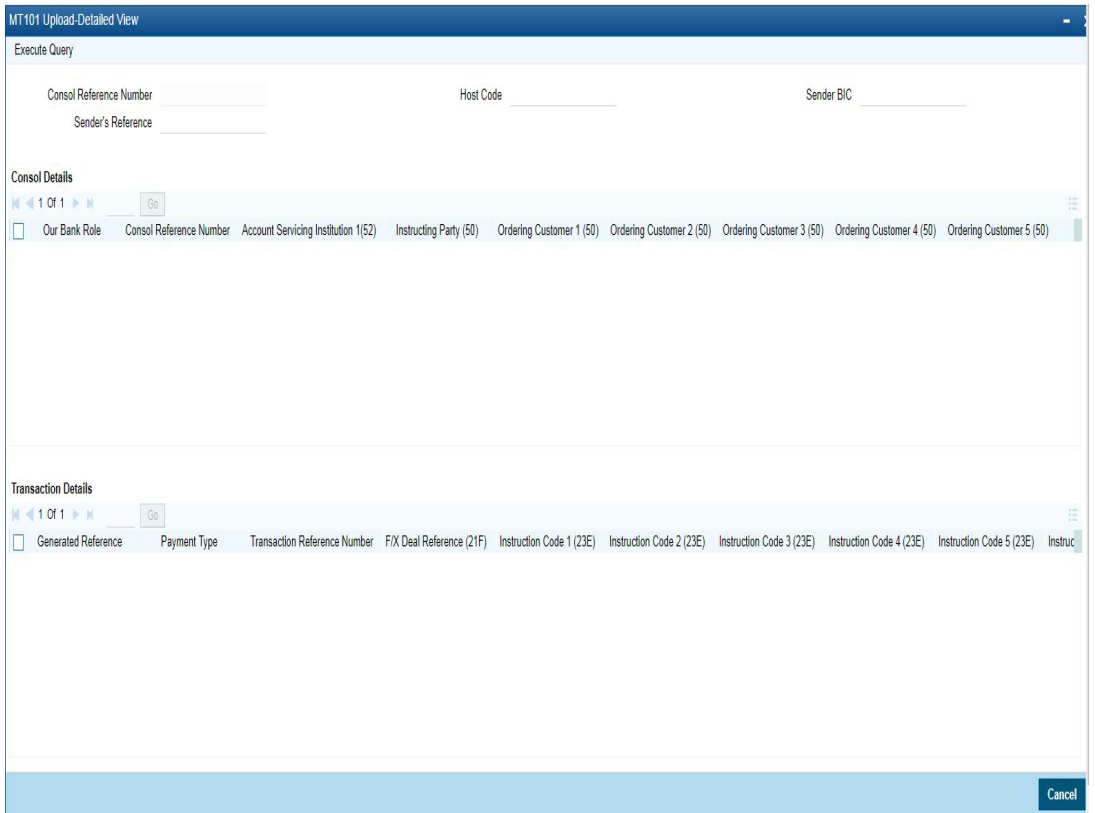

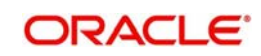

## **3.3.3.2 SWIFT MT 101 Inbound Summary**

You can invoke "SWIFT MT 101 Inbound Summary" screen by typing 'PMSINRFT' in the field at the top right corner of the Application tool bar and clicking on the adjoining arrow button. Click 'New' button on the Application toolbar.

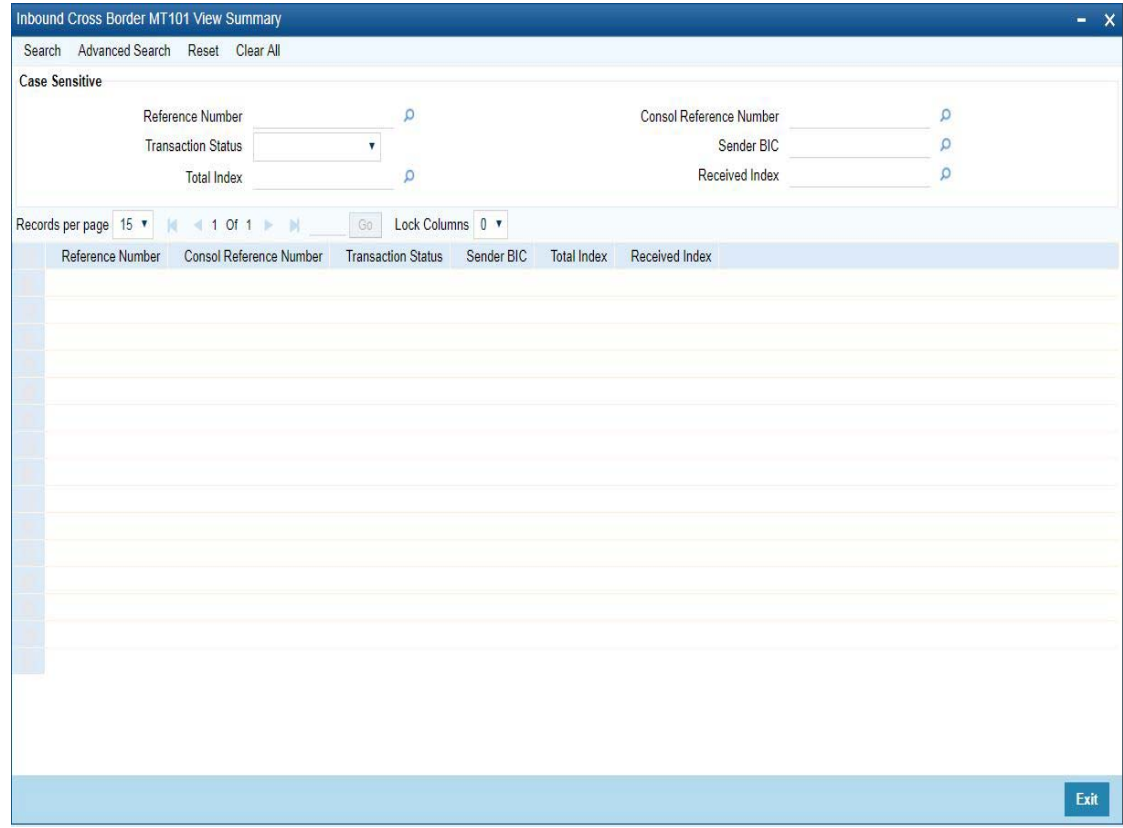

You can search using one or more of the following parameters.

- Reference Number
- **Consol Reference Number**
- Transaction Status
- Sender BIC
- Total Index
- Received Index

Once you have specified the search parameters. Click 'Search' button. The system displays the records that match the search criteria.

# **3.4 Manual Liquidation of Consolidated Transaction Batch**

A consolidated batch of transactions can be manually liquidated at any time before the Cutoff time by a user of the branch where the transaction was created. This would be enabled through a separate screen called Outbound Consolidated Queue.

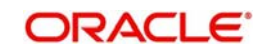

#### **Note**

This screen is applicable to MT 102, MT 201 and MT 203 consolidated batches that are pending liquidation.

## **3.4.1 Consol Summary**

This Summary screen displays all the batches with different statuses like Closed, Open, Reversed etc. From this screen, you can query for the desired batch and view a a summary of the batch including details of the individual (child) transactions in the consolidated batch.

You can invoke "Consol Summary" screen by typing 'PXSCONSL' in the field at the top right corner of the Application tool bar and clicking on the adjoining arrow button. Click 'New' button on the Application toolbar.

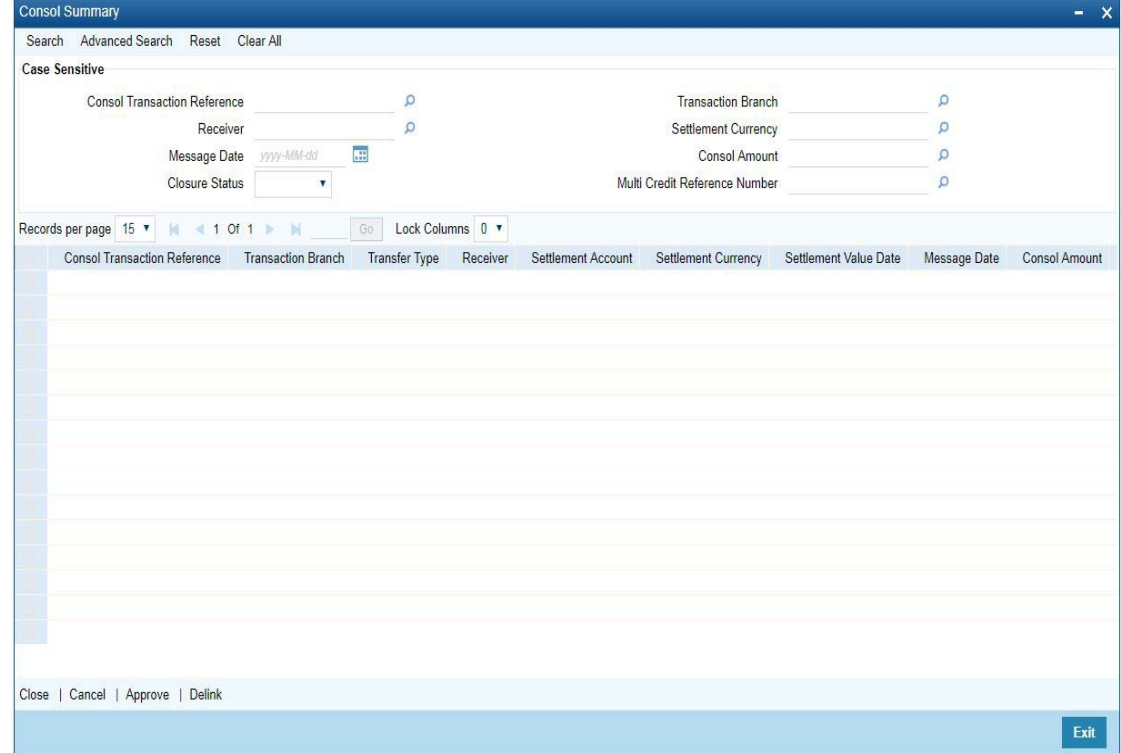

You can search using one or more of the following parameters.

- **Consol Transaction Reference**
- Transaction Branch
- **•** Receiver
- Settlement Currency
- Message Date
- Consol Amount
- Closure Status
- Multi Credit Reference Number

Once you have specified the search parameters. Click 'Search' button. The system displays the records that match the search criteria containing the following details.

- Consol Transaction Reference
- Transaction Branch

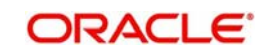

- Transfer Type
- Receiver
- **Settlement Account**
- Settlement Currency
- Settlement Value Date
- Message Date
- Consol Amount
- **Consol Amount in Local Currency**
- **Consol Receiver Charge**
- **Consol Receiver Charge in Local Currency**
- Consol Transaction Count
- Consol Transaction Limit
- Cutoff Time Maintained
- **Actual Closure Time**
- **Closure Status**
- Closure Mode
- **•** Liquidation Status
- **Autoclosure Trigger**
- Mutli-Credit Reference Number
- **Bank Operation Code**
- Authorization Status

The following operations are available in the Summary screen

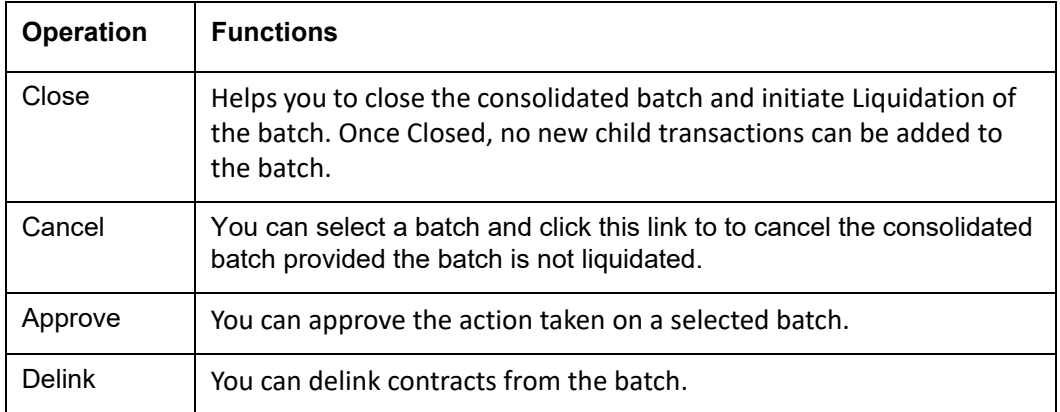

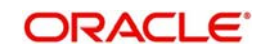
## **3.4.1.1 Transaction Consol Save**

You can invoke this screen by clicking the *Approve* button in the 'Consol Summary screen (PXSCONSL) '.

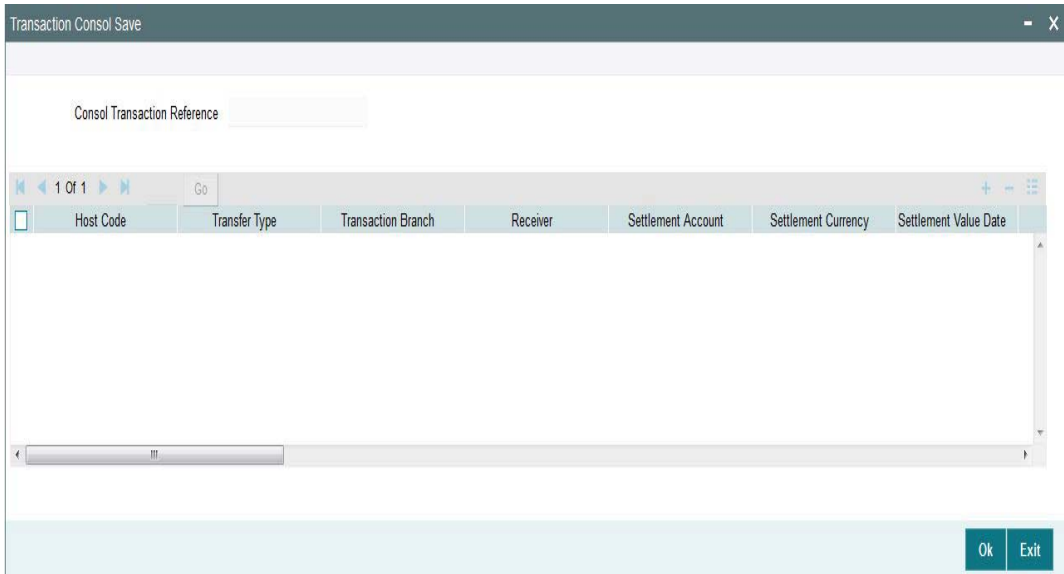

Select a record listed in Transaction Consol Summary screen and click on Approve button to launch this screen - 'Transaction Consol Save. User can view the record with all the details pertaining to the Consol Transaction Reference

## **3.4.1.2 View Consol**

You can invoke this screen by clicking the *Delink* button in the 'Consol Summary screen (PXSCONSL) '.

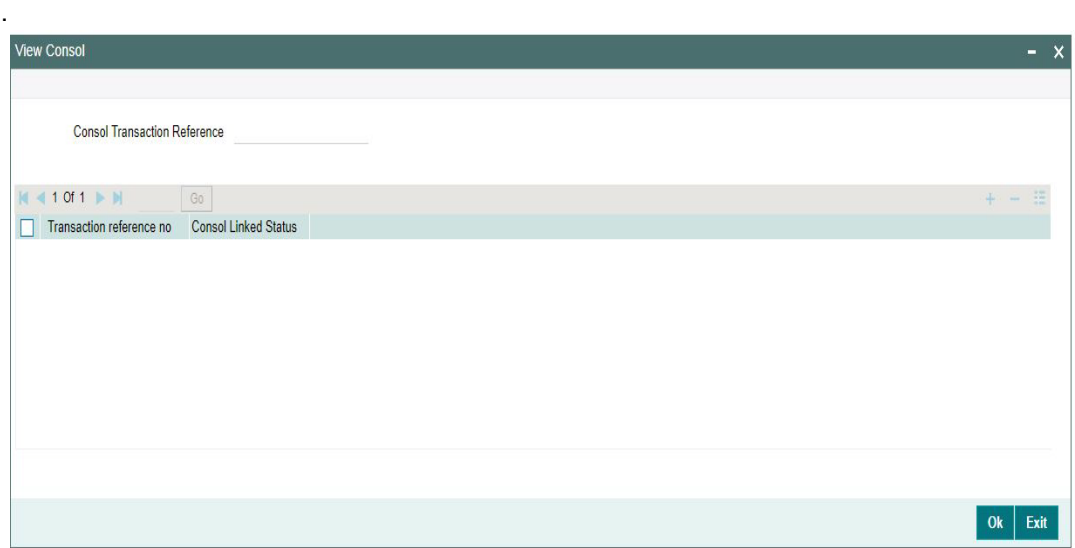

Select a record listed in Transaction Consol Summary screen and click on Delink button to launch this screen - 'View Consol '. User can view the record with the following details for the respective Consol Transaction Reference:

- Transaction Reference Number
- **Consol Linked Status**

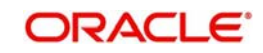

User can modify the Consol Linked Status - to Linked/ Delinked and click on OK for the records that are not Closed/Liquidated.

## **3.4.2 Outbound Console View Summary**

You can invoke "Outbound Console View Summary" screen by typing 'PXSCONVW' in the field at the top right corner of the Application tool bar and clicking on the adjoining arrow button. Click 'New' button on the Application toolbar.

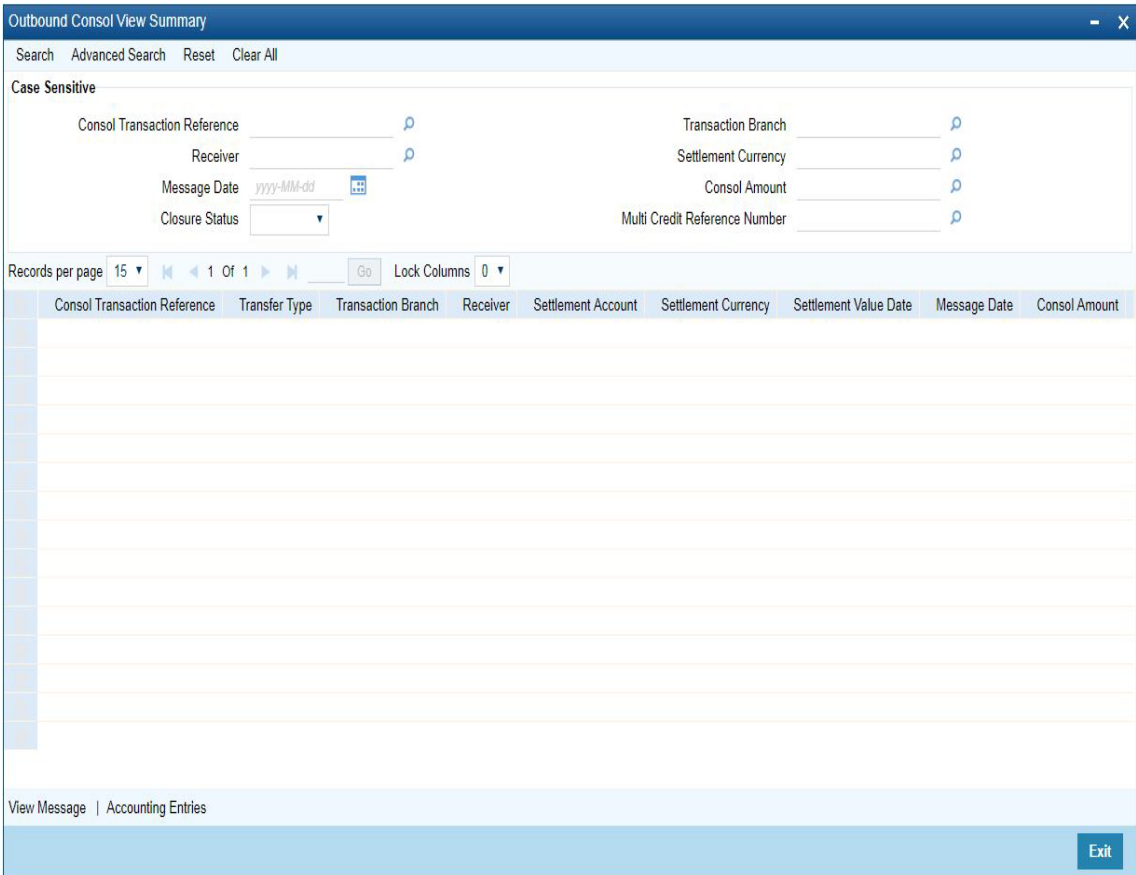

You can search using one or more of the following parameters

- **Consol Transaction Reference**
- Transaction Branch
- **•** Receiver
- Settlement Currency
- Message Date
- Consol Amount
- **Closure Status**
- Multi Credit Reference Number

Once you have specified the search parameters. Click 'Search' button. The system displays the records that match the search criteria containing the following details.

- **Consol Transaction Reference**
- Transfer Type
- Transaction Branch
- **Receiver**

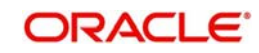

- **Settlement Account**
- Settlement Currency
- Settlement Value Date
- Message Date
- Consol Amount
- **Consol Amount in Local Currency**
- **Consol Receiver Charge**
- **Consol Receiver Charge in Local Currency**
- **Bank Operation Code**
- **Consol Transaction Count**
- **Consol Transaction Limit**
- Cutoff Time Maintained
- Actual Closure Time
- **•** Liquidation Status
- Closure Status
- Closure Mode
- Mutli-Credit Reference Number
- **Autoclosure Trigger**

The following operations are available in the Summary screen.

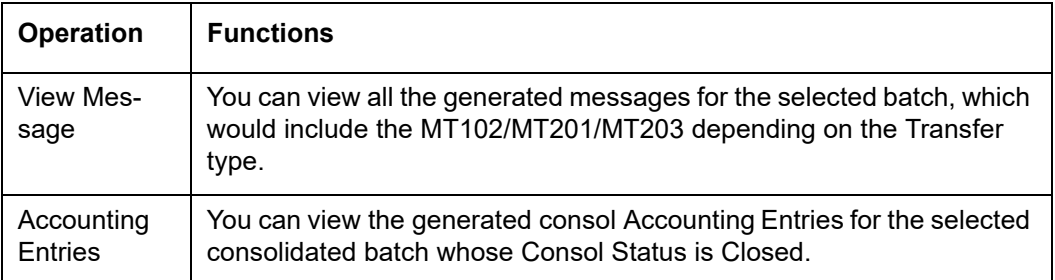

## **3.4.2.1 View Message**

You can view all the generated messages for the selected batch, which would include the MT102/MT 201/MT 203 depending on the Transfer type

You can invoke the View Message screen by clicking on 'View Message' action button available at the left bottom in the 'Outbound Console View Summary 'screen (PXSCONVW).

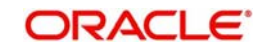

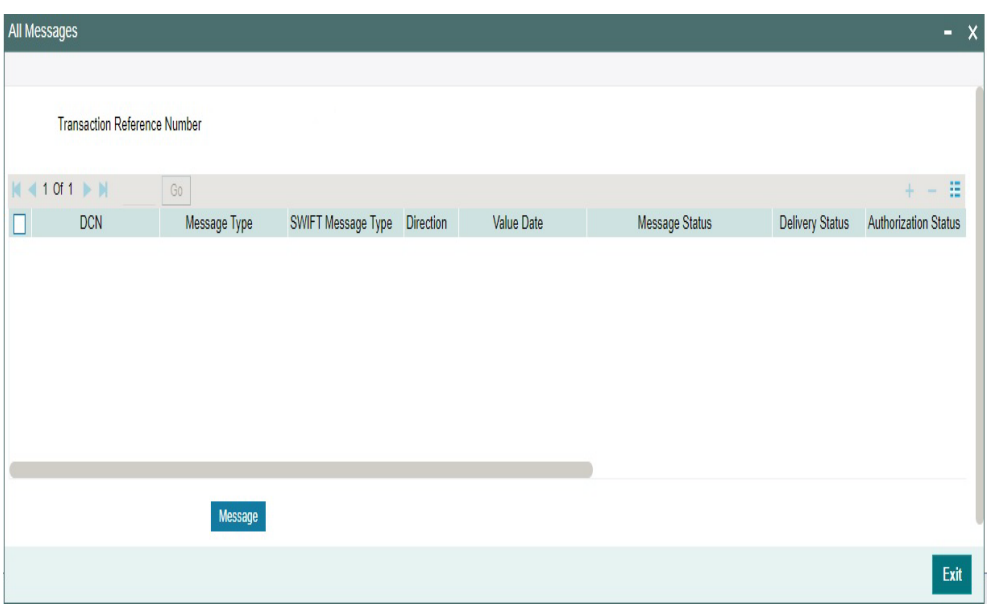

Select a record listed in the 'Outbound Console View Summary' screen and click on 'View Message' button. System defaults all the data for the Record selected. Refer Section 3.1.5.3 for the details on this Sub-screen

## **3.4.2.2 Accounting Entries**

You can view the generated consol Accounting Entries for the selected consolidated batch whose Consol Status is Closed.

You can invoke the Accounting Entries screen by clicking on 'Accounting Entries 'action button available at the left bottom in the 'Outbound Console View Summary 'screen (PXSCONVW)

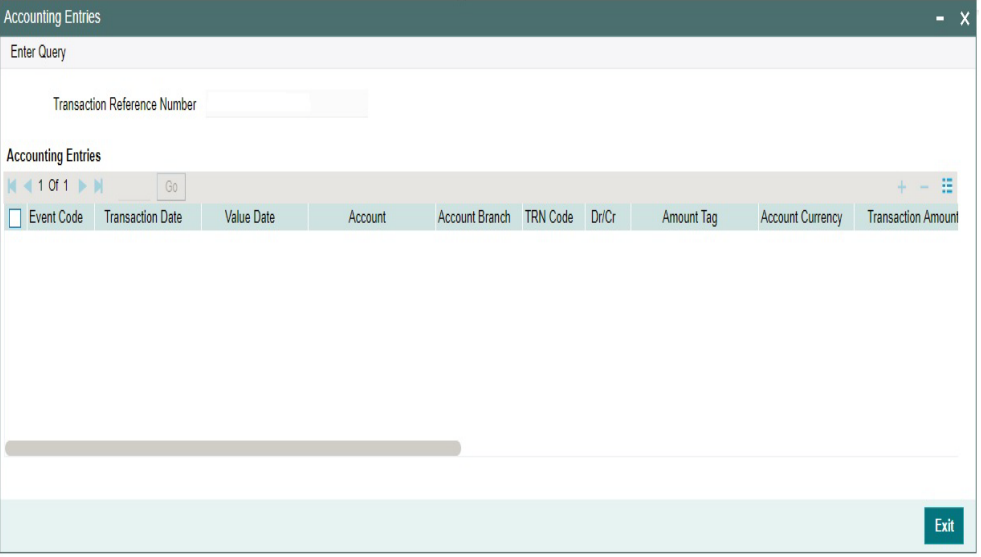

Select a record listed in the 'Outbound Console View Summary' screen and click on 'Accounting Entries' button. System defaults all the data for the Record selected. Refer Section 3.1.5.2 for the details on this Sub-screen

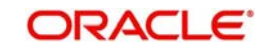

# **3.4.3 Inbound Console View Summary**

You can invoke "Inbound Cross Border Payments Console View Summary" screen by typing 'PXSCONIN' in the field at the top right corner of the Application tool bar and clicking on the adjoining arrow button. Click 'New' button on the Application toolbar.

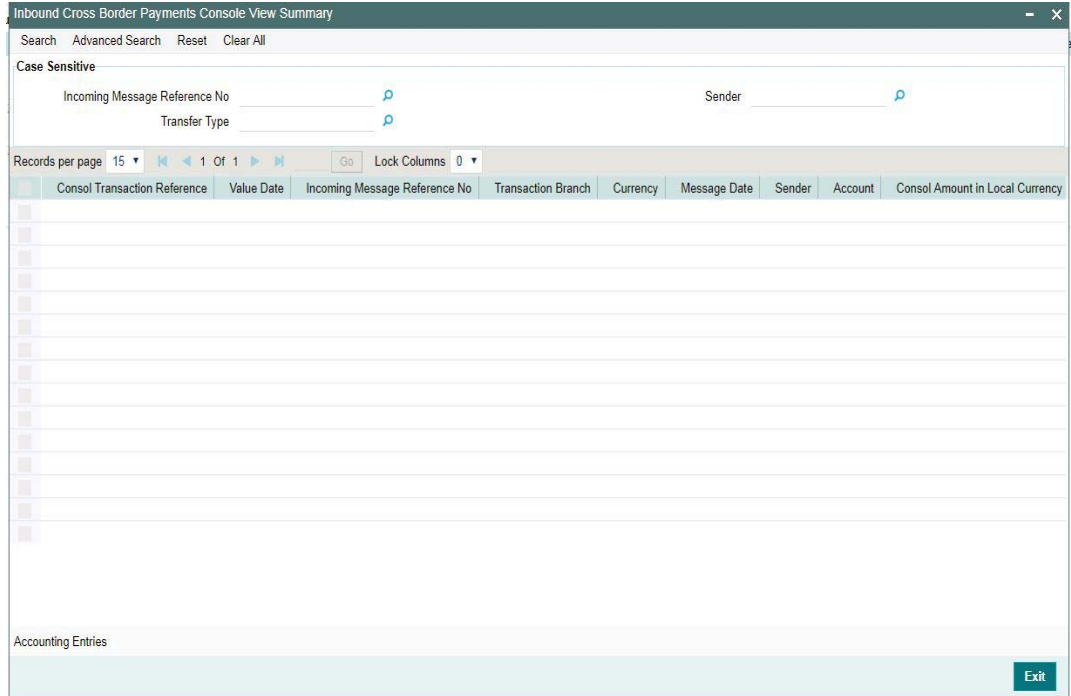

You can search using one or more of the following parameters.

- Inbound Message Reference No
- Sender
- Transfer Type

Once you have specified the search parameters. Click 'Search' button. The system displays the records that match the search criteria.

The following operations are available in the Summary screen

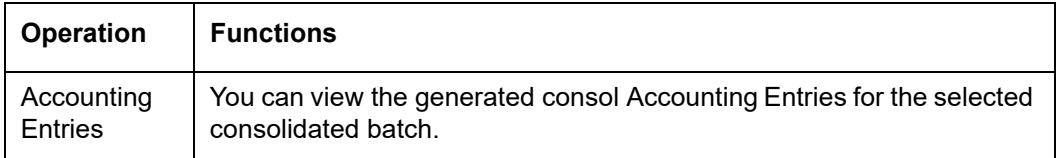

## **3.4.3.1 Accounting Entries**

You can view the generated consol Accounting Entries for the selected consolidated batch.

You can invoke the Accounting Entries screen by clicking on 'Accounting Entries 'action button available at the left bottom in the 'Inbound Cross Border Payments Console View Summary 'screen (PXSCONIN)

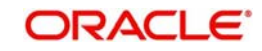

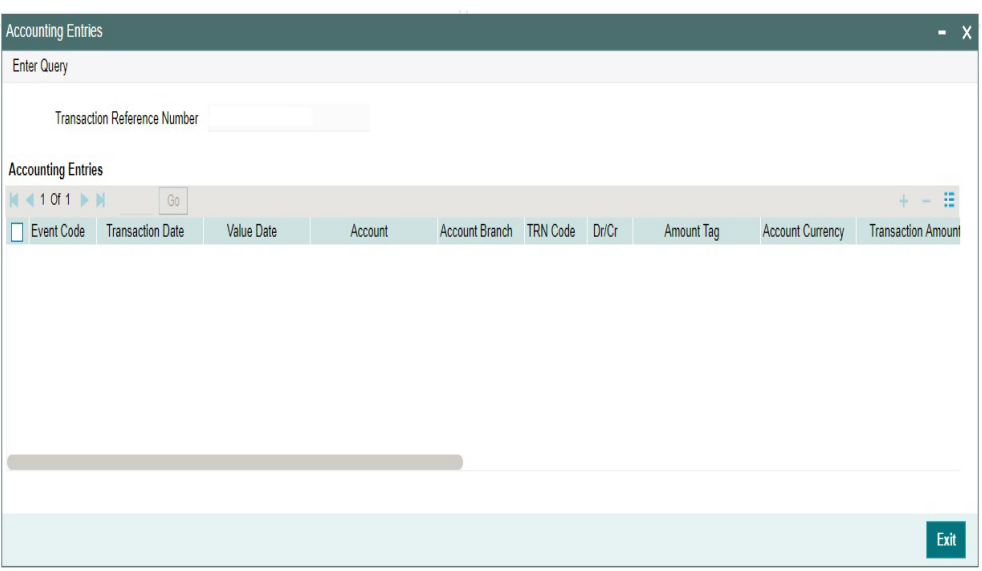

Select a record listed in the 'Inbound Cross Border Payments Console View Summary' screen and click on 'Accounting Entries' button. System defaults all the data for the Record selected. Refer Section 3.1.5.2 for the details on this Sub-screen

# **3.5 STP of Inbound Messages**

This section contains the following topics:

- [Section 3.5.1, "STP of Inbound Messages"](#page-149-0)
- [Section 3.5.2, "Processing of MT 200"](#page-150-0)
- [Section 3.5.3, "Processing Of MT 203"](#page-150-1)
- [Section 3.5.5, "Processing of MT 205"](#page-151-0)
- [Section 3.5.6, "Cover Matching"](#page-151-1)
- [Section 3.5.7, "Charge Claim Processing"](#page-151-2)

## <span id="page-149-0"></span>**3.5.1 STP of Inbound Messages**

Inbound SWIFT payment and non-payment messages are received by the EMS message sub-system of Oracle Banking Payments and stored in the Inbound directory The STP function then reads and processes the messages.

The system first resolves the source code of the transaction and routes it to a particular system (e.g. SWIF, COVR) or user defined queue based on the Cover Queue Rule maintenance. For messages routed to SWIF queue, the STP function then creates transactions of the following types for the payment messages:

- Inbound Customer Transfer
- Inbound Bank transfer
- **Inbound Bank Transfer for Own Accounts**
- Outbound Customer Transfer (in case of Inbound pass-through payment)
- Outbound Customer Transfer with cover (in case of Inbound pass-through payment)
- Outbound Bank Transfer (in case of Inbound pass-through payment)

In case of any exceptions during the STP of an Inbound message, the transaction's Repair Type is marked as 'Yes'.

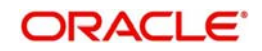

The Transaction is auto-authorized.

## <span id="page-150-0"></span>**3.5.2 Processing of MT 200**

On receipt of an Inbound MT 200 message, a Transaction is booked with Transfer type as 'Bank Transfer'. An Outbound bank transfer message (i.e. MT 202) is generated as part of the message generation activity of this Transaction.

## <span id="page-150-1"></span>**3.5.3 Processing Of MT 203**

STP job splits Inbound MT 203 message into multiple MT 202 messages. Then these MT 202 messages are again picked up by another STP job for processing. MT 202 messages are processed as normal bank transfer as per the existing functionality.

STP job performs the below mentioned validations before splitting an MT 203 message:-

- The amount in field 19 must be equal to the sum of the amounts in all occurrences of field 32B.
- The currency code in the amount field 32B should be the same for all occurrences of this field in the message.
- The repetitive sequence must appear at least twice but not more than ten times.
- If field 56a is present in a transaction, then, field 57a should also be present.

## **3.5.4 Processing of MT 204**

Processing of MT 204 will be having the following steps:

- Initial format validations & parsing of the message
- Verify whether the agreement exists for the sender BIC (8/11)
- Field 72 codewords validation for sequence A
- **If the validation fails the message is moved to Business Override queue**
- Splitting the message into individual debit requests A new Incoming MT204 Message Browser will be provided which lists the Mt 204 messages received. The individual debit requests received in each message can be viewed in the browser.
- Agreement validation at individual request level –MT 204 agreement validation is done for the allowed BIC and debit account combination received in 53a.
- $\bullet$  If account is not specified in 53a, system debits the account linked to the debit institution BIC in the maintenance. If multiple accounts are found, the debit is done to the primary account.
- $\bullet$  If the agreement is not available or if the limit validations fail, the debit record is logged in Business Override queue.
- Field 72 Codeword validation For each record the codeword validation is done for Sequence B Field 72 codeword.
- Network Resolution Networks of payment types Cross border, RTGS, Book Transfer and Fedwire are allowed. Based on the Network and payment type derived outbound credit transfers are booked.
- Sending the requests to respective payment processor if activation date is current date–
	- D2A conversion is part of the individual transaction processing
	- Processing cutoff validation will be at transaction level. Duplicate check will be part of individual transaction processing. Sanction scanning will be done as part of transaction processing.

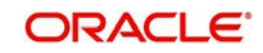

- Charging-Payments generated out of MT 204 is provided with a specific source code so that separate price values can be maintained for the source for each Network.
- Field 72 details in sequence B is copied in outbound MT 202 generated. If field 72 is not present in sequence B, sequence A field 72 details will be copied. The codewords will further be validated during MT 202 processing.
- Sanction Scanning for future Sanction scanning is at each debit request level. Sequence A details will be part of the sanctions request. In case of seizure of funds, account will be debited and Seizure GL will be credited.

## <span id="page-151-0"></span>**3.5.5 Processing of MT 205**

STP process for Payments module supports upload of Inbound MT 205 message.

For an Inbound MT 205, a Transaction is booked in PX with Transfer type as 'Bank Transfer' and processed similar to an Inbound MT202 message.

## <span id="page-151-1"></span>**3.5.6 Cover Matching**

 Cover Matching is supported for MT103 with Cover messages of MT 202COV, MT 205COV or MT 910. Similarly, Cover matching is supported for MT 202 with another MT 202 as Cover message.

Based on the rule condition mentioned in the Cover Queue Rule maintenance, an Inbound payment message (MT103/MT 202) is routed to a 'COVR' queue. All payment messages in this queue await Cover matching. Inbound Cover messages are also routed to this queue based on the Cover queue rule condition.

A job tries to match the payment messages with the cover messages based on the following criteria for cover matching is

- Field 20 of MT103 = Field 21 of MT 202COV or MT 910
- Amount and Currency
- Value date

After Cover matching is done the payment message gets picked up for STP

## <span id="page-151-2"></span>**3.5.7 Charge Claim Processing**

When an Inbound MT103 payment is received having Charge Whom field value as "OUR" and no charges are included in the Settlement amount (i.e. 71G is not present), after the payment is processed (transaction is Liquidated), system automatically generates a MT 191 Charge Claim message and sends it to the Sender of the MT 103.

Similarly, when an Outbound MT103 with Charge Whom specified as "OUR" with no 71G is sent then a MT 191 Charge Claim may be received later from the Receiver of MT103. The Inbound MT 191 is processed to send an Outbound MT 202 Charge payment. This is achieved in one of the two ways mentioned below.

Auto-STP of Inbound MT 191 to generate and send MT 202

Manual approval of Charge Claim leading to STP of Bank Transfer and generation of MT 202.

A new parameter is introduced in the maintenance screen capturing Customer Preferences to facilitate selection of customer account or a default GL.

The name of this parameter is "Charge claim payment account".

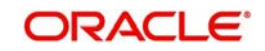

- If the parameter is set to "Yes" then system prompts the user to select one of the two Account options – Customer account or Default GL.
	- If Default GL option is selected, then you must specify a GL code.

If the above mentioned parameter is set to "No" then in case of Auto STP Charge claim processing, system uses the GL specified in the Currency Correspondent maintenance for funding the Outbound Charge payment. This is as per current behaviour.

 In case of Manual charge claim processing, system would allow user to select only GL as the debit account of Charge payment, which is as per current behaviour.

If this parameter is set to "Yes" and the Account option is selected as "Customer account" then in case of Auto STP Claim processing, system would debit the customer account, which was used in the underlying Outbound payment (sent earlier), for funding the Charge payment instead of the GL specified for the Currency Correspondent.

- In case of Manual charge claim processing, system would default this customer account as the debit account for the Charge payment.
- You would not be able to change this debit account for the Charge payment.

However, if this parameter is set to "Yes" and the Account option is selected as "Default GL" then system debits this GL for funding the Charge payment in case of Auto STP or Manual Claim processing.

In case of Manual charge claim processing, you not be able to change this debit account to any other GL or account.

## **3.5.8 Default Preferences**

System allows to maintain Default Claim preferences for Inbound and Outbound transactions here.You can invoke the 'Default Preferences Detailed' screen by typing 'PXD191PF' in the field at the top right corner of the application toolbar and clicking the adjoining arrow button. Click 'New' button on the Application toolbar.

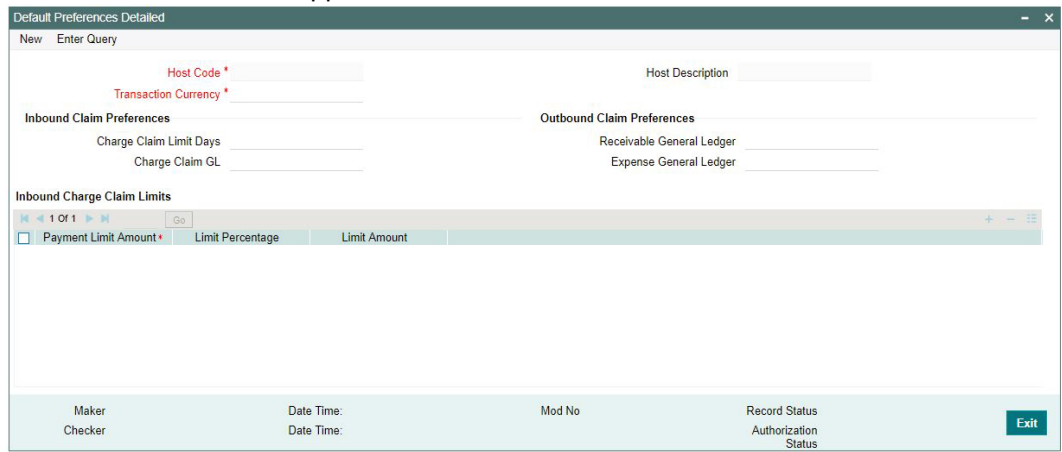

You can specify the following fields:

#### **Host Code**

The system displays the Host code when you click on **New**.

#### **Host Description**

Displays the description of the Host Code

#### **Transaction Currency**

Select the specific transaction currency from the LOV

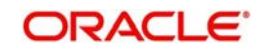

## **Inbound Claim Preferences**

### **Charge Claim Limit Days**

Specify the maximum number of days after the value date of the customer/bank payment (sent earlier) that the MTn91 for charge claim can be received.

### **Charge Claim GL**

Select the Charge Claim GL from the LOV. This is the GL code for debiting the amount of claimed charges that would be used when 'Charge to be Expensed' parameter in Customer Preferences is checked.

## **Outbound Claim Preferences**

#### **Receivable General Ledger**

Select the Receivable General Ledger from the LOV. GL code is required for passing (debit) accounting entries while sending out a Charge Claim payment for the claimed charges. Later, when the Charge payment is received for the claim sent earlier then this GL is posted (credit) for claim

#### **Expense General Ledger**

Select the GL from the LOV. When the claim amount received is less than the actual claim amount and if the difference has to be expensed out, the GL maintained in this field is debited.

## **Inbound Charge Claim limits**

This can be captured as a rate and/or fixed amount maintained against payment amount slabs. It is mandatory to enter either rate or amount for each amount slab maintained This Details section enables you to capture the parameters given below for a particular Sender of MT191.

## **Payment Limit Amount**

Specify the specific limit amount for the payment.This is a mandatory field

## **Limit Percentage**

Specify the Limit percentage

#### **Limit Amount**

Specify the limit amount

## **3.5.8.1 Invoking Default Preferences Detailed Summary**

You can invoke the 'Default Preferences Detailed Summary' screen by typing 'PXS191PF' in the field at the top right corner of the application toolbar and clicking the adjoining arrow button. Click 'New' button on the Application toolbar

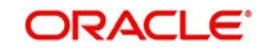

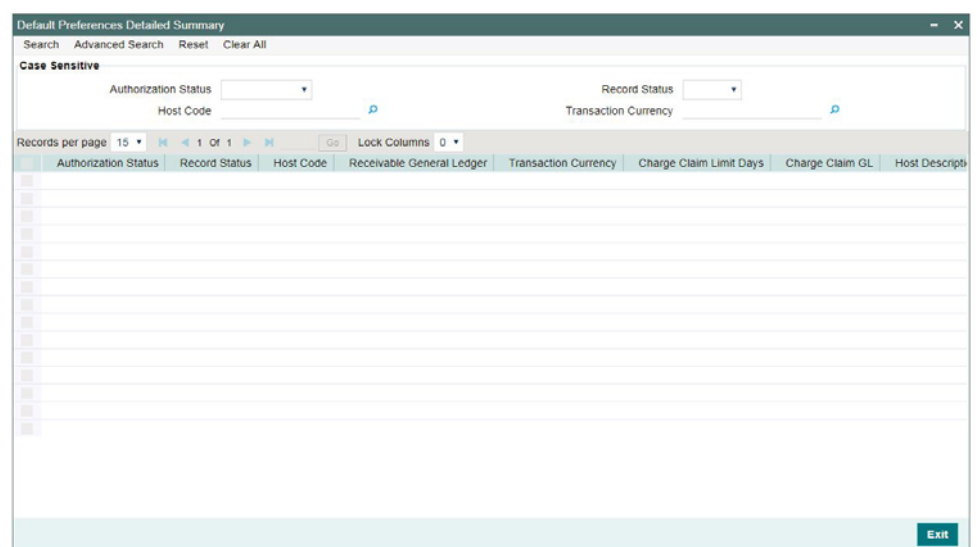

You can search using one or more of the following parameters:

- Authorization Status
- Record Status
- Host Code
- Transaction Currency

Once you have specified the search parameters, click 'Search' button. The system displays the records that match the search criteria for the following

- Authorization Status
- Record Status
- Host Code
- **Receivable General Ledger**
- Transaction Currency
- Charge Claim Limit Days
- Charge Claim GL
- **•** Host Description

## **3.5.9 Inbound Claim View**

You can invoke "Inbound Claim View" screen by typing 'PXDCHGCM' in the field at the top right corner of the Application tool bar and clicking on the adjoining arrow button. Click 'New' button on the Application toolbar. Alternatively, you can select a Charge Claim record in the Charge Claim Summary screen explained above, to view its details in this screen.

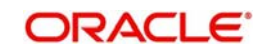

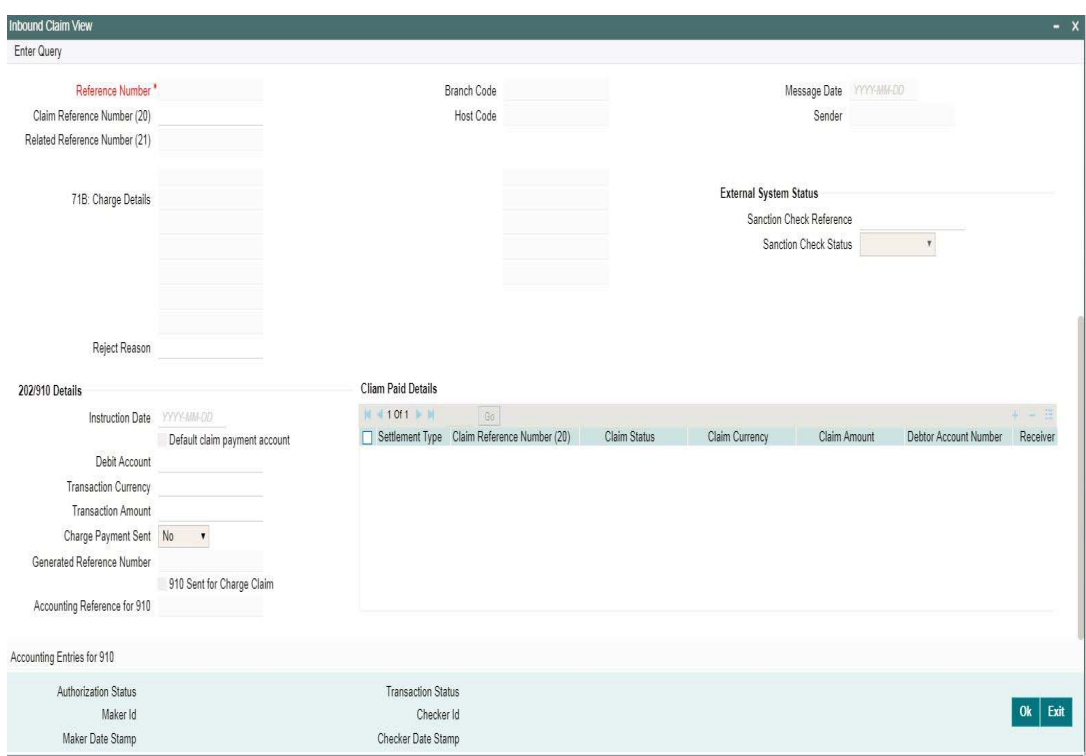

## **Charge Claim Details**

The system displays the following fields based in the MT191 message.

#### **Reference No**

Displays the reference number (field 20) of the MT 191 message.

#### **Message Date**

Displays the date on which the MT 191 message was sent.

#### **Related Reference Number**

Displays the field 20 reference of the MT103 (Transaction Reference number) sent earlier.

#### **Claim Currency**

Indicates the currency of claim amount.

#### **DCN**

Displays the unique DCN number assigned by the system to the Inbound MT191.

#### **Claim Amount**

Displays the amount claimed in the MT191.

## **Branch Code**

Displays the branch code of the identified processing branch of the MT191.

## **Sender**

Displays the BIC of Sender of MT191 message.

#### **52: Ordering Institution**

Displays the Ordering Institution details if mentioned in the MT191 message.

#### **57: Account With Institution**

Displays the Account with Institution details if mentioned in the message.

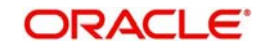

## **71B: Charge Details**

Displays the Charge Details from the MT191 message.

### **72: Sender To Receiver Info**

Indicates the sender to receiver details.

## **Bank Transfer Details**

### **Instruction Date**

Defaults the message date of the MT191 as the instruction date. This is editable and you can specify the current date or a future date.

## **Transaction currency**

Defaults the currency of the Claimed amount in MT 191. This is editable and you can specify any other currency if required.

#### **Debit Account**

Defaults the GL code (if maintained) from the Currency Correspondent maintenance for the Sender of MT 191. This is editable and you can specify any GL code using the LOV.

#### **Transaction Amount**

Defaults the claimed amount in the MT 191 message. This is editable and you can specify a different amount.

#### **Charge Payment Sent**

Indicates whether the Charge Payment was sent or not.

#### **Generated Reference Number**

Displays the generated reference number of the Outbound Charge payment transaction after it is auto created on approval of this Charge Claim record.

The following operations are available in this screen

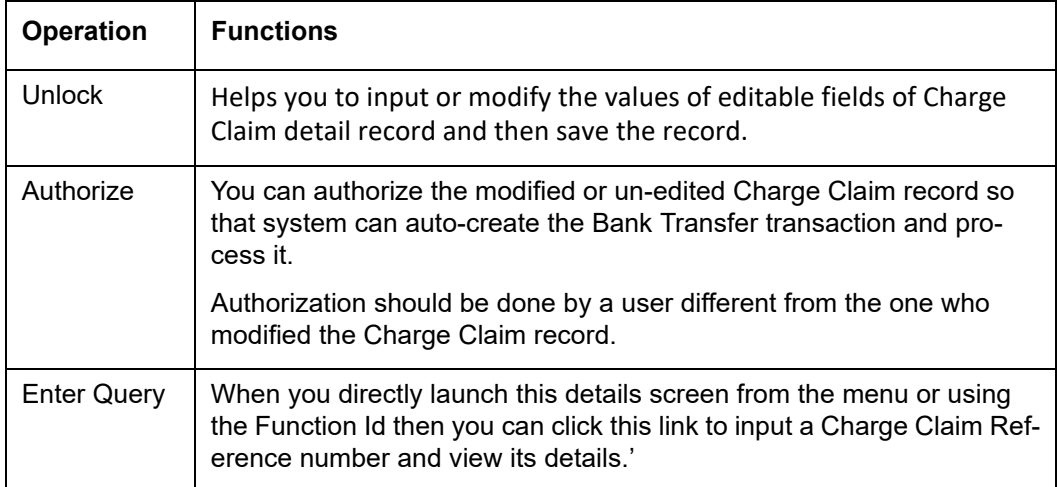

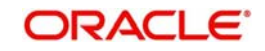

## **3.5.9.1 Viewing Inbound Claim View Summary**

You can invoke the 'Inbound Claim View Summary' screen by typing 'PXSCHGCM' in the field at the top right corner of the application toolbar and clicking the adjoining arrow button. Click 'New' button on the Application toolbar.

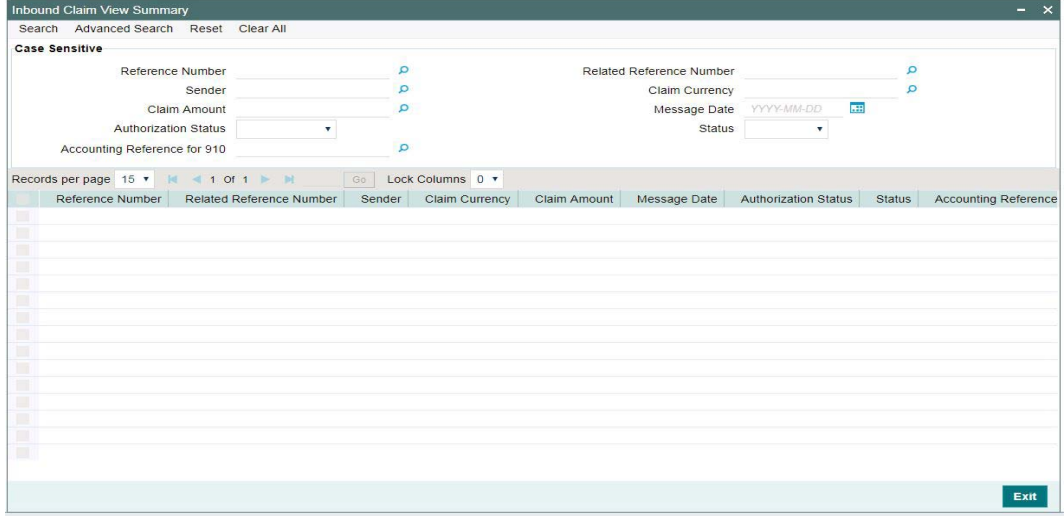

You can search using one or more of the following parameters:

- Reference No
- Related Reference Number
- Sender
- Claim Currency
- Claim Amount
- Message Date
- Authorization Status
- Status
- Accounting Reference for 910

Once you have specified the search parameters, click 'Search' button. The system displays the records that match the search criteria for the following

- Reference No
- Related Reference Number
- Sender
- Claim Currency
- Claim Amount
- Message Date
- Authorization Status
- **•** Status
- Accounting Reference for 910
- Host Code

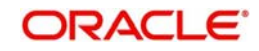

# **3.5.10 Charge Claim Status Change**

You can invoke the 'Charge Claim Status Change' screen by typing 'PXDCLMST' in the field at the top right corner of the application toolbar and clicking the adjoining arrow button. Click 'New' button on the Application toolbar.

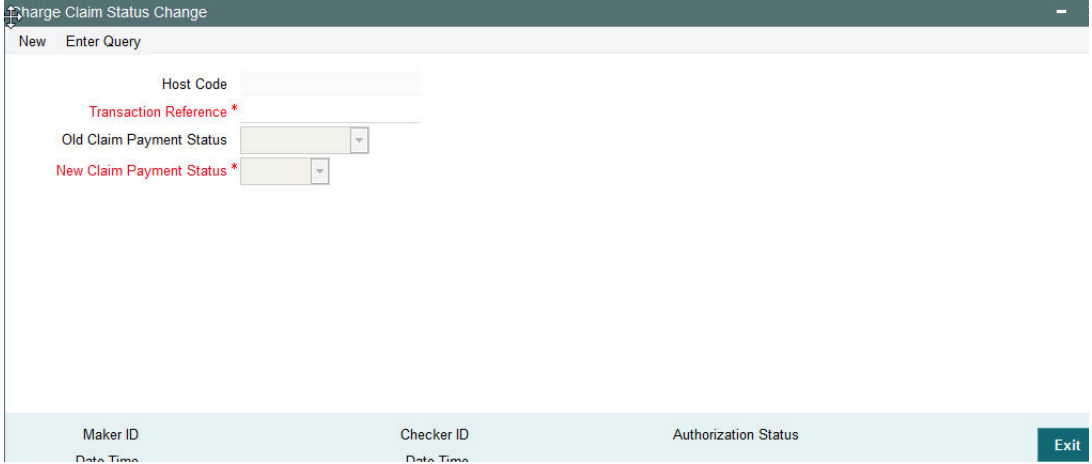

You can specify the following fields:

## **Host Code**

The system displays the Host code when you click on **New**.

#### **Transaction Reference**

Select the Transaction Reference from the LOV.

### **Old Claim Payment Status**

The system specifies the Old Claim Payment Status.

### **New Claim Payment Status**

Specify the New Claim Payment Status.

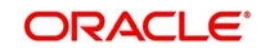

## **3.5.10.1 Charge Claim Status Change Summary**

You can invoke the "Charge Claim Status Change Summary" screen by typing 'PXSCLMST' in the field at the top right corner of the application toolbar and clicking the adjoining arrow button. Click 'New' button on the Application toolbar.

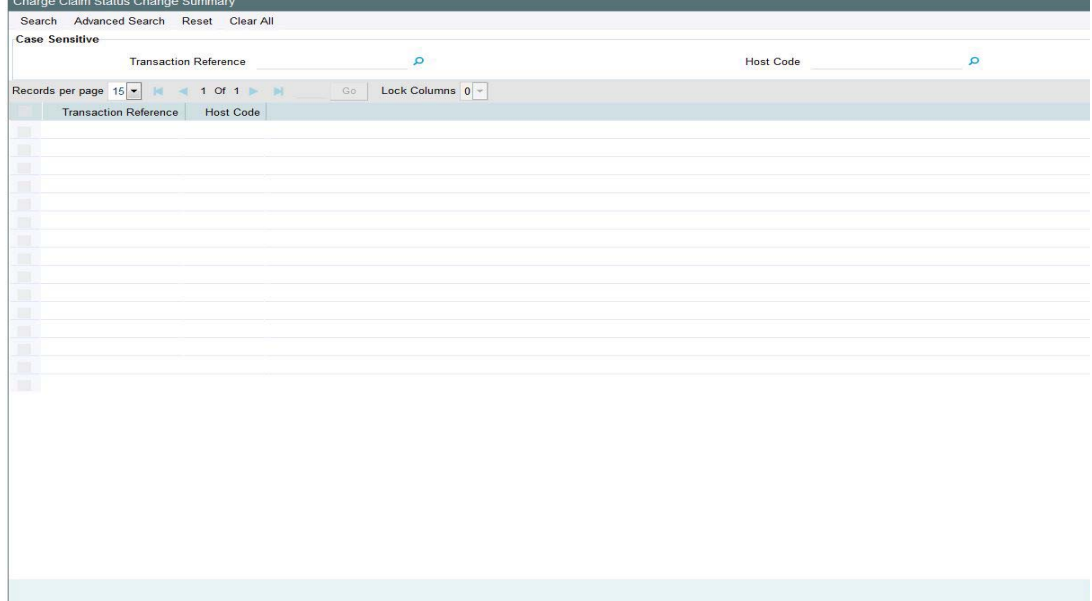

You can search using one or more of the following parameters:

- **Transaction Reference**
- Host Code

Once you have specified the search parameters, click 'Search' button. The system displays the records that match the search criteria for the following

- **•** Transaction Reference
- Host Code

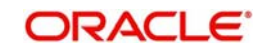

# **3.5.11 Charge Claim Out Details**

You can invoke the 'Charge Claim Out Details' screen by typing 'PXDCLMVW' in the field at the top right corner of the application toolbar and clicking the adjoining arrow button. Click 'New' button on the Application toolbar.

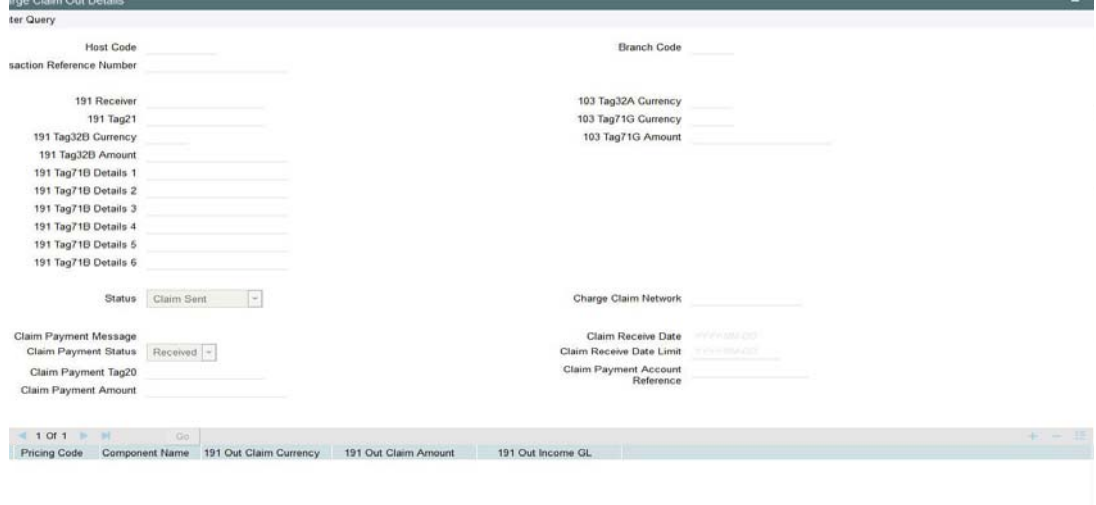

You can specify the following fields:

#### **Host Code**

The system displays the Host code when you click on **Enter Query**.

#### **Branch Code**

The system displays the Branch Code.

#### **Transaction Reference Number**

Specify the Transaction Reference Number.

#### **191 Receiver**

The system displays the 191 Receiver.

#### **191 Tag21**

The system displays the 191 Tag21.

#### **191 Tag32B Currency**

The system displays the 191 Tag32B Currency.

#### **191 Tag32B Amount**

The system displays the 191 Tag32B Amount.

### **191 Tag71B Details 1**

The system displays the 191 Tag71B Details 1.

#### **191 Tag71B Details 2**

The system displays the 191 Tag71B Details 2.

### **191 Tag71B Details 3**

The system displays the 191 Tag71B Details 3.

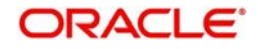

 $Exit$ 

### **191 Tag71B Details 4**

The system displays the 191 Tag71B Details 4.

**191 Tag71B Details 5**

The system displays the 191 Tag71B Details 5.

**191 Tag71B Details 6** The system displays the 191 Tag71B Details 6.

**103 Tag32A Currency** The system displays the 103 Tag32A Currency.

**103 Tag71G Currency** The system displays the 103 Tag71G Currency.

**103 Tag71G Amount** The system displays the 103 Tag71G Amount.

The system displays the Status.

**Status**

**Claim Payment Message** The system displays the Claim Payment Message

**Claim Payment Status** The system displays the Claim Payment Status

**Claim Payment Tag20** The system displays the Claim Payment Tag20

**Claim Payment Amount** The system displays the Claim Payment Amount

**Charge Claim Network** The system displays the Charge Claim Network.

**Claim Receive Date** The system displays the Claim Receive Date.

**Claim Receive Date Limit** The system displays the Claim Receive Date Limit.

**Claim Payment Account Reference** The system displays the Claim Payment Account Reference.

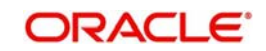

## **3.5.11.1 Charge Claim Out Details Summary**

You can invoke the 'Charge Claim Out Details Summary" screen by typing 'PXSCLMVW' in the field at the top right corner of the application toolbar and clicking the adjoining arrow button. Click 'New' button on the Application toolbar.

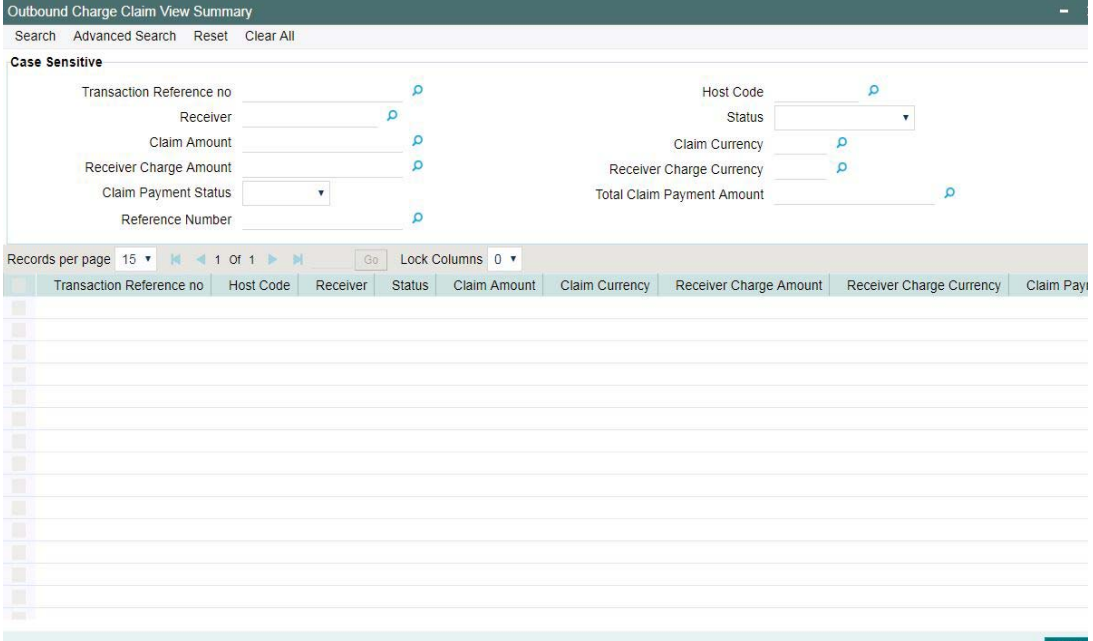

You can search using one or more of the following parameters:

- **Transaction Reference Number**
- Host Code
- Receiver
- Status
- Claim Amount
- Claim Currency
- Receiver Charge Amount
- Receiver Charge Currency
- Claim Payment Status
- Total Claim Payment Amount
- Reference Number

Once you have specified the search parameters, click 'Search' button. The system displays the records that match the search criteria for the following

- **Transaction Reference Number**
- Host Code
- **•** Receiver
- Status
- Claim Amount
- Claim Currency
- Receiver Charge Amount
- Receiver Charge Currency
- Claim Payment Status

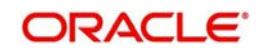

- **Total Claim Payment Amount**
- Related Reference
- Reference Number

# **3.6 Common Group Messages**

## **Usage of this screen**

The Common Group Messages screen is used to manually initiate outward Common Group Messages. The following Common Group Messages like can be manually initiated from this screen:

- **MT 190, MT 290 Advice of charges**
- **MT 191, MT 291 Request for charges**
- **MT 192, MT 292 Request for cancellation**
- $\bullet$  MT 195, MT 295 Queries
- MT 196, MT 296 Answers
- **MT 198, MT 298 Proprietary Message**
- **MT 199, MT 299 Free Format Message**

This message types are exchanged between banks for investigations regarding payment messages and initiating non-value requests like cancellation.

## **3.6.1 Advice of Charges**

Advise of Cherry

You can invoke "Advice of Charges" screen by typing 'PXDCMN90' in the field at the top right corner of the Application tool bar and clicking on the adjoining arrow button.

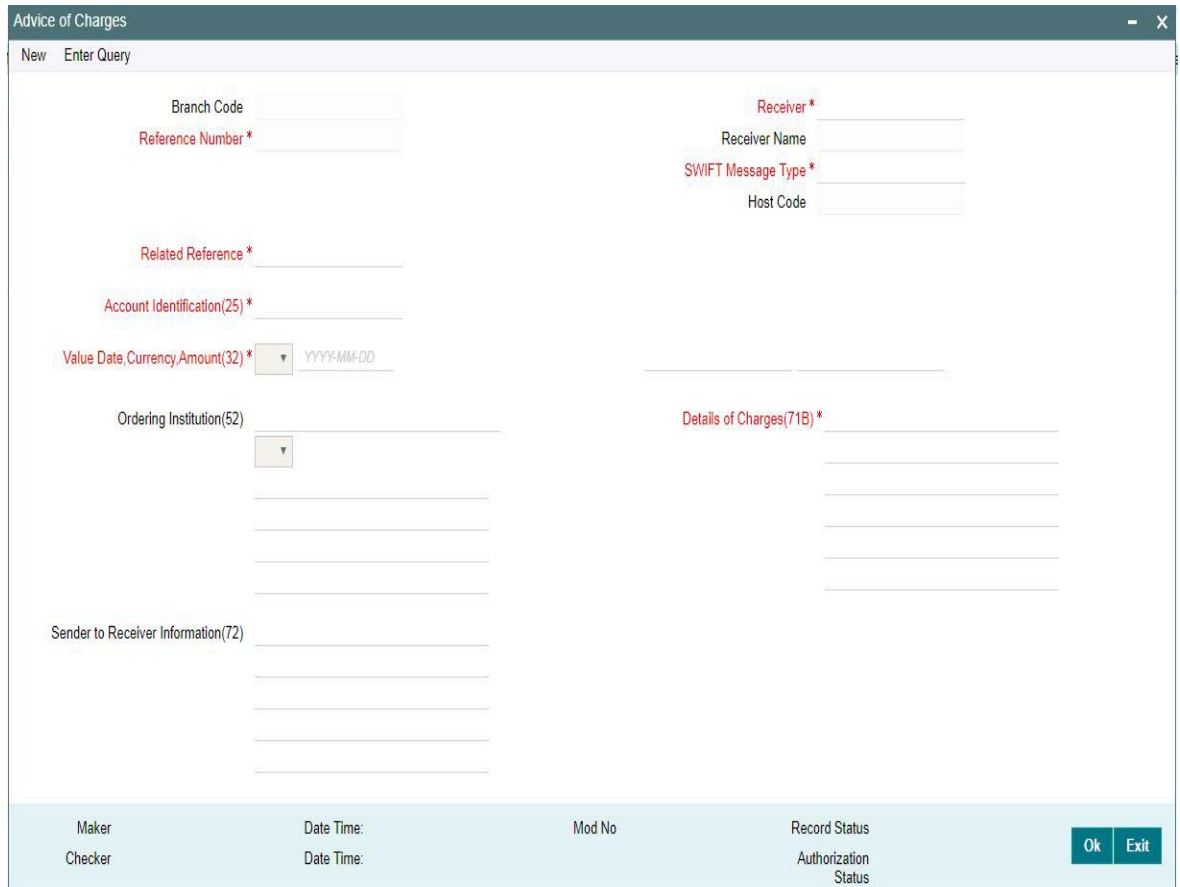

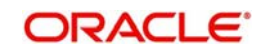

Specify the following details.

## **Branch Code**

Displays the selected branch of the logged-in user.

## **Reference Number**

Displays the Reference Number by default.

#### **Receiver**

Specify the Receiver from the list of values.

#### **Receiver Name**

The system displays the name of the Receiver upon the selection of Receiver.

# **SWIFT Message Type**

Specify the SWIFT Message Type from the list of values.

#### **Host Code**

Displays the Host code of the user's logged in branch.

### **Related Reference**

Specify the Related Reference Number from the list of values.

### **Account Identification(25)**

Specify the account from the list of values.

## **Value Date, Currency, Amount (32)**

Specify the Value Date and amount and select the Currency from the list of values.

#### **Ordering Institution(52)**

Specify the Ordering Institution details.

#### **Details of Charges(71B)**

Specify the Details of Charges(71B) details.

## **Sender to Receiver Information(72)**

Specify the Sender to Receiver Information(72) details.

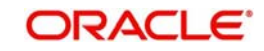

## **3.6.1.1 Viewing Advice of Charges Summary**

You can invoke "Advice of Charges Summary" screen by typing 'PXSCMN90' in the field at the top right corner of the Application tool bar and clicking on the adjoining arrow button.

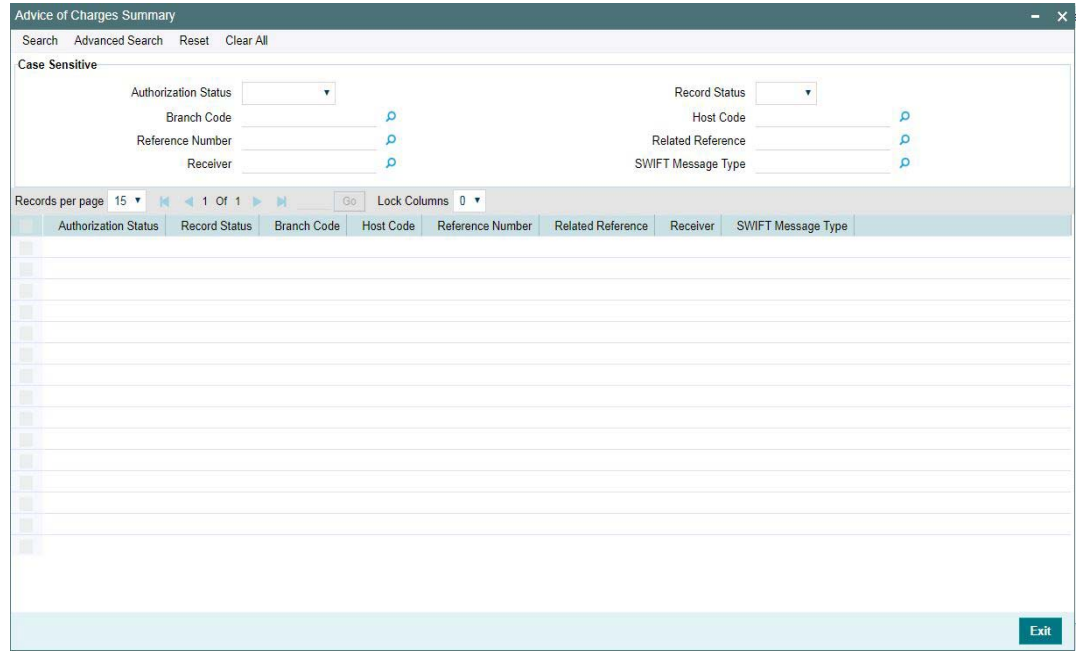

You can search using one or more of the following parameters:

- Authorization Status
- Record Status
- Branch Code
- Host Code
- Reference Number
- Related Reference
- Receiver
- SWIFT Message Type

Once you have specified the search parameters, click 'Search' button. The system displays the records that match the search criteria.

Double click a record or click the 'Details' button after selecting a record to view the detailed screen.

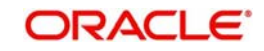

# **3.6.2 Request for Payment of Charges**

You can invoke "Request for Payment of Charges" screen by typing 'PXDCMN91' in the field at the top right corner of the Application tool bar and clicking on the adjoining arrow button.

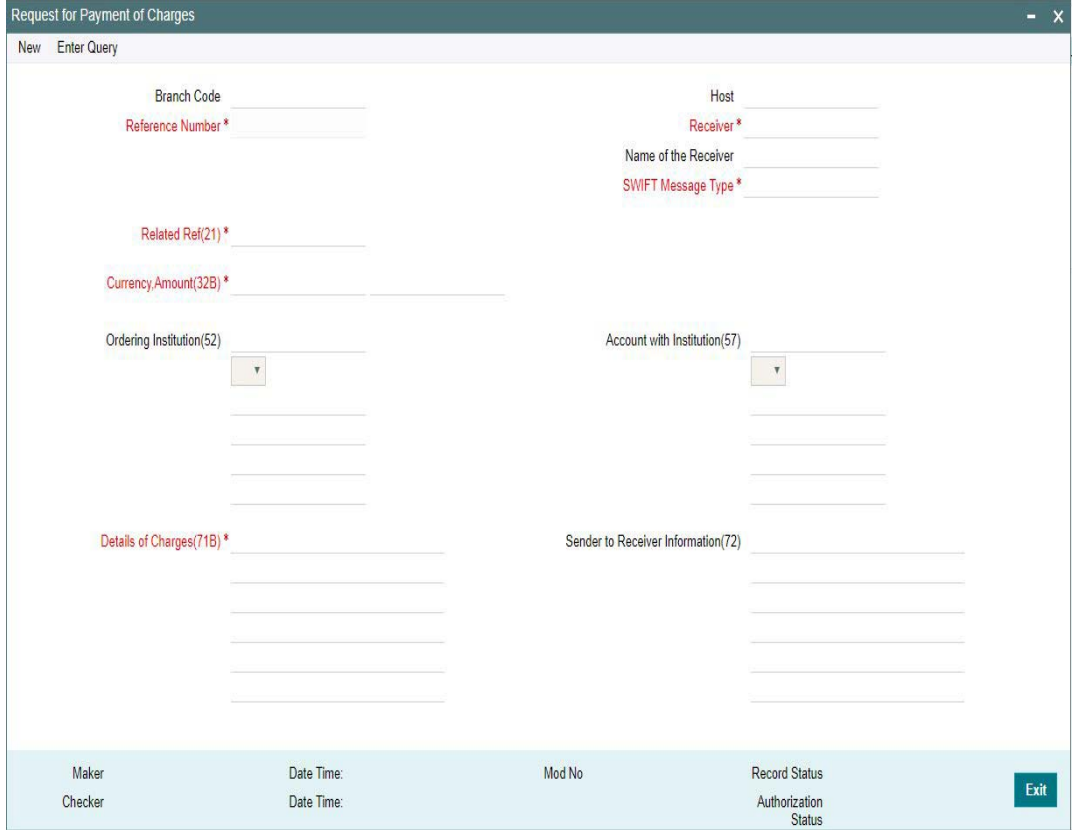

Specify the following details.

#### **Branch Code**

Displays the selected branch of the logged-in user.

#### **Host Code**

Displays the Host Code of the logged-in user.

#### **Reference Number**

Displays the Reference Number by default.

#### **Receiver**

Specify the Receiver from the list of values.

#### **Receiver Name**

The system displays the name of the Receiver upon the selection of Receiver.

#### **SWIFT Message Type**

Specify the SWIFT Message Type from the list of values.

#### **Related Reference(21)**

Specify the Related Reference Number from the list of values.

## **Currency, Amount (32B)**

Specify the Currency and Amount from the list of values.

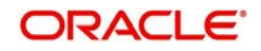

## **Ordering Institution(52)**

Specify the Ordering Institution details.

### **Account with Institution(57)**

Specify the Ordering Institution details.

#### **Details of Charges(71B)**

Specify the Details of Charges(71B) details.

## **Sender to Receiver Information(72)**

Specify the Sender to Receiver Information(72) details.

## **3.6.2.1 Viewing Request for Payment of Charges Summary**

You can invoke "Request for Payment of Charges Summary" screen by typing 'PXSCMN91' in the field at the top right corner of the Application tool bar and clicking on the adjoining arrow button.

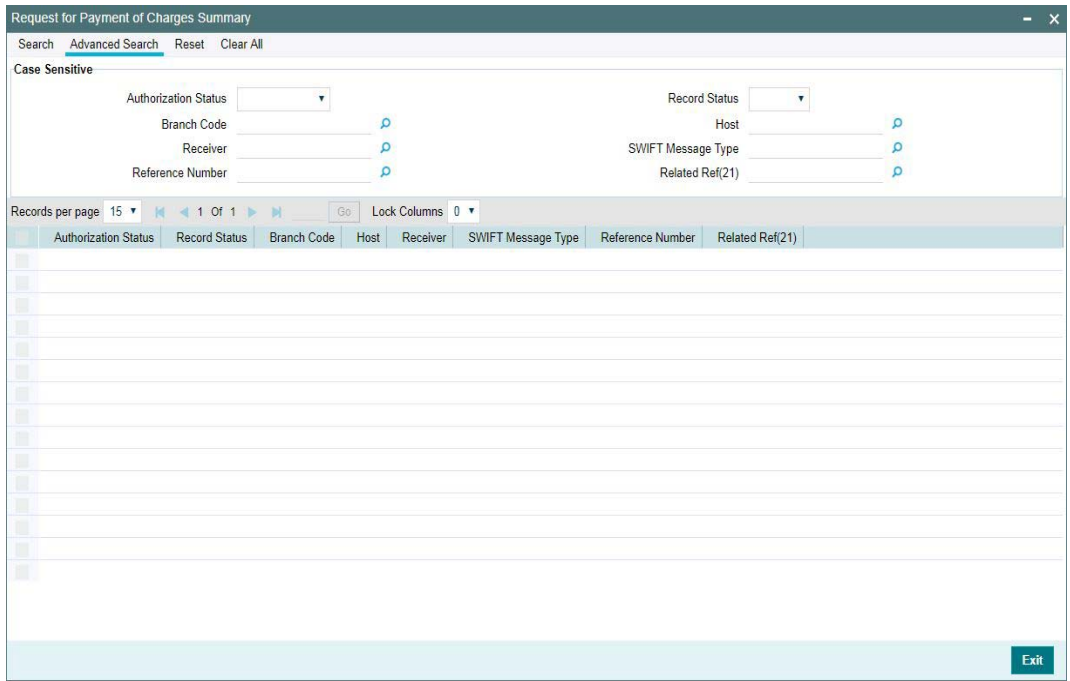

You can search using one or more of the following parameters:

- **•** Authorization Status
- **Record Status**
- Branch Code
- Host
- Receiver
- SWIFT Message Type
- Reference No
- Related Ref(21)

Once you have specified the search parameters, click 'Search' button. The system displays the records that match the search criteria

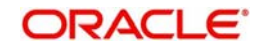

# **3.6.3 Free Format Message**

You can invoke "Free Format Message" screen by typing 'PXDCMN99' in the field at the top right corner of the Application tool bar and clicking on the adjoining arrow button.

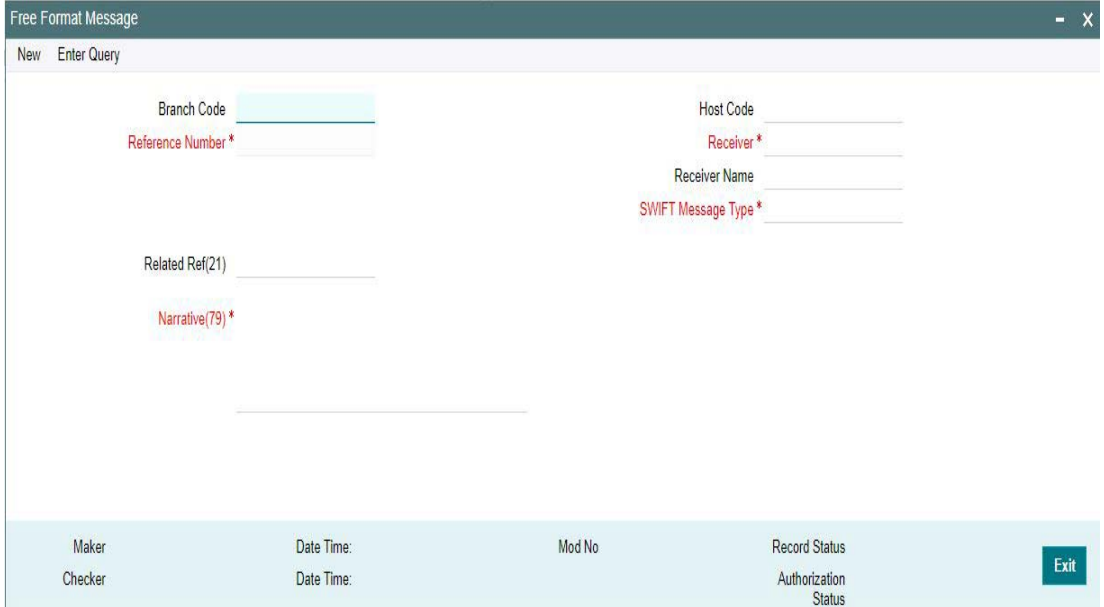

Specify the following details.

### **Branch Code**

Displays the selected branch of the logged-in user.

### **Host Code**

Displays the host code of the logged-in user.

#### **Reference Number**

Displays the Reference Number by default.

#### **Receiver**

Specify the Receiver from the list of values.

#### **Receiver Name**

The system displays the name of the Receiver upon the selection of Receiver.

#### **SWIFT Message Type**

Specify the SWIFT Message Type from the list of values.

## **Related Ref(21)**

Specify the related reference from the list of values.

## **Narrative(77E)**

Specify the value for Narrative(77E)

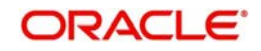

## **3.6.3.1 Viewing Free Format Message Summary**

You can invoke "Free Format Message Summary" screen by typing 'PXSCMN99' in the field at the top right corner of the Application tool bar and clicking on the adjoining arrow button.

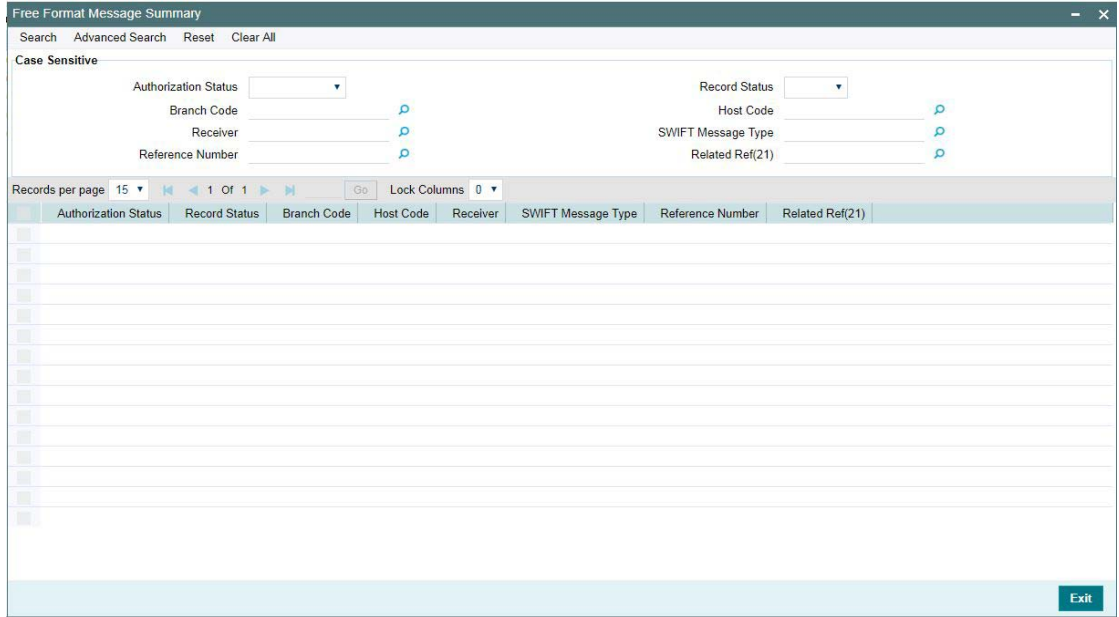

You can search using one or more of the following parameters:

- Authorization Status
- Record Status
- Branch Code
- Host Code
- **•** Receiver
- SWIFT Message Type
- Reference No
- Related Ref(21)

Once you have specified the search parameters, click 'Search' button. The system displays the records that match the search criteria.

Double click a record or click the 'Details' button after selecting a record to view the detailed screen.

## **3.6.4 Request for Cancellation**

You can invoke "Request for Cancellation" screen by typing 'PXDCMN92' in the field at the top right corner of the Application tool bar and clicking on the adjoining arrow button.

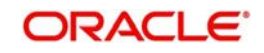

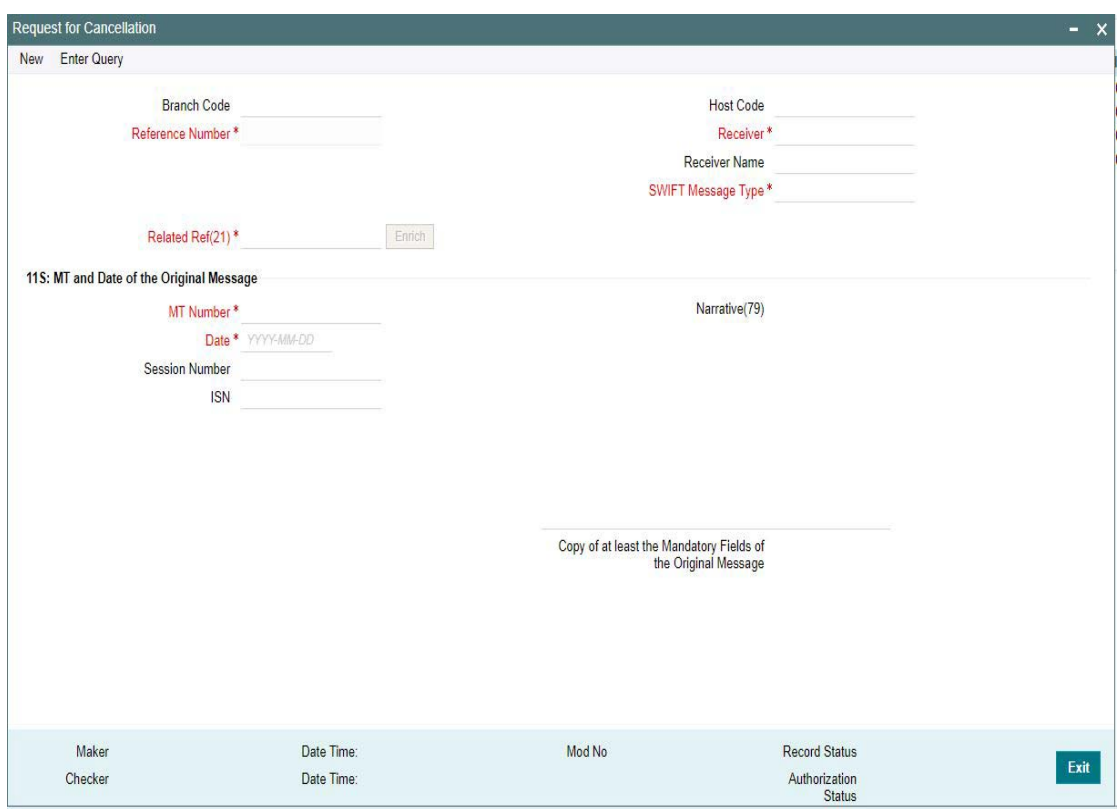

You can generate a Cancellation request n92 message for a payment message sent earlier from this screen.

Specify the following details.

#### **Branch Code**

Displays the selected branch of the logged-in user.

## **Host Code**

Displays the host code of the selected branch of the logged-in user.

#### **Reference Number**

Displays the reference number of the generated Common Group message when viewed in the Query mode.

### **Receiver**

Specify or search and select the BIC code of the bank which is desired to be the Receiver of the generated Common Group message.

#### **Receiver Name**

Displays the name of the bank corresponding to the selected BIC.

#### **SWIFT Message Type**

Select the required Common Group message type. The available values for selection include the following:

- $192$
- 292
- $392$
- $-492$

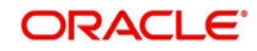

- $-592$
- 692
- 792
- 892
- 992

## **Related Ref(21)**

Specify or search and select the transaction (contract) reference number of the associated customer or bank transfer transaction.

## **11S: MT and Date of the Original Message**

Specify the following details of the original (referenced) outward/inward message.

## **MT Number**

Specify the MT number of the original message e.g. 103, 202, 102 etc.

## **Date**

Specify or select date (from calendar LOV) of original message

## **Session Number**

Specify Session number (1st 4 digits from the last 10 digits in Block1 of ACK received) of original message

## **ISN**

Specify ISN (last 6 digits from the last 10 characters in Block1 of ACK received) of original message.

## **Narrative (79)**

Specify narrative text for describing the original message, or all transactions in the original multi-credit Customer/Bank transfer message that is being referenced by this Common Group message. Alternatively, this field can also be used for specifying free format text in case of MT199/MT299. This field can contain up to a 1750 characters.

## **Copy of at least the Mandatory Fields of the Original Message**

Specify at least the mandatory fields of the original message that is being referenced by this Common Group message. This field can be input instead of 'Narrative 79' field but never both.

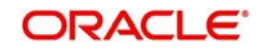

## **3.6.4.1 Viewing Request for Cancellation Summary**

You can invoke "Request for Cancellation Summary" screen by typing 'PXSCMN92' in the field at the top right corner of the Application tool bar and clicking on the adjoining arrow button.

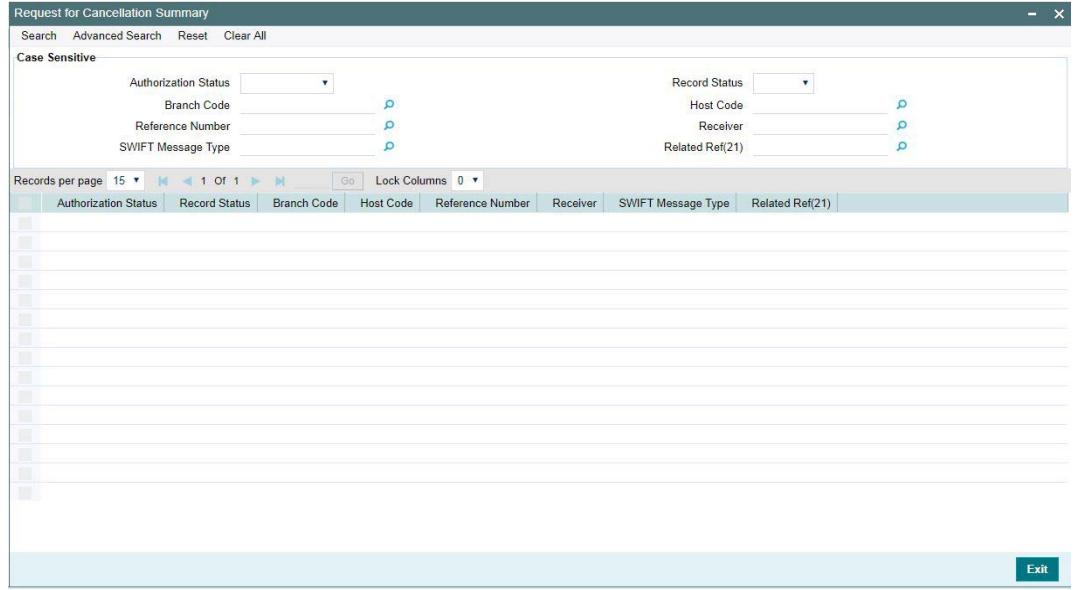

You can search using one or more of the following parameters:

- Authorization Status
- Record Status
- Branch Code
- Host Code
- Reference Number
- Receiver
- SWIFT Message Type
- Related Ref(21)

Once you have specified the search parameters, click 'Search' button. The system displays the records that match the search criteria.

Double click a record or click the 'Details' button after selecting a record to view the detailed screen.You can also export the details of selected records to a file using 'Export' button

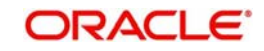

## **3.6.5 Queries**

You can invoke "Queries" screen by typing 'PXDCMN95' in the field at the top right corner of the Application tool bar and clicking on the adjoining arrow button.

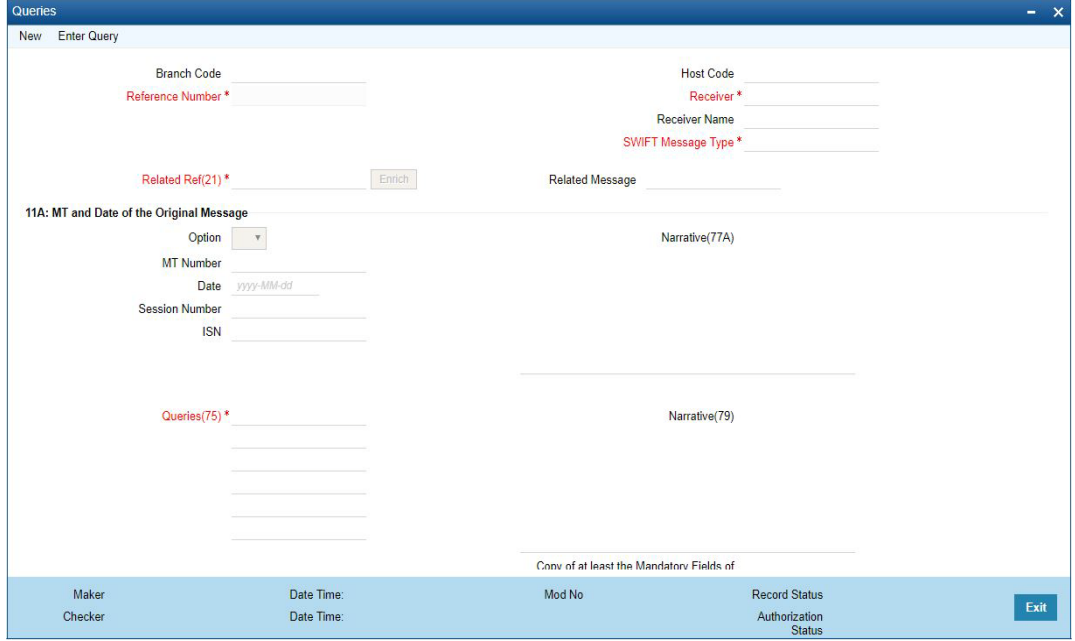

Specify the following details.

#### **Branch Code**

Displays the selected branch of the logged-in user.

#### **Host Code**

Displays the host code of the selected branch of the logged-in user.

#### **Reference Number**

Displays the Reference Number by default.

#### **Receiver**

Specify or search and select the BIC code of the bank which is desired to be the Receiver of the generated Common Group message.

#### **Receiver Name**

Displays the name of the bank corresponding to the selected BIC.

#### **SWIFT Message Type**

Select the required Common Group message type. The available values for selection include the following:

- 195
- 295
- 395
- $495$
- 595
- 695
- $-795$
- 895

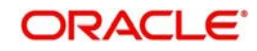

 $995$ 

## **Related Ref(21)**

Specify or search and select the transaction (contract) reference number of the associated customer or bank transfer transaction.

### **Related Message**

Specify the related SWIFT message.

### **Option**

Select 'R' or 'S' from the drop down.

### **11 A: MT and Date of the Original Message**

Specify the following details of the original (referenced) outward/inward message.

#### **Option**

Select either "11S" or "11R" depending on whether original message being referred was sent or received.

#### **MT Number**

Specify the MT number of the original message e.g. 103, 202, 102 etc.

#### **Date**

Specify or select date (from calendar LOV) of original message

#### **Session Number**

Specify Session number (1st 4 digits from the last 10 digits in Block1 of ACK received) of original message

#### **ISN**

Specify ISN (last 6 digits from the last 10 characters in Block1 of ACK received) of original message.

#### **Queries (75)**

Specify or search and select (using LOV) a standard Query code. You can then input additional text or query following the selected Query code, You may specify up to 6 different queries in each of the 6 text boxes.

#### **Narrative (77A)**

Specify additional details about the Queries or Answers input in one of the above mentioned fields. The Narrative text can contain up to 700 characters.

#### **Narrative (79)**

Specify narrative text for describing the original message, or all transactions in the original multi-credit Customer/Bank transfer message that is being referenced by this Common Group message. Alternatively, this field can also be used for specifying free format text in case of MT199/MT299. This field can contain up to a 1750 characters.

#### **Copy of at least the Mandatory Fields of the Original Message**

Specify at least the mandatory fields of the original message that is being referenced by this Common Group message. This field can be input instead of 'Narrative 79' field but never both.

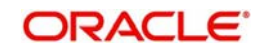

## **3.6.5.1 Viewing Queries Summary**

You can invoke "Queries Summary" screen by typing 'PXSCMN95' in the field at the top right corner of the Application tool bar and clicking on the adjoining arrow button.

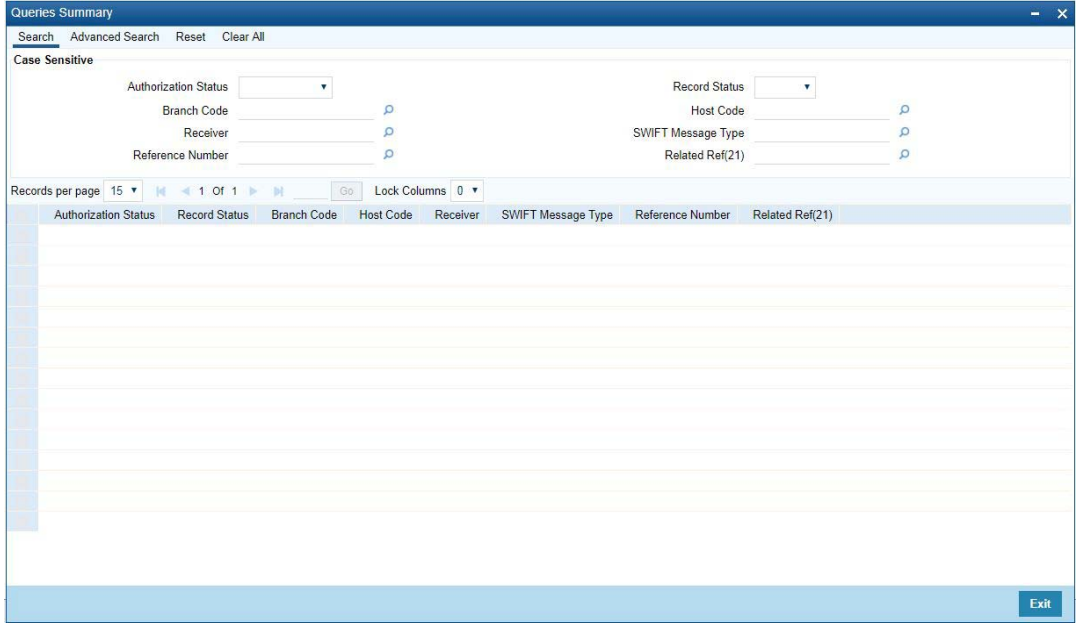

You can search using one or more of the following parameters:

- Authorization Status
- Record Status
- Branch Code
- Host Code
- **•** Receiver
- SWIFT Message Type
- Reference Number
- Related Ref(21)

Once you have specified the search parameters, click 'Search' button. The system displays the records that match the search criteria.

Double click a record or click the 'Details' button after selecting a record to view the detailed screen.

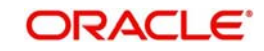

## **3.6.6 Answers**

You can invoke 'Answers' screen by typing 'PXDCMN96' in the field at the top right corner of the Application tool bar and clicking on the adjoining arrow button.

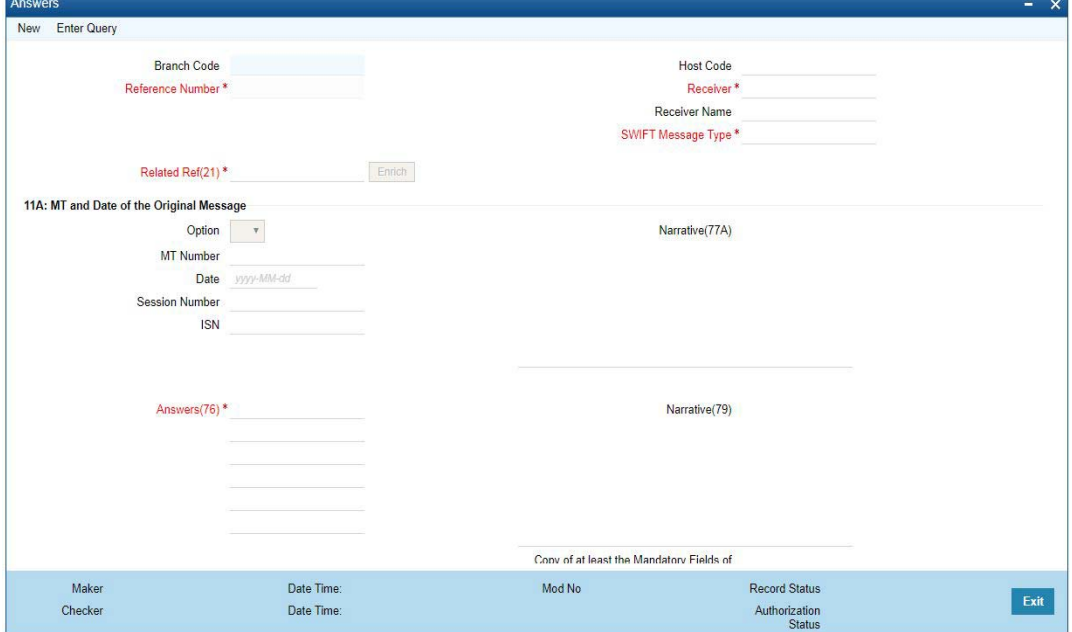

Specify the following details.

#### **Branch Code**

Displays the selected branch of the logged-in user.

#### **Host Code**

Displays the host code of the selected branch of the logged-in user.

#### **Reference Number**

Displays the Reference Number by default.

#### **Receiver**

Specify or search and select the BIC code of the bank which is desired to be the Receiver of the generated Common Group message.

#### **Receiver Name**

Displays the name of the bank corresponding to the selected BIC.

### **SWIFT Message Type**

Select the required Common Group message type. The available values for selection include the following:

- 196
- 296
- 396
- 496
- 596
- 696
- 796
- 896

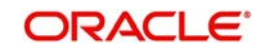

 $996$ 

## **Related Ref(21)**

Specify or search and select the transaction (contract) reference number of the associated customer or bank transfer transaction.

## **11A: MT and Date of the Original Message**

Specify the following details of the original (referenced) outward/inward message.

## **Option**

Select either "11S" or "11R" depending on whether original message being referred was sent or received.

## **MT Number**

Specify the MT number of the original message e.g. 103, 202, 102 etc.

## **Date**

Specify or select date (from calendar LOV) of original message

## **Session Number**

Specify Session number (1st 4 digits from the last 10 digits in Block1 of ACK received) of original message

## **ISN**

Specify ISN (last 6 digits from the last 10 characters in Block1 of ACK received) of original message.

## **Answers (76)**

Specify the answers if any in the text boxes.

## **Narrative (77A)**

Specify additional details about the Queries or Answers input in one of the above mentioned fields. The Narrative text can contain up to 700 characters.

## **Narrative (79)**

Specify narrative text for describing the original message, or all transactions in the original multi-credit Customer/Bank transfer message that is being referenced by this Common Group message. Alternatively, this field can also be used for specifying free format text in case of MT199/MT299. This field can contain up to a 1750 characters.

## **Copy of at least the Mandatory Fields of the Original Message**

Specify at least the mandatory fields of the original message that is being referenced by this Common Group message. This field can be input instead of 'Narrative 79' field but never both.

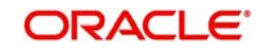

## **3.6.6.1 Viewing Answers Summary**

You can invoke "Answers Summary" screen by typing 'PXSCMN96' in the field at the top right corner of the Application tool bar and clicking on the adjoining arrow button.

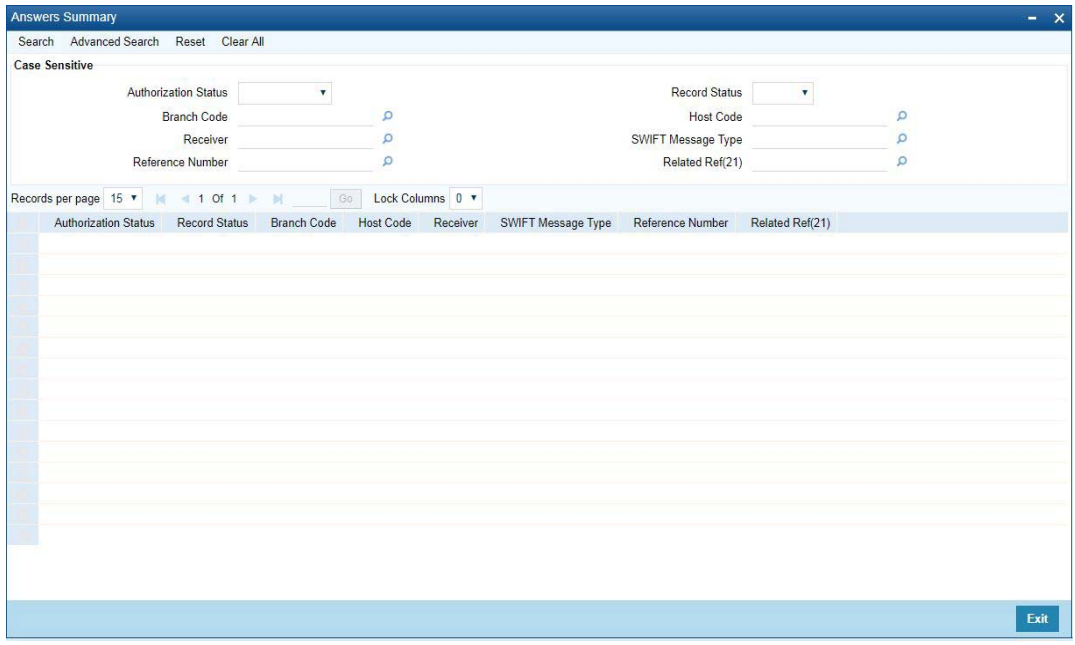

You can search using one or more of the following parameters:

- Authorization Status
- Record Status
- Branch Code
- Host Code
- **•** Receiver
- SWIFT Message Type
- Reference Number
- Related Ref(21)

Once you have specified the search parameters, click 'Search' button. The system displays the records that match the search criteria for the following:

- Authorization Status
- Record Status
- Branch Code
- Host Code
- Receiver
- SWIFT Message Type
- Reference Number
- Related Ref(21)

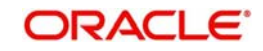

# **3.6.7 Proprietary Message**

You can invoke "Proprietary Message" screen by typing 'PXDCMN98' in the field at the top right corner of the Application tool bar and clicking on the adjoining arrow button.

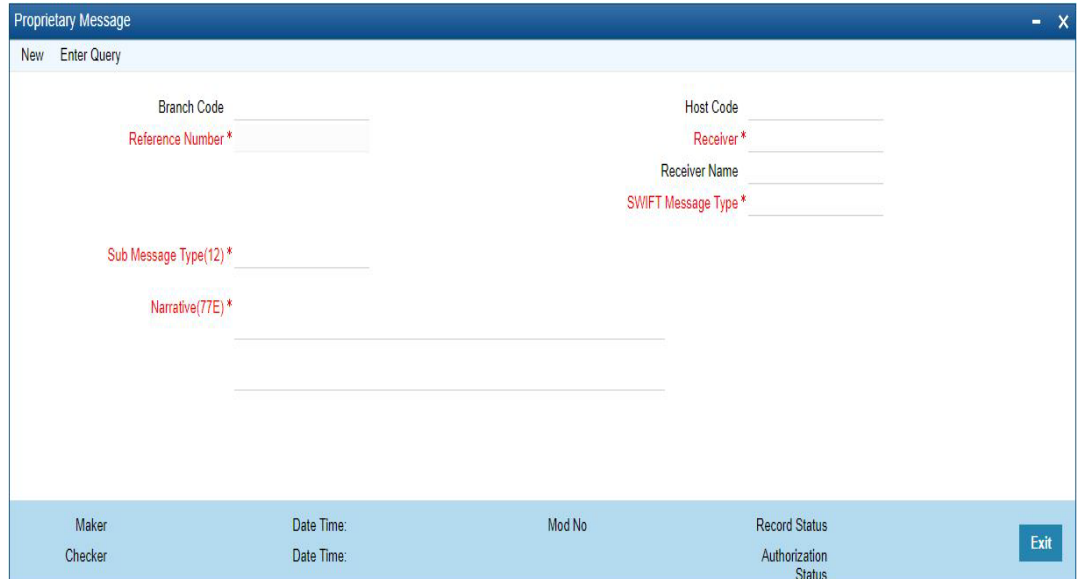

Specify the following details.

#### **Branch Code**

Displays the selected branch of the logged-in user.

#### **Host Code**

System defaults the Host code of the user's logged in branch.

#### **Reference Number**

Displays the Reference Number by default.

#### **Receiver**

Specify the Receiver from the list of values.

#### **Receiver Name**

The system displays the name of the Receiver upon the selection of Receiver.

#### **SWIFT Message Type**

Specify the SWIFT Message Type from the list of values.

## **Sub Message Type(12)**

Specify the value for Sub Message Type(12).

### **Narrative(77E)**

Specify the value for Narrative(77E)

## **Allowed Character set and validation for n98 Proprietary messages:**

For inbound and outbound n98 proprietary message (MT198, MT 298 and MT998), field 77E, allows Z and X character sets.

Special characters allowed in X character set

 $-$  /-?: ()., ' +

Special characters allowed in Z character set

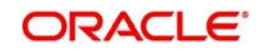
- $-$  .,  $-$  ()  $l =$  ' +:?! "% & \* < >; {  $@$  #
- Other characters are not allowed, including the curly bracket '}

# **3.6.7.1 Viewing Proprietary Message Summary**

You can invoke "Proprietary Message Summary" screen by typing 'PXSCMN98' in the field at the top right corner of the Application tool bar and clicking on the adjoining arrow button.

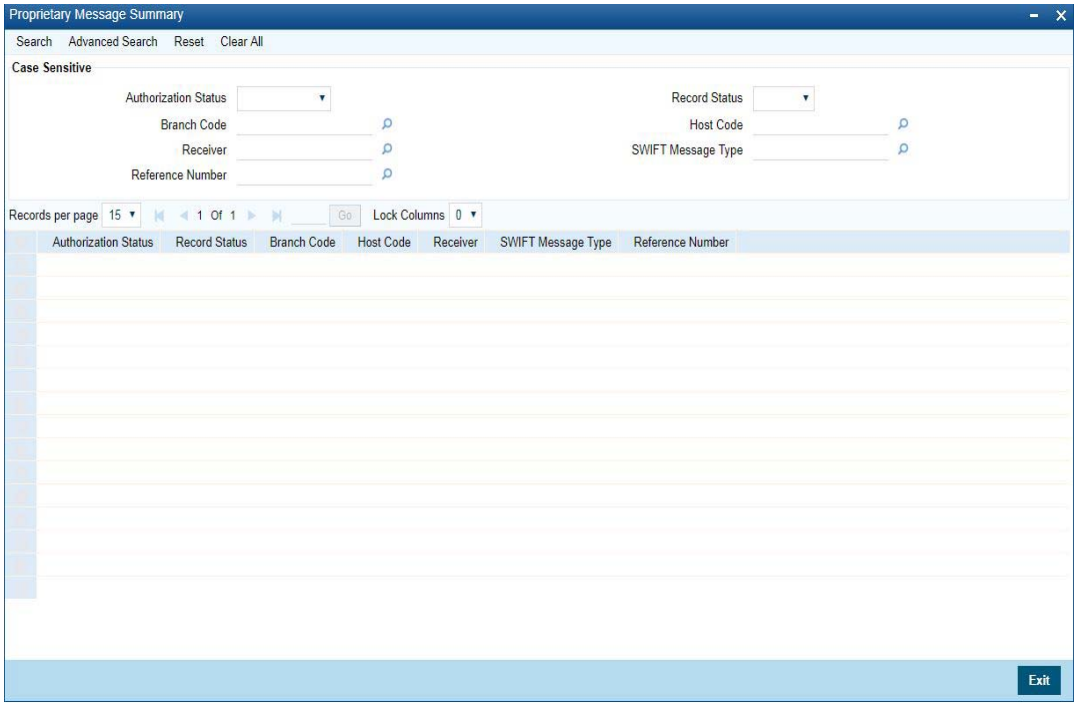

You can search using one or more of the following parameters:

- Authorization Status
- Record Status
- **Branch Code**
- Host Code
- Receiver
- SWIFT Message Type
- Reference Number

Once you have specified the search parameters, click 'Search' button. The system displays the records that match the search criteria.

Double click a record or click the 'Details' button after selecting a record to view the detailed screen.

# **3.6.8 Free Format Message – MT99x**

System also supports booking of the following common group category 9 messages in the respective Common Group Message input screens described in previous sections:

- MT991
- MT992
- MT995
- MT996

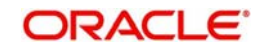

- MT998
- MT999

System will allow user to input the Tag 21-Related Reference. On save & authorize system will generate the message and hand-off to EMS for sending to SWIFT network.

User will able to view the Outbound message in the Outbound message browser (PMSOUTBR)

System will also support processing of Inbound MT9xx messages

You can view the Free Format Messages generated using the summary screens of respective Common Group Messages.

# **3.6.9 Network Character Validation for Outbound Common Group SWIFT messages**

Since Outbound Common Group Messages are manually initiated by Operational users from the relevant screens for claims, advises or investigations; the system does not support automatic replacement of dis-allowed characters input by user.

- On saving a transaction in any Common Group Message screen, the system performs Network characters validation for the presence of dis-allowed characters as per the SWIFT "X" character set.
- Error message is displayed on failure of this validation, and the transaction is not saved unless the user corrects the error(s).

# **3.6.10 Sanction Scanning of Outbound Admin (Common Group) Messages**

On authorization of any Common Group message Outbound transaction, system generates the Common Group message and initiates Sanction check.

The generated message is embedded in a message block of Sanctions request XML to Sanctions system.

On receiving an Approved response from Sanctions system, the Common Group message is generated and sent to SWIFT.

If any status other than Approved is received from Sanctions system then system moves the Common Group message transaction to the existing Sanctions queue.

- In the queue screen, a new column in the grid called "SWIFT Message Type" would have a value of the message type of the common group message. E.g. MT 195, MT 199. For payment transactions, this column would be empty. This would help in filtering or sorting on this column to view all Common Group message transactions.
- You would be able to take appropriate action on the transaction in the queue like in the case of payment transactions in the queue.
- If Auto-cancellation has been configured for a Reject response from Sanctions then the Common Group message transaction would be auto-cancelled similar to payment transaction.

# **3.6.11 Sanction Scanning of Inbound Messages**

## **3.6.11.1 Sanctions scanning of Inbound Common Group Messages (MTn9x)**

 On receipt of any Inbound Common Group message and subsequently matching it with a payment transaction, the system sends the actual received message to Sanctions system for scanning.

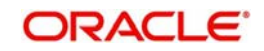

- This involves sending of the actual SWIFT message embedded in the Sanctions request XML to Sanctions system.
- If the received message was repaired in the Inbound Message Browser then the repaired message is sent for Scanning.
- On receiving an Approved response from Sanctions system, the Inbound Common Group message is linked to the matched payment transaction and processed further when it is applicable (e.g. MT191 claim processing).
- If any status other than Approved is received from Sanctions system then system moves the Inbound Common Group message to the Sanctions queue.
	- In the queue screen, a new column in the grid called "SWIFT Message Type" would help in identifying Inbound Common Group message transactions, as described above.
	- You can take up appropriate action on the message in the queue similar to the existing functionality for payment transactions.
	- If Auto-cancellation has been configured for a Reject response from Sanctions then the Inbound Common Group message is auto-cancelled and not processed further.

# **3.6.11.2 Sanctions scanning of Inbound Cover Messages (MT 202COV, MT 205COV, MT 910)**

- On receipt of any Inbound Cover message and subsequently matching it with a payment message, system sends the actual received message embedded in the Sanctions request XML to Sanctions System for scanning.
- After receiving an Approved response from Sanctions, the Inbound Cover message is suppressed (as per existing behaviour) and the matched payment message is processed further.
- If any status other than Approved is received from Sanctions system then system moves the Inbound Cover message to the Sanctions queue as in the case of Inbound Common Group messages as described above.
	- You would be able to take appropriate action on the message in the queue.
	- If Auto-cancellation is configured for a Reject response from Sanctions then the Inbound Cover message is auto-cancelled and the status of the matched payment message would remain in 'Repair' and not processed any further.

# **3.6.11.3 Sanctions scanning of Inbound Bulk payment Messages (MT 203, MT 201, MT 102) & MT 101**

- On receipt of any Inbound Bulk payment message or MT 101, system sends the actual received message, embedded in the Sanctions request XML to Sanctions system for scanning.
- After receiving an Approved response from Sanctions, the Inbound Bulk message is split into individual messages of the relevant type, and processed further as per existing behaviour
- If any status other than Approved is received from Sanctions system, then system moves the Inbound Bulk message to the Sanctions queue as described above.
	- You can take appropriate action on the message in the queue.
	- If Auto-cancellation is configured for a Reject response from Sanctions, then the Inbound Bulk message is auto-cancelled and not processed any further.

# **3.6.11.4 Sanctions scanning of Inbound Messages (MT 900, MT 210)**

- On receipt of any Inbound Notification message like MT 900 and MT 210, system sends the actual received message to Sanctions System for scanning.
	- This involves sending the actual SWIFT message embedded in the Sanctions request XML to Sanctions system as against the existing Sanctions request.

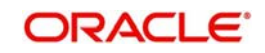

- If the received message was repaired in the Inbound Message Browser then the repaired message is sent for Scanning.
- On receiving an Approved response from Sanctions system, the Inbound Notification message is matched and linked to a matched payment transaction and processed further where applicable (e.g. MT 191 claim processing).
- If any status other than Approved is received from Sanctions system then system moves the Inbound Notification message to a Sanctions queue. This queue is similar to existing Sanction queue as described above.
	- You can take appropriate action on the message in the queue similar to the existing functionality for payment transactions.
	- If Auto-cancellation has been configured for a Reject response from Sanctions then the Inbound Common Group message is auto-cancelled and not processed further.

# **3.7 103 Remit Message Processing**

# **3.7.1 Outbound MT 103 Remit**

System supports generation of Outbound MT 103 Remit message. MT 103 Remit message would be generated if the below mentioned conditions are satisfied:

- Tag 77T details are present
- 'Remit Member' flag must be checked for both sender and receiver BIC
- Tag 70 details are not present

The system will throw error and the transaction will not be saved in the below situations:

- If tag 77T details & tag 70 details both are present
- If tag 77T details are present but 'Remit Member' flag is unchecked for sender and/or receiver.
- If tag 77T details are present and 'Remit Member' flag is checked for sender and/or receiver BIC but tag 70 details is also present

You can view Outbound MT 103 Remit message details on the Outbound Message Browser screen and on the Messages sub-screen of the Cross Border Outbound Payment Transaction view screen.

# **3.7.2 Inbound MT 103 Remit**

System will support processing of Inbound MT 103 Remit message. MT 103 Remit message would be generated if the below mentioned conditions are satisfied:

'Remit Member' flag must be checked for both sender and receiver BIC

Processing of MT103 Remit message will be same as MT103 message. You can view the contents of an Inbound MT 103 Remit message details on the Inbound Message Browser screen and on the Messages sub-screen of the Cross Border Inbound Payment Transaction view screen

A consolidated batch of transactions can be manually liquidated at any time before the Cutoff time by a user of the branch where the transaction was created. This is enabled through a separate screen called Outbound Consolidated Queue.

A new queue called "Multi Credit Consolidation Queue" will be available in the system that would maintain all consolidated pool of transactions. The same can be queried, viewed and auctioned from the above mentioned screen.

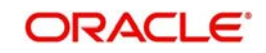

The purpose of the global payments innovation (gpi) initiative is to improve the customer experience in cross-border payments by increasing the speed, transparency, and end-toend tracking of cross-border payments. SWIFT is implementing a new service level agreement

(SLA) tying the gpi participants to a set of standards promoting transparency of fees, improved settlement timing, and data flow.

# **3.8 MT 191 Claim Processing and Maintenances**

# **3.8.1 Inbound Claim Sender**

System allows to maintain inbound claim sender preferences here. To invoke this screen type'PXD191SR' in the field at the top right corner of the Application Tool bar and clicking the adjoining arrow button.

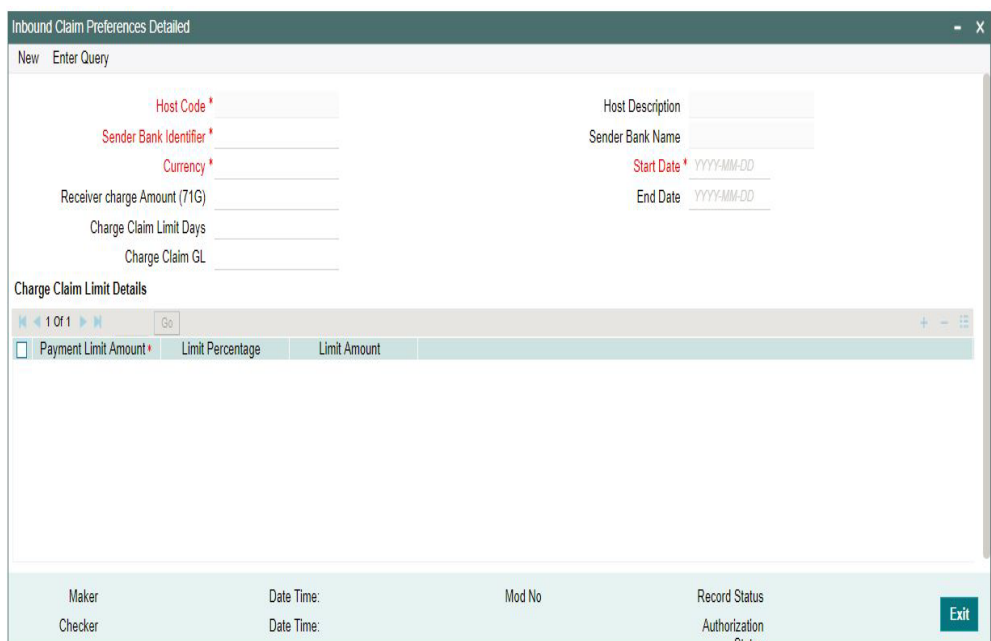

Specify the following fields

### **Host Code**

On clicking 'New/Enter Query ', Host Code of User's logged in branch will be defaulted.

### **Host Description**

System defaults the description of the Host Code

#### **Sender Bank Identifier**

All the valid BIC codes are listed in the LOV. Select the BIC Code from the list. This is a mandatory field

### **Sender Bank Name**

Bank name of the selected BIC code is displayed here

## **Currency**

Select the currency from the LOV listed. This is a mandatory field

### **Start Date**

Select the Start Date.

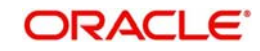

From this date the record is valid.Start Date is populated as the current date. User can modify the start date to a future date,

#### **End Date**

Select the End Date.

The record is valid till the specified End Date.End date cannot be blank

#### **Note**

When a new record is created, system will validate that there is no record in the table that overlaps the period defined.

System does not allow to Create multiple records without End Date

#### **Receiver Charge Amount(71G)**

Enter the Receiver Charge Amount in this field.

When an outbound payment is initiated with charge whom option as 'OUR', with receiver charges field,it will populate the charge maintained in this field for the transfer currency and Receiver BIC.

#### **Charge Claim Limit Days**

Specify the number of claim of limit days in this field. Beyond the specified limit days, charge claims received will be moved to Charge Claim queue.

#### **Charge Claim GL**

Select the Charge Claim GL from the LOV. GL maintained in this field is considered,when the charge claim amount is to be debited from Payable GL instead of customer account

#### **Charge Claim Limit Details**

This can be captured as a rate and/or fixed amount maintained against payment amount slabs. It is mandatory to enter either rate or amount for each amount slab maintained This Details section enables you to capture the parameters given below for a particular Sender of MT 191.

#### **Payment Limit Amount**

Specify the specific limit amount for the payment This is a mandatory field

#### **Limit Percentage**

Specify the Limit percentage

#### **Limit Amount**

Specify the limit amount

#### **Note**

When Inbound claim preference record is not found, the same is fetched from 'Charge Claim Default Preferences' screen (PXD191PF).for a sender BIC

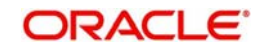

# **3.8.1.1 Inbound Claim Preferences Summary**

You can invoke "Inbound Claim Preferences Summary" screen by typing'PXS191SR' in the field at the top right corner of the Application tool bar and clicking on the adjoining arrow button. Click'New' button on the Application toolbar

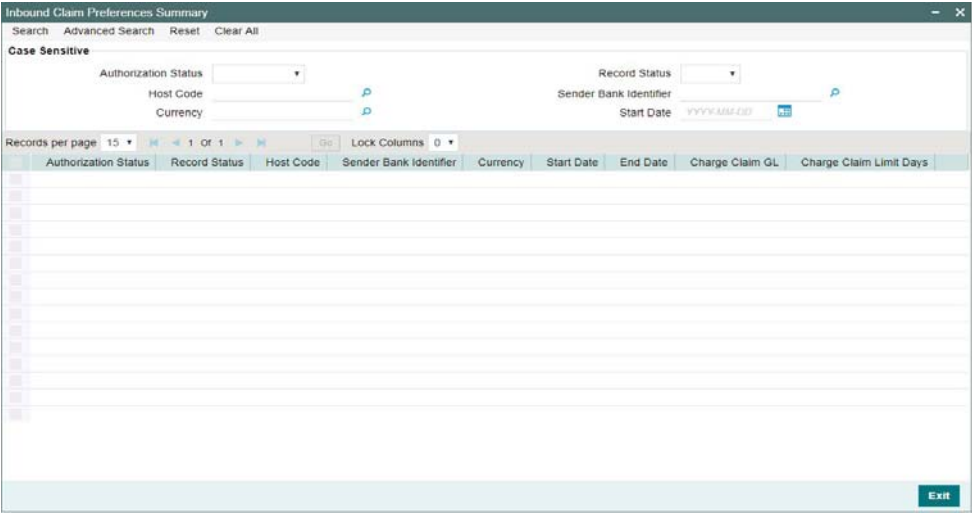

You can search using one or more of the following parameters:

- Authorization Status
- Record Status
- Host Code
- **Sender Bank Identifier**
- Currency
- Start Date

Once you have specified the search parameters, click 'Search' button. The system displays the records that match the search criteria for the following

- Authorization Status
- Record Status
- Host Code
- **Sender Bank Identifier**
- **•** Currency
- Start Date
- End Date
- Charge Claim GL
- Charge Claim Limit Days

Double click a record to view the detailed maintenance screen.

# **3.8.2 Outbound Claim**

The purpose of this maintenance screen is to validate and apply the receiver charges when an inbound payment is received with Charge whom option as 'OUR'.

To invoke this screen type 'PXDSRIMT' in the field at the top right corner of the Application Tool bar and clicking the adjoining arrow button.

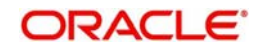

### Specify the following fields

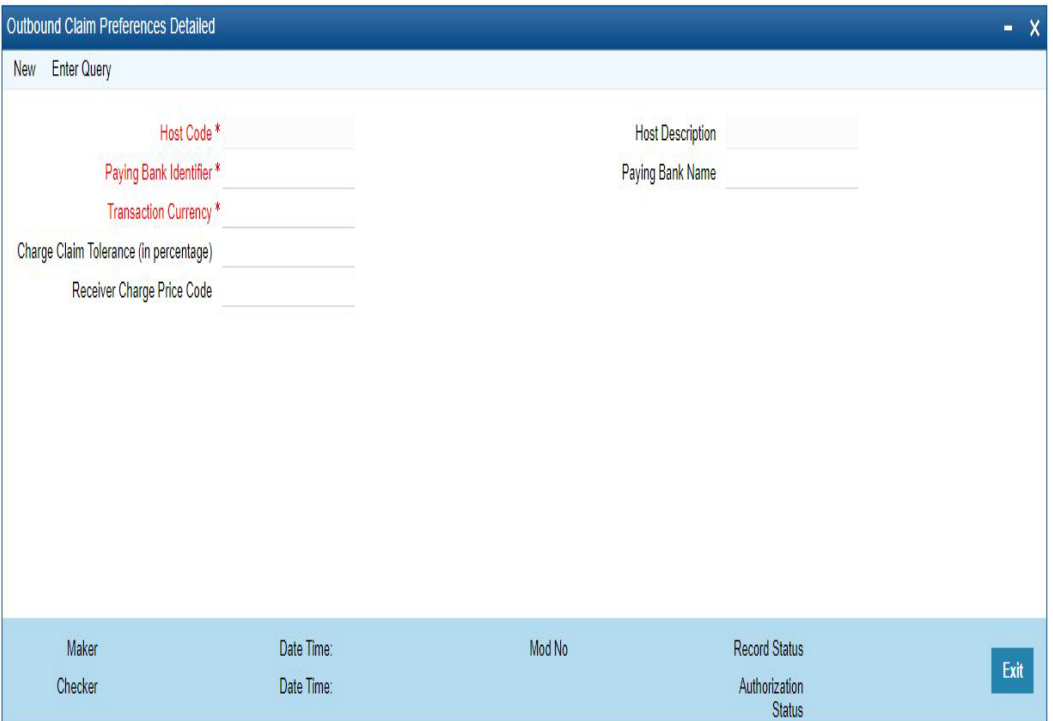

#### **Host Code**

On clicking 'New/Enter Query ', Host Code of User's logged in branch will be defaulted.

#### **Host Description**

System defaults the description of the Host Code

#### **Paying Bank Identifier**

All the valid BIC codes are listed in the LOV. Select the BIC Code from the list. This is a mandatory field

#### **Paying Bank Name**

Bank name of the selected BIC code is displayed here

#### **Transaction Currency**

Select the currency from the LOV listed. This is a mandatory field

#### **Charge Claim Tolerance (In Percentage)**

Specify the percentage of charge claim that is considered as tolerance.

This charge claim percentage is applied, when charge claim is received from the paying bank where the settlement amount is less than the claimed amount. If the received amount is within the tolerance percentage maintained, then the claim settlement will be auto processed

#### **Receiver Charge Price Code**

Select the Receiver Charge Price Code from the list of values.

System validates the charge based on the Receiver Charge Code maintained for the currency, when an Inbound payment is initiated with charge whom option as 'OUR', with receiver charges in field 71G,

This is the only charge applicable for inbound/pass through transaction with charge whom option as 'OUR'

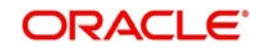

# **3.8.2.1 Outbound Claim Preferences Summary**

You can invoke "Outbound Claim Preferences Summary" screen by typing'PXSSRIMT' in the field at the top right corner of the Application tool bar and clicking on the adjoining arrow button. Click 'New' button on the Application toolbar

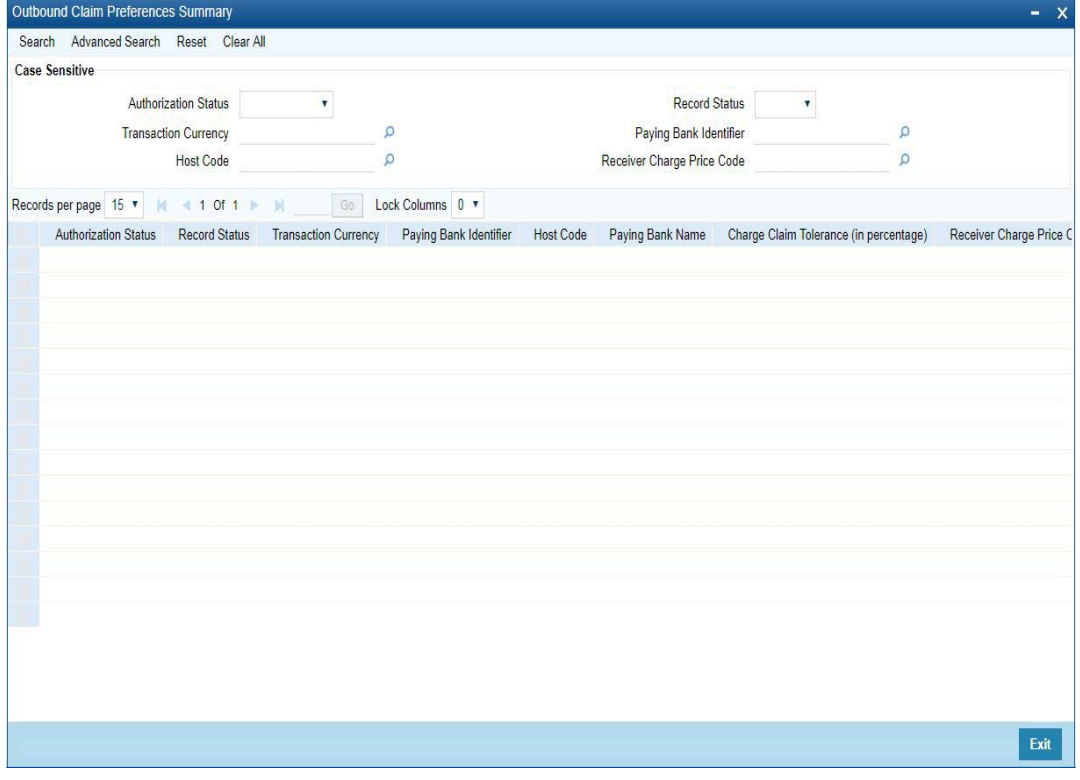

You can search using one or more of the following parameters:

- Authorization Status
- Record Status
- Transaction Currency
- Paying Bank Identifier
- Host Code
- **Receiver Charge Price Code**

Once you have specified the search parameters, click 'Search' button. The system displays the records that match the search criteria.

Double click a record or select a record and click on 'Details' button to view the detailed maintenance screen.

# **3.8.3 Inbound Charge Claim Processing**

On upload of any MT 191,MT 291 or MT 991, following process is followed.

- Sanction screening
- **•** Matching with existing transactions
- Reject Type Validations
- Repair Type Validations
- Claim amount limit check
- Settlement through MT 202 / MT 910

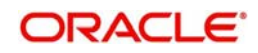

Claims that is processed with above verifications is either moved to further for claim settlement or when the verification criteria is not met, it is moved into manual queue/into queue process.

# **3.8.4 Inbound Charge Claim Queue**

Any repair type validation failure is encountered while processing inbound claims, the claim is move to Inbound Charge Claim Queue.

To invoke this screen type 'PQSCLMQU' in the field at the top right corner of the Application Tool bar and clicking the adjoining arrow button.

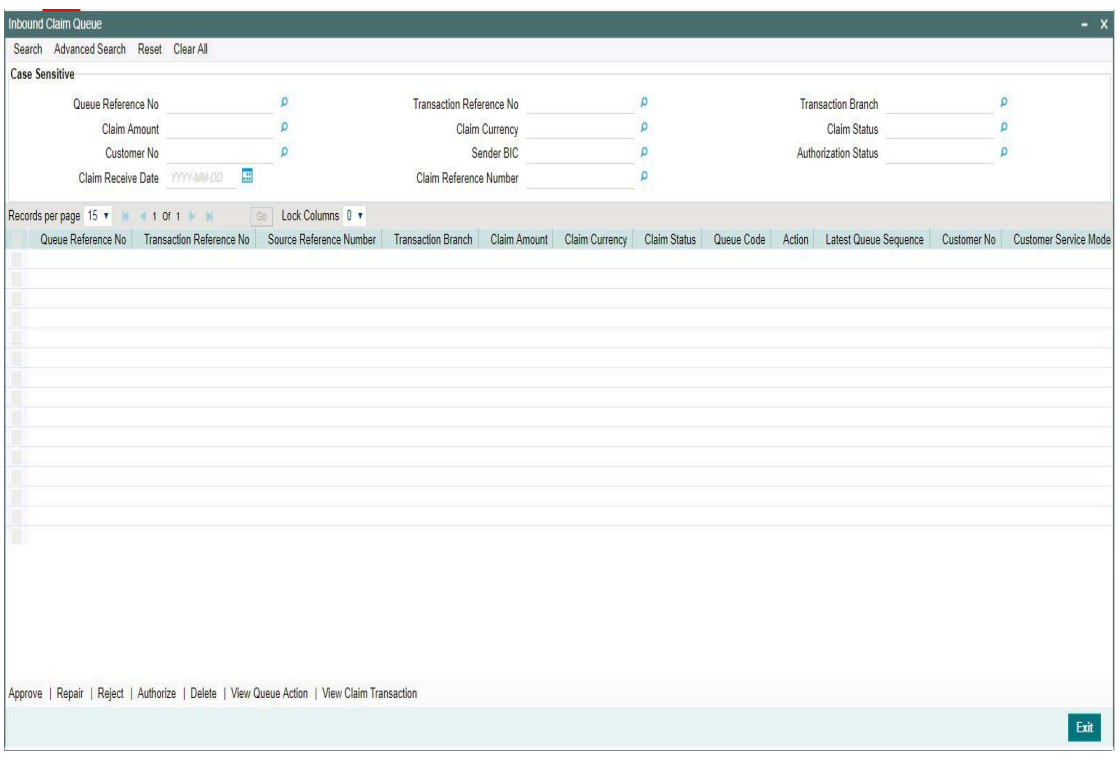

You can search using one or more of the following parameters

- Queue reference Number
- Claim Amount
- Customer No
- **Claim Receive Date**
- **Transaction Reference No**
- Claim Currency
- Sender BIC
- **Claim Reference Number**
- Transaction Branch
- **Claim Status**
- Authorization Status

On click of 'Search' button, system displays the records that match the search criteria specified.

Following actions can be performed in the Queue screen

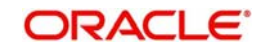

# **Approve**

Select the record to Approve the outstanding claim settlement. On approving, customer account or Payable GL will be debited and Nostro will be credited.

#### **Repair**

Select a record and click the 'Repair' button to modify the Claim Currency, Claim Amount, Debit Account & Settlement Date from the repair screen Repairing the existing details requires authorization.

#### **Reject**

Select the record to reject the claim.Records selected will be marked as rejected. This requires authorization

#### **Authorize**

Following actions requires authorization

- Approve
- Repair
- Reject

#### **Delete**

Select a claim for the initiated actions like - 'Approve', 'Repair', 'Reject' and click on 'Delete' button to delete the actions before authorizing the same

#### **View Queue Action**

View the queue actions for the selected claim with the maker/checker details.

#### **Note**

Queue rights and transaction limit rights will be verified for every action initiated

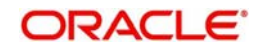

## **View Claim Transaction**

Claim message details and the liked transaction details is displayed in this screen 'PXDCHGCM' Click on View Claim Transaction to open this screen.All the payments made

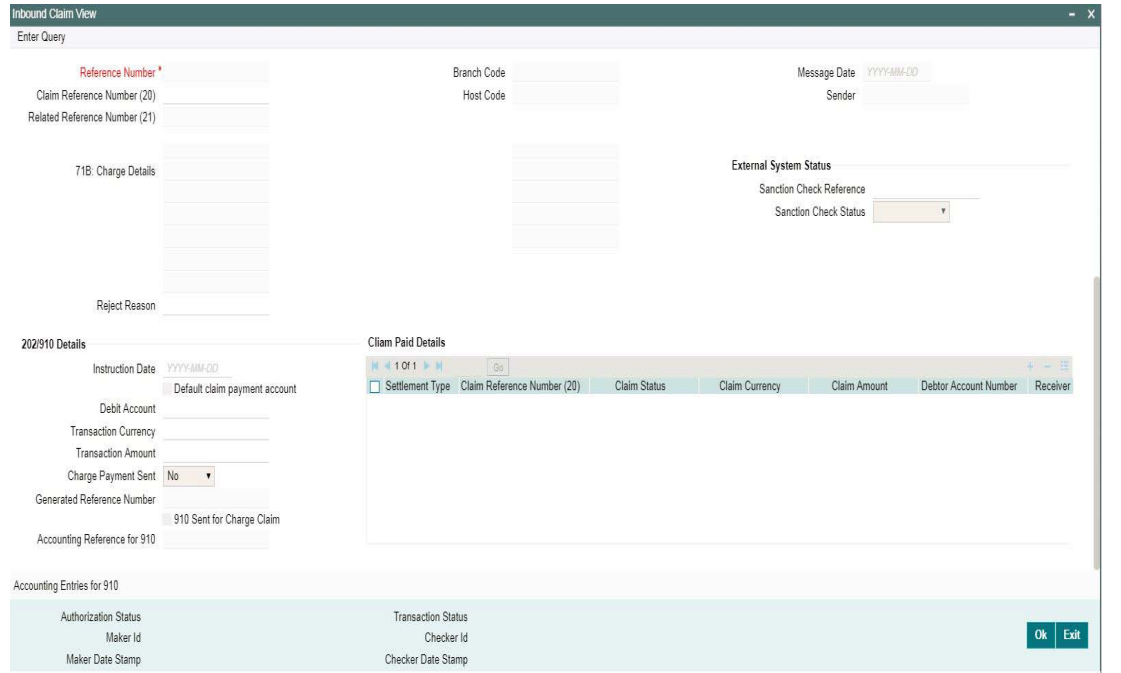

against the claim is listed here.

# **3.8.5 Outbound Charge Claim Processing**

When outbound charge claim is being auto processed or the claim messages MT191/291/991 are being generated manually following process is followed.

- Sanction check
- Receivable Accounting for the claim amount
- Claim Message generation
- **Logging the claim in Outbound Claim Queue**

Claims that is processed with above verifications is either moved to further for claim settlement or when the verification criteria is not met, it is moved into manual queue/into queue process.

# **3.8.6 Outbound Charge Claim Queue**

All the outbound charge claim message sent is logged in Outbound Charge Claim Queue.To invoke this screen type 'PQSCOCLQ' in the field at the top right corner of the Application Tool bar and clicking the adjoining arrow button.

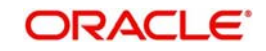

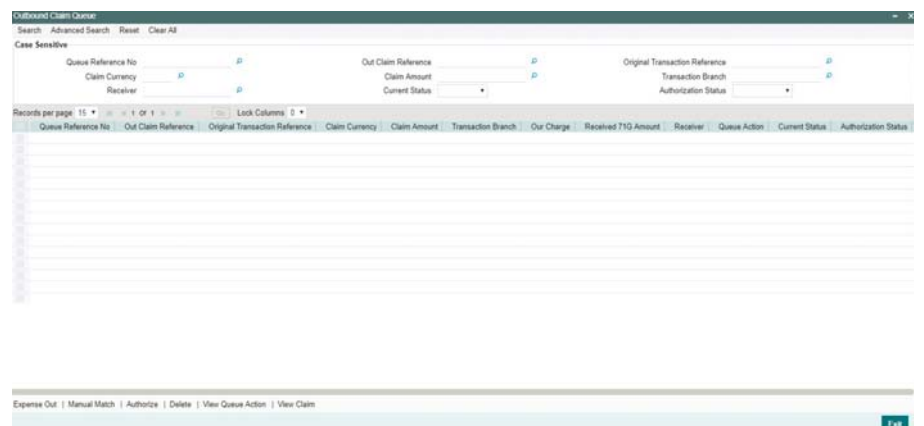

You can search using one or more of the following parameters

- Queue reference Number
- Out Claim Reference
- **Original Transaction Reference**
- Claim Currency
- Claim Amount
- Transaction Branch
- Our Charge
- Received 71G Amount
- Receiver
- Queue Action
- Current Status
- Authorization Status

On click of 'Search' button, system displays the records that match the search criteria specified.

Following actions can be performed in the Queue screen

# **3.8.6.1 Expense Out**

You can invoke the Notify Message screen by clicking on 'Notify Message 'action button available at the left bottom in the 'Notify Message Details 'screen (PMSNOTFY)

Select the record and invoke this action, to close the outstanding claim by reversing the Receivable GL outstanding to an expense GL.

The expense GL maintained in Default Claim preferences PXD191PF is used as the debit GL.As the entries are posted, claim is marked as Liquidated

### **3.8.6.2 Manual Match**

Select a record and click the 'Manual Match' button to launch the Manual Match detailed screen, The outstanding claim can be matched with any of the inbound Bank transfer transaction or with inbound MT 910 received.

Enter the settlement amount in Manual Match screen on selecting MT 202/MT 910 for matching, where the settlement amount should be less than or equal to Min (Claim amount, matched message amount).

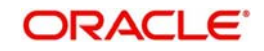

- If the settlement amount is same as the claim amount the claim will be marked as liquidated. No entries are posted
- If the settlement amount is less than the claim amount, tolerance will be checked. If the difference is within the tolerance then the accounting for expensing out the difference will be passed.
- If the difference is above the tolerance the claim will remain as outstanding. No accounting is posted

#### **Note**

Charge Claim Manual Match (PXDCLMMM) screen can be invoked by clicking the action button 'Manual Match'.This will open as standalone screen on clicking the action button

 On selecting a specific record and on clicking 'Manual Match' button, all the details pertaining to Outbound Claim details, Match Transaction details are displayed

## **3.8.6.3 Authorize**

Following actions requires authorization

- Expense Out
- Manual Match

# **3.8.6.4 Delete**

Select a claim for the initiated actions like - 'Expense Out', 'Manual Match' and click on 'Delete' button to delete the actions before authorizing the same

### **3.8.6.5 View Queue Action**

View the queue actions for the selected claim with the maker/checker details.

#### **Note**

Queue rights and transaction limit rights will be verified for every action initiated

### **3.8.6.6 View Claim**

Outbound Claim message details are displayed in this screen'PXDCLMVW' Click on 'View Claim' to open this screen.All the payments received against the claim is listed here.

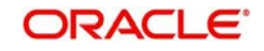

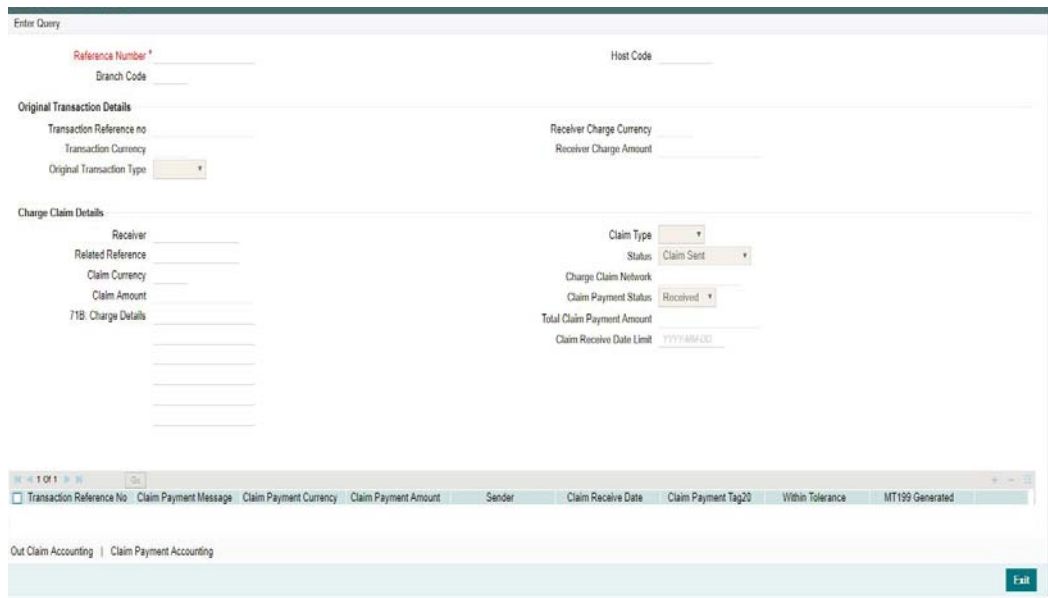

# **3.9 Branch Holiday Parameter**

In addition to Currency and Network Holidays, Branch holidays is considered in determining the Value date and Activation date.

Processing Branch holidays is considered in the Dates resolution only if a particular parameter in Network Preferences for the 'Outbound' or 'Inbound' transaction type is checked.

This new parameter is called 'Branch Holidays Check'.

This parameter is added to this maintenance under a new sub-section called "Value Dating Preferences".

# **3.10 PSD2 Compliance**

# **3.10.1 PSD2 Validations**

This is applicable for both Cross Border and RTGS.

- System does the PSD2 compliance checks if PSD is applicable for the Host and the source. The below are the different scenarios handled in PSD2 check.
	- **Intra EU/EEA** *(*BOTH LEGS IN**)** Both Sending and Receiving Payment Service Providers (PSPs) are in EU or EEA countries.
	- **ONE LEG OUT (Outgoing)** The Sending PSP is in EU/EEA country but the Receiving PSP is outside of EU/EEA regions
	- **ONE LEG OUT (Incoming)** The Sending PSP is outside EU/EEA but the Receiving PSP (this bank) is within EU/EEA regions
- For each of the above listed scenarios there can be 4 different cases based on the payment currency and FX requirement **:** 
	- Intra EU/EEA in EU/EEA currencies no FX
	- Intra EU/EEA in EU/EEA currencies with FX
	- Intra EU/EEA in non-EU/EEA currencies no FX
	- Intra EU/EEA in non-EU/EEA currencies with FX

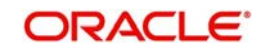

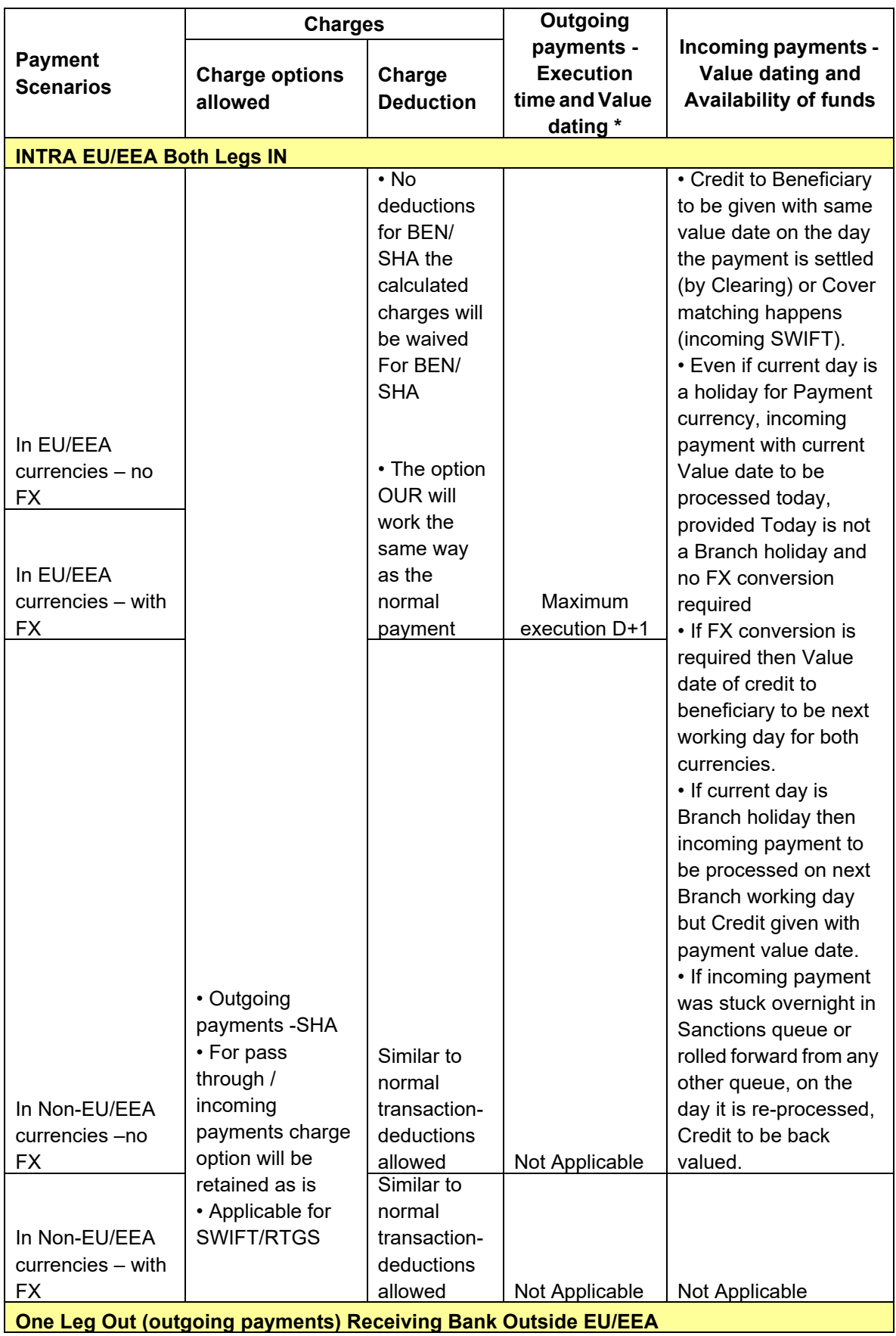

Table given below summarizes the applicable PSD2 Compliance support in the system :

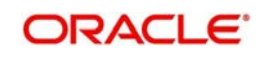

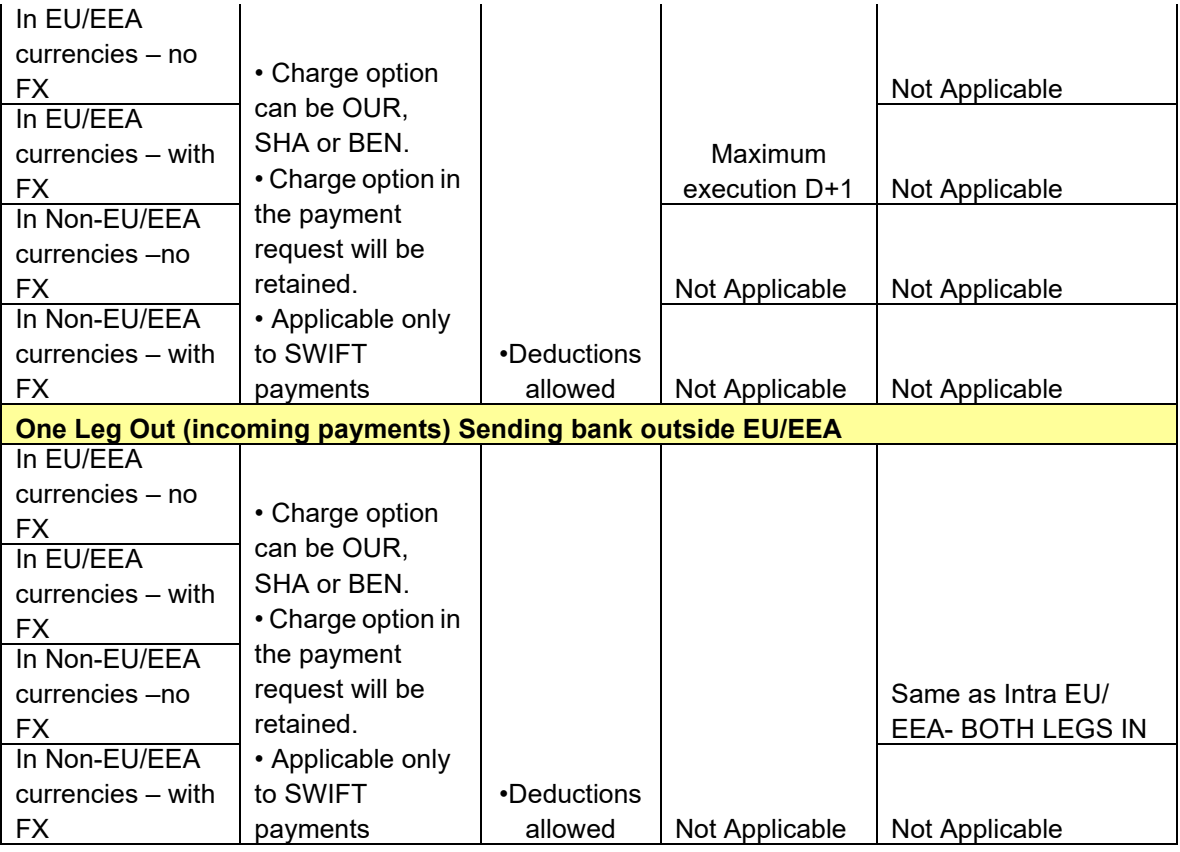

### **Note**

- The Maximum Execution time in days i.e. the Max. time by which the Receiver of an Outbound payment (who may also be the AWI/Beneficiary bank) gets settlement of the payment amount (i.e. funds credited to Receiver's Nostro account) would be D+1 days, where
	- Payer's (Debtor's) account is debited with value date D (after the payment instruction is received from payer).
	- D is a working day for processing Branch and also the Activation date for the transaction.
	- D+1 day (Value date) is a working day for the processing Branch and for Payment Currency and Debit Account Currency (if different) or the Clearing Network (in case of (RTGS).

# **3.10.1.1 PSD2 Changes for Corporate BICs are part of the Payment Chain**

- Currently, the originating bank country for PSD check is determined as below:
	- If field 52 exists, derive the originating country as the ordering institution country
	- If 52 is not available then check field 72 for BIC with code as INS
	- If both field 52 and 72 INS details are not available derive from sender BIC
- $\bullet$  It is possible that the resultant BIC in the chain is a corporate BIC. For corporate BICs, the BEI Indicator flag in ISTM\_BIC\_TYPE\_CODE table will be 'Y'.
- In such cases, the BIC which comes next in the chain as the ordering institution will be considered by the system to determine the originating country.

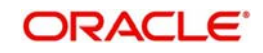

# **4. SWIFT gpi**

# **4.1 gpi Maintenances**

This section contains all the maintenances pertaining to gpi and required for gpi.All the gpi Maintenances are applicable for the payment types - Cross Border/ RTGS.

Following are the required maintenances for gpi:

- SWIFT gpi Static Preferences (PXDGPIST)
- Outbound gpi Payment Receiver Agreement (PXDSROAG)
- Inbound gpi Payment Sender Agreement (PXDSRIAG)
- SWIFT gpi Host Preferences Detailed (PXDGPIPF)
- SWIFT gpi Directory (PMDGPIUP)
- Customer Preferences Detailed (PMDFLPRF) Refer to Payments Core User manual.

# **4.1.1 SWIFT gpi Static Preferences**

You can maintain gpi Message Type, gpi service identification mapping, gCCT/gCOV status codes and reason codes through this screen.

You can invoke the 'SWIFT gpi Static Preferences' screen by typing 'PXDGPIST' in the field at the top right corner of the application toolbar and clicking the adjoining arrow button. Click new button on the Application toolbar.

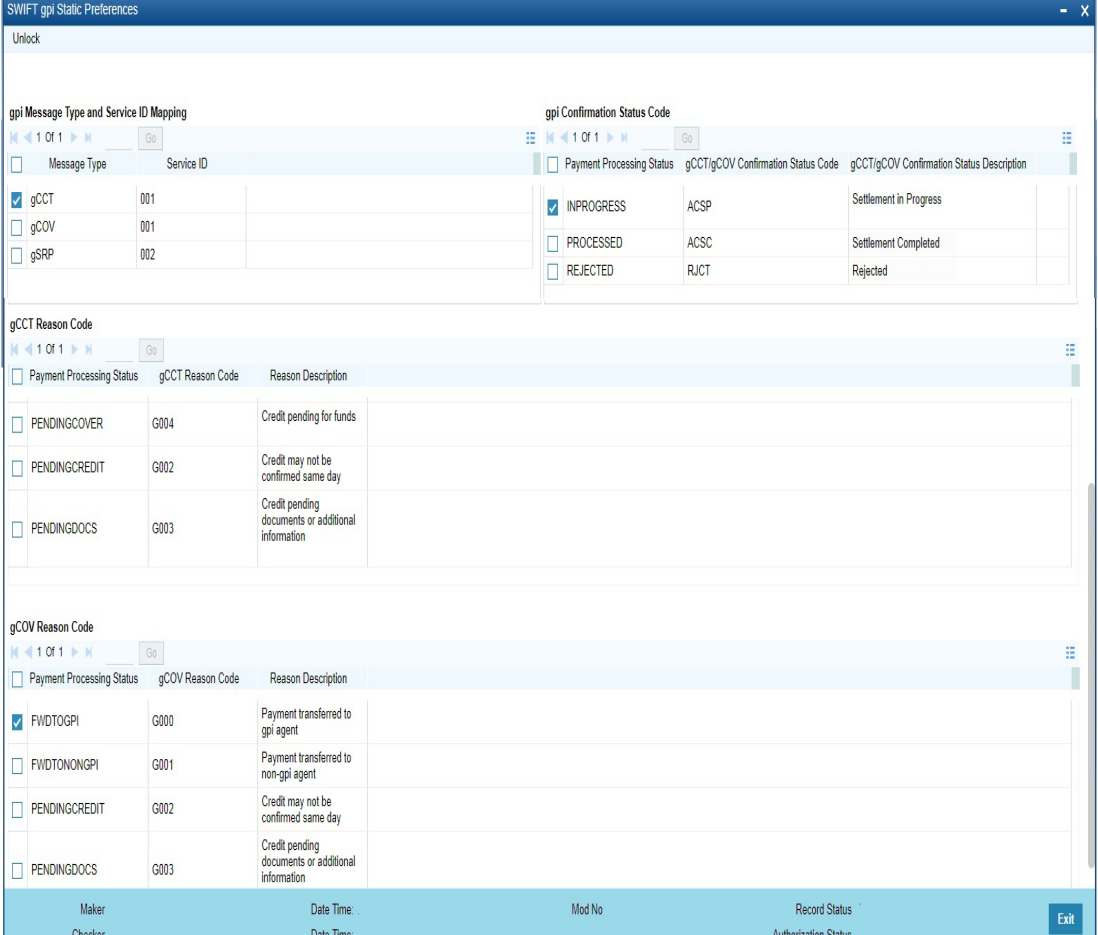

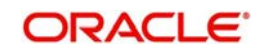

Actions allowed in this screen are:

- Save
- Print
- Enter Query
- Unlock
- **•** Authorize

Following are the grids available in this screen:

### **gpi Message Type and Service ID Mapping**

All the fields and data in this grid are factory shipped. You can change the values in the 'Service ID' field only.

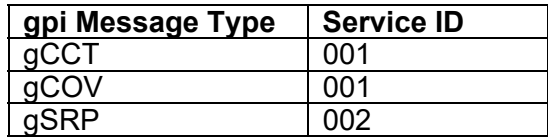

#### **gpi Confirmation Status Code**

All the fields and data in this grid are factory shipped. You can change the values in the 'gCCT/ gCOV Confirmation Status Code' field only.

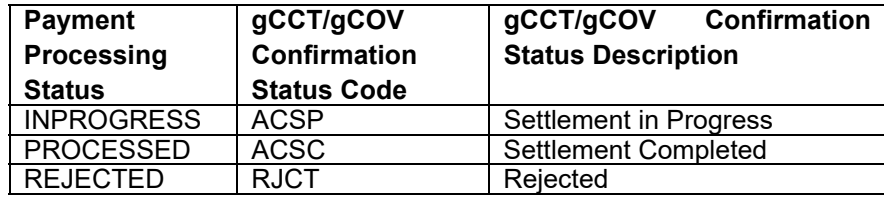

# **gCCT Reason Code**

All the fields and data in this grid are factory shipped. You can change the values in the 'gCCT Reason Code' field only.

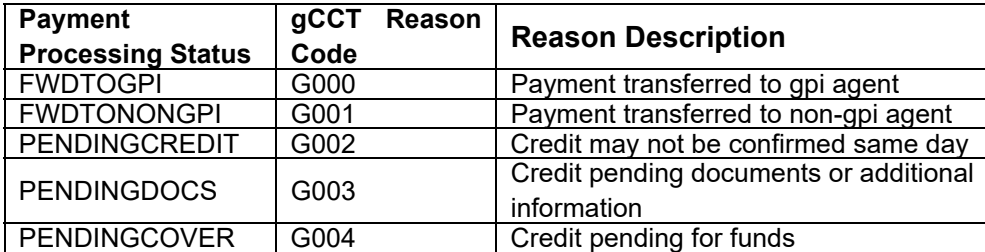

# **gCOV Reason Code**

All the fields and data in this grid are factory shipped. You can change the values in the 'gCOV Reason Code' field only.

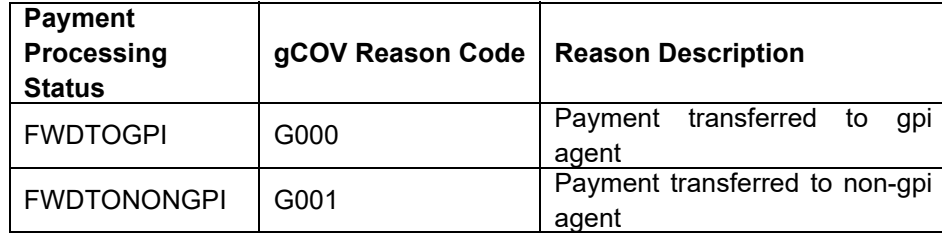

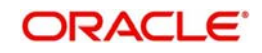

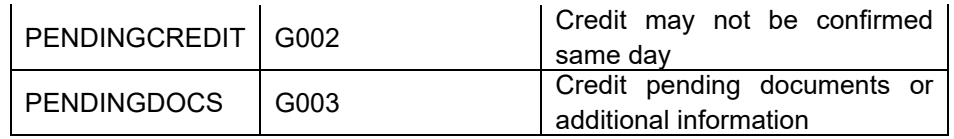

# **gSRP Response Code**

All the fields and data in this grid are factory shipped. You can change the values in the 'Response Code' field only.

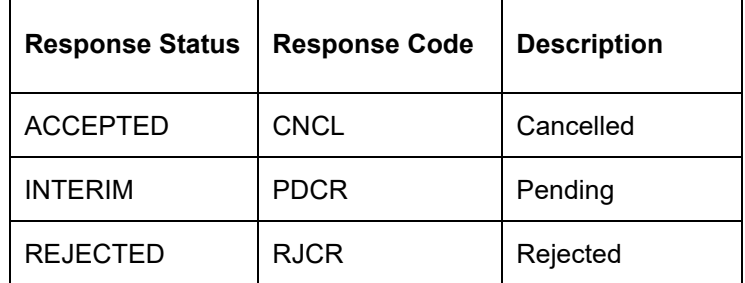

# **gSRP Request Reason Code**

All the fields and data in this grid are factory shipped. You can add/remove Reason codes and Description.

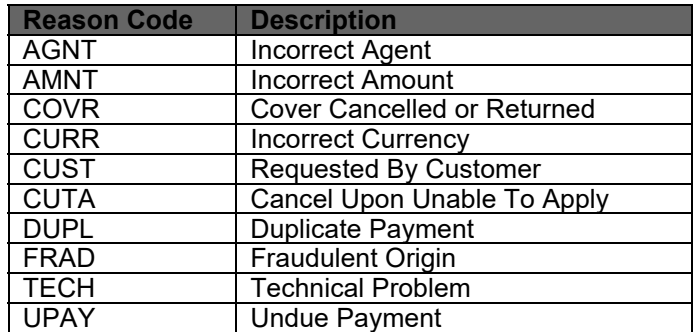

# **gSRP Response Reason Code for Interim**

All the fields and data in this grid are factory shipped. You can add/remove Reason codes and Description

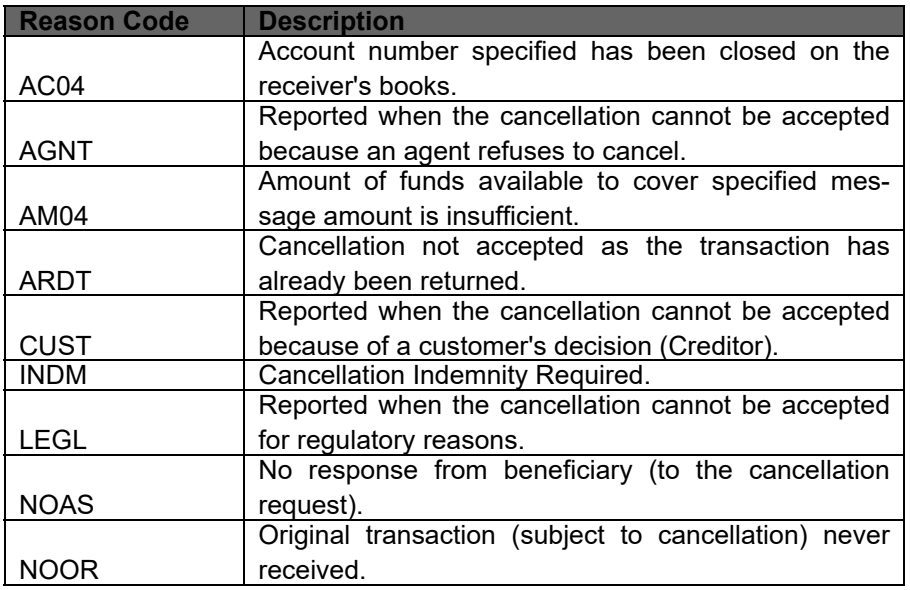

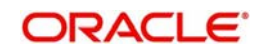

# **gSRP Response Reason Code for Reject**

All the fields and data in this grid are factory shipped. You can add/remove Reason codes and Description

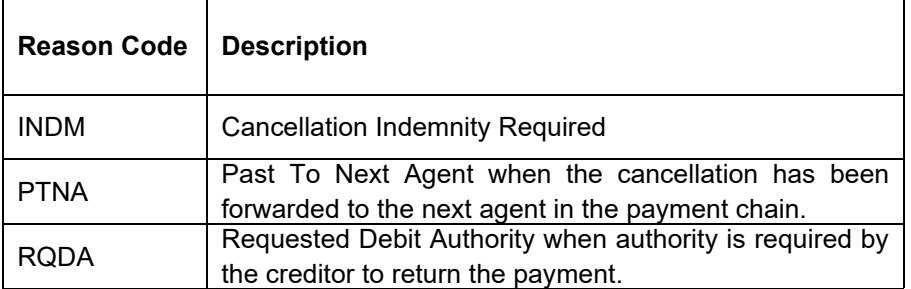

# **4.1.1.1 SWIFT gpi Static Preferences Summary**

You can invoke 'SWIFT gpi Static Preferences Summary' screen by typing 'PXSGPIST' in the field at the top right corner of the Application tool bar and clicking on the adjoining arrow button.

You can search using one or more of the following parameters:

- Authorization Status
- Record Status

Once you have specified the search parameters, click 'Search' button. The system displays the records that match the search criteria.

Double click a record or click the 'Details' button after selecting a record to view the detailed screen.

# **4.1.2 Outbound gpi Payment Receiver Agreement**

You can maintain the Outbound payment -receiver agreement through this screen.

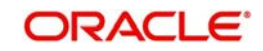

You can invoke 'Outbound gpi Payment Receiver Agreement' screen by typing 'PXDSROAG' in the field at the top right corner of the Application tool bar and clicking on the adjoining arrow button.

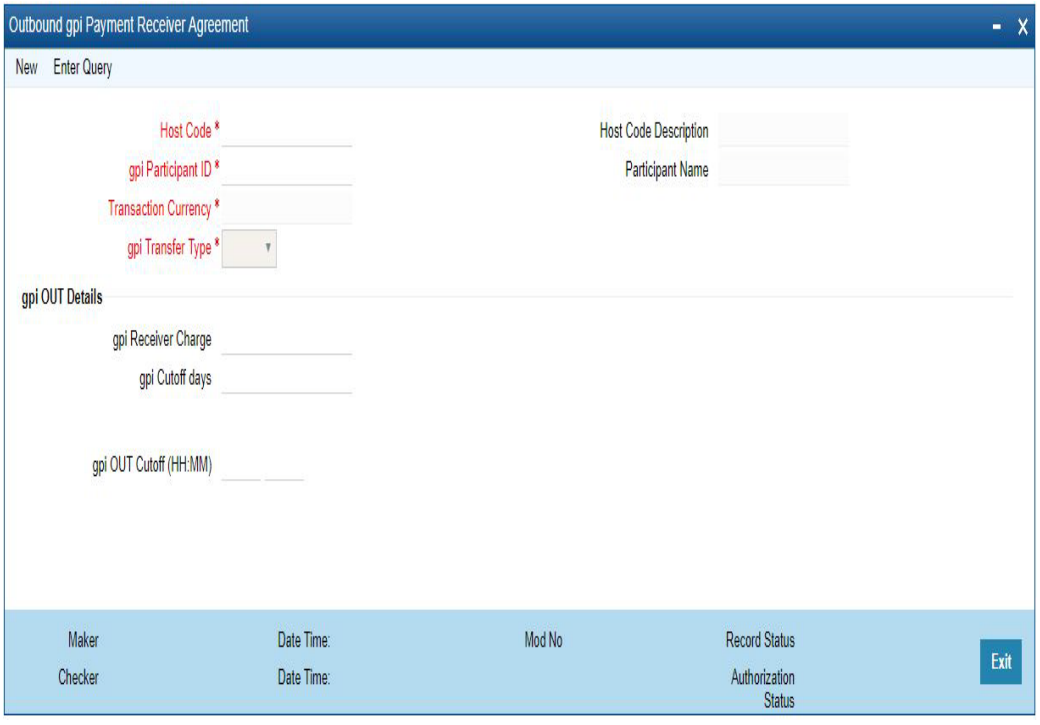

Actions allowed in this screen are:

- New
- Save
- Copy
- Print
- Enter Query
- Unlock
- Delete
- **•** Authorize

You can specify the following details:

### **Host Code**

System defaults the Host code of the selected branch on clicking '*New*' button.

## **Host Code Description**

System defaults the Description of the host Code displayed.

### **gpi Participant ID**

Select the gpi Participant ID from the list of values. All valid gpi Participant IDs from the gpi directory are listed here.

#### **Participant Name**

System defaults the Participant Name on selecting the gpi Participant ID.

#### **Transaction Currency**

System defaults the Transaction Currency on selecting the gpi Participant ID.

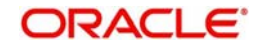

# **gpi Transfer Type**

Select the Transfer Types from the drop-down values. The values are:

- $\bullet$  gCCT
- gCOV

#### **Note**

gCCT represents MT103 and gCOV represents MT202COV/205COV

#### **gpi OUT Details**

#### **gpi Receiver Charge**

Specify the Receiver Charge. This is an input field and is picked up for 71G, in case of 'OUR' Charges.

#### **gpi Cutoff Days**

Specify the Cutoff days. This indicates number of Settlement days required for outbound payments.

#### **Note**

Cutoff days processing calculation logic is same as SWIFT payments (Outbound BIC Cutoff Detailed (PXDCYCOF))

#### **gpi OUT Cutoff (HH:MM)**

Specify the OUT Cutoff time. This is an user input field. Hour Field accepts value between '0' and '23'. Minutes field accepts value between '0' and '59'.This is maintained in Host Zone.

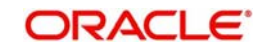

# **4.1.2.1 Outbound gpi Payment Receiver Agreement Summary**

You can invoke 'Outbound gpi Payment Receiver Agreement Summary' screen by typing 'PXSSROAG' in the field at the top right corner of the Application tool bar and clicking on the adjoining arrow button.

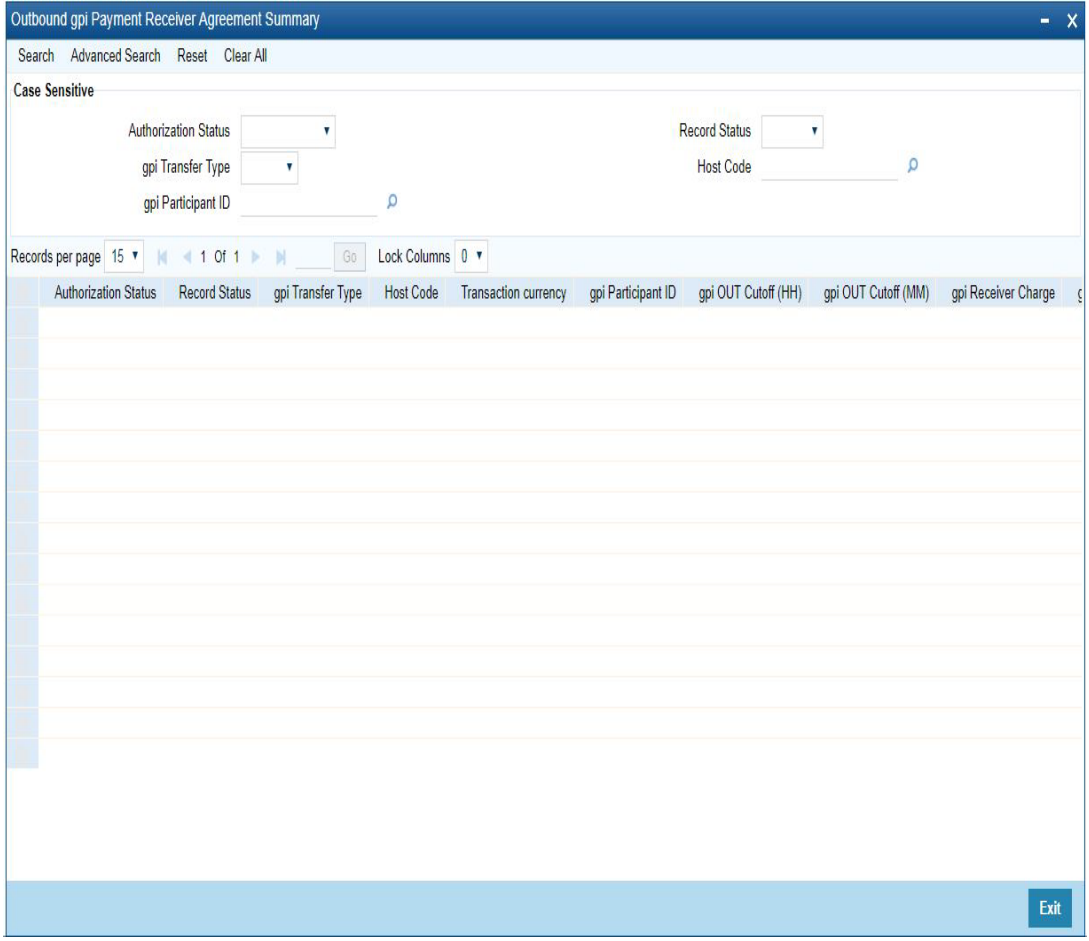

You can search using one or more of the following parameters:

- Authorization Status
- Record Status
- gpi Transfer Type
- Host Code
- gpi Participant ID

Once you have specified the search parameters, click 'Search' button. The system displays the records that match the search criteria.

Double click a record or click the 'Details' button after selecting a record to view the detailed screen.

# **4.1.3 Inbound gpi Payment Sender Agreement**

You can maintain the Inbound payment -sender agreement through this screen.

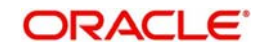

You can invoke 'Inbound gpi Payment Sender Agreement' screen by typing 'PXDSRIAG' in the field at the top right corner of the Application tool bar and clicking on the adjoining arrow button.

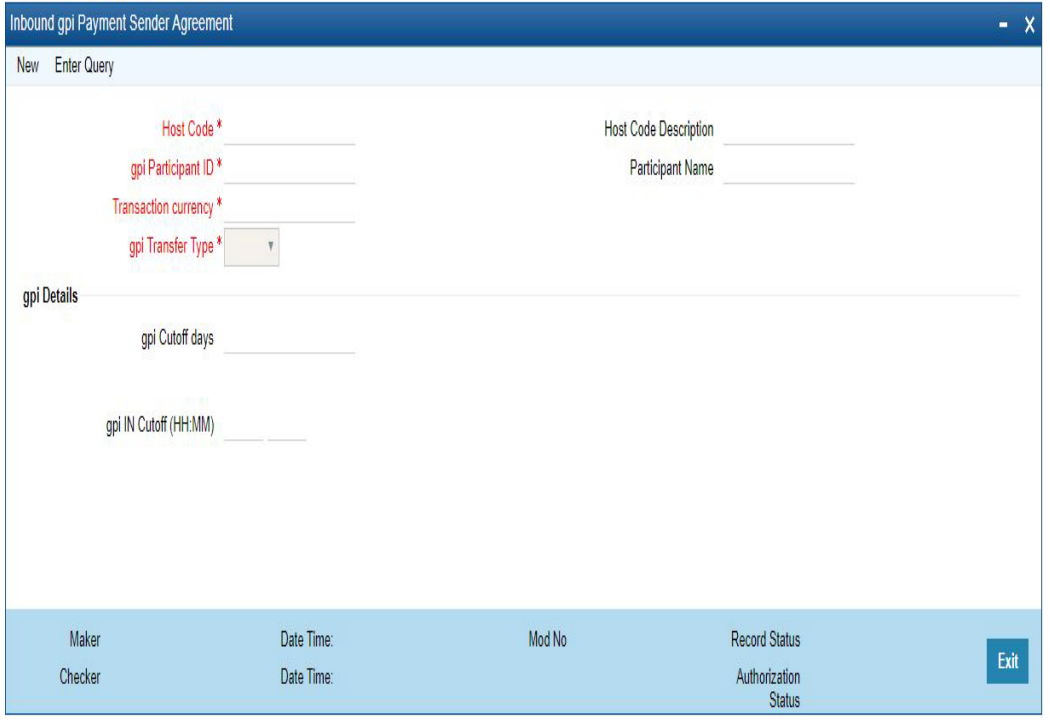

Actions allowed in this screen are:

- New
- Save
- Copy
- Print
- Enter Query
- Unlock
- Delete
- **•** Authorize

You can specify the following details:

### **Host Code**

System defaults the Host code of the selected branch on clicking '*New*' button.

# **Host Code Description**

System defaults the Description of the host Code displayed.

# **gpi Participant ID**

Select the gpi Participant ID from the list of values. All valid gpi Participant IDs from the gpi directory are listed here.

#### **Participant Name**

System defaults the Participant Name on selecting the gpi Participant ID.

#### **Transaction Currency**

System defaults the Transaction Currency on selecting the gpi Participant ID.

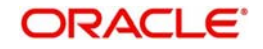

# **gpi Transfer Type**

Select the Transfer Types from the dropdown values. The values are:

- $\bullet$  gCCT
- gCOV

#### **Note**

gCCT represents MT103 and gCOV represents MT202COV/205COV

## **gpi Details**

### **gpi Cutoff Days**

Specify the Cutoff days. This indicates number of Settlement days required for inbound payments.

#### **Note**

Cutoff days processing calculation logic is same as SWIFT payments (Inbound BIC Cutoff Detailed (PXDINCOF))

### **gpi IN Cutoff (HH:MM)**

Specify the IN Cutoff time. This is an user input field. Hour Field accepts value between '0' and '23'. Minutes field accepts value between '0' and '59'.This is maintained in Host Zone.

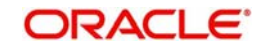

# **4.1.3.1 Inbound gpi Payment Sender Agreement Summary**

You can invoke 'Inbound gpi Payment Sender Agreement Summary' screen by typing 'PXSSRIAG' in the field at the top right corner of the Application tool bar and clicking on the adjoining arrow button.

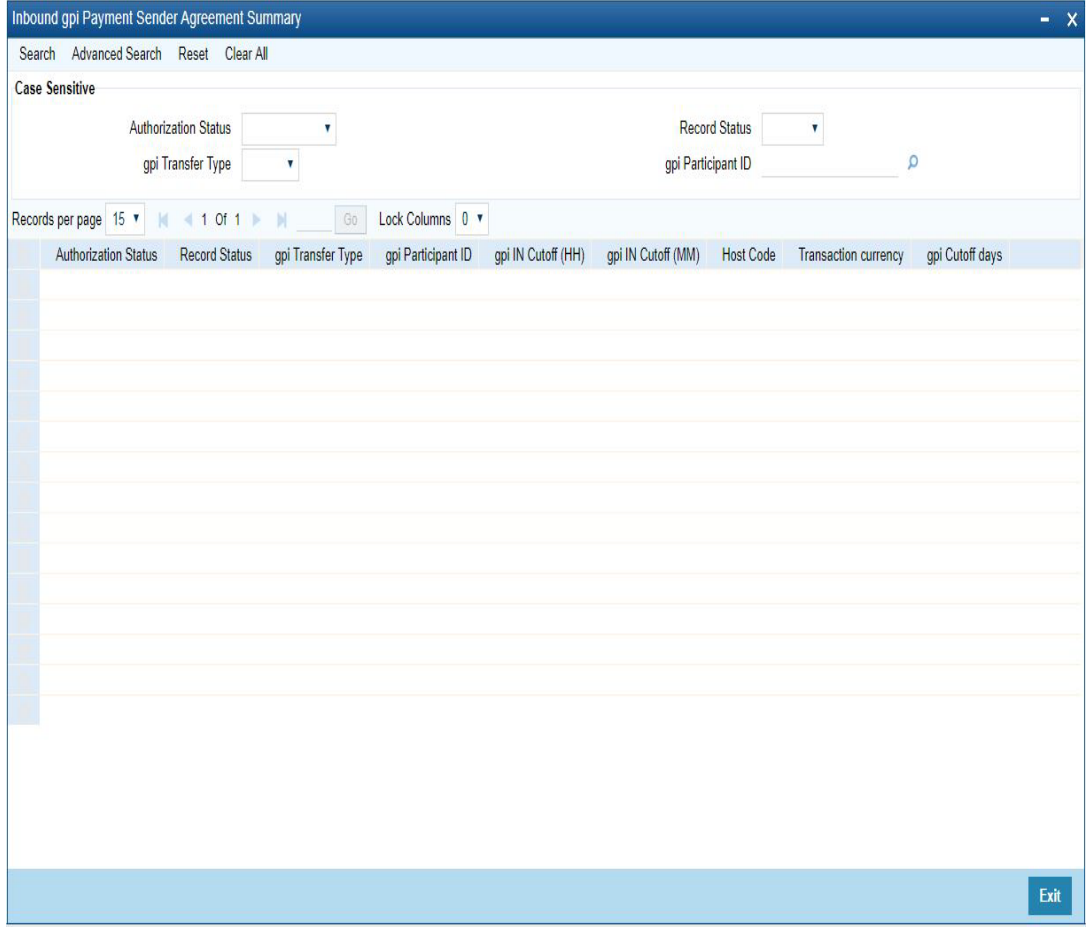

You can search using one or more of the following parameters:

- Authorization Status
- Record Status
- gpi Transfer Type
- gpi Participant ID

Once you have specified the search parameters, click 'Search' button. The system displays the records that match the search criteria.

Double click a record or click the 'Details' button after selecting a record to view the detailed screen.

# **4.1.4 SWIFT gpi Host Preferences**

You can maintain the Host preferences for SWIFT gpi in this screen.

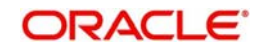

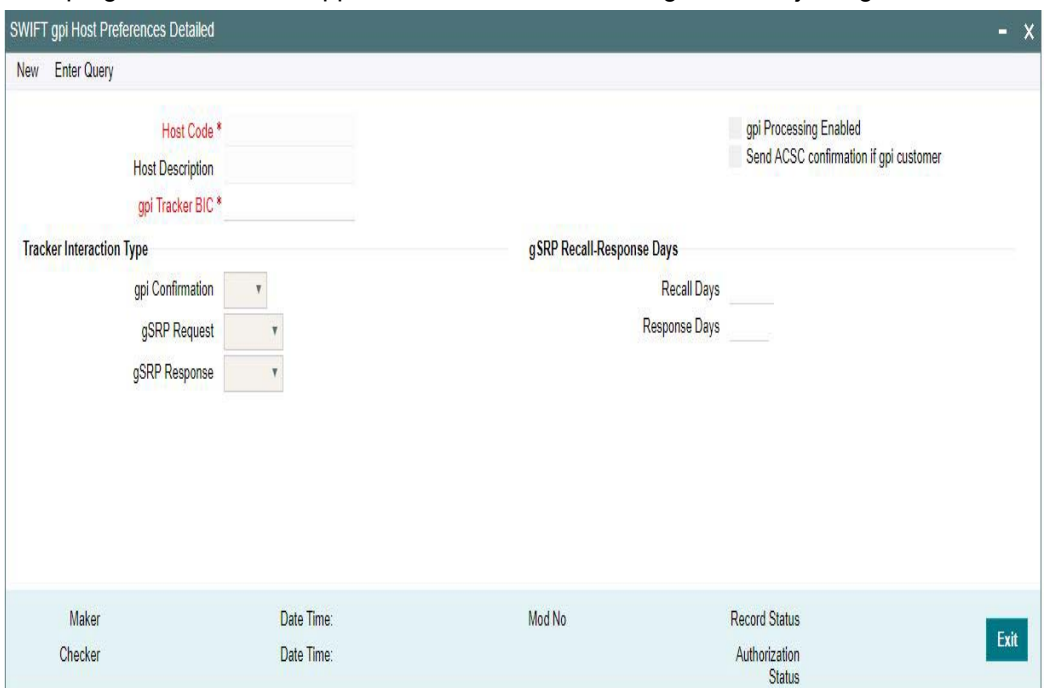

You can invoke 'SWIFT gpi Host Preferences' screen by typing 'PXDGPIPF' in the field at the top right corner of the Application tool bar and clicking on the adjoining arrow button.

Actions allowed in this screen are:

- New
- Save
- Copy
- Print
- **•** Enter Query
- $\blacksquare$  Unlock
- Delete
- Authorize

You can specify the following details:

#### **Host Code**

gpi Preferences are maintained at Host level.System defaults the user's logged in branch.

#### **Host Code Description**

System defaults the Description of the host Code displayed.

#### **gpi Tracker BIC**

Specify the gpi Tracker BIC. This field supports Alpha Numeric values and character length supported is between 8 and 11.

#### **gpi Processing Enabled**

This flag, when checked, indicates that it is a bank preference for processing SWIFT payments (Outbound and Inbound) as gpi payments for same day processing.

System applies gpi payments processor logic, only when the flag is checked. If not checked, it is processed as normal SWIFT payments.

This flag is unchecked by default.

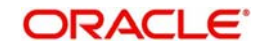

# **Send ACSC Confirmation if gpi customer**

This flag indicates that, the system generates and sends MT 299/MT 199 gpi confirmations, if the processing branch BIC is gpi customer.

- Processing branch BIC is identified as gpi customer based on the below
	- 11-Character BIC of processing branch (maintained as default BIC in STDCRBRN) is present in gpi directory.
	- Transfer currency is not same as the currency of gpi BIC (11-Character BIC, CCY combination in gpi directory).

# **Tracker Interaction Type**

### **gpi Confirmation**

Select the Interactions types from the drop-down values.The options listed are - 'FIN Based/ API Based'. System defaults the option as 'API Based'.

#### **gSRP Request**

Select the Request Message types from the drop-down values.The options listed are - 'MT 192/ MT 199/ API Based'.

#### **gSRP Response**

Select the Response Message types from the drop-down values.The options listed are - 'MT 196/ MT 199/ API Based'.

### **gSRP Recall-Response Days**

#### **Recall Days**

Specify the number of days with in which the recall request should be initiated. This field accepts only Numerical values in the range - 1 to 999

### **Response Days**

Specify the number of days with in which the Response request to be received. This field accepts only Numerical values in the range - 1 to 99

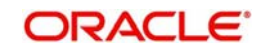

# **4.1.4.1 SWIFT gpi Host Preferences Summary**

You can invoke 'SWIFT gpi Host Preferences **Summary'** screen by typing 'PXSGPIPF' in the field at the top right corner of the Application tool bar and clicking on the adjoining arrow button.

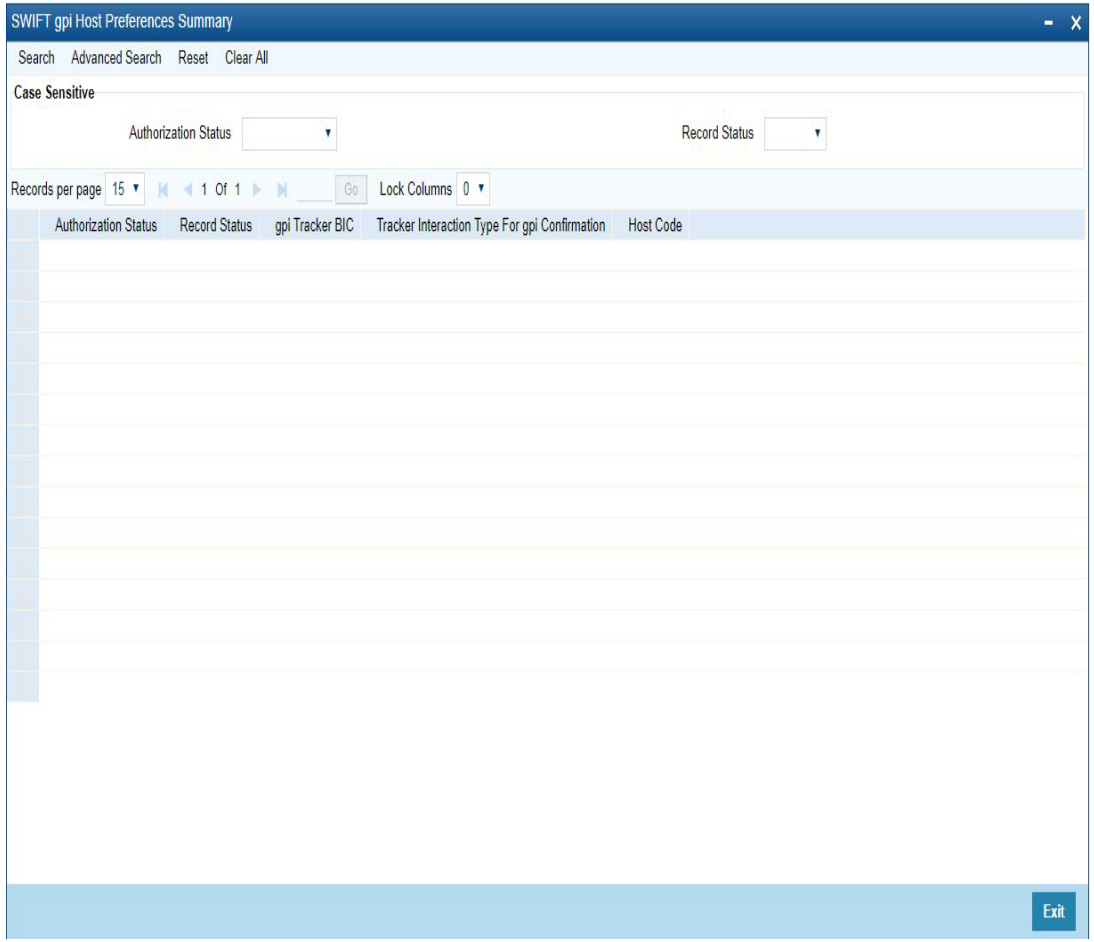

You can search using one or more of the following parameters:

- Authorization Status
- Record Status

Once you have specified the search parameters, click 'Search' button. The system displays the records that match the search criteria.

Double click a record or click the 'Details' button after selecting a record to view the detailed screen.

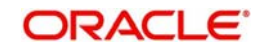

# **4.1.5 SWIFT gpi Directory**

You can invoke the 'SWIFT gpi Directory Maintenance' screen by typing 'PMDGPIDR' in the field at the top right corner of the application toolbar and clicking the adjoining arrow button. You can query the records uploaded.

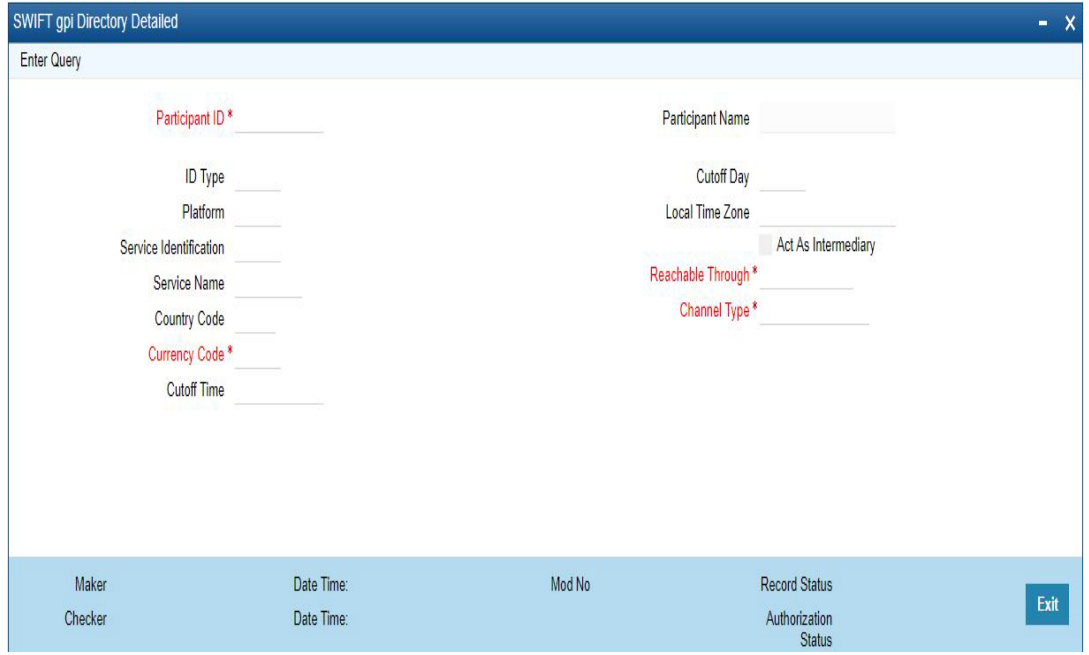

You can specify the following fields:

# **Participant ID**

Participant's routing ID, reachable for receiving gpi payments is captured in this field.

### **Participant Name**

Participant's Institution's name is displayed in this field.

### **ID Type**

System defaults the ID Type for the Participant ID entered

### **Cutoff Day**

Cutoff Days gets defaulted on clicking Execute Query button

Cutoff Day is used for "illiquid" currencies, where the participant cannot obtain settlement of the payment on the same day or next day because there is no spot market for buying this currency.

### **Platform**

Platform gets defaulted on clicking Execute Query button

The platform that distinguishes the gpi directory from other directories in the SWIFTRef Reach Plus distribution.

### **Local Time Zone**

The time zone of the participant gets defaulted on entering the Participant ID and clicking Execute Query button

### **Service Identification**

System defaults the value for Service Identification field on clicking Execute Query button (for example, the value of field 111 in block 3 of the gpi MT 103).

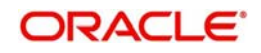

# **Act As Intermediary**

Systems defaults the value on entering the Participant ID and clicking Execute Query button.

"Y" (Yes) or "N" (No) flag specifying whether the participant acts as the gpi Intermediary Agent for gpi payments in a given currency and over a given REACHABLE THROUGH channel.

"Y" indicates that the participant will forward Inbound MT 103s payments coming from a gpi participant through this channel and in this currency to an upcoming gpi participant, per the gpi business rules.

#### **Service Name**

Systems defaults the Service Name on entering the Participant ID and clicking Execute Query button

### **Reachable Through**

Specify the channel through which the participant is reachable for gpi payment instructions for one of its gpi currencies.

#### **Country Code**

Specify the participant's two-character ISO country code.

#### **Channel Type**

Specify the type of the REACHABLE THROUGH channel.

#### **Currency Code**

Specify the valid Currency Code.

The three-character ISO currency, accepted in field 32A of Inbound gpi MT 103 payments by the PARTICIPANT ID, or by the gpi intermediary (if any) where the participant can be reached for this currency.

### **Cutoff Time**

System defaults the Cutoff Time for the Participant ID entered.This indicates the Participant's public gpi cut-off time for gpi payments in this currency.

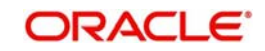

# **4.1.5.1 Viewing SWIFT gpi Directory Summary**

You can invoke "SWIFT gpi Directory Summary" screen by typing 'PMSGPIDR' in the field at the top right corner of the Application tool bar and clicking on the adjoining arrow button.

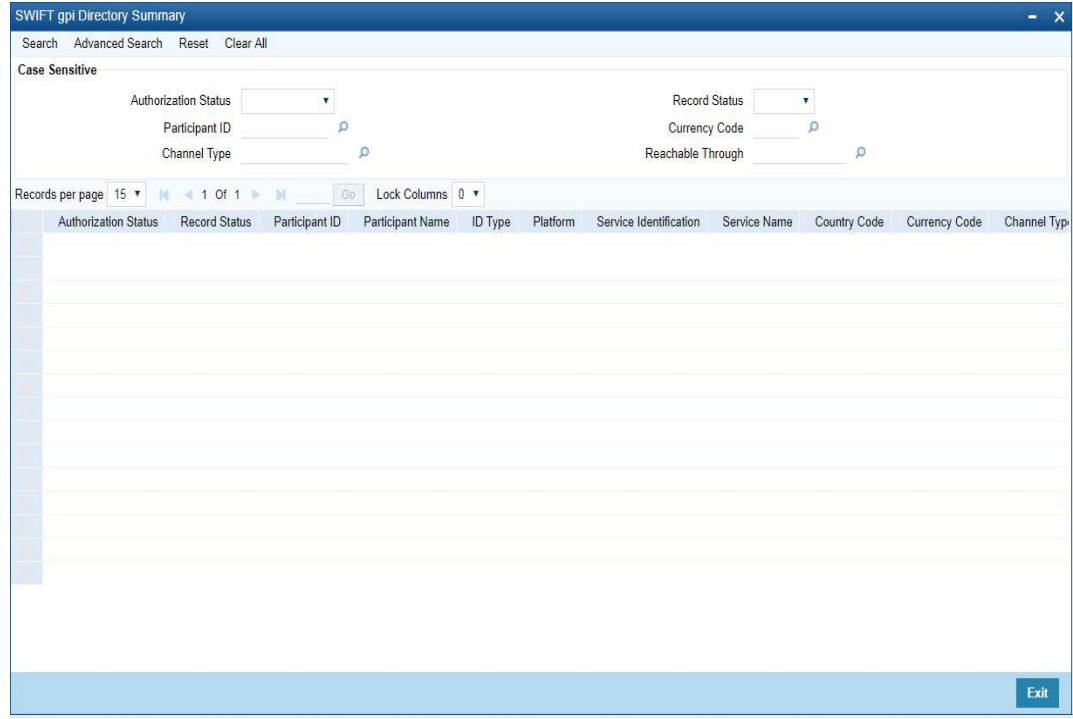

You can search using one or more of the following parameters:

- **•** Authorization Status
- Record Status
- Participant ID
- **Currency Code**
- Channel Type
- Reachable Through

Once you have specified the search parameters, click 'Search' button. The system displays the records that match the search criteria.

- Authorization Status
- Record Status
- Participant ID
- Participant Name
- ID Type
- Platform
- **•** Service Identification
- Service Name
- **Country Code**
- **Currency Code**
- Channel Type
- Reachable Through
- Cutoff Day

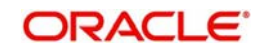

**Local Time Zone** 

# **4.2 gCCT & gCOV Transaction Processing**

# **4.2.1 Outbound gCCT Processing**

# **gpi enabled Transaction:**

At transaction level, changes will be done to check the below validation when the transfer type is selected as 'Customer Transfer' for 'Cross Border'/'RTGS' payment types.

- System checks if 'gpi Processing Enabled' flag is set to 'Y' at host level (Function ID: PXDGPIPF). If Yes, system applies gpi payments processor logic. If No, it gets processed as normal SWIFT payments.
- If 'gpi Processing Enabled' flag is set to 'Y', then system checks Sender BIC (Processing branch BIC – Default BIC (11-character) linked in Branch Core Parameters screen (STDCRBRN)) and Transfer Currency combination is present in SWIFT gpi Directory (Function ID: PMDGPIDR).
- If 'Yes', then the transaction is stamped as 'gpi enabled' and will be processed as a SWIFT gpi transaction.
- If 'No', then the 'gpi enabled' flag is set as 'No' and the transaction gets processed as normal SWIFT transaction.

# **Currency Cutoff Time Check:**

For 'gpi enabled' transactions,

- If Receiver BIC, Currency is identified as gpi agent, system checks if receiver agreement is present in the new screen (PXDSROAG) for outgoing gpi agreement,
- If present, currency BIC cut-off time is considered from here.
- If not, cutoff time is taken from the gpi directory for the Receiver BIC, Currency combination.
- If the transaction passed this cut-off time, then the transaction is moved to Network cut-off queue.
- If Receiver BIC, Currency is not a gpi agent, then the existing Outgoing BIC Cutoff processing is applied.

# **Cutoff Time Calculation Changes:**

For Outgoing Cross Border gpi payments (gCCT/gCOV)

- Cutoff time check is done considering the date and time together.
- If time zone is present in gpi directory, system picks up the given cutoff time (example, 1400) from gpi directory and offset time is taken from the time zone
- If time zone is not present in gpi directory, system picks up the given cutoff time (example, 1400) and the offset time (0900) from the gpi directory
- Cutoff time of the gpi participant in gpi directory is converted to host time zone.
- If host date and time on the processing date is ahead of converted date and time, transaction moves to network cutoff queue. Refer the below example,

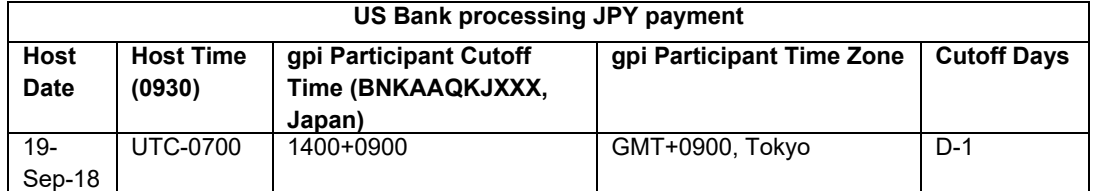

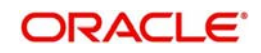

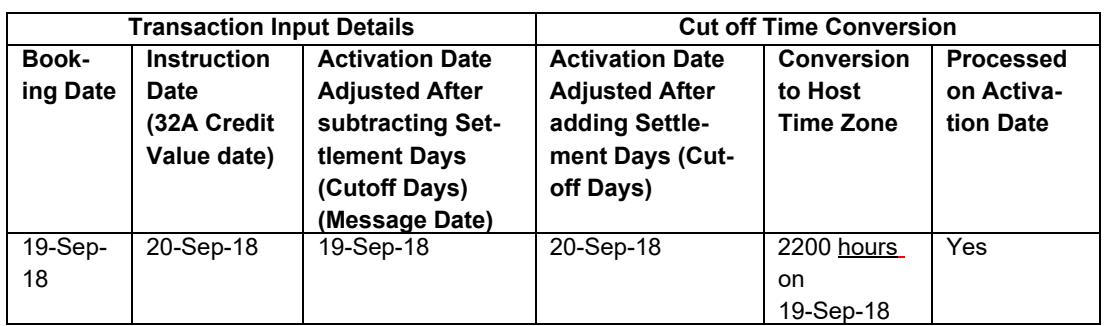

**MT 103 - Block 3 Fields Population:**

For 'gpi enabled' transactions,

- Field 111 is populated with service id '001' in FIN Block 3 of MT103 message.
- System automatically picks up the service id based on the maintenance done in the screen (PXDGPIST) for the message type gCCT.
- MT 103 Field 57A Population:

For gpi enabled 'Cross Border' payment transactions,

 Field 57A will be populated even if Account with Institution is same as that of Receiver of outgoing payment message.

#### **Note**

For 'RTGS' payment transactions irrespective of gpi enabled or not, population of 57A field is based on the PMI guidelines.

MT 103 - Field 71G – Receiver's Charge - Population:

For 'gpi enabled' transactions,

– If the Receiver is a gpi agent (Receiver BIC, Currency combination record found in gpi Directory) and Charge option is 'OUR', then the receiver's charge amount is picked-up from the gpi Outbound Receiver agreement (PXDSROAG) maintenance and the same gets populated in the field 71G of MT 103 message.

### **Pass-through Payments Processing:**

Following are the changes required to process Pass-through payments:

- '**Incoming gpi' checkbox**
	- 'Incoming gpi' check box will be set to 'Y' if an incoming payment (MT103/ MT202COV/ MT205COV) has gpi tags (111:001) and is resulting in an outgoing payment (gpi/non-gpi).
	- 'Incoming gpi' check box will be set to 'N' if an incoming non-gpi payment resulting in an outgoing payment(gpi/non-gpi).
- **'gpi enabled' Check:** 
	- System first checks if 'gpi Processing Enabled' flag is set to 'Y' at host level (Function ID: PXDGPIPF). If Yes, system applies gpi payments processor logic. If No, it is processed as normal SWIFT payments.
	- If 'gpi Processing Enabled' flag is set to 'Y', then system will check

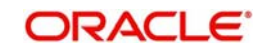

- Sender BIC (Processing branch BIC Default BIC (11-character) linked in Branch Core Parameters screen (STDCRBRN)) and Transfer Currency combination is present in SWIFT gpi Directory (Function ID: PMDGPIDR).
- If 'Yes', then the transaction will be stamped as 'gpi enabled' and will be processed as a SWIFT gpi transaction.
- If 'No', then the 'gpi enabled' flag will be set as 'No' and the transaction will be processed as normal SWIFT transaction.
- System will perform validations and processing as applicable for outgoing 'gpi enabled' transactions as detailed in previous section.

### **Charge Option OUR:**

For 'gpi enabled' transactions, where 71A is 'OUR'

- If 71G charges is equal to or more than calculated charges, then system deducts for the calculated charges/tax and post receiver charge entries as per current functionality.
- If 71G is less than calculated charges,
	- System suppresses generation of MT191 charge claim advice for gpi payments. A validation is available to not to trigger or send MT191 charge claim messages either automatically or manually when the gpi Service Identifier is present in the incoming MT 103 and if at host level preference 'gpi processing enabled' is set as 'Y'.
	- System automatically expenses out for the amount shortfall irrespective of the claim tolerance if any maintained for the Sender of the MT103 message.
	- Existing accounting is continued, i.e. accounting templates for debit /credit liquidation maintained in PMDNCPRF will be used. Expense GL maintained in Charge Claim Default preferences is debited in DRLQ and Receivable GL from the same maintenance is credited.
- MT 103 Field 71F Sender's Charges Population:

For 'gpi enabled' transactions,

– In case 'Charge Option' is SHA, Field 71F in the gCCT MT103 messageis populated with charges in the order as they are received from the first bank in the chain to the last bank in the chain. Even if 'zero' deducts, system adds own charges as 'zero'.

#### **Note**

Field 71F to be populated for 'Charge Option' -SHA only for passthrough cases.

#### **Sample:**

- :71F:EUR8,00
- :71F:USD5,00
- :71F:EUR0,00

## **4.2.2 Outbound gCOV processing (Debtor/ Instructing Agent)**

#### **gCOV Transaction:**

If the 'gpi Enabled' customer transfer is done through cover method, the cover message will be treated as gCOV message for 'Cross Border'/'RTGS' payment types.

– Block 3 gpi tags '111' will be populated with value '001'. System automatically picks up the service id based on the maintenance done in the screen (PXDGPIST) for the message type gCOV

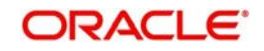
## **Currency Cut-off Time Check:**

– In case of gCOV cover method (as part of gCCT processing), system considers only the gCCT leg currency cut-off time for processing outgoing payments. (i.e. System will not check the receiver cutoff time for the Receiver of Cover).

## **Pass Through gCOV Processing (Reimbursement Agent)**

Following are the changes required to process Pass-through payments:

- **'Incoming gpi' checkbox**
	- 'Incoming gpi' check box is set to 'Y' if an incoming payment (MT202COV/ MT205COV) has gpi tags (111:001) and is resulting in an outgoing payment (gpi/ non-gpi).
	- 'Incoming gpi' check box is set to 'N' if an incoming non-gpi payment resulting in an outgoing payment(gpi/non-gpi).
- **'gpi enabled' Check:** 
	- System first checks if 'gpi Processing Enabled' flag is set to 'Y' at host level (Function ID: PXDGPIPF). If Yes, system applies gpi payments processor logic. If No, it is processed as normal SWIFT payments.
	- If 'gpi Processing Enabled' flag is set to 'Y', then system will check
	- Sender BIC (Processing branch BIC Default BIC (11-character) linked in Branch Core Parameters screen (STDCRBRN)) and Transfer Currency combination is present in SWIFT gpi Directory (Function ID: PMDGPIDR).
	- If 'Yes', then the transaction is stamped as 'gpi enabled' and is processed as a SWIFT gpi transaction.
	- System populates gpi tags '111' with value '001' and '121' with same UETR as the underlying incoming gCOV in FIN block 3 of MT202COV/205COV.
	- If 'No', then the 'gpi enabled' flag is set as 'No' and the transaction is processed as normal SWIFT transaction.
	- System performs validations and processing as applicable for outgoing 'gpi enabled' transactions as detailed in previous section.
- **Currency Cut-off Time Check:**
- Below validations are done when incoming cover message resulting in an outgoing gCOV,
	- If Receiver of MT202COV/205COV BIC, CCY is identified as gpi agent as per gpi directory then system will check if outgoing gpi payment receiver agreement is present in the new screen (PXDSROAG),
	- If present, Outbound cut-off time is considered from here.
	- If not, Outbound cut-off time is taken from the gpi directory for the Receiver BIC, Currency combination.
	- If the transaction passed this cut-off time, then the transaction moves to Network cut-off queue.
- **MT 202COV/MT 205 COV Fields 52A, 57A Population:**

For gpi enabled 'Cross Border' payments, changes will be done to populate Field 57A even if AWI is same as that of Receiver of the message. Field 52A, as applicable (Ordering Institution), 58A (Beneficiary Institution) will be populated in the gCOV MT202COV/ MT205COV message generated.

- Field 52A: In case of pass thru, 52A is added if in the incoming MT COV this field is absent
- Field 57A is populated even if AWI is same as that of Receiver of outgoing cover payment message.

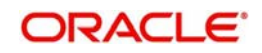

# **4.2.3 Inbound gCCT processing**

## **'Incoming gpi' checkbox**

- 'Incoming gpi' check box is set to 'Y' if an incoming payment (MT103/MT202COV/ MT205COV) has gpi tags (111:001)
- 'Incoming gpi' check box is set to 'N' if an incoming payment (MT103/MT202COV/ MT205COV) does not have gpi tags (111:001)

#### **Incoming gpi Payment:**

- System first checks if 'gpi Processing Enabled' flag is set to 'Y' at host level (Function ID: PXDGPIPF). If Yes, system applies gpi payments processor logic. If No, it is processed as normal SWIFT payments.
- System sets the field 'gpi Enabled' to 'Yes' when the incoming MT 103 message has Field 111 - Service Identifier and the processing branch is a gpi Agent (Branch BIC/ Transfer currency in gpi Directory)
- System sets the field 'gpi Enabled' to 'Confirm'
	- When the incoming MT 103 message does not have Field 111 Service Identifier and the processing branch BIC is a gpi Agent (11-Character Branch BIC/Transfer currency in gpi Directory)
	- When the incoming MT 103 message has Field 111 Service Identifier and the processing branch BIC is a gpi customer .
- Processing branch BIC is identified as gpi customer based on the below:
	- 11-Character BIC of processing branch (maintained as default BIC in STDCRBRN) is present in gpi directory.
	- Transfer currency of the incoming payment is not same as the currency of gpi BIC
- System sets the field 'gpi Enabled' to 'No', when the processing branch is
	- Non-gpi member
	- gpi customer (11-Character BIC/Transfer CCY combination is not part of gpi Directory) and the incoming MT 103 message does not have Field 111 - Service Identifier.

## **Network Cutoff Time Check:**

- For 'gpi Enabled' = 'Yes'
	- Sender BIC (11-Character BIC as received in the Block 2 of the incoming MT message) is considered from the new screen (PXDSRIAG) for incoming gpi payments sender agreement, if present.
	- If not present, cutoff time is taken from the gpi directory for the Processing branch BIC (11-Character BIC as received in Block1 of the incoming MT message), Transfer Currency combination.
	- If not found as in step (2), cutoff time is taken from the gpi directory for the Processing branch BIC (11-Character BIC maintained as default BIC in STDCRBRN), Transfer Currency combination.
	- If the gpi transaction passed this cut-off time, then the transaction moves to Network Cutoff queue.
- For 'gpi Enabled' = 'Confirm'
	- Network Cutoff Time Check is done as per existing functionality for normal SWIFT incoming payments from the Inbound BIC Cutoff time (PXDINCOF).

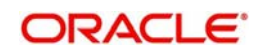

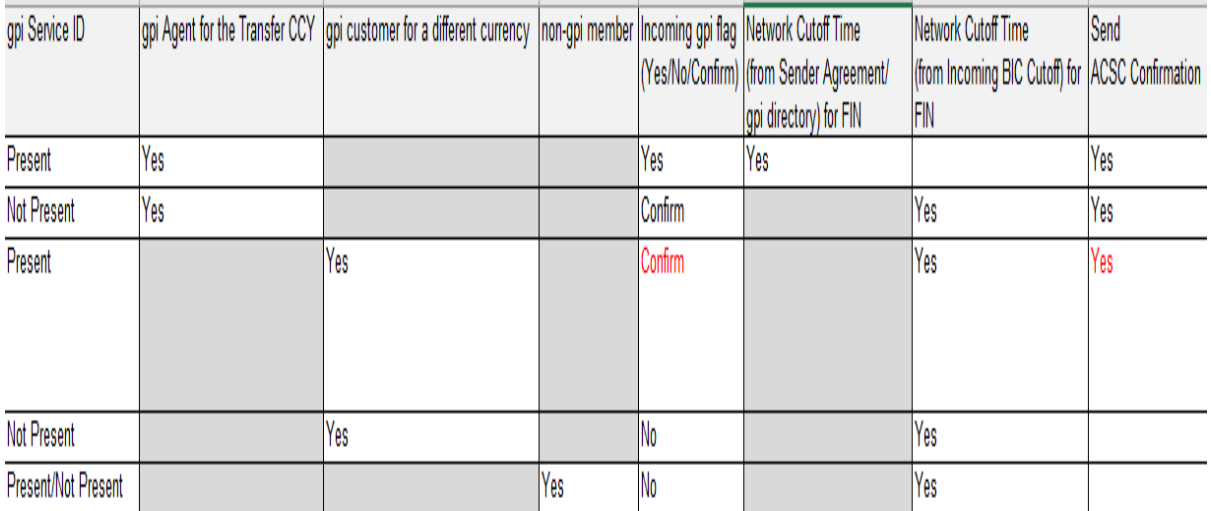

## **Charge Option OUR:**

For 'gpi enabled' transactions, where 71A is 'OUR'

- $\bullet$  If 71G charges is equal to or more than calculated charges, then systemdeducts for the calculated charges/tax and post receiver charge entries as per current functionality.
- If 71G is less than calculated charges,
	- System suppresses generation of MT191 charge claim advice for gpi payments. A validation is added to not to trigger or send MT191 charge claim messages either automatically or manually when the gpi Service Identifier is present in the incoming MT 103 and if at host level preference 'gpi processing enabled' is set as 'Y'.
	- System automatically expenses out for the amount shortfall irrespective of the claim tolerance if any maintained for the Sender of the MT103 message.
	- Existing accounting is continued, i.e. accounting templates for debit /credit liquidation maintained in PMDNCPRF is used.
	- Expense GL maintained in Charge Claim Default preferences is debited in DRLQ and Receivable GL from the same maintenance is credited.

# **4.2.4 Inbound gCOV Processing**

#### **Incoming gpi' checkbox**

- 'Incoming gpi' check box is set to 'Y' if an incoming payment (MT202COV/ MT205COV) has gpi tags (111:001)
- 'Incoming gpi' check box is set to 'N' if an incoming payment (MT202COV/ MT205COV) does not have gpi tags (111:001)

#### **Incoming gpi Payment:**

Changes are done to set the 'gpi Enabled' flag for an incoming 'Cover Transfer' transaction as below.

- System sets this field to 'Yes' when the incoming MT COV message has Field 111 Service Identifier and the processing branch is a gpi Agent (Branch BIC/Transfer currency in gpi Directory)
- System sets this field to 'Confirm'

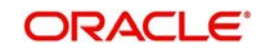

- When the incoming MT COV message does not have Field 111 Service Identifier and the processing branch BIC is a gpi Agent (11-Character Branch BIC/Transfer currency in gpi Directory)
- When the incoming MT COV message has Field 111 Service Identifier and the processing branch BIC is a gpi customer (11-Character Branch BIC/Transfer currency in gpi Directory)
- Processing branch BIC is identified as gpi customer based on the below
	- 11-Character BIC of processing branch (maintained as default BIC in STDCRBRN) is present in api directory.
	- Transfer currency of the incoming payment is not same as the currency of gpi BIC.
- System will set this field to 'No', when the processing branch is
	- gpi customer (11-Character BIC/Transfer CCY combination is not part of gpi Directory) and the incoming MT COV message does not have Field 111 - Service Identifier.
	- Non-gpi member

## **Network Cutoff Time Check:**

- **For 'gpi Enabled' = 'Yes'** 
	- Sender BIC (11-Character BIC as received in the Block 2 of the inbound MT message) is considered from the screen (PXDSRIAG) for inbound gpi payments sender agreement, if present.
	- If not present, cutoff time is taken from the gpi directory for the Processing branch BIC (11-Character BIC as received in Block1 of the inbound MT message), Transfer Currency combination.
	- If not found as in step (2), cutoff time is taken from the gpi directory for the Processing branch BIC (11-Character BIC maintained as default BIC in STDCRBRN), Transfer Currency combination.
	- If the gpi transaction passed this cut-off time, then the transaction moves to Network Cutoff queue.

#### **For 'gpi Enabled' = 'Confirm'**

– Network Cutoff Time Check is done as per existing functionality for normal SWIFT incoming payments from the Inbound BIC Cutoff time (PXDINCOF).

# **4.3 gCCT Confirmations - MT 199**

# **4.3.1 Outbound gCCT Confirmations - MT 199 Generation**

Below are the additional changes to MT199 gCCT confirmation messages generation after processing of inbound or pass through gCCT payments by the gpi bank.

#### **Note**

In case Transaction Status 'Seized', 'Suppressed' system does not generate MT199 gpi confirmations.

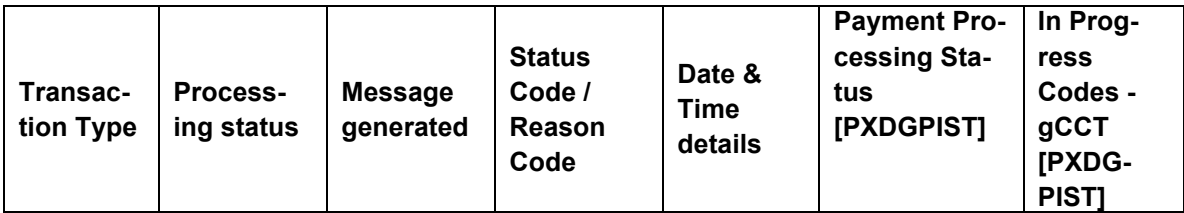

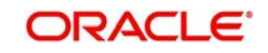

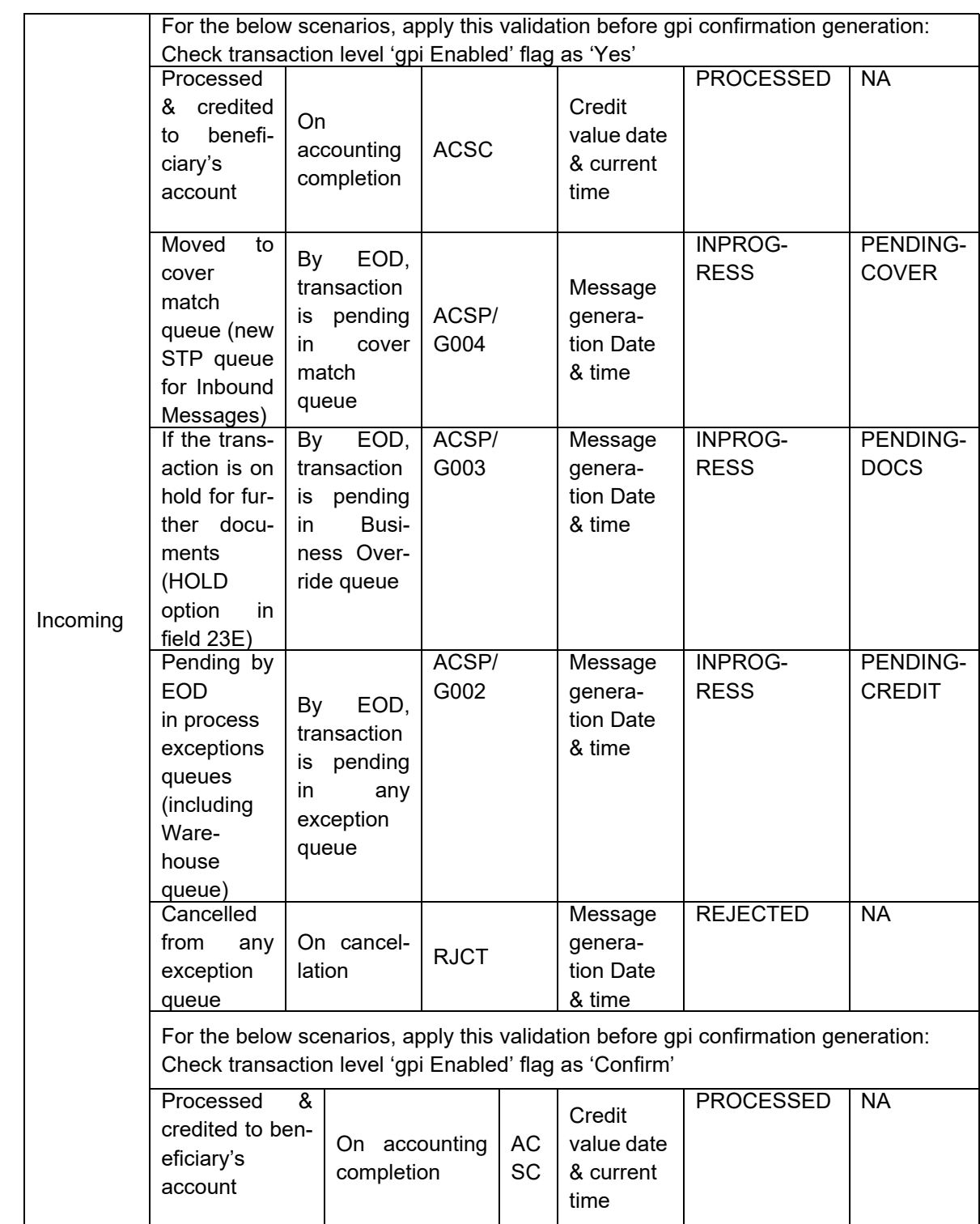

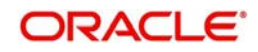

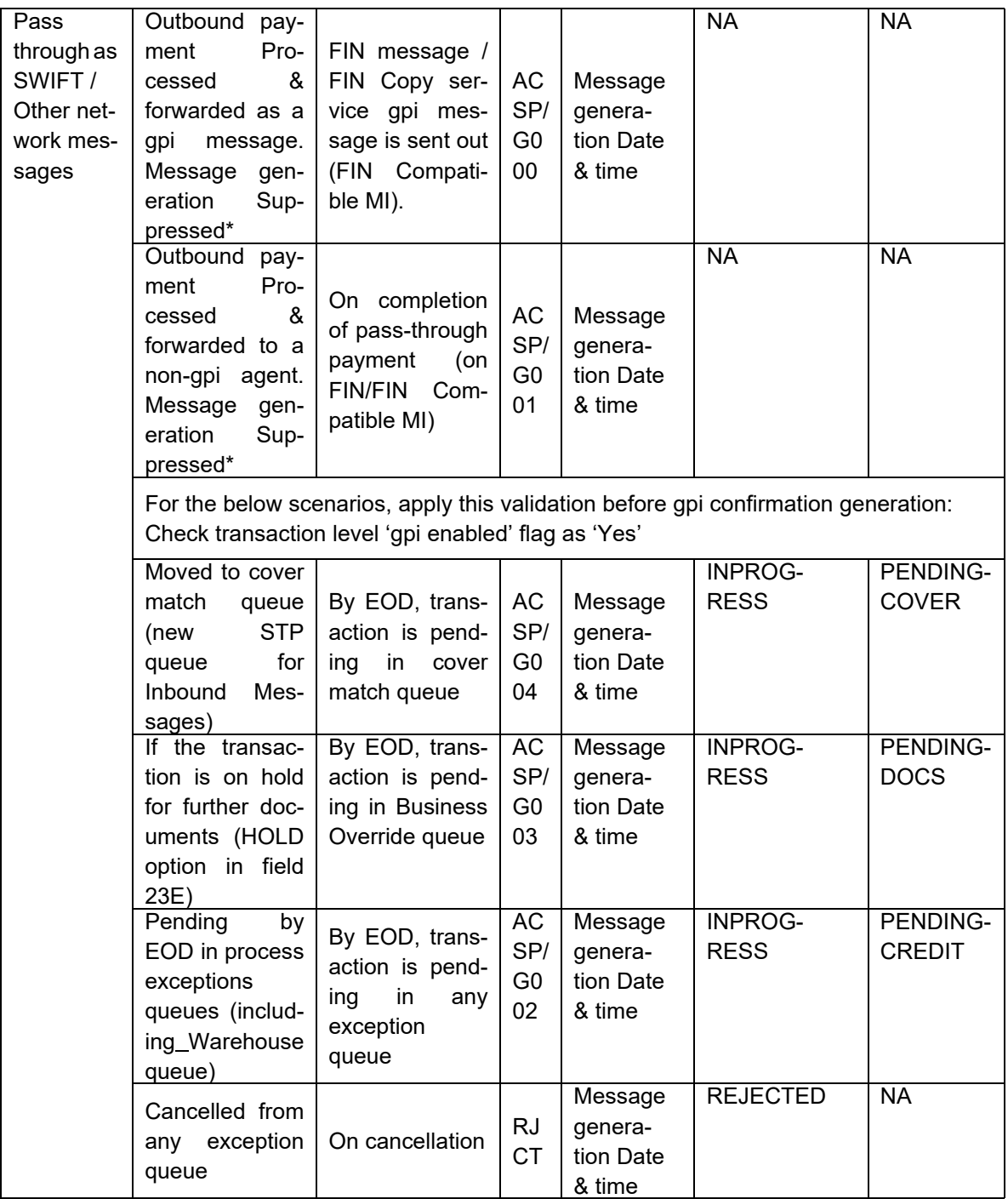

SWIFT gpi Tracker generates gCCT confirmations to gpi agents automatically in case of ACSP/G000 and ACSP/G001, based on content of transferred MT 103 or MT 202/5 COV on FIN network.

- **Tracker BIC address is referred from the gpi Host preferences maintenance** (PXDGPIPF).
- System picks up the confirmation Status code based on the maintenance done in the screen (PXDGPIST) for the message type gCCT/gCOV.
- System picks up the confirmation Reason code based on the maintenance done in the screen (PXDGPIST) for the message type gCCT when the payment processing status is 'INPROGRESS'.

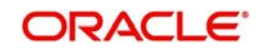

#### **Note**

 $\blacksquare$ 

- MT199 gCCT confirmation messages generated has Service identification populated in field 111 of Block 3 with value (001) and field 121 with same UETR based on the incoming gCCT message.
- There will not be any Sanctions Check Validation done for the gpi Confirmation messages

# **4.3.2 Inbound gCCT Confirmations - MT 199 Message Processing**

For FIN based Tracker Interaction type, Incoming MT199 gCCT confirmation message is uploaded to daily Message In data store and linked to the original outgoing gCCT MT103 payment.

- Matching criteria is as follows From Block 3
	- 121:UETR of gCCT MT103 = 121:UETR of MT199 gCCT confirmation
- After successful match, the message is parsed and the same is stored to show them at the Outbound transaction view screen.

#### **4.3.2.1 Inbound gpi Confirmations Summary**

You can view all inbound gpi confirmations (MT 199/MT 299) received with match status 'Pending Match', 'Matched' in this screen.

You can invoke the 'Inbound gpi Confirmations Summary' screen by typing 'PXSIGPCN' in the field at the top right corner of the application toolbar and clicking the adjoining arrow button. Click new button on the Application toolbar.

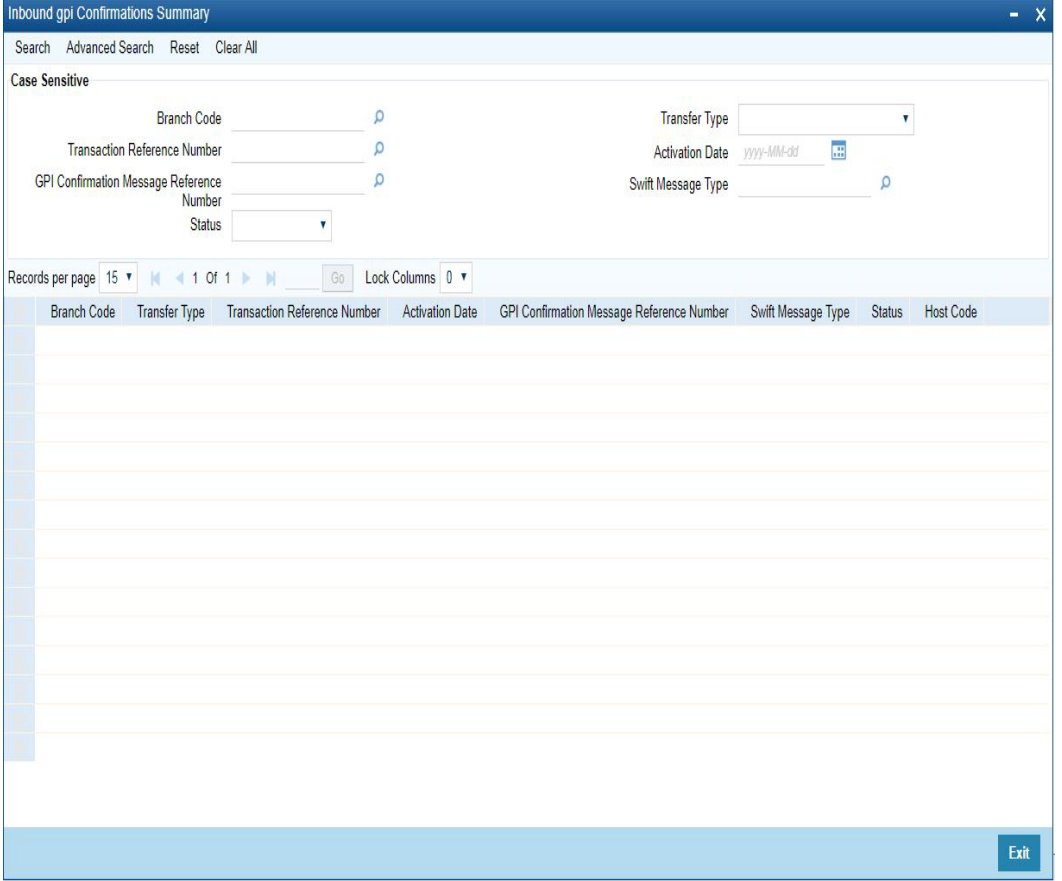

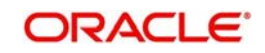

You can search using one or more of the following parameters.

- Branch Code
- Transfer Type
- **Transaction Reference Number**
- Activation Date
- gpi Confirmation Message Reference Number
- SWIFT Message Type
- Status (Pending Match/ Match)

Once you have specified the search parameters. Click 'Search' button. The system displays the records that match the search criteria.

Double click a record or click the 'Details' button after selecting a record to view the detailed screen.

# **4.4 gCOV Confirmations - MT 299**

# **4.4.1 Outbound gCOV Confirmations - MT 299 Message Generation**

The gCOV MT299 confirmation message is generated with fields 20,21,79. The outgoing MT299 gCOV confirmation message will be automatically linked to the pass-thru or original incoming gCOV transaction.

- BIC address to send MT 299 confirmation to Tracker is referred from the gpi Host preferences maintenance (PXDGPIPF). System will not perform RMA/RMA+ validation on the Tracker BIC.
- Fields 20 (Transaction Reference), 21 (gCOV reference of F20 of MT202COV/ MT205COV) and 79.
- Block 3 of the FIN message has gpi tags 111:001, 121: UETR of gCOV.
- Field 79 of the status confirmation message MT299 , populates the following details:

#### **Format specification of gCOV Confirmation:**

- Line 1 //date and time
- Line 2 //status code [/reason code]
- Line 3 //status originator (BIC)[/ forwarded to (BIC)]
- Line 4 //currency and amount

## **Line 1**

- //date and time
- //1601121515+1300

## **Date & Time Format:**

 Date in YYMMDD format and Time in HHMM and the time zone (of Host) in which "time" is expressed is to be identified by means of the offset (positive or negative) against the UTC.

#### **Note**

Time offset HH will be <=13 and MM will be <=59

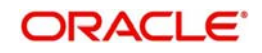

## **Line 2**

//status code [/reason code]

gCOV confirmation messages by Intermediary Reimbursement /Last Reimbursement Agent

## **Note**

In case Transaction Status 'Seized', 'Suppressed' system will not generate MT299 gpi confirmations.

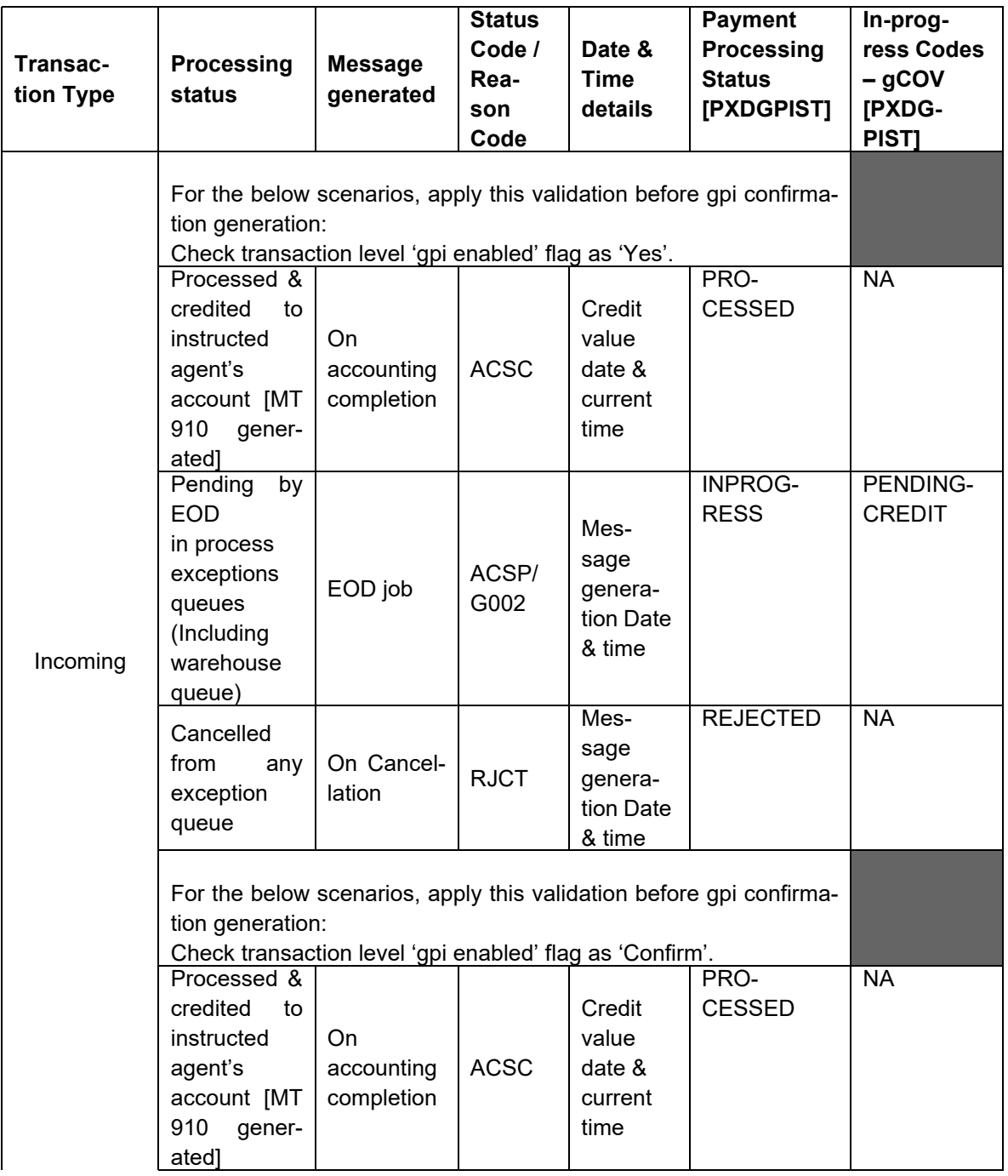

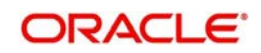

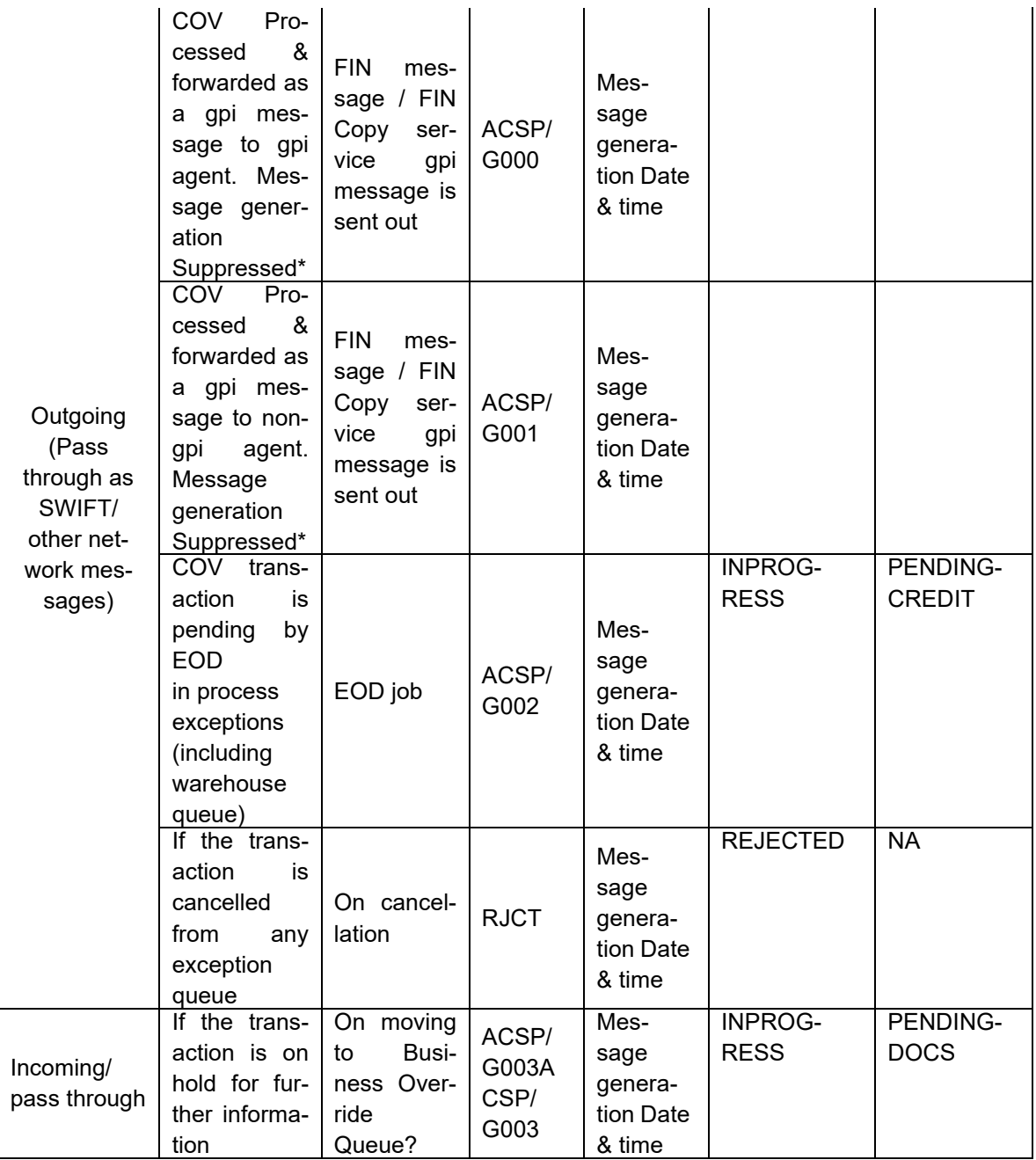

The Tracker generates gCCT/gCOV confirmations to gpi agents automatically in case of ACSP/G000 and ACSP/G001, based on content of transferred MT 103 or MT 202/5 COV on FIN network.

gCOV confirmation messages by gCOV Instructed Agent

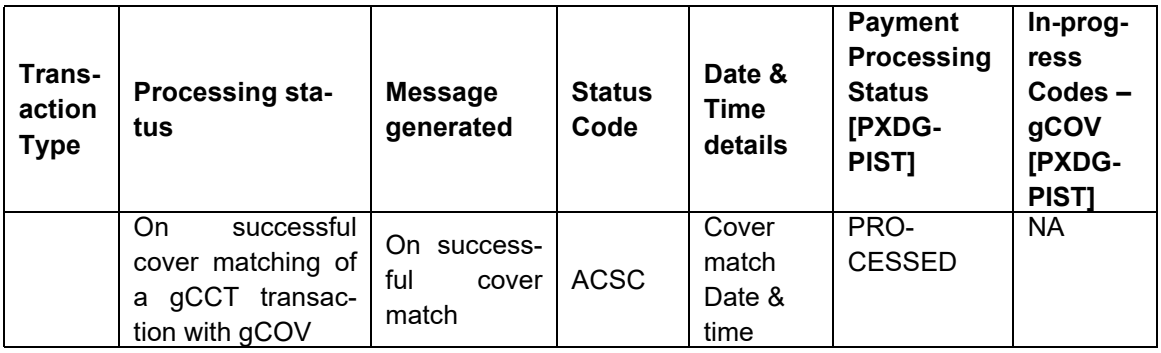

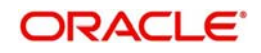

## **Line 3**

//status originator (BIC)[/ forwarded to (BIC)]

## **Status Originator field:**

 This contains the BIC code of the gpi bank that provided the status in the gCOV Confirmation (standard MT representation for identifier code: 4!a2!a2!c[3!c]), optionally followed by the identifier (BIC) of the financial institution to which the gCOV leg was transferred.

## **Forwarded-to agent field:**

This field informs recipients of gCOV confirmations to which agent the gCOV leg was transferred to.

\*\*Presence of this field is mandatory when confirmation status is ACSP/G000

Example: //GPIBBICXXXX/GPICBICXXX

## **Line 4**

//currency and amount

- Currency includes currency used in field 32A of gCOV leg with format 3!a
- Amount includes amount used in field 32A of gCOV leg with format 15d
- For ACSC, RJCT, ACSP/G002 and ACSP/G003, the "gCOV leg" to consider is the incoming one for the currency field value.
- For ACSP/G000 and ACSP/G001, the "gCOV leg" is the outgoing one for the currency field value

#### **Note**

There will not be any Sanctions Check validation done for the gpi Confirmation messages

# **4.4.2 Inbound gCOV Confirmations MT 299 Message Processing**

For FIN based Tracker Interaction type,

Inbound MT299 gCOV confirmation message is uploaded to daily Message In data store and linked to the original outbound gCOV MT202COV/MT205COV payment.

- Matching criteria is as follows Block 3
	- 121: UETR of gCOV MT202COV/MT205COV = 121:UETR of M299 gCOV confirmation

Inbound MT299 gCOV confirmation message is linked to an inbound gCCT payment at gCOV instructed agent.

- Matching with an inbound gCCT transaction in any processing status (waiting for Cover match / In Progress / Processed)
	- 121: UETR of gCCT MT103 = 121: UETR of M299 gCOV confirmation

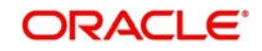

## **4.4.2.1 Inbound gpi Confirmations Summary**

You can view all inbound gpi confirmations (MT 199/MT 299) received with match status 'Pending Match', 'Matched' in this screen.

You can invoke the 'Inbound gpi Confirmations Summary' screen by typing 'PXSIGPCN' in the field at the top right corner of the application toolbar and clicking the adjoining arrow button. Click new button on the Application toolbar.

For more details on the screen and its fields, refer to section 4.3.2.1

# **4.5 Notifications**

For every inbound gpi confirmation message (MT 199 gCCT), notification is trggered (for debtor), if the 'gpi Processing Enable' flag is checked at Host Level.

## **gCCT Instructing Agent**

Based on the gpi Notification Preferences maintained at Customer level (PMDFLPRF), the following notifications are generated:

- When 'On Interim Confirmation' flag is checked, system auto generates notification to debtor and an Interim Confirmation message is received.
- When 'On Final Confirmation' flag is checked, system auto generates notification to debtor and Final Confirmation message is received.

## **Identifying Interim/ Final Confirmations**

Status Code in the received MT 199 is mapped with 'Payment Processing Status' in gpi Statis Preferences screen (PXDGPIST). Notifications are generated in the following conditions:

- System generates Interim confirmation notifications, if the derived 'Payment Processing Status' is "INPROGRESS".
- System generates Final confirmation notifications, if the derived 'Payment Processing Status' is "PROCESSED" or "REJECTED".

System will parse the below contents as received in the gpi confirmation and populate it in the new tags to generate notification

- Line 1 //date and time
- Line 2 //status code [/reason code]
- Line 3 //status originator (BIC)[/ forwarded to (BIC)]
- Line 4 //currency and amount
- [Line 5 //EXCH//original CCY/target CCY/exchange rate applied if FX transparency]
- [Following lines //any deducts by status originator(s)]
- The new XML listed will be under 'gpiConfirmInfo" XML node
- gCCT Instructed Bank

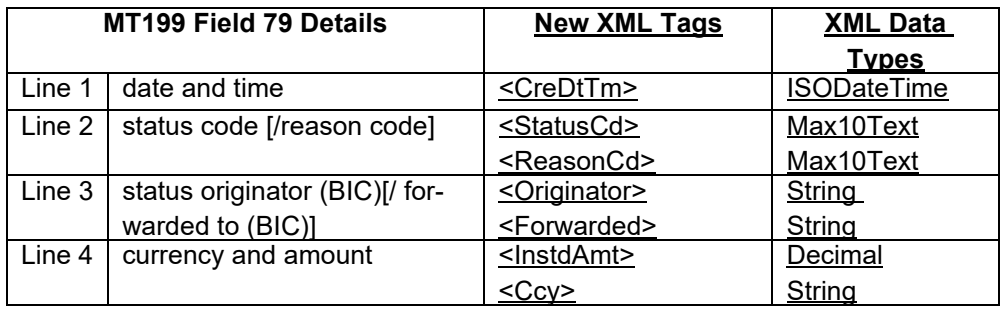

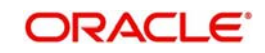

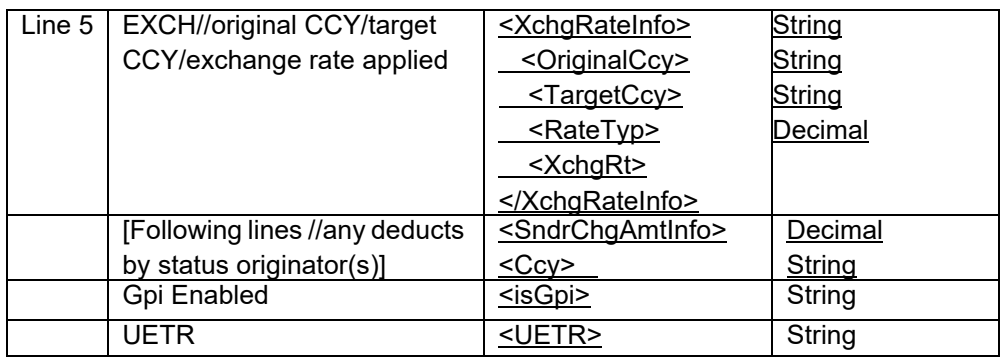

• The credit notification will have the tags - 'gpi Enabled Flag' and 'UETR'

• The notifications further can be triggered through the modes - SMS/ E-Mail.

 $\bullet$ 

# **4.6 gSRP Cancellation Processing**

# **4.6.1 Outbound Cancellation Request Processing**

## **4.6.1.1 Cancellation Job**

- After successfully accepting a cancellation request for an outbound transaction, the cancellation request is logged in a module specific request table
- Cancellation requests logged in module specific tables are checked during key processing steps of outbound transaction processing.
	- Before Sanctions Check
	- Before ECA Check
	- Before Accounting
	- Before Message generation [For Cross Border/RTGS]
- Based on the transaction status, payment type, transfer type, the cancellation processing is done.

## **4.6.1.2 Non- Dispatched/ Unprocessed Payments**

## **Transaction Status – Future Valued**

- .If the transaction status is in 'Future Valued' in 'Warehouse Queue', then the cancellation processing is done as below.
	- Transaction is moved out of Warehouse queue and transaction cancellation processing is initiated
	- Cancellation status of Cancellation request is marked as 'Cancelled'

#### **Note**

 As per the current cancellation processing, Sanction check is done on cancellation of a transaction from Future Valued queue based on Sanctions preferences.

## **Transaction Status – Exception**

 If the transaction status is 'Exception', then whether the transaction is in an Internal queue or not, is checked

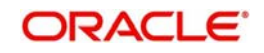

- If the transaction is in an Internal exception queue and queue authorization status is authorized, then the following actions are taken on the transaction
	- Transaction is moved out of the queue
	- Cancellation processing for the transaction is initiated
	- Cancellation status of Cancellation request is marked as 'Cancelled'
	- ECA Reversal Request is sent out if ECA Check was applicable and transaction is in Network Cutoff queue
	- FX Reversal Request is sent out if External Exchange Rate was applicable and transaction is in Network Cutoff queue
	- FX Unwind request is logged, if FX Reference is present

List of internal queues considered are

- Settlement Review
- Transaction Repair
- Processing Exception
- Business Override
- Authorization Limit 1
- Authorization Limit 2
- Processing Cutoff
- Exchange Rate
- Network Cutoff
- If the transaction is in an external queue and the last queue action authorization status is 'Unauthorized', then based on the user action cancellation processing happens

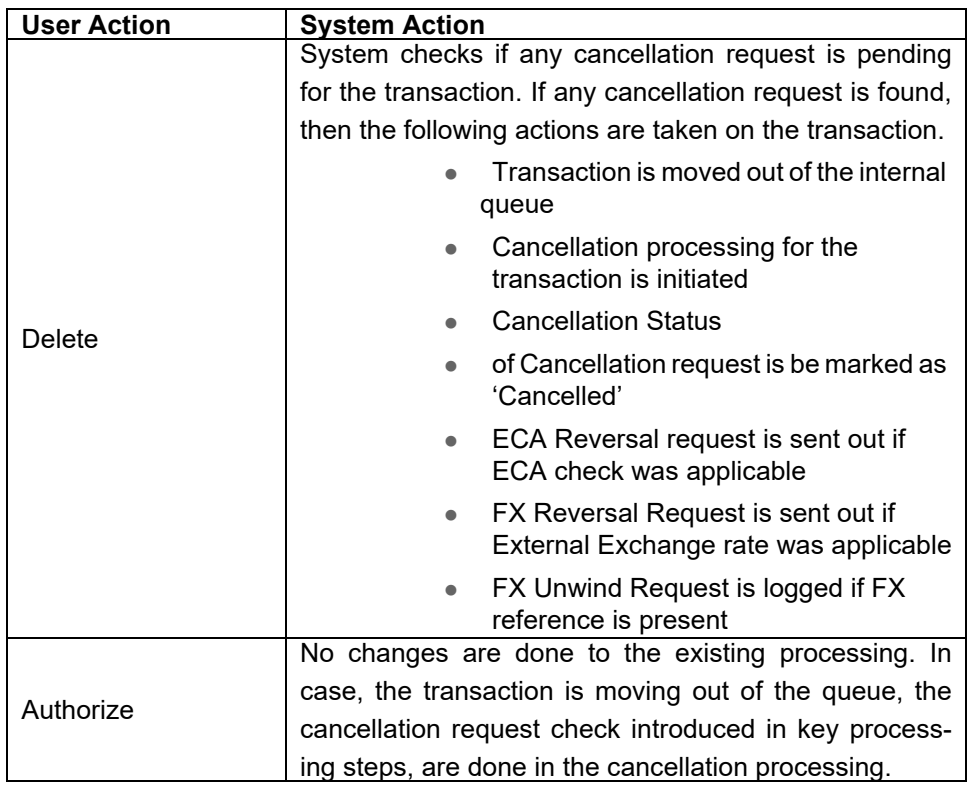

List of internal queues that will be considered

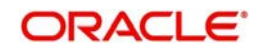

- Settlement Review
- Transaction Repair
- Processing Exception
- Business Override
- Processing Cutoff
- Exchange Rate
- Network Cutoff
- If the transaction is in any external queue [Sanction Check, ECA, External Exchange Rate, External Pricing], then the cancellation processing is done once the transaction is out of the external queue
- The cancellation request check introduced in key processing steps of outbound transaction processing does cancellation as mentioned below

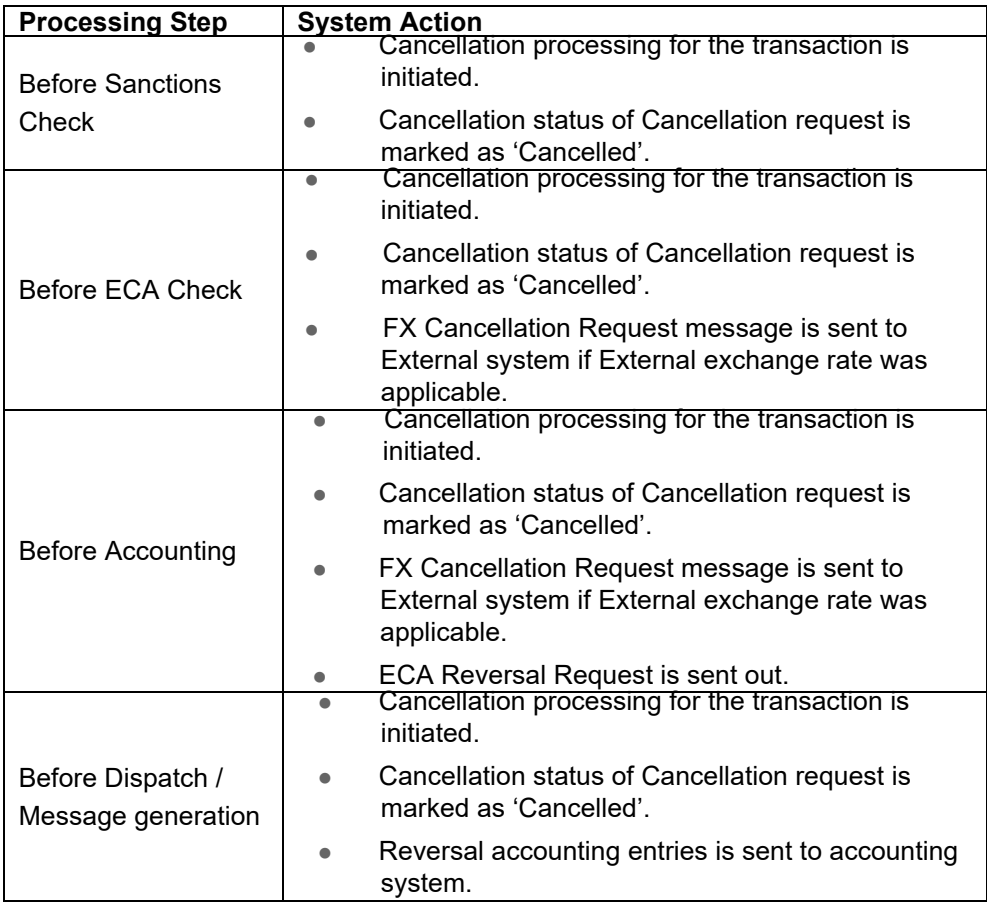

• In the external queues, certain queue actions are not allowed, and additional processing is done for few actions if a cancellation request is found for a transaction.

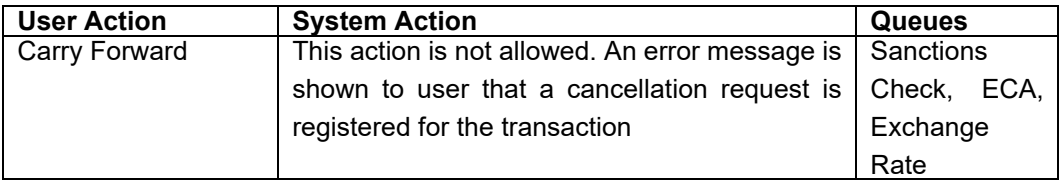

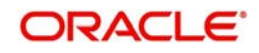

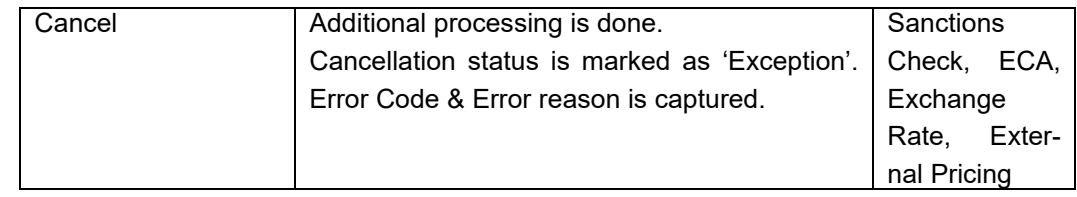

## **4.6.1.3 Dispatched/ Processed Payments**

If the transaction is already dispatched (or) payment message is generated successfully, then the cancellation processing is done based on the payment type.

## **Cross Border Payment Type**

- If the payment message generation is suppressed, the cancellation processing is done as below
	- Cancellation processing for the transaction is initiated
	- Cancellation status of Cancellation request is marked as 'Cancelled'
	- Reversal accounting entries are posted and sent to accounting system
- If the Transfer Type is 'Bank Transfer Own  $A/c'$ , the cancellation processing is done as below
	- Cancellation status of Cancellation request is marked as 'Exception'. Error code & error reasons are updated
- The acknowledgement status of the payment message is checked
- If the acknowledgement status is pending from SWIFT, then the system waits for the acknowledgment message. Once the acknowledgement is received, system does the cancellation processing based on the acknowledgment status

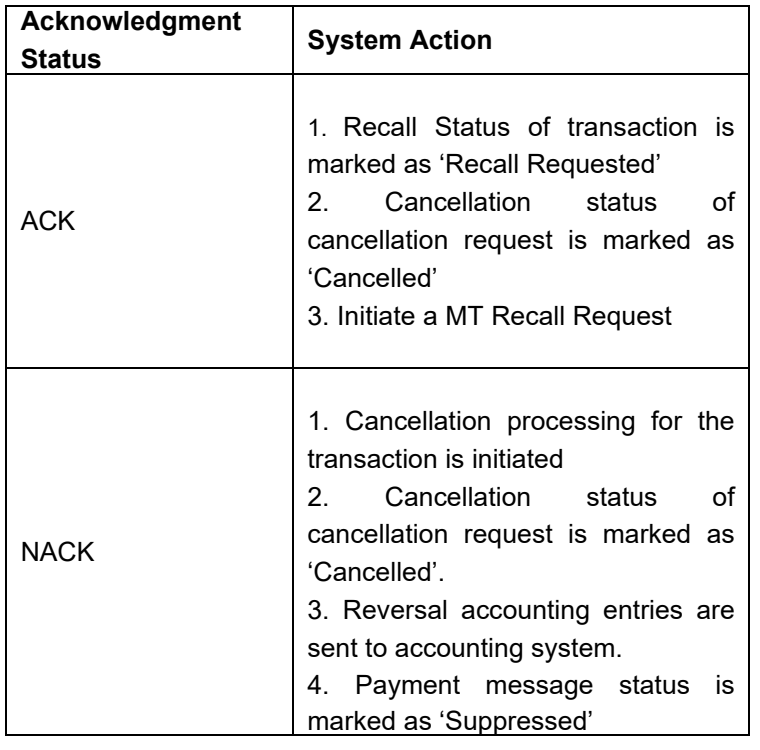

#### **Note**

For Customer transfer with cover transaction, the acknowledgement status of the customer transfer only is checked.

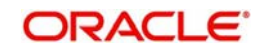

## **RTGS Payment Type**

- The acknowledgement status of the payment message sent out is checked.
- If the acknowledgement status is pending, then the system waits for the acknowledgment message from SWIFT Once the acknowledgement is received, system does the cancellation processing based on the acknowledgement status and on the 'Sender Notification Required' flag at Network Preference maintenance (PMDNWPRF).
	- If the 'Sender Notification Required' flag is un-checked at the network preference level, the cancellation processing will be done based on the acknowledgement status

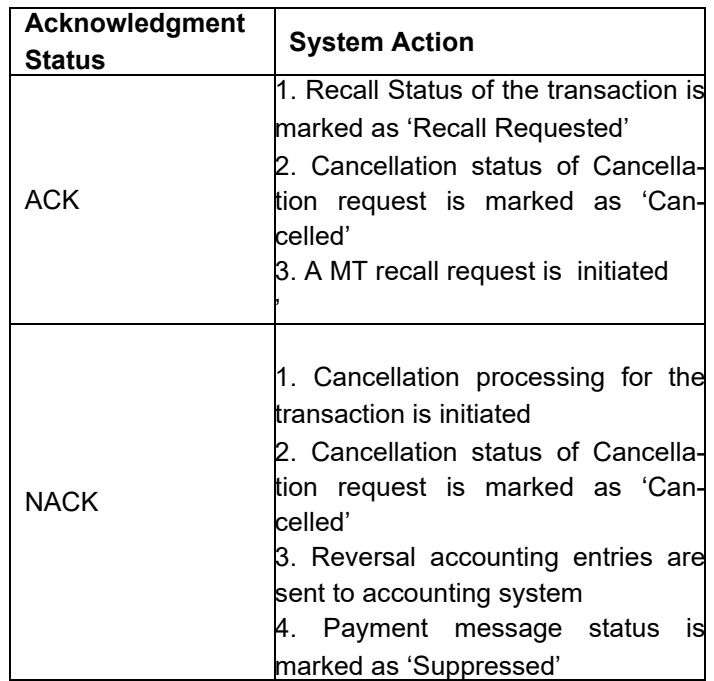

 If the 'Sender Notification Required' flag is checked at the network preference level, the cancellation processing is done based on the RTGS network acknowledgement status

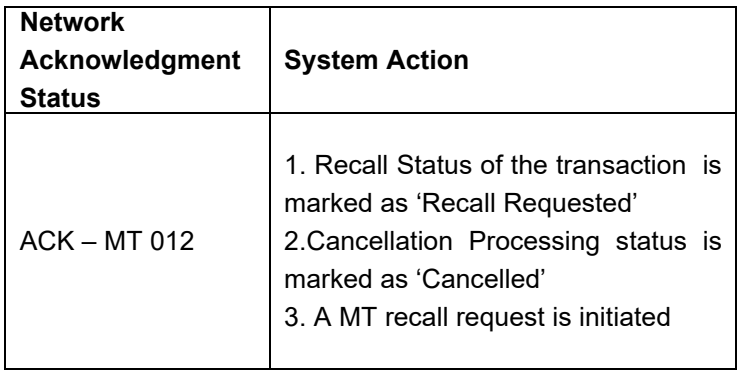

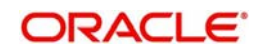

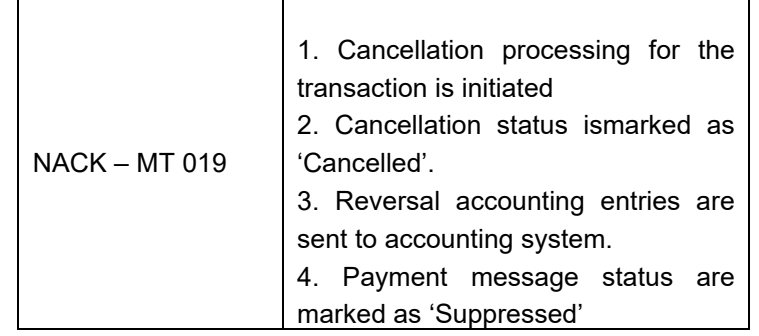

#### **Note**

- Payment message status is marked as 'Suppressed' to restrict users from repairing and resending the message from Outbound message browser
- Upon successful cancellation processing, the transaction status is marked as 'Cancelled'

## **4.6.1.4 MT n92 / gSRP Request Message Generation**

#### **MT n92 message generation**

If the outbound transaction is identified as 'non-gpi' message, then system automatically generates MT 192/MT 292 as per standard format.

- Message type is MT 192 if the outbound transaction type is customer transfer type. It is MT 292 if the outbound transaction type is bank transfer type
- Receiver of the message is populated same as the receiver of the original outbound transaction payment message
- Field 20 sender reference number is populated with cancellation request reference
- Field 21 related reference number is populated with outbound transaction reference
- Field 11S with the outbound payment message type and message date
- Field 79 with the 'Narrative (79) Line 1' field, Narrative lines 2 to 35 field values if given by user
- Copy of the original payment message is populated if the flag 'Copy of at least the Mandatory Fields of the Original Message is checked

#### **Note**

As per the existing functionality, the optional fields also gets populated.

#### **gSRP Request message generation**

If the outbound transaction is identified as 'gpi' message, then system generates gSRP request as MT 192 message or MT 199 message based on the 'gSRP Request Message Type' gpi Host preference (PXDGPIPF).

- Message type is MT 192 if the 'gSRP Request Message Type' selected is 192 It is MT 199 if the preference is selected as MT 199.
- Receiver of the message is Tracker BIC (TRCKCHZZ) value populated in gpi Host preference (PXDGPIPF)

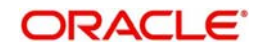

- Field 111 is populated with the service type identifier (002) value maintained for gSRP in gpi Static Preference maintenance.
- Field 121 is populated with the UETR of the outbound transaction
- Field 20 sender reference number is populated with cancellation request reference
- Field 21 related reference number is populated with outbound transaction reference
- Field 11S with the outbound payment message type and message date if the 'gSRP Request message type' is MT 192.
- Field 79 with the 'Narrative (79) Line 1' value given by user in the Transaction Cancellation request message.

## **RMA/RMA+ Validation**

- RMA/RMA+ validation is done for gSRP request messages also. Validation is done based on the gSRP request message type, Branch default BIC, Tracker BIC and message generation date
	- Cancellation status is marked as 'Exception'. Error code & error reason gets updated.
	- No gSRP request is generated

## **Sanction Check**

gSRP request messages undergoes Sanctions Check processing. The processing is same as done for the normal MT n92/MT n99 messages.

#### **Note**

- For Customer transfer with cover transaction, the gSRP/MT n92 request message is generated only for the customer transfer
- The successfully generated request messages can be viewed from the 'Recall Messages' screen of Outbound Cross Border Payments View (PXDOVIEW)

## **Recall Request Log**

After successful generation of MT n92/gSRP Request message, the recall request is logged for the Outbound transaction.

- Recall Reference Field 20 of n92/gSRP request
- Recall Date Date on which n92/gSRP request sent out
- Recall Reason Code Reason Code selected for n92/gSRP request
- Recall Reason Value given in 'Narrative (79) Line 1' field after the Reason code by user.

## **4.6.2 Outbound Cancellation Response Processing**

- MT n96 messages received from SWIFT is treated as Cancellation Response messages and these messages are classified as gSRP Response or non-gSRP response messages.
- SWIFT gpi Tracker sends gSRP status notifications and alerts as MT 199 messages. So, MT 199 messages are also be checked for Cancellation response processing.

#### **4.6.2.1 gSRP Response Message Processing**

Changes are done to parse and do the STP of the Inbound MT 196/MT 199 messages.

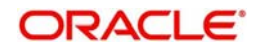

- If the message has Field 111 service type identifier, then the message is considered as gSRP response message. The response message is matched with the original outbound gSRP request message and outbound transaction. The matching criteria is as follows
	- UETR of Inbound gSRP with UETR of the Outbound transaction/Outbound gSRP request
- The Field 79 line 1 is checked for the response code ['/' followed by 4 characters]. Based on the reason code, the response message processing happens

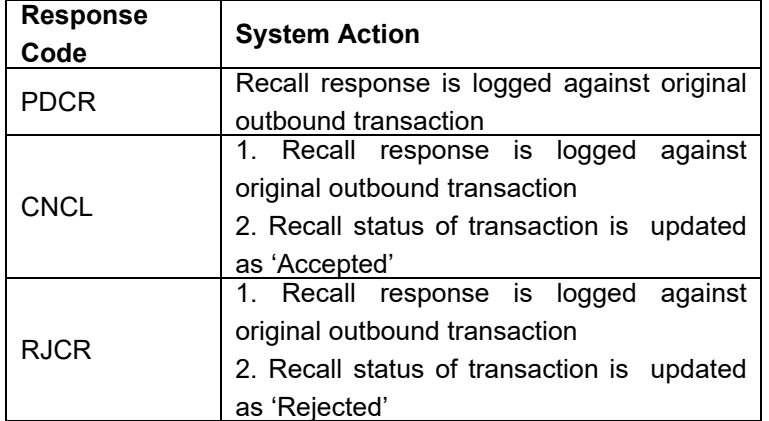

 The Recall response is logged against the original outbound transaction and is shown under 'Responses' tab of 'Recall Messages' screen.

#### **Note**

Field 79 Line 1 starts with '//' in gCCT confirmation message - MT 199.

## **4.6.2.2 Tracker gSRP Status Notification & gSRP Alerts**

- If the Field 79 Line 1 of the MT 199 message contains the reason code '/PDCR/' and followed by any of the response codes, the message is treated as gSRP Status notification message.
	- S000 (=valid gSRP request received by Tracker)
	- S001 (=gCCT UETR registered in network cancellation list)
	- S002 (=gSRP network stop occurred on related UETR)
	- S003 (=gSRP Tracker forwarded request to processing/last gpi agent)
	- S004 (=Tracker received network delivery acknowledgement (UACK) of gSRP request forwarded to processing/last gpi agent, response pending.)
- If the Field 79 Line 1 of the MT 199 message contains the reason code '/RJCR/' and followed by the response codes /FRNA/, then the message is treated as gSRP alert.
	- /RJCR/FRNA (gSRP request does not relate to a gpi payment)
- The status notifications and alerts are logged under recall response against outbound payment transaction and are shown under Tracker Alerts & Status Notifications tab of 'Recall Messages' screen

#### **4.6.2.3 MT n96 Response Processing**

- The Inbound MT n96 message is matched with the original outbound transaction. The matching criteria is as follows
	- Field 21 of the MT 196 with the outbound cancellation request reference.

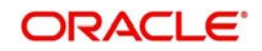

 The Field 79 line 1 is checked for the response code ['/' followed by 4 characters]. Based on the reason code, the response message processing happens

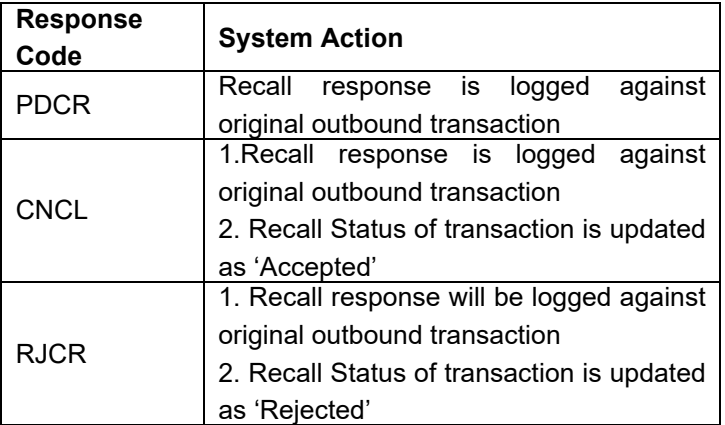

If the Inbound n96 message doesn't have any response code, then the Recall status of transaction is not updated. The Recall response is logged against the original outbound transaction and is shown under 'Responses' tab of 'Recall Message' screen

## **4.6.2.4 Recall Response Log**

- The recall response messages after successful match with original outbound transaction, the response is logged against outbound transaction and is shown in the 'Exception' tab under 'Recall Response'.
	- Response Reference Field 20 of n96/gSRP Response/Alert/Status notifications
	- Response Date Date on which n96/gSRP Response/Alert/Status notification sent out
	- Response Message Type Message type of response message [MT 196/MT 296/ MT 199]
	- Response Code Response Status code received in first 4 characters in Field 76 Line 1 of MT n96/Field 79 Line 1 of MT 199
	- Recall Reason Reason code received after the Response status code in Field 76 Line 1 of MT n96/Field 79 Line 1 of MT 199

## **4.6.3 Inbound Cancellation Request Processing**

- All incoming cancellation request messages (MT n92) is parsed and is classified as gSRP request message (or) a non-gSRP request message.
	- If the incoming MT 192 message is having a value '002' in Field 111 and a UETR value in Field 121, then the message is treated as a gSRP request message.
- After successfully parsing and classifying the incoming cancellation request message, the message is populated into the newly introduced 'Inbound Cancellation Browser' with the Process Status as 'Unprocessed'. The gSRP flag value is populated as 'Yes' if the cancellation request message is a gSRP request message

## **4.6.3.1 Matching with Inbound Payments**

- The incoming cancellation request message is matched with an Inbound Cross Border / RTGS transaction based on the Incoming SWIFT Payment view (PSDIVIEW) tables. Matching criteria for gSRP request and non-gSRP request is as follows:
	- For gSRP requests, Field 121 UETR of Incoming message is matched with the UETR of the Inbound transaction
	- For non-gSRP MT n92 requests, Field 21 of the incoming message with the Inbound transaction source reference and sender of the MT n92 request with the Inbound transaction sender bank value

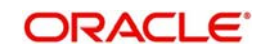

- Once the Incoming MT n92/gSRP request message is successfully matched, then system does below things
	- Process Status value is updated as 'Matched' in the Inbound Cancellation Browser.
	- Queue action log is populated with action as 'MATCH' along with maker/checker ids asl SYSTEM and maker/checker timestamps against the Cancellation Request message
	- A recall request record is logged to show under 'Exception' screen of Inbound Transaction view screen.
- If the matched Inbound transaction status is in Progress (or) transaction status is Exception and in any external queue, the cancellation request is logged in a cross border inbound queue cancellation request table which is referred during inbound processing key steps. The list of external queues considered are
	- Sanction Check
	- EAC
	- External Exchange Rate
	- External Pricing
- Cancellation processing for an Inbound transaction is done based on the transaction status and queue code

## **4.6.3.2 Processed Payments**

#### **Transaction Status – Processed**

- If the transaction status is in 'Processed', then
	- Recall Status at transaction is updated as 'Recall Requested'
	- Process Status at Inbound Cancellation Browser is updated as 'Transaction Locked'
	- Transaction is moved to the Inbound Cancellation Request queue
	- Transaction Status is updated as 'Processed', last queue code as '##' and Current status as 'Pending' in the Inbound Cancellation Request queue
	- Queue action is logged for transaction moving to Inbound Cancellation Request queue

#### **Transaction Status – Seized / Cancelled**

- If the transaction status is -seized/ cancelled, then
	- Recall Status at transaction is updated as 'Recall Requested'
	- Process Status at Inbound Cancellation Browser is updated as 'Transaction Locked'
	- Transaction is moved to the Inbound Cancellation Request queue
	- Transaction Status is updated with the current transaction status, last queue code as '##' and Current status as 'Pending' in the Inbound Cancellation Request queue
	- Queue action is logged for transaction moving to Inbound Cancellation Request queue

#### **4.6.3.3 Unprocessed Payments**

#### **Transaction in STP Queue**

If the transaction status is in STP Queue, then the system waits for the auto cover match to happen (or) for the manual user action.

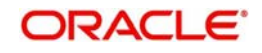

## **Transaction Status – Future Valued**

- If the transaction status is 'Future Valued' in 'Warehouse Queue', then.
	- Recall Status at transaction is updated as 'Recall Requested'
	- Process Status at Inbound Cancellation Browser is updated as 'Transaction Locked'
	- Transaction is moved out of the Future Dated queue and Transaction is moved to the Inbound Cancellation Request queue
	- Transaction Status is updated as the 'Future Valued', last queue code as 'FV' and Current status as 'Pending' in the Inbound Cancellation Request queue
	- Queue action is logged for transaction moving out of the Future Dated and for moving to Inbound Cancellation Request queue.

#### **Transaction Status – Exception / In Progress**

- If the transaction status is 'Exception', then whether the transaction is in an Internal queue or not is checked.
- If the transaction is in an Internal exception queue and the last queue action authorization status is 'Authorized', then the following actions are taken on the transaction
	- Recall Status at transaction is updated as 'Recall Requested'
	- Process Status at Inbound Cancellation Browser is updated as 'Transaction Locked'
	- Transaction is moved of the internal queue and is moved to the Inbound Cancellation Request queue
	- Transaction Status is updated as 'Exception', last queue code as the Internal queue code and Current status as 'Pending' in the Inbound Cancellation Request queue
	- Queue action is logged for transaction moving out of the internal queue and for moving to Inbound Cancellation Request queue

List of internal queues considered are

- Settlement Review
- Transaction Repair
- Processing Exception
- Business Override
- Authorization Limit 1
- Authorization Limit 2
- Exchange Rate
- Network Cutoff
- If the transaction is in an Internal exception queue and the last queue action authorization status is 'Unauthorized', then based on the user action cancellation processing happens

**User Action** System Action

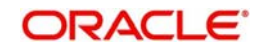

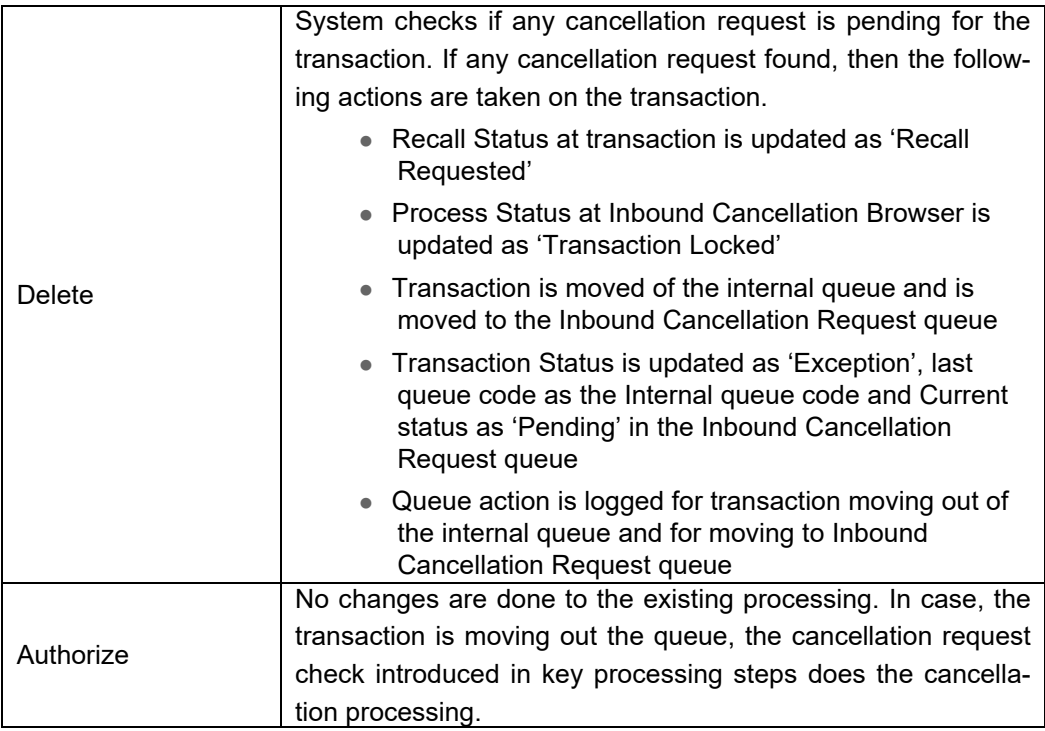

List of internal queues that will be considered as follows

- Settlement Review
- Transaction Repair
- Processing Exception
- Business Override
- Processing Cutoff
- Exchange Rate
- Network Cutoff
- **If the transaction is in any external queue, then the cancellation processing is done once** the transaction is out of the external queue
- The cancellation request check introduced in key processing steps of inbound transaction processing does cancellation processing as mentioned below

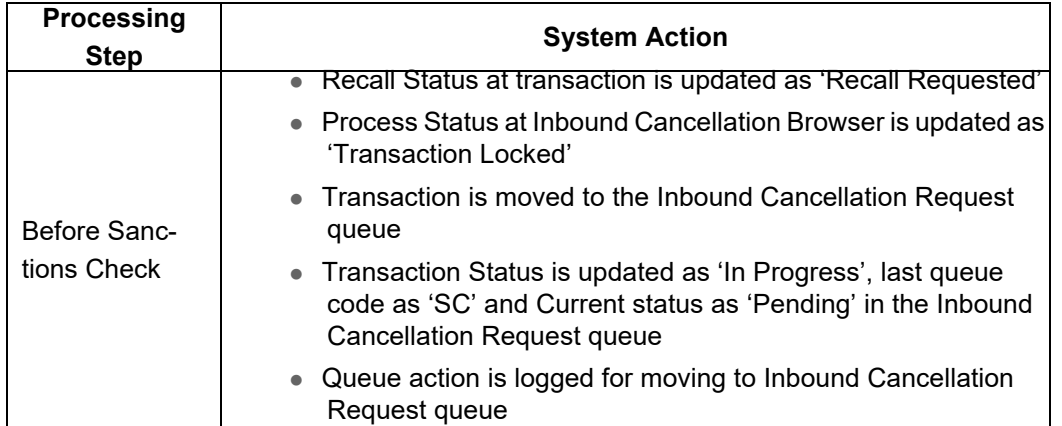

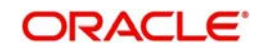

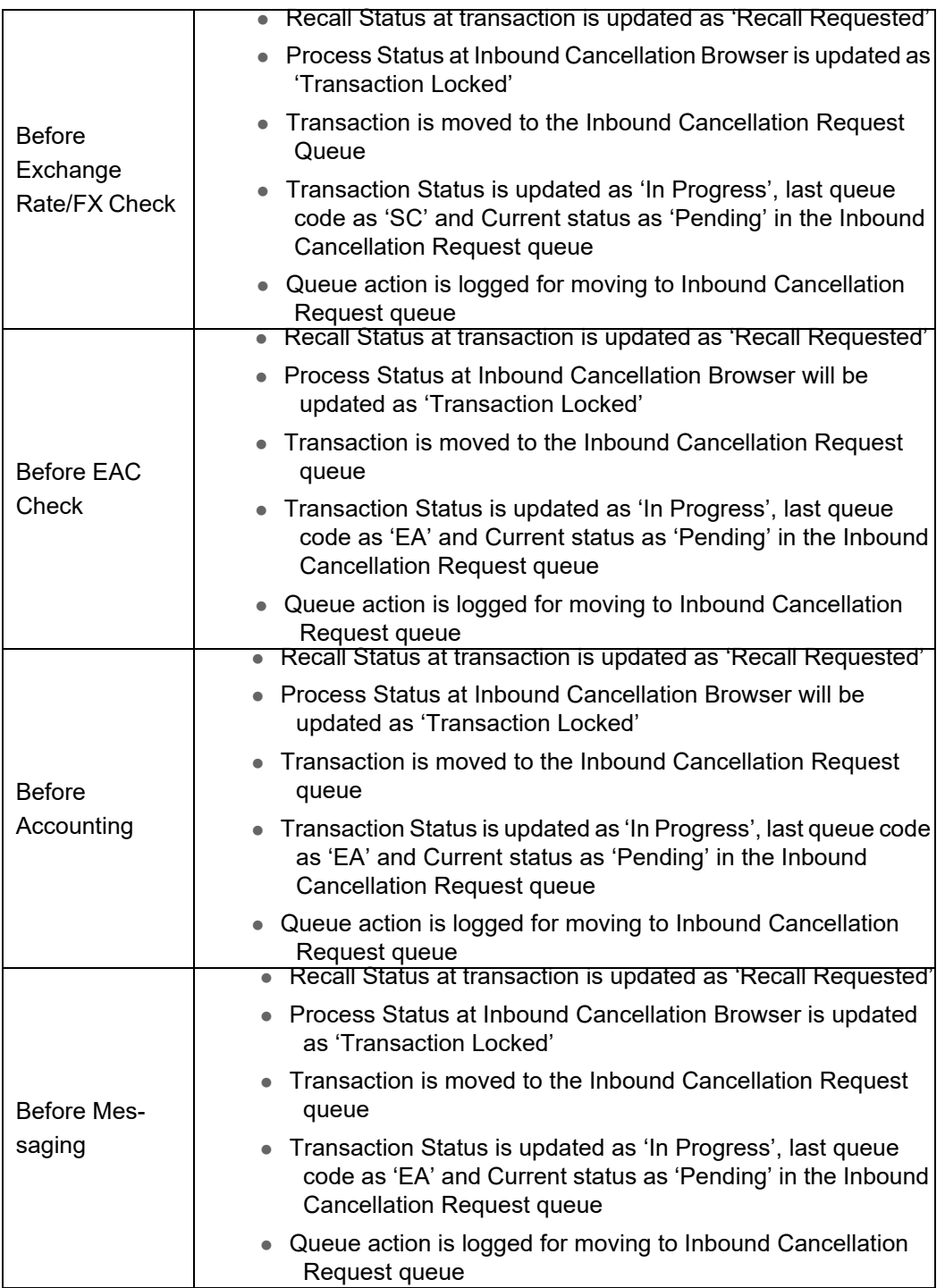

• In the external queues, the 'Carry Forward' action is not allowed if a cancellation request is found for a transaction

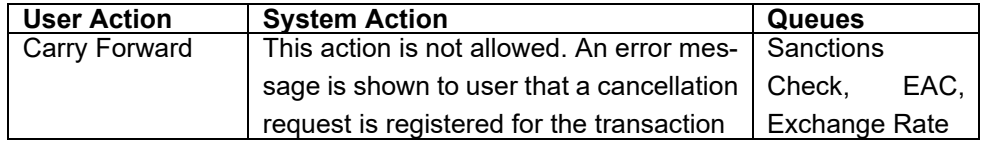

# **4.6.4 Inbound Cancellation Request - Response Processing**

All the Inbound Cancellation requests – both matched with an Inbound Transaction / Transaction in STP queue as well as Unmatched are logged into the Cancellation queue

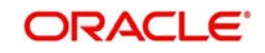

## **4.6.4.1 Cancellation Response Processing**

Based on the user action selected in the Inbound Cancellation Request queue and based on the current transaction status, last queue code / action combination, the cancellation response processing is done.

#### **Interim Response**

- On authorization of the Interim action, the system does the below listed processing steps
	- A gSRP Response message is generated if the recall request is a gSRP request message. Otherwise, a non-gSRP MT n96 response message is generated
	- A Recall response is logged to show in the Inbound Transaction view Under Exception – screen
	- Queue action is logged for the Interim action against the transaction reference

The details of the gSRP response message / non-gpi MT n96 response message are explained in the following section

## **Accept**

- On authorization of the Accept action, the following changes will be done
	- A gSRP Response message is generated if the recall request is a gSRP request message. Otherwise, a non-gSRP MT n96 response message is generated
	- A gCCT reject response message is generated if the recall request is a gSRP request and last queue code is not blank
	- Inbound Cancellation queue level Current Status field is updated as 'Accepted'
	- Last Response action at Cancellation browser is updated as 'Accepted'
	- Recall status at transaction is updated as 'Accepted'.
	- Recall response is logged to show in the Inbound Transaction view Under Exception – screen
	- Transaction is moved out of the cancellation request queue
	- Queue action is logged for the 'Accepted' action at the transaction level
	- Cancellation processing for the transaction initiated if the transaction status is not Processed / Cancelled / Seized [i.e. Transaction Status is 'In Progress']

#### **Note**

Upon successful cancellation processing, the transaction status is marked as 'Cancelled'

#### **Reject**

On authorization of the Reject action, the following changes are done

- A gSRP Response message if the recall request is a gSRP request message is generated. Otherwise, a non-gSRP MT n96 response message is generated.
- Inbound Cancellation queue level Current Status field is updated as 'Rejected'
- Last Response action at Cancellation browser is updated as 'Rejected'
- Recall status at transaction is updated as 'Rejected'.
- Recall response is logged to show in the Inbound Transaction view Under Exception – screen

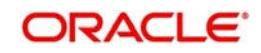

- **Transaction is moved out of the queue**
- Queue action is logged for the 'Reject' action at the transaction level
- If the transaction has not been processed [Last queue code is not blank],
	- Transaction is reprocessed same as future valued transaction processing done on the value date. During reprocessing, FX Request is not resent if Reject action was taken on same day.
	- Value date/Activation date is re-derived

## **4.6.4.2 gSRP Response Message**

If the inbound transaction is 'gpi Enabled', then system generates gSRP response as MT 196 message or MT 199 message based on the 'gSRP Response Message Type' preference in gpi Host preference (PXDGPIPF).

- Message type is MT 196 if the 'gSRP Response Message Type' selected is MT 196. It is MT 199 if the preference is selected as MT 199.
- Receiver of the message is Tracker BIC (TRCKCHZZ) value populated in gpi Host preference (PXDGPIPF)
- Field 111 is populated with the service type identifier (002) value maintained for gSRP in gpi Static Preference maintenance.
- Field 121 is populated with the UETR of the inbound cancellation request message
- Field 20 sender reference number is populated with cancellation response reference generated in Cancellation response screen
- Field 21 related reference number is populated with inbound recall reference (Field 20).
- MT 196 Field 76 Line 1 / MT 199 Field 79 Line 1 is populated with the 'Answers (76) Line 1' field value given by user in the Cancellation response screen.
- MT 196 Field 76 Line 2 / MT 199 Field 79 Line 2 is populated with the Branch default BIC.

## **RMA/RMA+ Validation**

 RMA/RMA+ validation is done for gSRP response messages also. Validation is done based on the gSRP response message type, Branch default BIC, Tracker BIC and message generation date. If RMA/RMA+ validation fails, then an error message is shown to the user and the gSRP response message is not generated

## **Sanction Check**

 gSRP response messages undergoes Sanctions Check processing. The processing is same as done for the normal MT n96/MT n99 messages

## **4.6.4.3 Non-gSRP Response Message**

For non-gpi transactions, System generates MT 196 message or MT 299 message based on the MT n92 message received.

- Message type is MT 196 if the cancellation request message received is MT 192. It is MT 296 if the Inbound cancellation request message is MT 292
- Receiver of the message is the Sender of the MT n92 message
- Field 20 sender reference number is populated with cancellation response reference generated in Cancellation response screen
- Field 21 related reference number is populated with inbound recall reference (Field 20)
- Field 76 is populated with the 'Answers (76) Line 1' field, 'Answers (76) Line 2-35' values given by user in the Cancellation response screen

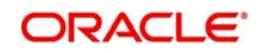

- Field 77A is populated with the values given by user in the 'Narrative 77A' field
- Field 79 is populated with the values given by user in the 'Narrative 77A' field.
- Copy of the original inbound recall message is populated if the flag ''Copy of at least the Mandatory Fields of the Original Message' is checked

#### **4.6.4.4 Interim gSRP Response Message at EOD**

- For Inbound gSRP Cancellation requests, System generates an Interim response message at EOD if there is no action taken by the user on the cancellation request message received date [In Inbound Cancellation Browser]
	- Message type is MT 196 if the 'gSRP Response Message Type' selected is MT 196. It is MT 199 if the preference is selected as MT 199
	- Receiver of the message is Tracker BIC (TRCKCHZZ) value populated in gpi Host preference (PXDGPIPF)
	- Field 111 is populated with the service type identifier (002) value maintained for gSRP in gpi Static Preference maintenance
	- Field 121 is populated with the UETR of the incoming cancellation request message
	- Field 20 sender reference number is populated with a newly generated reference number
	- Field 21 related reference number is populated with incoming recall reference (Field 20)
	- MT 196 Field 76 Line 1 (or) MT 199 Field 79 Line 1 is populated with Response status as 'PDCR' and reason code as 'RQDA'

#### **Note**

The Auto job 'PQDPRQUE' – 'Job Code for Process Exception MT199 transaction' generates the Interim gSRP response message at EOD. This job should be configured to run at a pre-defined time daily.

#### **4.6.4.5 Recall Response Log**

- The recall response is logged as below.
	- Response Reference Field 20 of n96/gSRP Response message sent out
	- Response Date Date on which n96/gSRP Response message sent out
	- Response Code Response Status code sent in first 4 characters in Field 76 Line 1 of MT n96/Field 79 Line 1 of MT 199
	- Recall Reason Reason code sent after the Response status code in Field 76 Line 1 of MT n96/Field 79 Line 1 of MT 199

# **4.7 Outbound Payments Pass-through – Cancellation Processing**

## **4.7.1 Outbound Cancellation Request Initiation Processing**

 Cancellation/Recall request initiation for Outbound pass-through transactions is same as the Cancellation request initiation for Outbound Cross Border/RTGS transactions initiated by our bank. User can initiate the cancellation requests from the Outbound Cross Border Transaction View Summary (PXSOVIEW) by selecting the transactions and using 'Cancel Request' action

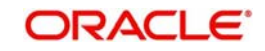

 The cancellation processing for outbound pass-through transactions are done on the transaction status, current exception queue.

## **4.7.1.1 Unprocessed Payments**

#### **Transaction Status – Future Dated**

If the transaction is in 'Future Dated' – in 'Warehouse Queue', then the transaction booking date will be checked.

- If the transaction booking date is same as cancellation request date, then the following process happens
	- Transaction is moved out of Warehouse queue and transaction cancellation processing is initiated
	- Cancellation status is marked as 'Cancelled'
	- Return GL entries gets posted
	- A gpi confirmation message with status code 'RJCT' is generated if the transaction is gpi-enabled.
- If the transaction booking date is not the same as cancellation request date, the transaction is sent for Sanctions. The cancellation processing is based on response received from Sanctions system.

## **Transaction Status – Exception**

- If the transaction status is 'Exception', then whether the transaction is in an Internal queue or not is checked.
- If the transaction is in an Internal exception queue and the last queue action authorization status is 'authorized', then the following actions are taken on the transaction
	- Transaction is moved out of the queue and transaction cancellation processing is initiated
	- Cancellation status is marked as 'Cancelled'
	- FX Reversal Request is sent out if External Exchange Rate was applicable and if the payment is moved out of Network Cutoff queue
	- Return GL entries gets posted
	- A gpi confirmation message with status code 'RJCT' is generated if the transaction is gpi-enabled.

List of internal queues considered are

- Settlement Review
- Transaction Repair
- Processing Exception
- Business Override
- Authorization Limit 1
- Authorization Limit 2
- Processing Cutoff
- Exchange Rate
- Network Cutoff
- In the internal queues, changes are done for the 'Delete' action to check if any pending cancellation request is available for the outbound pass-through transaction in the module specific cancellation request table. If any pending cancellation request found, then the following actions are taken on the transaction.

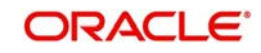

- Transaction is moved out of the internal queue and transaction cancellation processing is initiated
- Cancellation status is marked as 'Cancelled'
- ECA Reversal Request is sent out if ECA Check was applicable and transaction is in Network Cutoff queue
- FX Reversal Request is sent out if External Exchange Rate was applicable and transaction is in Network Cutoff queue
- Return GL entries gets posted
- A gpi confirmation message with status code 'RJCT' is generated if the transaction is gpi Enabled

List of internal queues that are considered

- Settlement Review
- Transaction Repair
- Processing Exception
- Business Override
- Processing Cutoff
- Exchange Rate
- Network Cutoff
- If the transaction is in any external queue [Sanction Check, ECA, External Exchange Rate, External Pricing], then the cancellation processing is done once the transaction is out of the external queue.
- The cancellation request check introduced in key processing steps of outbound transaction processing does cancellation as mentioned below

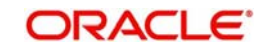

# **4.7.1.2 Processed Payments**

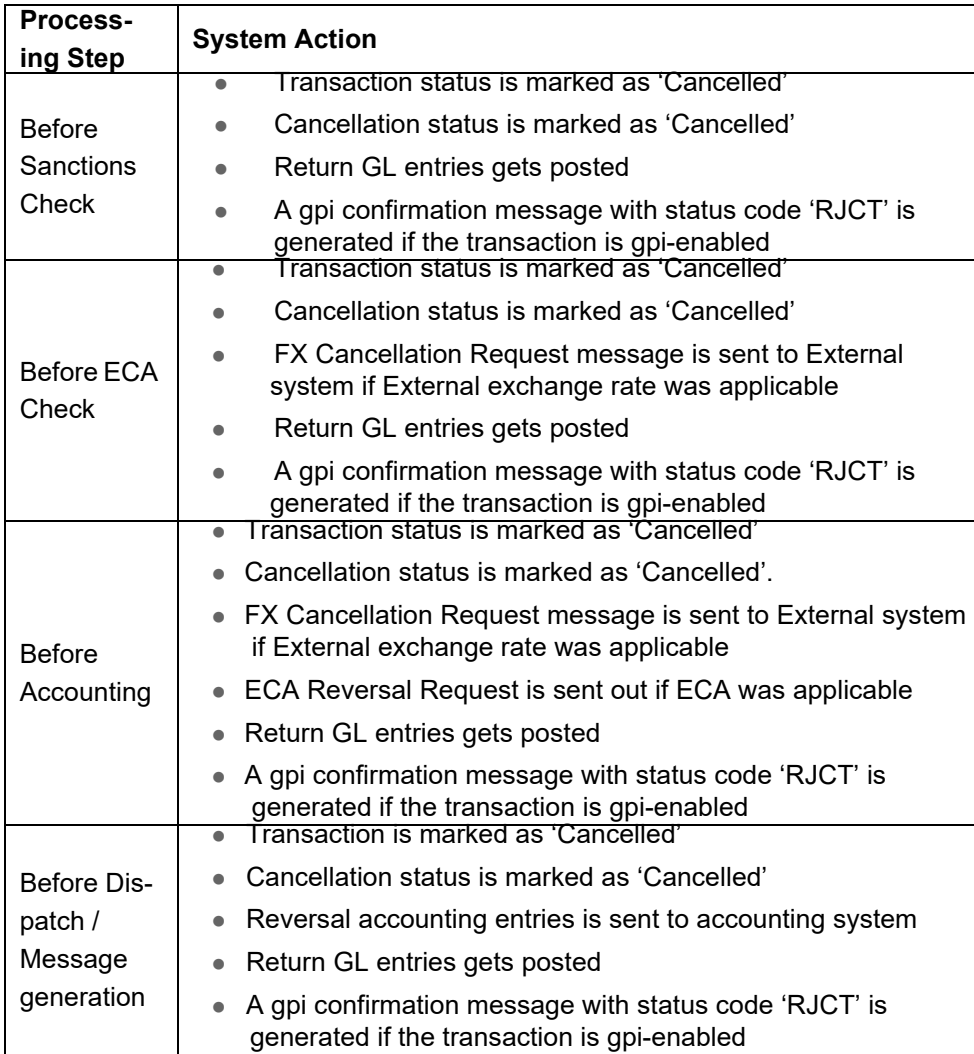

If the payment message has been generated successfully and sent out, then the cancellation processing is done based on the payment type and acknowledgement from SWIFT / RTGS network.

# **Cross Border Payment Type**

- The acknowledgement status of the payment message sent out is checked.
- **If the acknowledgment status is pending, then the system waits for the acknowledgment** message from SWIFT. Once the acknowledgment is received, system does the cancellation processing based on the status

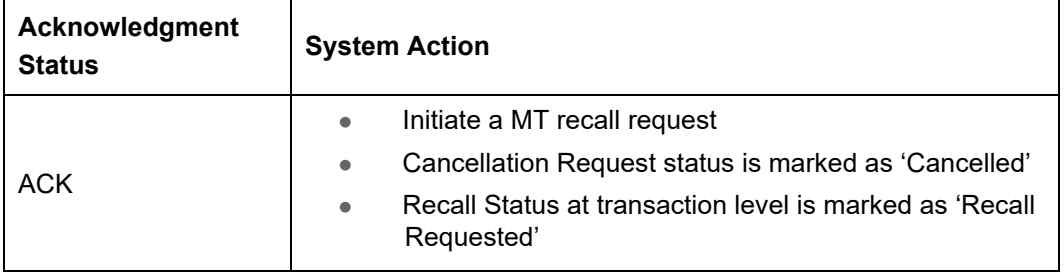

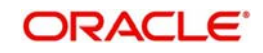

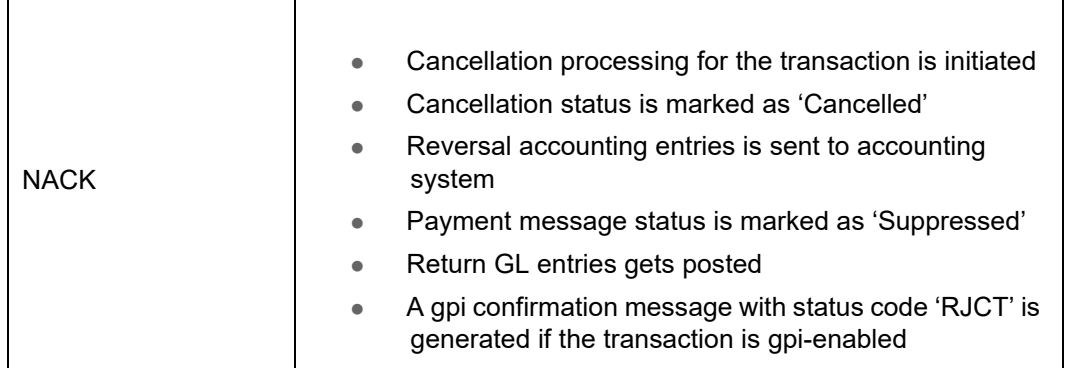

#### **RTGS Payment Type**

- The acknowledgement status of the payment message sent out is checked.
- $\bullet$  If the acknowledgement status is pending, then the system waits for the acknowledgment message from SWIFT
- Once the acknowledgement is received, system does the cancellation processing based on the acknowledgement status and on the 'Sender Notification Required' flag at Network Preference maintenance (PMDNWPRF).
	- If the 'Sender Notification Required' flag is un-checked at the network preference level, the cancellation processing is done based on the acknowledgement status.

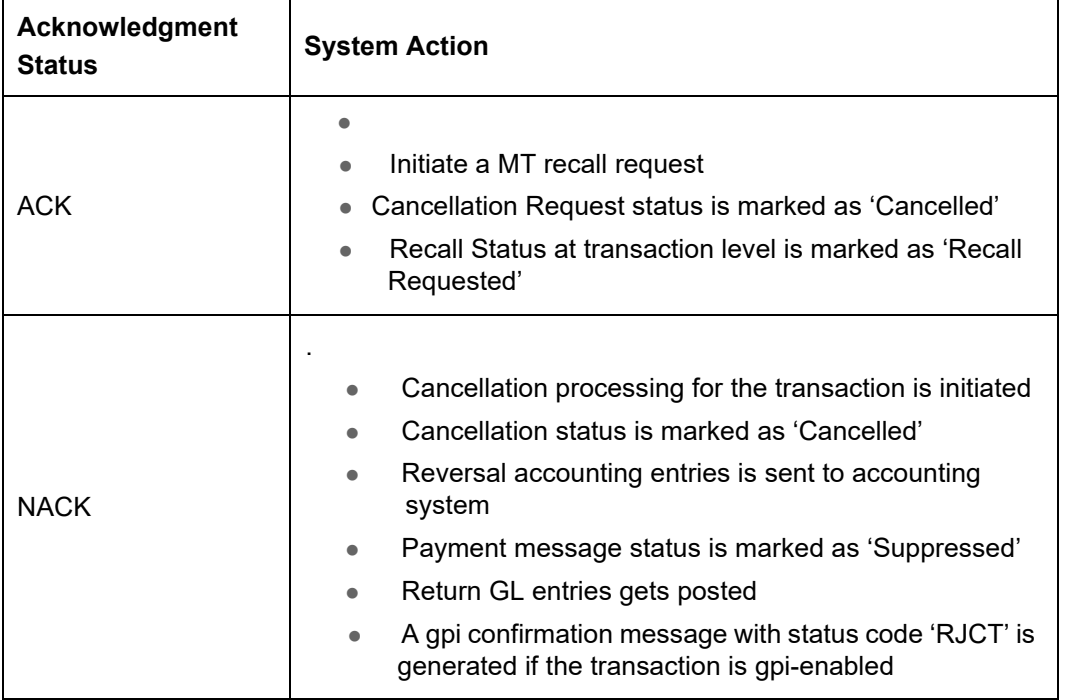

 If the 'Sender Notification Required' flag is checked at the network preference level, the cancellation processing is done based on the RTGS network acknowledgement status

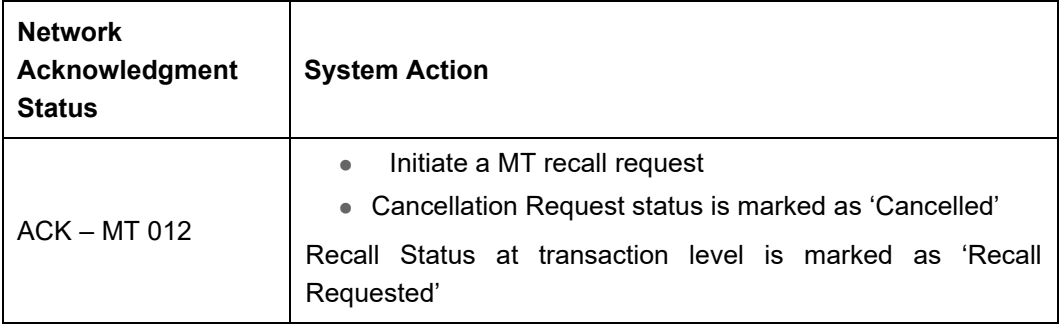

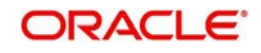

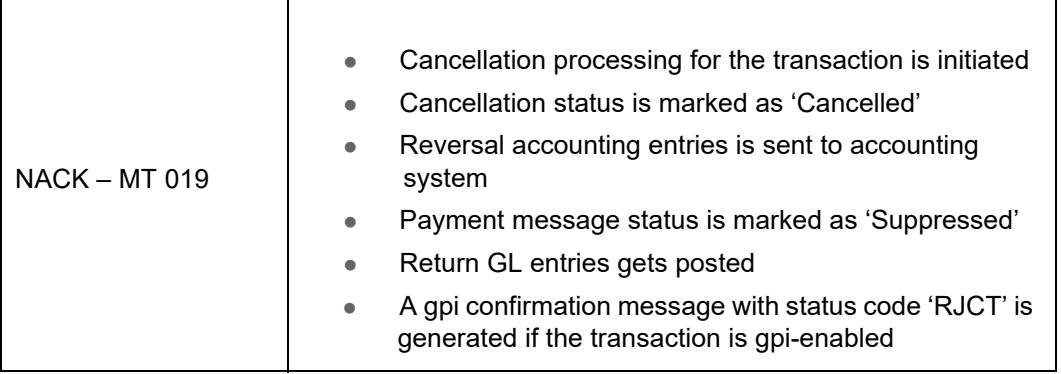

#### **Note**

Message generation processing and Recall request processing is same as mentioned in section MT n92 / gSRP Request Message Generation.

## **4.7.1.3 MT n92/ gSRP Request Message Generation**

Message generation processing and Recall request processing is same as mentioned in section MT n92 / gSRP Request Message Generation (4.6.1.4).

# **4.7.2 Outbound Cancellation Response Processing**

Cancellation response processing is same as mentioned in section Outbound Cancellation Response Processing (4.6.2).

## **4.7.3 Inbound Cancellation Request Processing**

All Inbound cancellation request messages (MT n92) are parsed and is matched with an Inbound transaction. If there is no match found, then the cancellation request is matched with an Outbound pass-through payment.

## **4.7.3.1 Matching with Outbound Pass-through Payments**

- The classification of gSRP request and Non-gSRP request are done based on the message type and Block 3 fields 111 & 121 as mentioned in section 4.6.3.1.
- When the incoming MT n92/gSRP message is not matched with any Inbound Cross Border/RTGS transaction, then the matching is done against Outbound Cross Border/ RTGS pass-through payments based on the Inbound SWIFT Payments view tables. Matching criteria used for gSRP request and non-gSRP messages are different
	- For gSRP requests, Field 121 UETR of incoming message is matched with the UETR of the Outbound pass-through transaction.
	- For non-gSRP MT n92 requests, Field 21 of the incoming message with the Outbound pass-through transaction source reference and sender of the MT n92 request with the Outbound pass-through transaction sender bank field value
- Once the Incoming MT n92/gSRP request message is successfully matched, then system does the below things.
	- Process Status value is updated as 'Matched' in the Inbound Cancellation Browser.
	- Queue action log is populated with action as 'MATCH' along with maker/checker ids as SYSTEM and maker/checker timestamps against the Cancellation Request message.

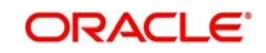

- A recall request record is logged to show under 'Exception' screen of outbound Transaction view screen.
- Cancellation processing of an Outbound pass-through transaction is done based on its transaction status and current queue

## **4.7.3.2 Processed Payments**

## **Transaction Status – Processed**

- If the transaction status is in 'Processed', then
	- Recall Status at transaction is updated as 'Recall Requested'
	- Process Status at Inbound Cancellation Browser is updated as 'Transaction Locked'
	- Transaction is moved to the Inbound Cancellation Request queue
	- Transaction Status is updated as 'Processed', last queue code as '##' and Current status as 'Pending' in the Inbound Cancellation Request queue
	- Queue action is logged for transaction moving to Inbound Cancellation Request queue

## **Transaction Status – Cancelled / Seized**

- If the transaction status is in any of the above listed statuses, then
	- Recall Status at transaction is updated as 'Recall Requested'
	- Process Status at Inbound Cancellation Browser is updated as 'Transaction Locked'
	- Transaction is moved to the Inbound Cancellation Request queue
	- Transaction Status is updated with the current transaction status, last queue code as '##' and Current status as 'Pending' in the Inbound Cancellation Request queue
	- Queue action is logged for transaction moving to Inbound Cancellation Request queue

## **4.7.3.3 Unprocessed Payments**

#### **Transaction in STP Queue**

If the transaction status is in STP Queue, then the system waits for the auto cover match to happen (or) for the manual user action.

#### **Transaction Status – Future Valued**

- If the transaction status is 'Future Valued' in 'Warehouse Queue', then.
	- Recall Status at transaction is updated as 'Recall Requested'
	- Process Status at Inbound Cancellation Browser is updated as 'Transaction Locked'
	- Transaction is moved of the Future Valued queue and
	- Transaction is moved to the Inbound Cancellation Request queue
	- Transaction Status is updated as the 'Future Valued', last queue code as 'FV' and Current status as 'Pending' in the Inbound Cancellation Request queue
	- Queue action is logged for transaction moving out of the Future Dated and for moving to Inbound Cancellation Request queue.

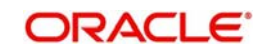

## **Transaction Status – Exception / In Progress**

- If the transaction status is 'Exception', then whether the transaction is in an Internal queue (or) not is checked.
- If the transaction is in an Internal exception queue and the last queue action authorization status is 'Authorized', then the following actions are taken on the transaction
	- Recall Status at transaction is updated as 'Recall Requested'
	- Process Status at Inbound Cancellation Browser is updated as 'Transaction Locked'
	- Transaction is moved of the internal queue and is moved to the Inbound Cancellation Request queue
	- Transaction Status is updated as 'Exception', last queue code as the Internal queue code and Current status as 'Pending' in the Inbound Cancellation Request queue
	- Queue action is logged for transaction moving out of the internal queue and for moving to Inbound Cancellation Request queue

List of internal queues considered are

- Settlement Review
- Transaction Repair
- Processing Exception
- Business Override
- Authorization Limit 1
- Authorization Limit 2
- Exchange Rate
- Processing Cutoff
- Network Cutoff
- If the transaction is in an Internal exception queue and the last queue action authorization status is 'Unauthorized', then based on the user action cancellation processing happens

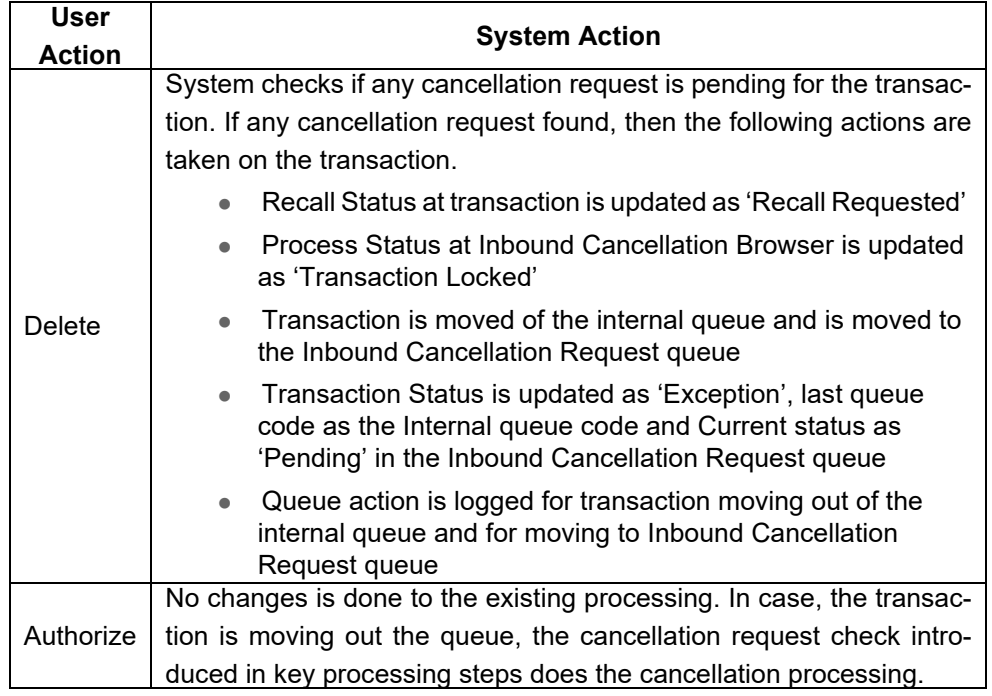

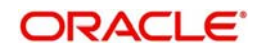

List of internal queues that will be considered as follows

- Settlement Review
- Transaction Repair
- Processing Exception
- Business Override
- Processing Cutoff
- Exchange Rate
- Network Cutoff
- **If the transaction is in any external queue, then the cancellation processing is done once** the transaction is out of the external queue
- The cancellation request check introduced in key processing steps of outbound transaction processing does cancellation processing as mentioned below

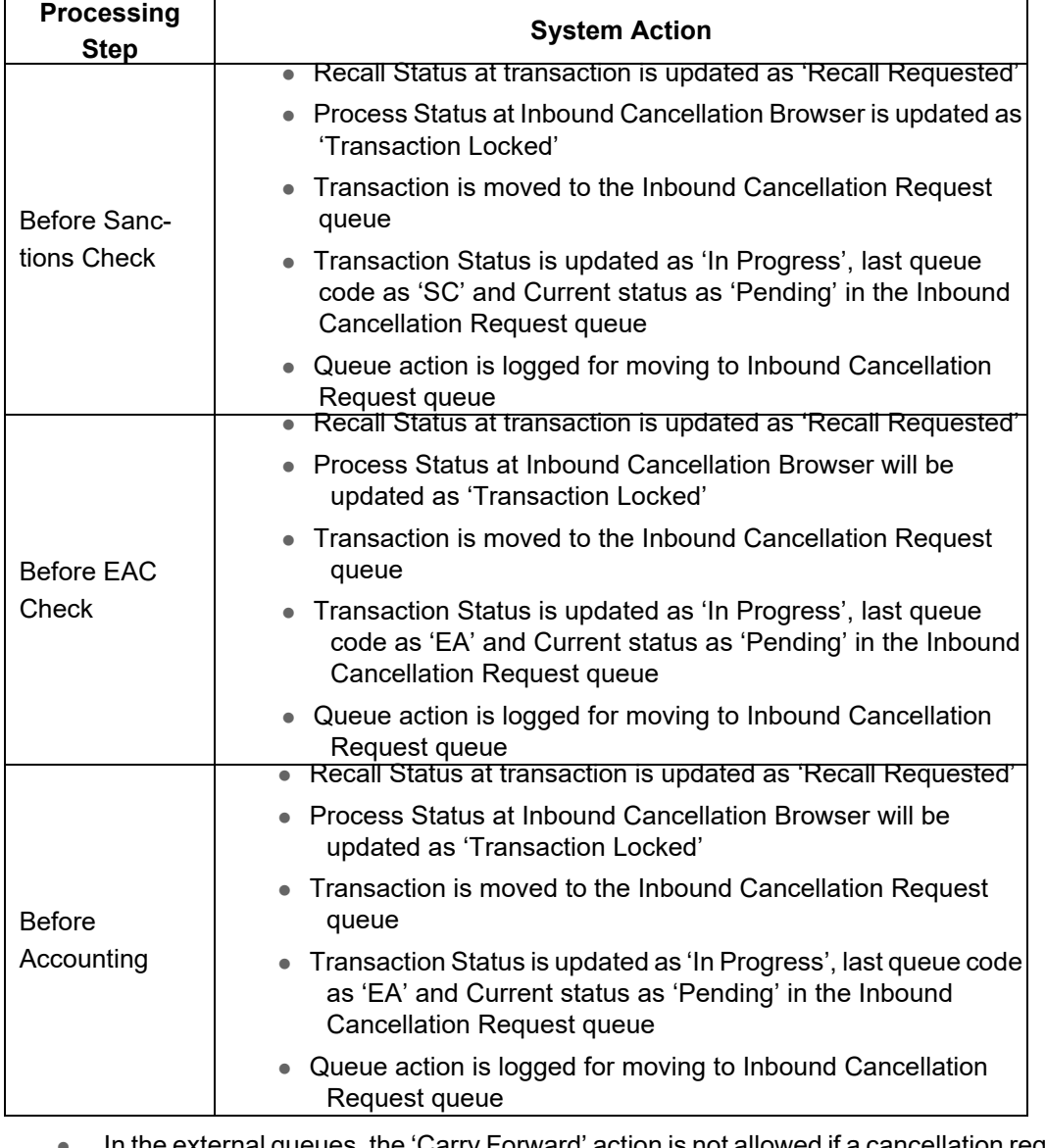

 In the external queues, the 'Carry Forward' action is not allowed if a cancellation request is found for a transaction

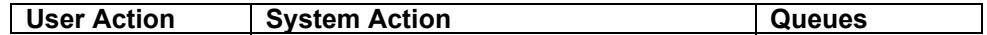

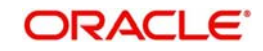
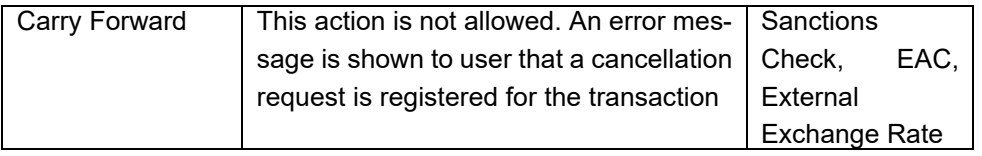

## **4.7.4 Inbound Cancellation Request - Response Processing**

Based on the user action selected in Inbound Cancellation Request queue and on the transaction status/last queue code/action combination, the Cancellation Response processing is done.

#### **4.7.4.1 Cancellation Response Processing**

#### **Interim Response**

On authorization of the Interim action, the system does the below listed processing steps

- A gSRP Response message is generated if the recall request is a gSRP request message. Otherwise, a non-gSRP MT n96 response message is generated.
- A Recall response is logged to show in the Outbound Transaction view Under Exception – screen
- Queue action is logged for the Interim action against the transaction reference

#### **Accept**

On authorization of the Accept action, the following changes are done

- A gSRP Response message is generated if the recall request is a gSRP request message. Otherwise, a non-gSRP MT n96 response message is generated.
- A gCCT reject response message is generated if the recall request is a gSRP request and last queue code is not blank
- Current Status at Inbound Cancellation queue is updated as 'Accepted'
- Last Response action at Cancellation browser is updated as 'Accepted'
- Recall status at transaction is updated as 'Accepted'.
- Recall response is logged to show in the Outbound Transaction view Under Exception – screen
- Transaction is moved out of the cancellation request queue
- Queue action is logged for the 'Accepted' action at the transaction level
- Cancellation processing for the transaction is initiated if the transaction status is not processed

#### **Reject**

On authorization of the Reject action, the following changes are done

- A gSRP Response message if the recall request is a gSRP request message is generated. Otherwise, a non-gSRP MT n96 response message is generated.
- Current Status at Inbound Cancellation queue level is updated as 'Rejected'
- Last Response action at Cancellation browser is updated as 'Rejected'
- Recall status at transaction is updated as 'Rejected'.
- Recall response is logged to show in the Outbound Transaction view Under Exception – screen
- Transaction is moved out of the queue

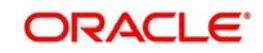

- Queue action is logged for the 'Reject' action at the transaction level
- If the transaction has not been processed [Last queue code is not blank],
	- Transaction is reprocessed same as future valued transaction processing done on the value date. During reprocessing, FX Request will not be resent if Reject action was taken on same day.
	- Value date/Activation date is rederived

#### **4.7.4.2 gSRP Response Message**

The gSRP message generation logic is same as mentioned in section gSRP Response Message (4.6.4.2).

## **4.7.4.3 Non - gSRP Response Message**

The non-gSRP message generation logic is same as mentioned in section Non-gSRP Response Message (4.6.4.3).

#### **4.7.4.4 Interim gSRP Response Message at EOD**

The Interim gSRP response message generation logic is same as mentioned in section Interim gSRP Response Message at EOD (4.6.4.4).

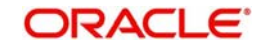

# **5. Function ID Glossary**

# **I**

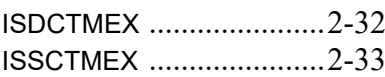

## **P**

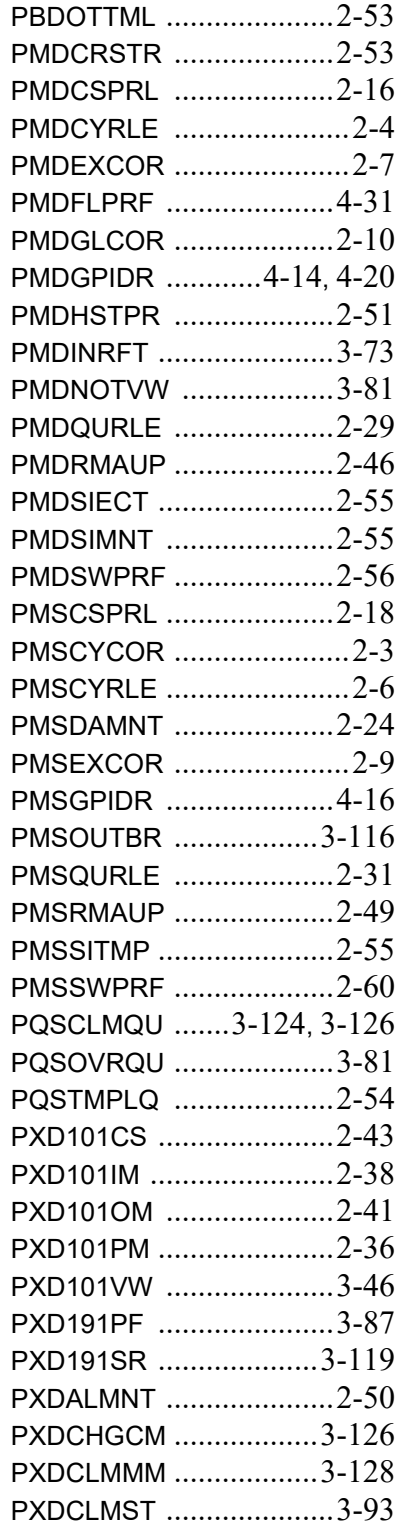

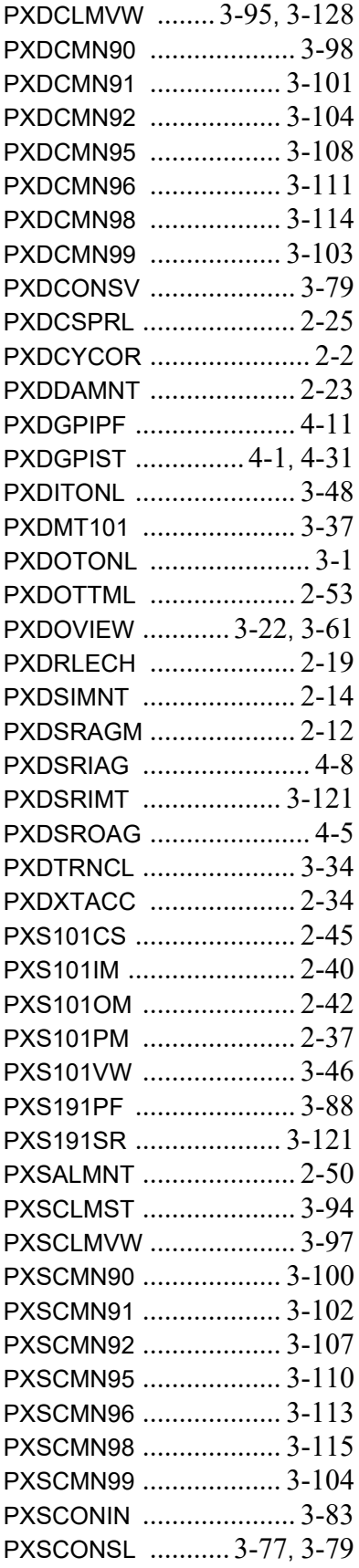

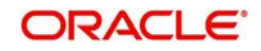

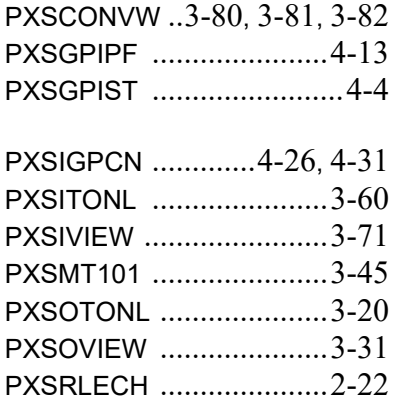

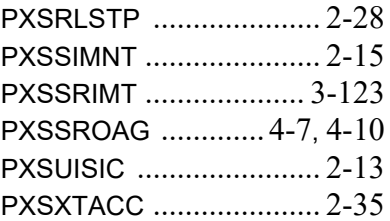

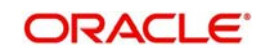